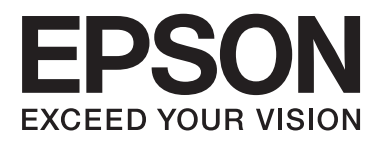

# **Brukerhåndbok**

# <span id="page-1-0"></span>**Opphavsrett**

Ingen del av denne publikasjonen kan reproduseres, lagres i et gjenfinningssystem eller overføres i noen form eller på noen måte, elektronisk, mekanisk, ved kopiering, opptak eller på annen måte, uten at Seiko Epson Corporation har gitt skriftlig tillatelse på forhånd. Patentrettslig ansvar påtas ikke i forbindelse med bruk av informasjonen i dette dokumentet. Vi påtar oss heller intet erstatningsansvar for skader som følge av bruk av informasjonen i dette dokumentet. Informasjonen i dette dokumentet er kun utarbeidet for bruk med dette Epson-produktet. Epson er ikke ansvarlig for bruk av denne informasjonen i sammenheng med andre produkter.

Verken Seiko Epson Corporation eller deres partnere skal stilles til ansvar overfor kjøperen av dette produktet eller overfor tredjepart for skader, tap, kostnader eller utgifter som kjøper eller tredjepart pådrar seg på grunn av ulykke, feilbruk eller misbruk av dette produktet eller uautoriserte endringer, reparasjoner eller ombygginger av dette produktet, eller (unntatt i USA) fordi Seiko Epson Corporations instruksjoner om drift og vedlikehold ikke er overholdt.

Seiko Epson Corporation og partnerselskap kan ikke holdes ansvarlig for skader eller problemer som oppstår ved bruk av noe tilleggsutstyr eller noen forbruksprodukter andre enn dem som Seiko Epson Corporation har angitt som originale Epson-produkter eller Epson-godkjente produkter.

Seiko Epson Corporation skal ikke stilles til ansvar for skader grunnet elektromagnetiske forstyrrelser som oppstår på grunn av bruk av andre grensesnittkabler enn dem som er angitt som Epson-godkjente produkter av Seiko Epson Corporation.

© 2015 Seiko Epson Corporation. All rights reserved.

Innholdet er i denne håndboken og spesifikasjonene for dette produktet kan endres uten forvarsel.

# <span id="page-2-0"></span>**Varemerker**

- ❏ EPSON® er et registrert varemerke, og EPSON EXCEED YOUR VISION eller EXCEED YOUR VISION er varemerker for Seiko Epson Corporation.
- ❏ PRINT Image Matching™ og PRINT Image Matching-logoen er varemerker for Seiko Epson Corporation. Copyright © 2001 Seiko Epson Corporation. Med enerett.
- ❏ EPSON Scan software is based in part on the work of the Independent JPEG Group.
- ❏ libtiff

Copyright © 1988-1997 Sam Leffler

Copyright © 1991-1997 Silicon Graphics, Inc.

Permission to use, copy, modify, distribute, and sell this software and its documentation for any purpose is hereby granted without fee, provided that (i) the above copyright notices and this permission notice appear in all copies of the software and related documentation, and (ii) the names of Sam Leffler and Silicon Graphics may not be used in any advertising or publicity relating to the software without the specific, prior written permission of Sam Leffler and Silicon Graphics.

THE SOFTWARE IS PROVIDED "AS-IS" AND WITHOUT WARRANTY OF ANY KIND, EXPRESS, IMPLIED OR OTHERWISE, INCLUDING WITHOUT LIMITATION, ANY WARRANTY OF MERCHANTABILITY OR FITNESS FOR A PARTICULAR PURPOSE.

IN NO EVENT SHALL SAM LEFFLER OR SILICON GRAPHICS BE LIABLE FOR ANY SPECIAL, INCIDENTAL, INDIRECT OR CONSEQUENTIAL DAMAGES OF ANY KIND, OR ANY DAMAGES WHATSOEVER RESULTING FROM LOSS OF USE, DATA OR PROFITS, WHETHER OR NOT ADVISED OF THE POSSIBILITY OF DAMAGE, AND ON ANY THEORY OF LIABILITY, ARISING OUT OF OR IN CONNECTION WITH THE USE OR PERFORMANCE OF THIS SOFTWARE.

❏ SDXC Logo is a trademark of SD-3C, LLC.

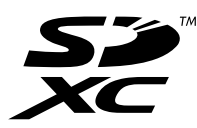

❏ PictBridge is a trademark.

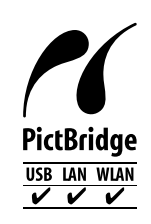

- ❏ Microsoft®, Windows®, and Windows Vista® are registered trademarks of Microsoft Corporation.
- ❏ Apple, Macintosh, Mac OS, OS X, Bonjour, Safari, iPad, iPhone, iPod touch, and iTunes are trademarks of Apple Inc., registered in the U.S. and other countries. AirPrint and the AirPrint logo are trademarks of Apple Inc.
- ❏ Google Cloud Print™, Chrome™, Chrome OS™, and Android™ are trademarks of Google Inc.
- ❏ Adobe, Adobe Reader, Acrobat, and Photoshop are trademarks of Adobe systems Incorporated, which may be registered in certain jurisdictions.

❏ Intel® is a registered trademark of Intel Corporation.

❏ Generell merknad: Andre produktnavn som brukes i denne publikasjonen, brukes bare i identifikasjonsøyemed, og kan være varemerker for sine respektive eiere. Epson fraskriver seg alle rettigheter til slike merker.

# *Innholdsfortegnelse*

## *[Opphavsrett](#page-1-0)*

### *[Varemerker](#page-2-0)*

## *[Om denne brukerhåndboken](#page-7-0)*

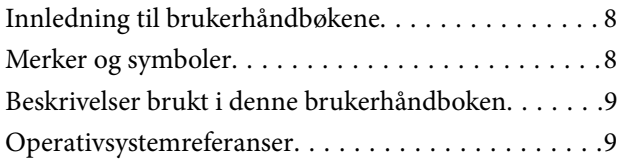

## *[Viktige instruksjoner](#page-9-0)*

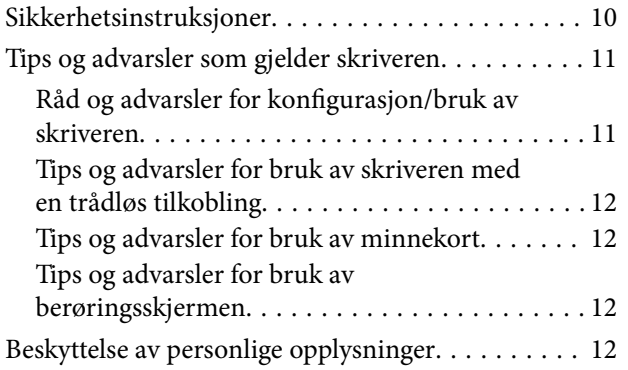

## *[Grunnleggende om skriveren](#page-12-0)*

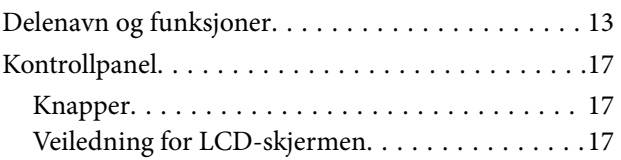

## *[Legge inn papir](#page-21-0)*

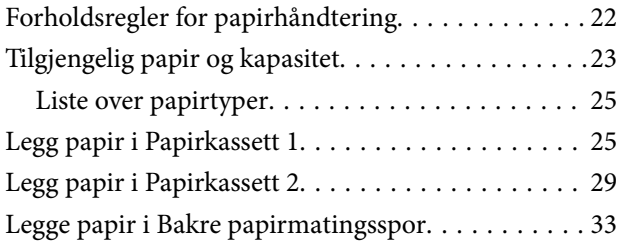

## *[Legge i originaler](#page-35-0)*

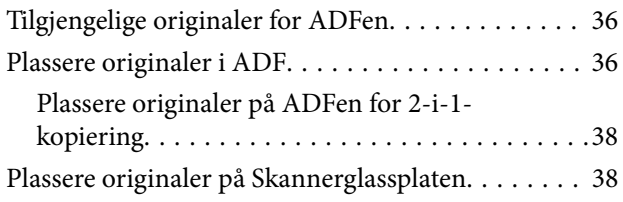

## *[Sette inn minnekort](#page-40-0)*

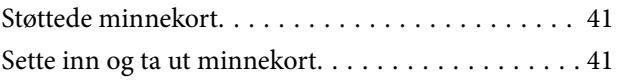

# *[Legge i CD/DVD for utskrift](#page-43-0)*

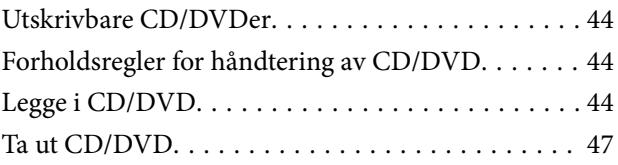

## *[Utskrifter](#page-47-0)*

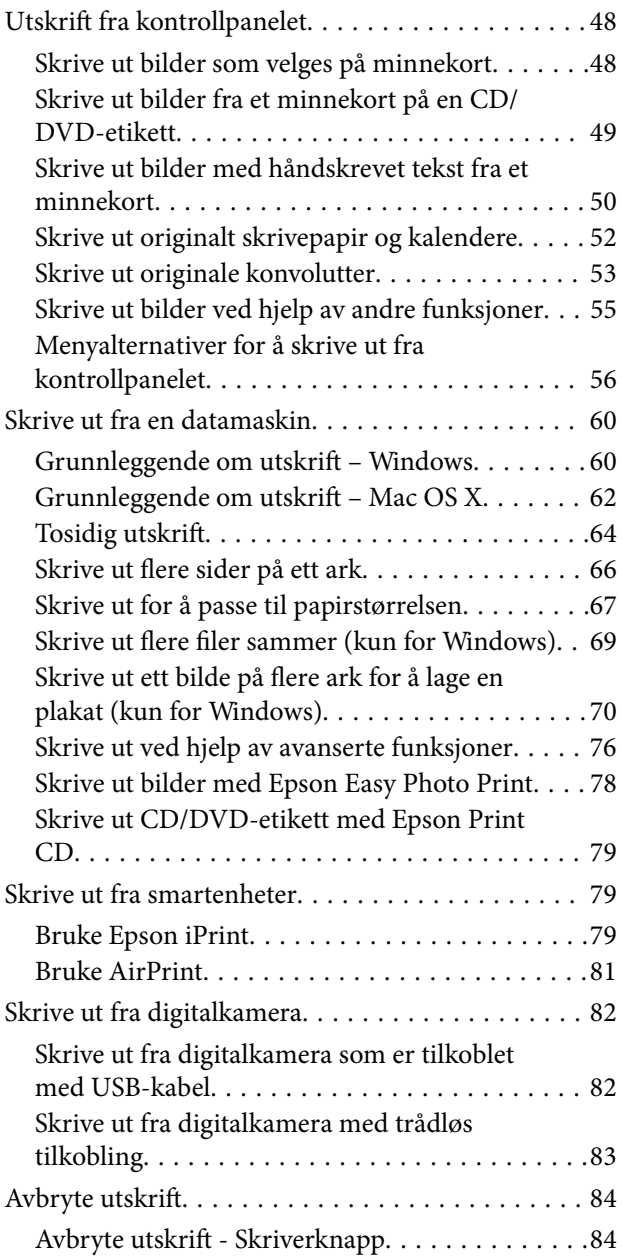

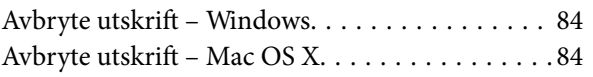

# *[Kopiering](#page-84-0)*

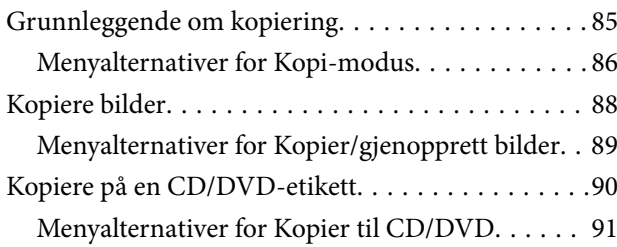

# *[Skanning](#page-91-0)*

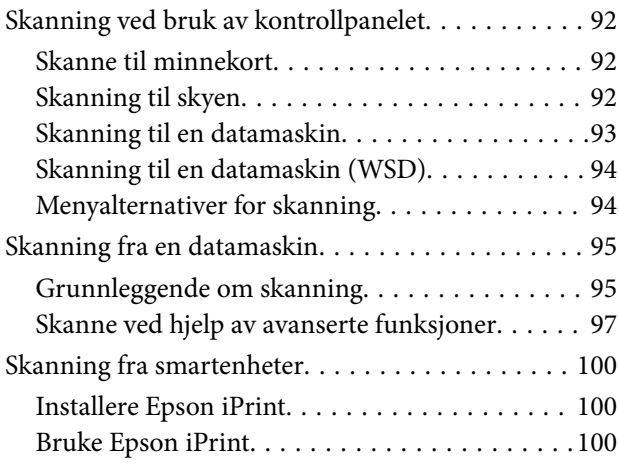

# *[Faksing](#page-101-0)*

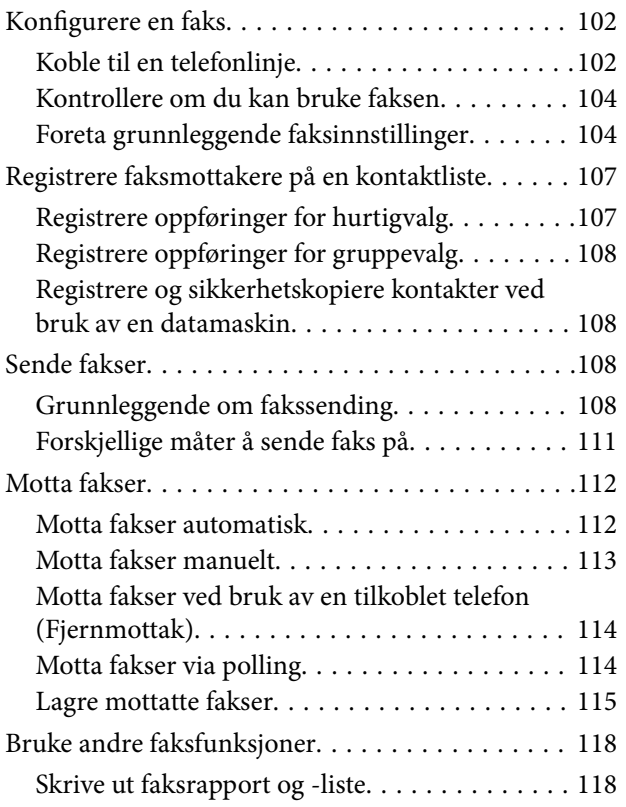

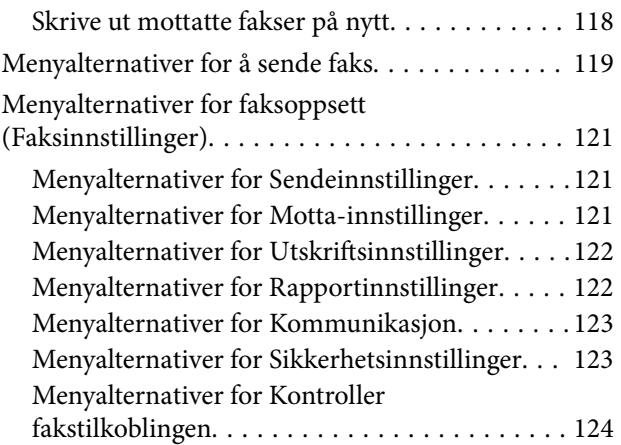

# *[Skifte ut blekkpatroner](#page-124-0)*

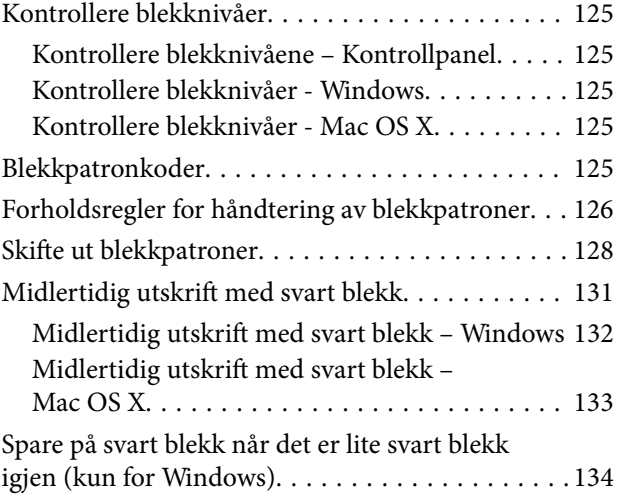

## *[Vedlikeholde skriveren](#page-134-0)*

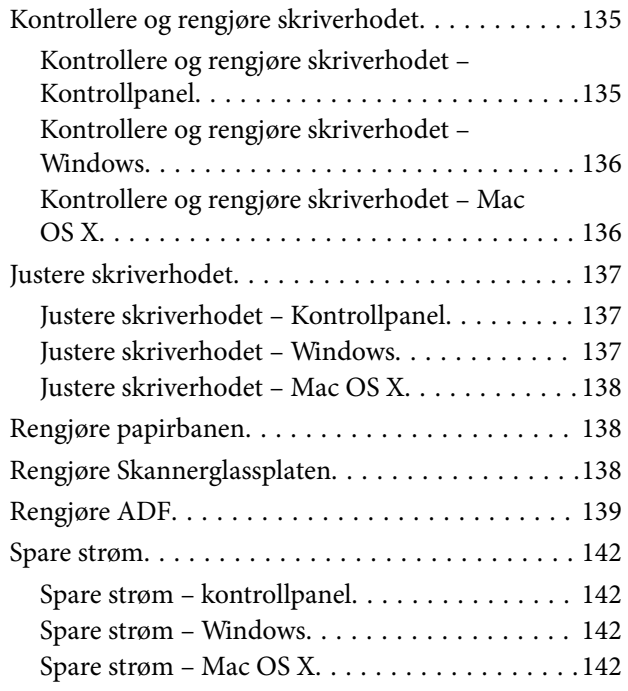

# *[Menyalternativer for Oppsett-modus](#page-143-0)*

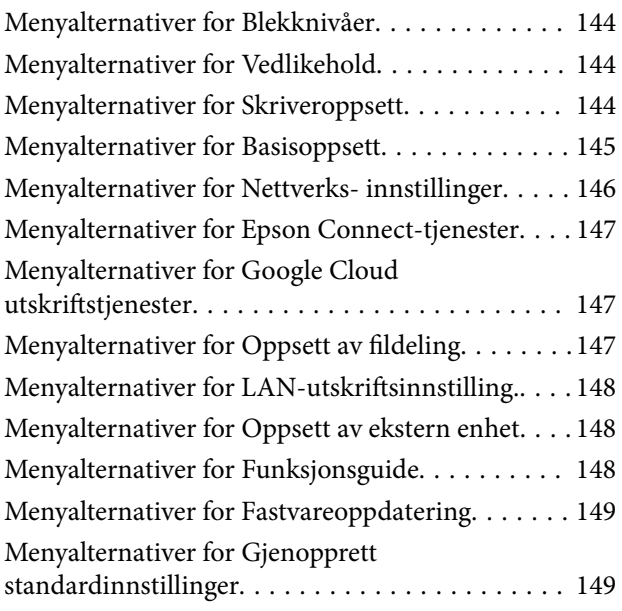

## *[Nettverkstjeneste og](#page-150-0)  [programvareinformasjon](#page-150-0)*

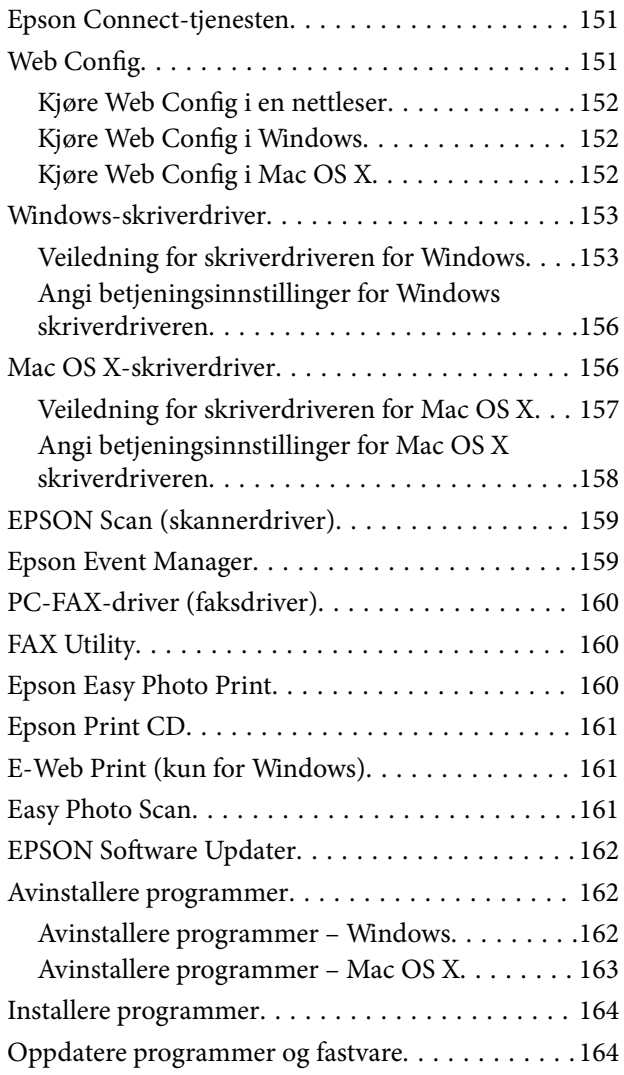

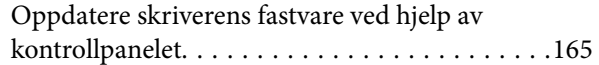

# *[Løse problemer](#page-165-0)*

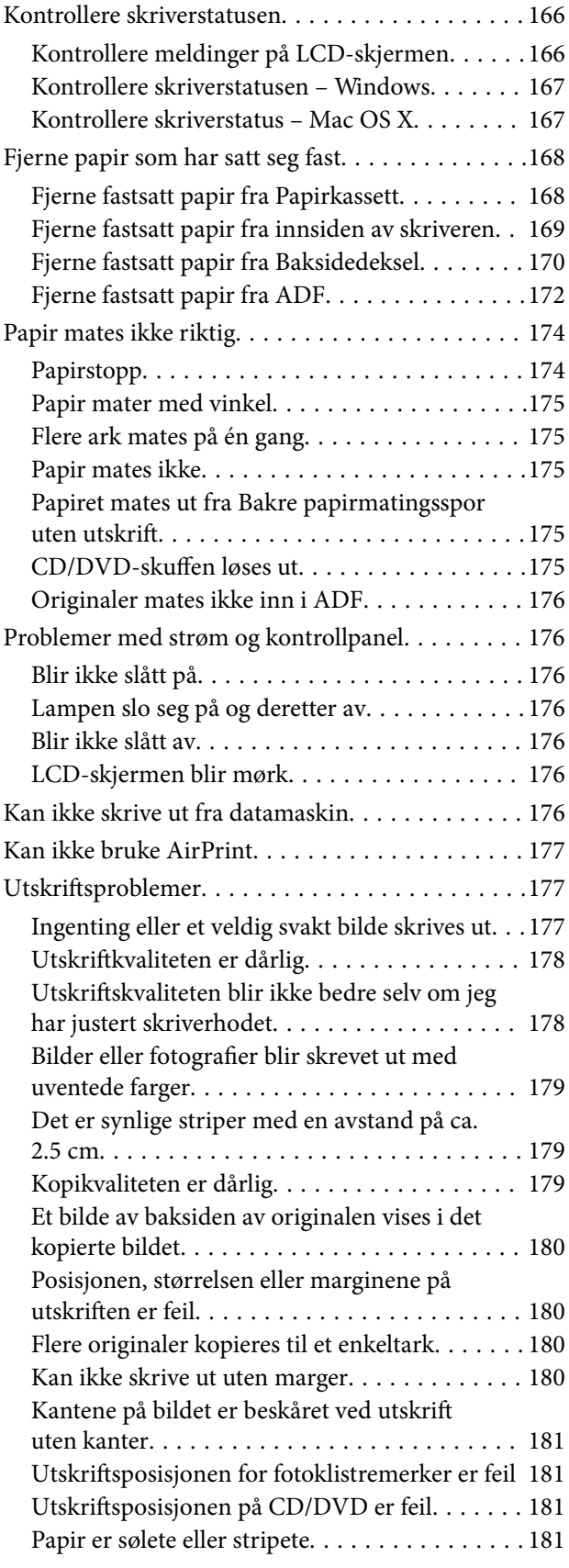

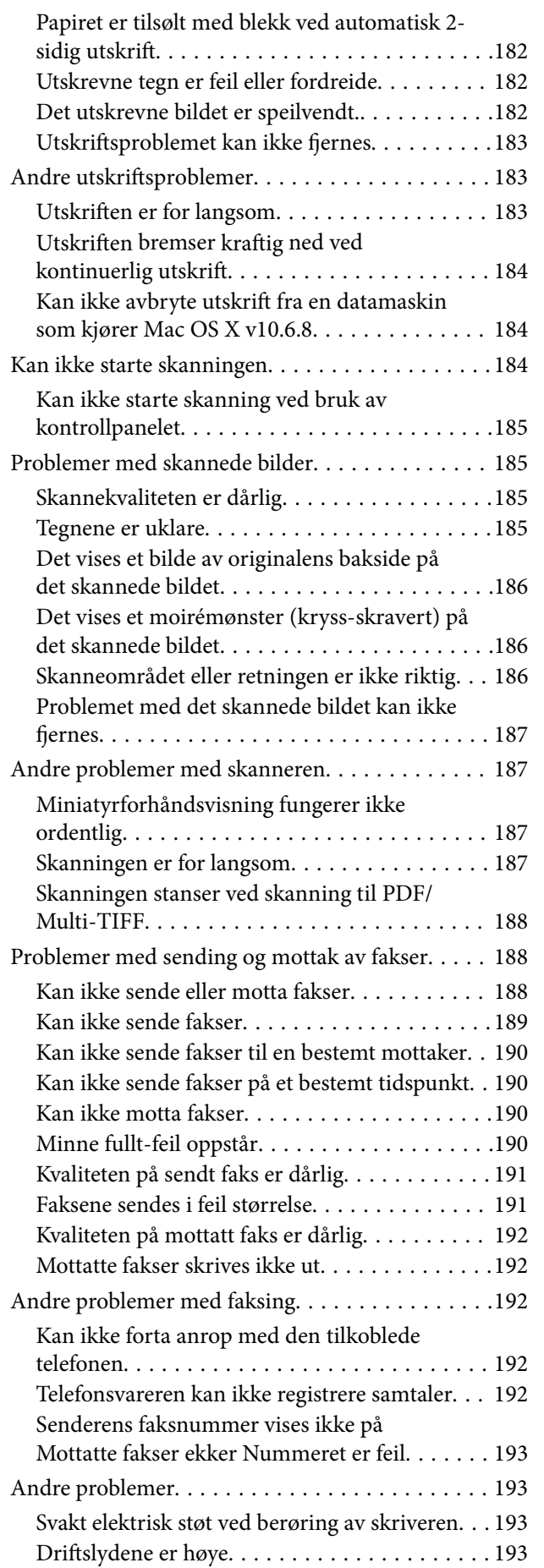

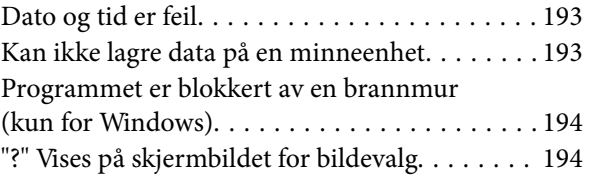

# *[Tillegg](#page-194-0)*

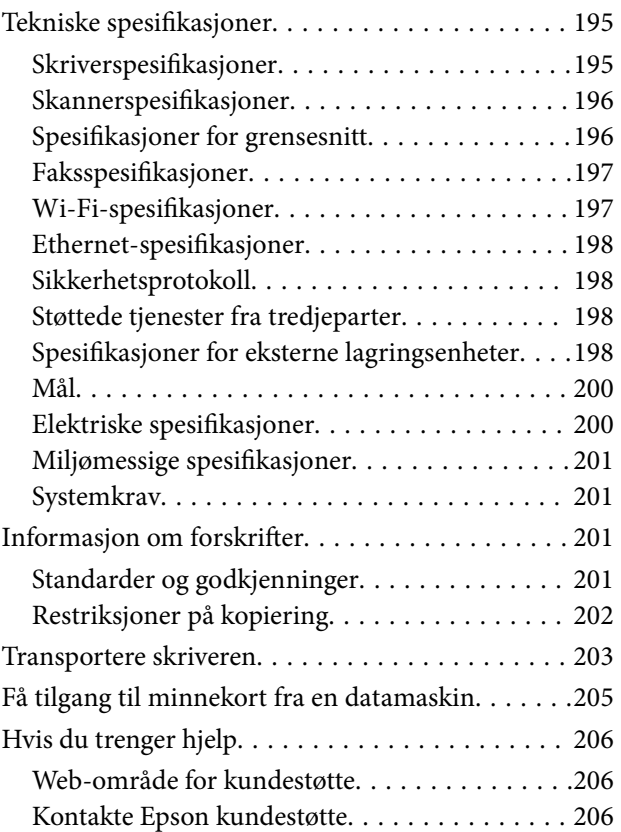

# <span id="page-7-0"></span>**Om denne brukerhåndboken**

# **Innledning til brukerhåndbøkene**

Håndbøkene nedenfor følger med Epson-skriveren. I tillegg til håndbøkene finner du også diverse typer hjelpeinformasjon på selve skriveren og i Epson-programvaren.

❏ Start her (papirhåndbok)

Gir deg informasjon om konfigurasjon av skriveren, installering av programvaren, bruk av skriveren, problemløsning og liknende.

❏ Brukerhåndbok (digital håndbok)

Denne brukerhåndboken. Gir generell informasjon samt instruksjoner om bruk av skriveren og problemløsning.

❏ Nettverkshåndbok (digital håndbok)

Inneholder informasjon om nettverksinnstillinger samt problemløsninger ved bruk av skriveren i et nettverk.

Du kan hente de nyeste versjonene av håndbøkene ovenfor på følgende måter.

❏ Papirhåndbok

Gå til Epsons støttetider for Europa på [http://www.epson.eu/Support,](http://www.epson.eu/Support) eller til Epsons globale støttesider på [http://support.epson.net/.](http://support.epson.net/)

❏ Digital håndbok

Start EPSON Software Updater på datamaskinen. EPSON Software Updater ser etter tilgjengelige oppdateringer for Epson-programvare og de digitale håndbøkene, og lar deg laste ned de nyeste versjonene.

#### **Relatert informasjon**

& ["EPSON Software Updater" på side 162](#page-161-0)

# **Merker og symboler**

### !*Forsiktig:*

Instruksjoner som må følges nøye for å unngå personskade.

#### c*Forsiktighetsregel:*

Instruksjoner som må overholdes for å unngå å skade utstyret.

#### *Merknad:*

Gir utfyllende og referanseinformasjon.

 $\rightarrow$ -relatert informasjon

Koblinger til tilknyttede avsnitt.

# <span id="page-8-0"></span>**Beskrivelser brukt i denne brukerhåndboken**

- ❏ Skjermbildene av skriverdriveren og EPSON Scan (skannerdriver) stammer fra Windows 8.1 eller Mac OS X v10.10.x. Innholdet som vises på skjermene, varierer avhengig av modellen og situasjonen.
- ❏ Illustrasjonene av skriveren som brukes i denne brukerhåndboken er kun eksempler. Selv om det kan være mindre forskjeller på modellen, er operasjonsmetoden den samme.
- ❏ Noen av menyelementene på LCD-skjermen kan variere avhengig av modell og innstillinger.

# **Operativsystemreferanser**

#### **Windows**

I denne brukerhåndboken referer "Windows 8.1", "Windows 8", "Windows 7", "Windows Vista", and "Windows XP" til følgende operativsystemer. I tillegg brukes "Windows" for å referere til alle versjoner.

- ❏ Microsoft® Windows® 8.1-operativsystem
- ❏ Microsoft® Windows® 8-operativsystem
- ❏ Microsoft® Windows® 7-operativsystem
- ❏ Microsoft® Windows Vista®-operativsystem
- ❏ Microsoft® Windows® XP-operativsystem
- ❏ Microsoft® Windows® XP Professional x64 Edition-operativsystem

#### **Mac OS X**

I denne brukerhåndboken referer "Mac OS X v10.10.x" til OS X Yosemite, "Mac OS X v10.9.x" refererer til OS X Mavericks, og "Mac OS X v10.8.x" refererer til "OS X Mountain Lion". I tillegg brukes "Mac OS X" for å referere til "Mac OS X v10.10.x", "Mac OS X v10.9.x", "Mac OS X v10.8.x", "Mac OS X v10.7.x" og "Mac OS X v10.6.8".

# <span id="page-9-0"></span>**Viktige instruksjoner**

# **Sikkerhetsinstruksjoner**

Les og følg disse instruksjonene for å sikre sikker bruk av skriveren. Sørg for at denne brukerhåndboken oppbevares for senere bruk. Pass også på at alle advarsler og instruksjoner markert på skriveren, følges.

- ❏ Du må bare bruke strømledningen som følger med skriveren. Denne ledningen skal ikke brukes med annet utstyr. Bruk av andre strømledninger til denne skriveren, eller bruk av den medfølgende ledningen til annet utstyr, kan føre til brann eller elektrisk støt.
- ❏ Kontroller at strømledningen oppfyller lokale sikkerhetskrav.
- ❏ Forsøk aldri å demontere, modifisere eller reparere strømledningen, kontakten, skriverenheten, skannerenheten eller tilbehør på egenhånd, med mindre det spesifikt er angitt i håndboken for skriveren.
- ❏ Under følgende forhold må du koble fra skriveren og få utført service hos kvalifisert personell:

Strømkabelen eller kontakten er skadet, det har kommet væske inn i skriveren, skriveren har falt i gulvet eller kabinettet er skadet på annen måte, skriveren fungerer ikke normalt eller viser en betydelig endring i ytelse. Ikke juster kontrollmekanismer med mindre dette framgår av driftsinstruksjonene.

- ❏ Plasser skriveren nær et strømuttak der pluggen lett kan kobles fra.
- ❏ Ikke plasser eller lagre skriveren utendørs, nært smuss eller støv, vann, varmekilder, eller på steder som er utsatt for støt, vibrasjoner, høy temperatur eller fuktighet.
- ❏ Pass på at det ikke søles væske på skriveren, og at du ikke håndterer den med våte hender.
- ❏ Hold denne skriveren på minst 22 cm avstand fra pacemakere. Radiobølger fra denne skriveren kan ha uheldig innvirkning på driften av pacemakere.
- ❏ Kontakt forhandler dersom LCD-skjermen blir skadet. Dersom du får flytende krystalløsning på hendene, må du vaske dem grundig med såpe og vann. Dersom du får flytende krystalløsning i øynene, må du skylle dem med vann umiddelbart. Hvis du fremdeles har ubehag eller synsforstyrrelser etter grundig skylling, må du oppsøke lege umiddelbart.
- ❏ Unngå bruk av telefon i tordenvær. Det kan være en liten fare for elektrisk støt på grunn av lyn.
- ❏ Hvis det oppstår en gasslekkasje, må du ikke bruke en telefon i nærheten av lekkasjen for å rapportere den.
- ❏ Vær forsiktig når du håndterer blekkpatroner. Det kan være blekk rundt blekkforsyningsporten.
	- ❏ Hvis du får blekk på huden, må du vaske grundig med såpe og vann.
	- ❏ Hvis du får blekk i øynene, må du øyeblikkelig skylle med vann. Hvis du fremdeles har ubehag eller synsforstyrrelser etter grundig skylling, må du oppsøke lege umiddelbart.
	- ❏ Hvis du får blekk i munnen, må du oppsøke lege umiddelbart.
- ❏ Ikke demonter blekkpatronen, da dette kan føre til at du får blekk i øynene eller på huden.
- ❏ Ikke rist blekkpatroner for kraftig, og ikke slipp dem i bakken. Pass også på at du ikke klemmer dem, eller river av etikettene. Dette kan føre til blekklekkasje.
- ❏ Oppbevar blekkpatroner utilgjengelig for barn.

# <span id="page-10-0"></span>**Tips og advarsler som gjelder skriveren**

Disse instruksjonene må leses og følges for å unngå skade på skriveren og på eiendeler. Husk å ta vare på denne håndboken i tilfelle du trenger den senere.

# **Råd og advarsler for konfigurasjon/bruk av skriveren**

- ❏ Ikke blokker eller dekk til luftehullene og åpningene på skriveren.
- ❏ Bruk bare den typen strømforsyning som er angitt på etiketten på skriveren.
- ❏ Unngå å bruke uttak på samme krets som kopimaskiner eller luftesystemer som slås av og på regelmessig.
- ❏ Unngå strømuttak som styres med veggbrytere eller tidsinnstillingsenheter.
- ❏ Hold hele datamaskinsystemet borte fra potensielle kilder for elektromagnetiske forstyrrelser, for eksempel høyttalere eller baseenheter for trådløse telefoner.
- ❏ Strømledningene må plasseres slik at de ikke kan utsettes for slitasje, kutt, rifter, krymping eller kinking. Ikke plasser noe oppå strømledningene, og ikke legg strømledningene slik at de kan bli tråkket på eller overkjørt. Vær spesielt oppmerksom på at strømledningene er helt strukket ut ved endene og der hvor de går inn i og ut av en transformator.
- ❏ Hvis du bruker en skjøteledning med skriveren, må du kontrollere at den totale mengden merkestrøm (ampere) for enhetene som er koblet til skjøteledningen, ikke overskrider tillatt merkestrøm for ledningen. Kontroller også at den totale merkestrømmen (ampere) for alle enhetene som er koblet til strømuttaket, ikke overskrider tillatt merkestrøm for strømuttaket.
- ❏ Hvis du skal bruke skriveren i Tyskland, må bygningsinstallasjonen være beskyttet med en overbelastningsbryter på 10 eller 16 ampere for å gi tilstrekkelig kortslutningsvern og overstrømsvern.
- ❏ Når du kobler skriveren til en datamaskin eller annet utstyr med en kabel, må du kontrollere at kontaktene står riktig vei. Det er bare én riktig måte å koble til kontaktene på. Hvis en kontakt blir tilkoblet feil vei, kan begge enhetene som kobles sammen med kabelen, bli skadet.
- ❏ Plasser skriveren på en flat, stabil overflate, som er større enn bunnen på skriveren i alle retninger. Skriveren vil ikke virke ordentlig hvis det står på skrå.
- ❏ Når du lagrer eller transporterer skriveren, må du ikke holde den på skrå, plassere den vertikalt eller snu den opp ned, ettersom den kan lekke blekk.
- ❏ Sørg for at det er plass over skriveren for å løfte dokumentdekselet helt opp.
- ❏ La det være nok plass foran skriveren slik at papiret kan komme helt ut.
- ❏ Unngå steder som er utsatt for hurtige endringer i temperatur og fuktighet. Hold også skriveren unna direkte sollys, sterkt lys og varmekilder.
- ❏ Ikke før inn gjenstander i sporene i skriveren.
- ❏ Ikke plasser hånden inn i skriveren under utskrift.
- ❏ Ikke berør den hvite, flate kabelen inni skriveren.
- ❏ Ikke bruk aerosol-produkter som inneholder brennbare gasser, inne i eller rundt denne skriveren. Dette kan føre til brann.
- ❏ Ikke flytt skriverhodet for hånd, da dette kan skade skriveren.
- ❏ Vær forsiktig så du ikke setter fast fingrene når du lukker skannerenheten.
- ❏ Ikke trykk for hardt på skannerglassplaten når du plasserer originaldokumentene.
- <span id="page-11-0"></span>❏ Slå alltid av skriveren med P-knappen. Ikke trekk ut kontakten til skriveren eller slå av strømmen til kontakten før  $\bigcup$ -lyset slutter å blinke.
- ❏ Du må kontrollere at skriverhodet står i startposisjon (helt til høyre) og at blekkpatronene er på plass, før du flytter skriveren.
- ❏ Dersom du ikke skal bruke skriveren over en lengre periode, må du trekke ut strømledningen fra stikkontakten.

# **Tips og advarsler for bruk av skriveren med en trådløs tilkobling**

- ❏ Radiobølger fra skriveren kan forstyrre funksjonen til elektronisk utstyr til medisinsk bruk slik at utstyret ikke fungerer som det skal. Når skriveren brukes innen helsevesenet eller i nærheten av medisinsk utstyr, skal retningslinjer fra godkjent personell for helsevesenet følges. Dette gjelder også samtlige angitte advarsler og retningslinjer på det medisinske utstyret.
- ❏ Radiobølger fra skriveren kan forstyrre funksjonen til automatiserte enheter, slik som automatiske dører eller brannalarmer, og kan forårsake ulykker på grunn av funksjonsfeil. Når skriveren brukes i nærheten av automatiserte enheter, skal samtlige angitte advarsler og retningslinjer på enhetene følges.

## **Tips og advarsler for bruk av minnekort**

- ❏ Ikke ta ut minnekortet eller slå av skriveren mens minnekortlampen blinker.
- ❏ Metodene for bruk av minnekort varierer avhengig av korttypen. Se i håndboken som fulgte med minnekortet, for å få mer informasjon.
- ❏ Bruk kun minnekort som er kompatible med skriveren.

#### **Relatert informasjon**

& ["Spesifikasjoner for støttede minnekort" på side 198](#page-197-0)

## **Tips og advarsler for bruk av berøringsskjermen**

- ❏ LCD-skjermen kan ha noen få små lyse eller mørke prikker, og på grunn av funksjonene kan den ha ujevn lysstyrke. Dette er normalt, og betyr ikke at skjermen er skadet.
- ❏ Bruk kun en tørr, myk klut ved rengjøring. Ikke bruk væske eller kjemiske rensemidler.
- ❏ Berøringsskjermens utvendige deksel kan knuses hvis det utsettes for kraftige støt. Ta kontakt med forhandleren hvis glasset får sprekker eller hakk, og du må ikke røre eller prøve å fjerne det ødelagte glasset.
- ❏ Trykk lett på berøringsskjermen med fingeren. Ikke trykk hardt eller bruk neglene.
- ❏ Ikke bruk skarpe objekter slik som kulepenner eller blyanter til å utføre handlinger.
- ❏ Kondens på innsiden av berøringsskjermen på grunn av plutselige fuktighets- eller temperaturendringer, kan føre til dårligere ytelse.

# **Beskyttelse av personlige opplysninger**

Hvis du gir skriveren til noen andre eller kaster den, slett all personlig informasjon lagret i skriverens minne ved å velge **Oppsett** > **Gjenopprett standardinnstillinger** > **Alle innstillinger** på kontrollpanelet.

# <span id="page-12-0"></span>**Grunnleggende om skriveren**

# **Delenavn og funksjoner**

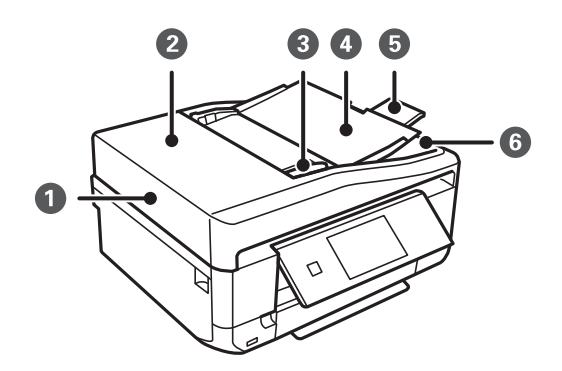

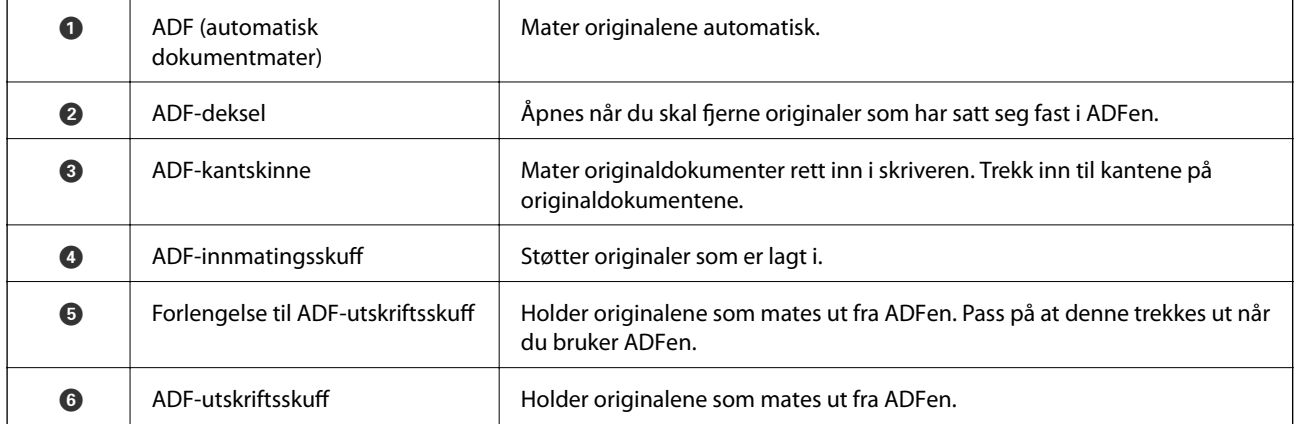

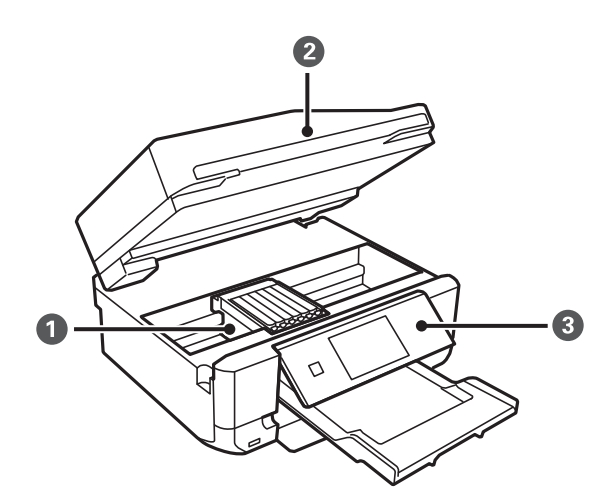

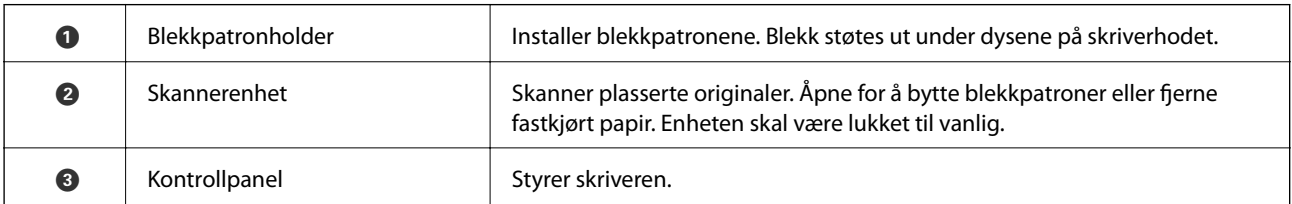

Brukerhåndbok

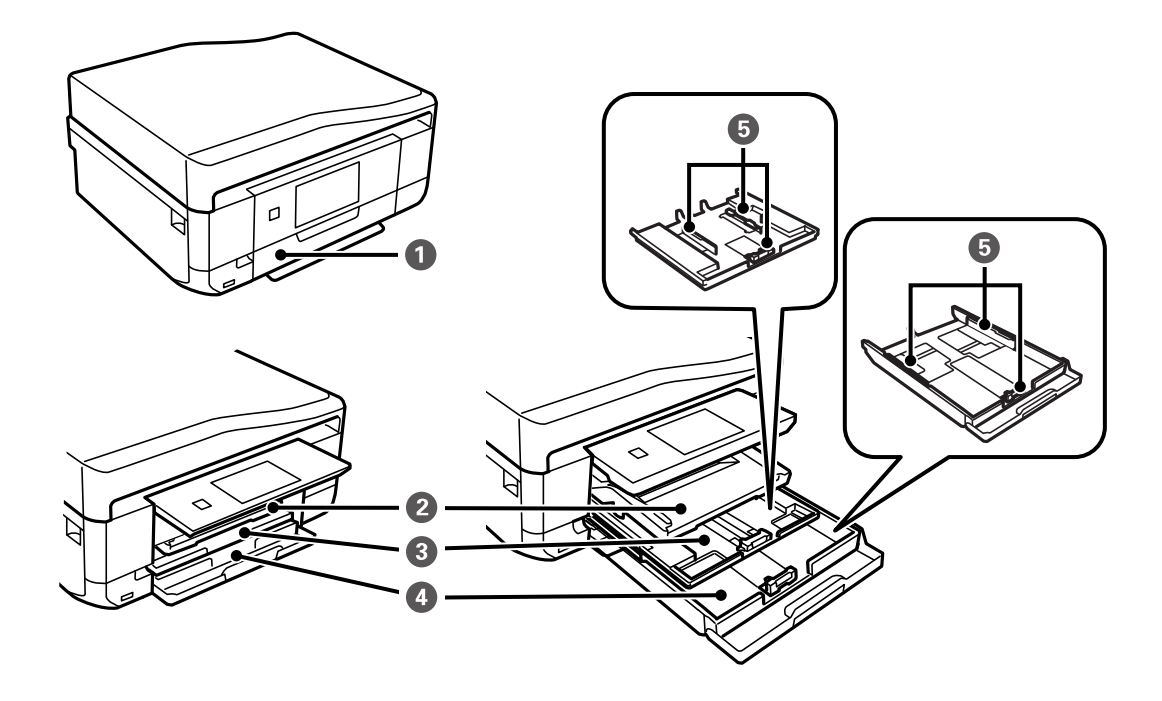

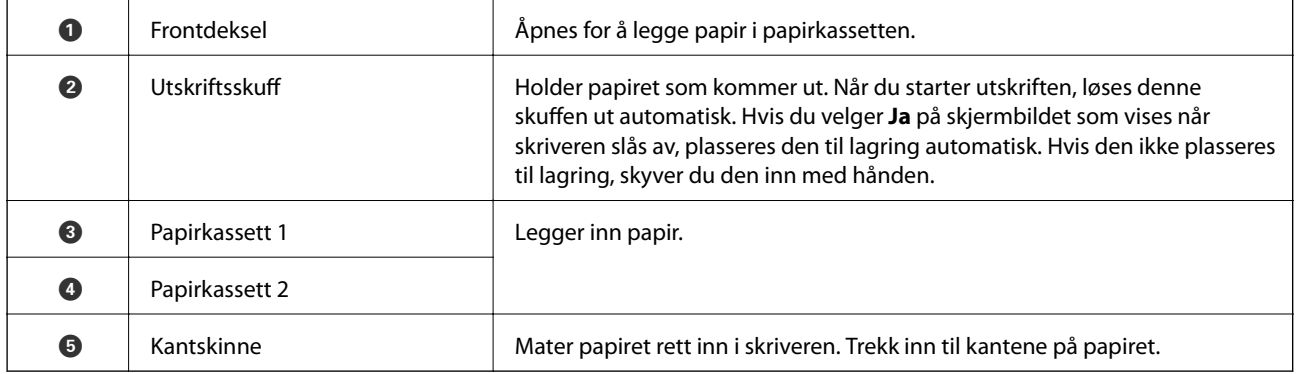

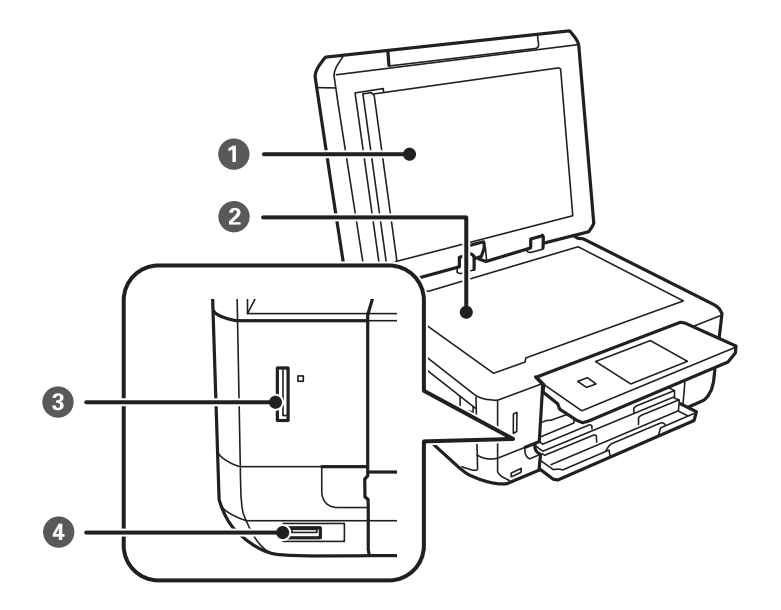

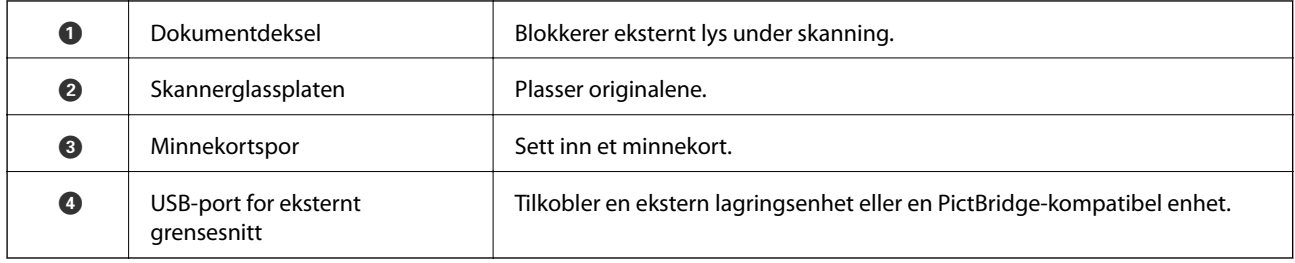

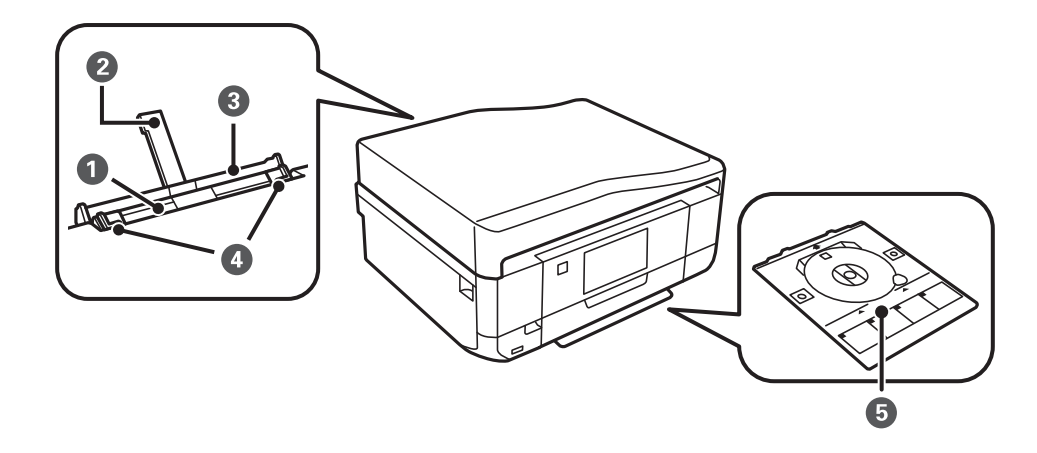

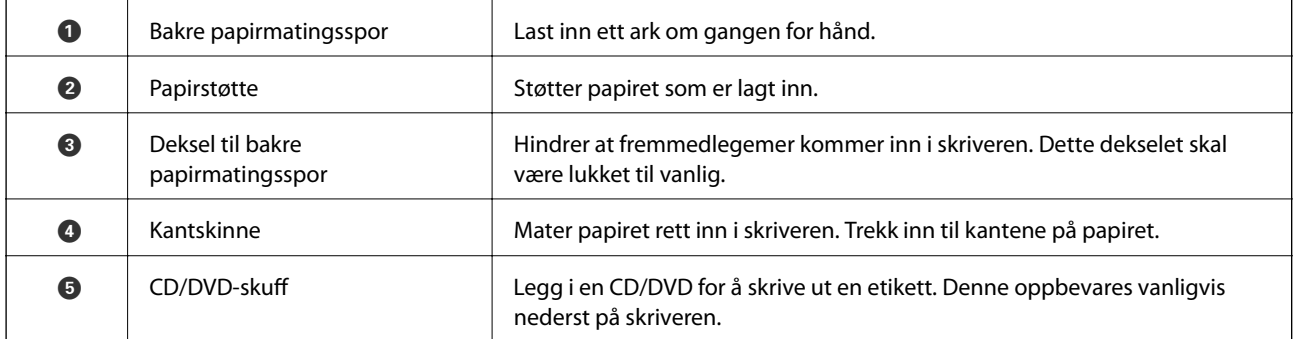

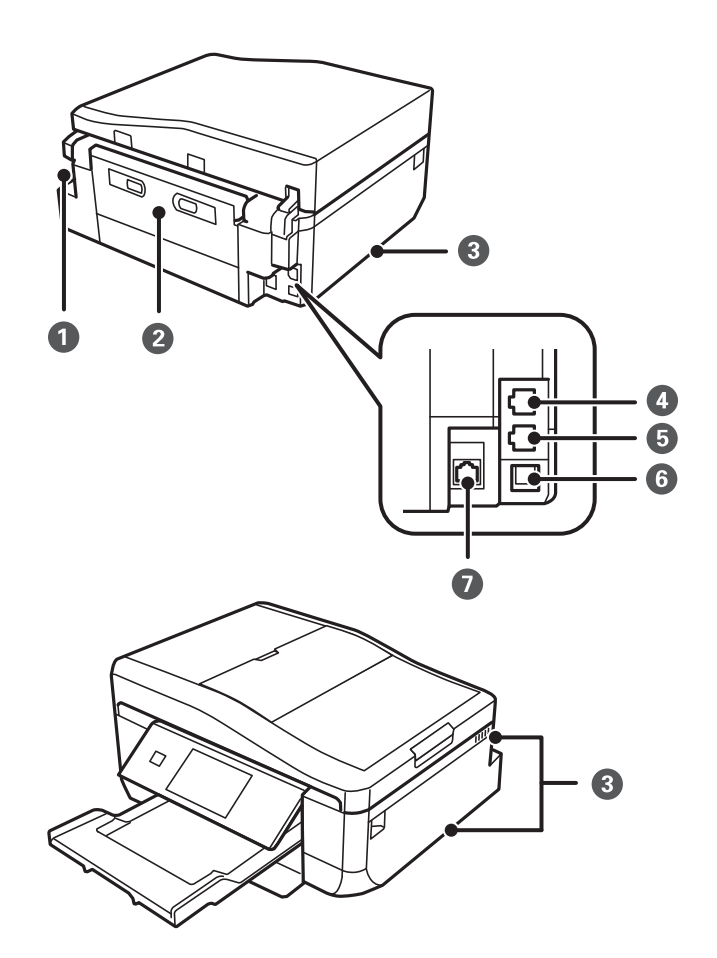

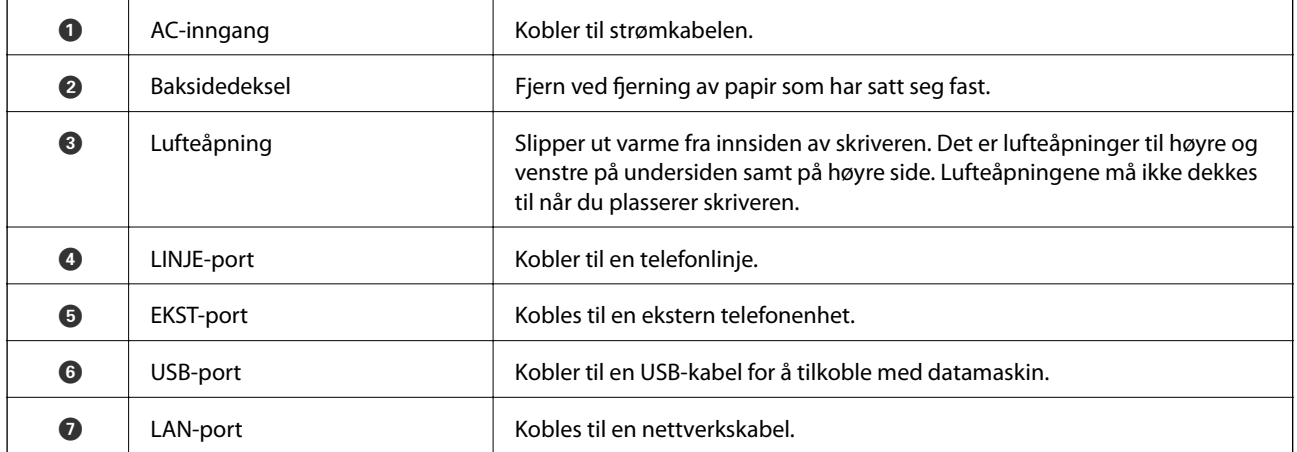

# <span id="page-16-0"></span>**Kontrollpanel**

Du kan endre vinkel på kontrollpanelet.

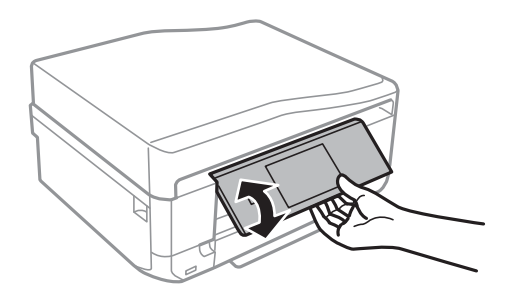

#### *Merknad:*

- ❏ Kontrollpanelet heves automatisk når du slår på skriveren. Neste gang du slår på skriveren, heves panelet til samme vinkel som sist du slo av skriveren.
- ❏ Hvis du starter utskriften mens kontrollpanelet er lukket, heves det automatisk og utskriftsskuffen løses ut.

## **Knapper**

Alle tilgjengelige knapper unntatt på/av-knappen vises på LCD-skjermen.

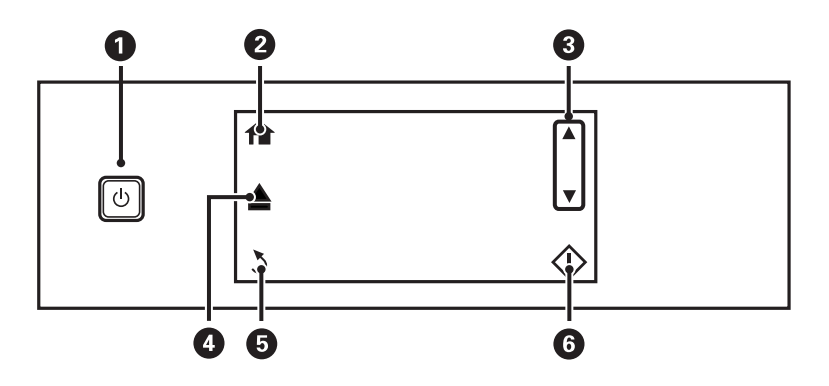

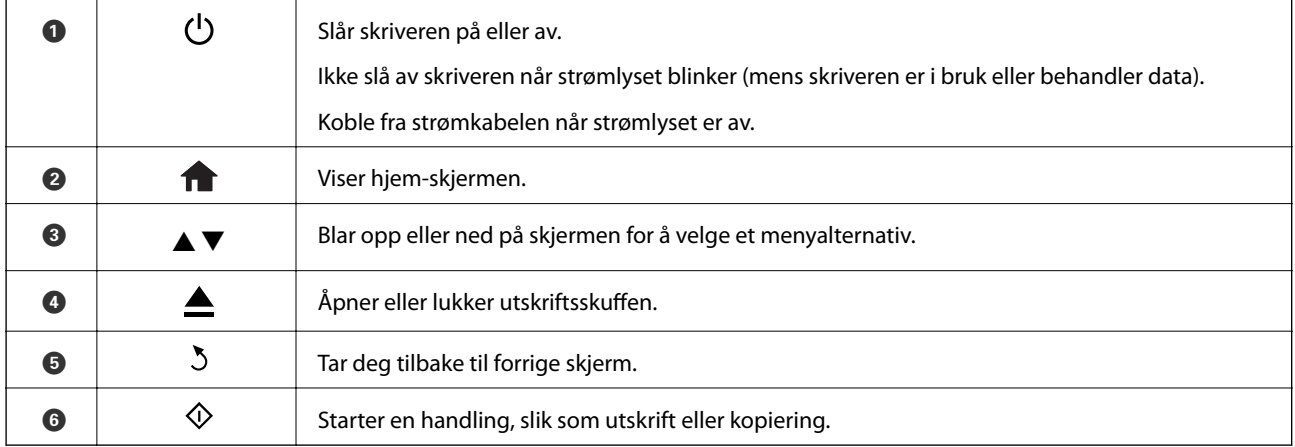

# **Veiledning for LCD-skjermen**

Menyer og meldinger vises på LCD-skjermen. Ta på skjermen for å velge en meny eller foreta innstillinger.

## **Veiledning for hjem-skjermen**

Følgende ikoner og menyer vises på hjem-skjermen.

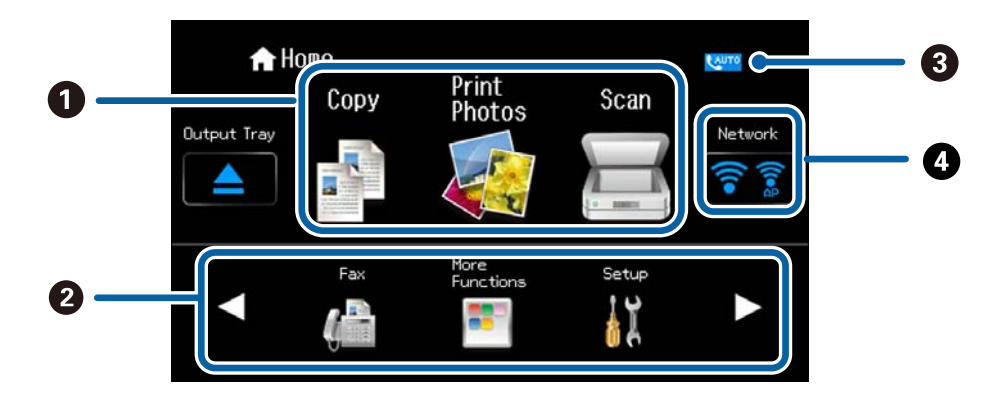

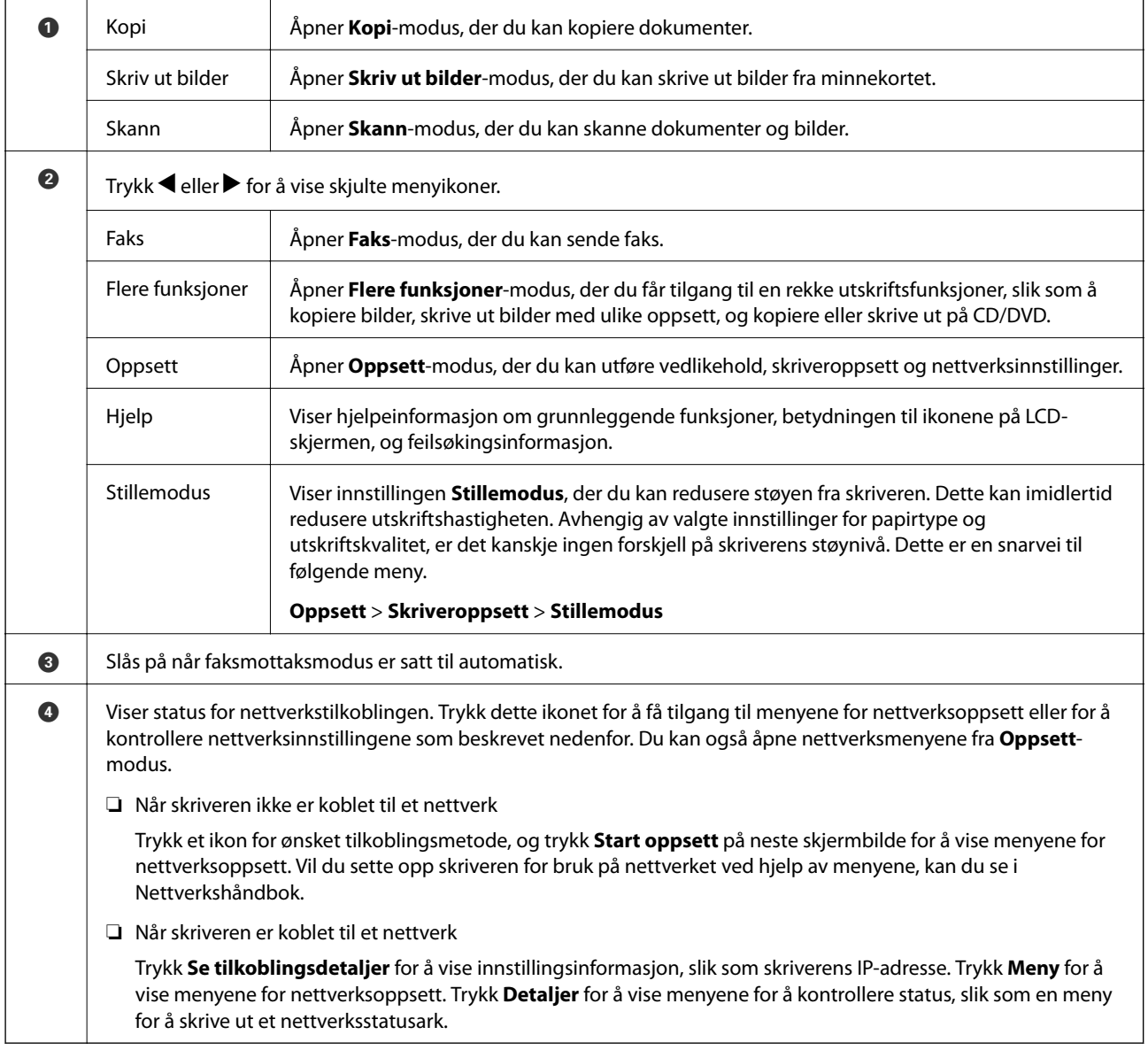

#### **Relatert informasjon**

 $\blacktriangleright$  ["Grunnleggende om kopiering" på side 85](#page-84-0)

- & ["Skrive ut bilder som velges på minnekort" på side 48](#page-47-0)
- & ["Skanning ved bruk av kontrollpanelet" på side 92](#page-91-0)
- & ["Faksing" på side 102](#page-101-0)
- & ["Kopiere bilder" på side 88](#page-87-0)
- & ["Skrive ut med ulike oppsett" på side 55](#page-54-0)
- & ["Kopiere på en CD/DVD-etikett" på side 90](#page-89-0)
- & ["Skrive ut bilder fra et minnekort på en CD/DVD-etikett" på side 49](#page-48-0)
- & ["Menyalternativer for Oppsett-modus" på side 144](#page-143-0)
- $\rightarrow$  ["Menyalternativer for Nettverks- innstillinger" på side 146](#page-145-0)

## **Bla gjennom LCD-skjermen**

Du kan bla gjennom skjermen ved å ta på  $\blacktriangle \blacktriangledown \blacktriangle \blacktriangleright$  eller ved hjelp av følgende sveipehandlinger.

- ❏ Sveip midt på skjermen.
- ❏ Sveip litt hardere hvis berøringsskjermen ikke reagerer.

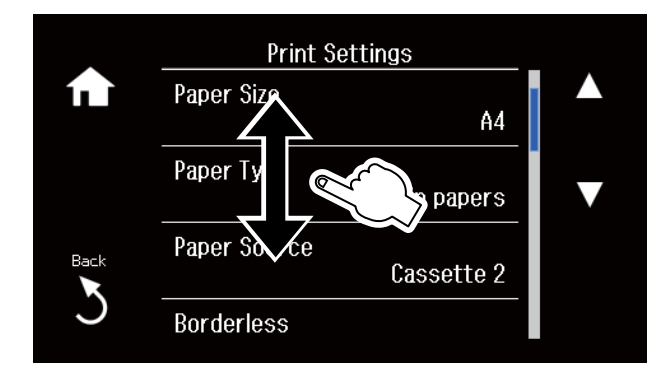

### **Vise meny som passer til handlingen**

Skriveren viser automatisk menyer som passer for bruken, som vist nedenfor. Hvis du vil stanse funksjonen, deaktiverer du innstillingen **Automatisk valg-modus**.

**Oppsett** > **Funksjonsguide** > **Automatisk valg-modus**

❏ Sett inn et minnekort.

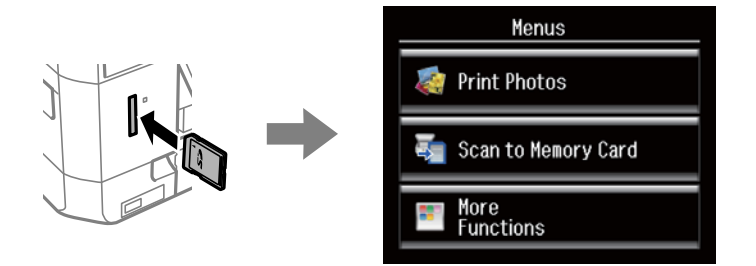

#### Brukerhåndbok

❏ Åpne dokumentdekselet for å plassere originalen.

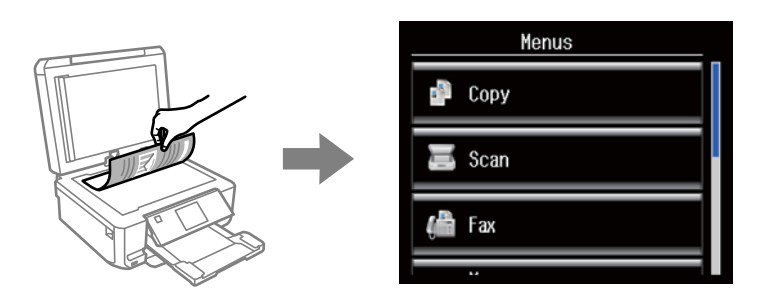

❏ Plasser originaler på ADFen.

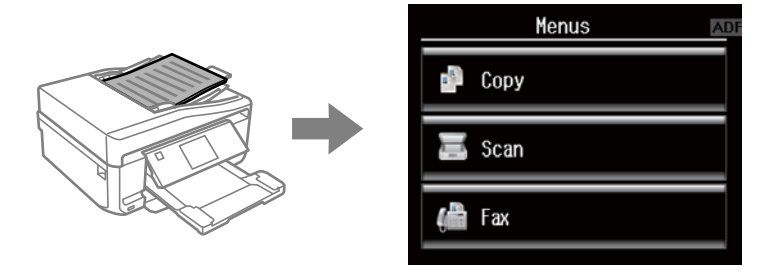

#### **Relatert informasjon**

& ["Menyalternativer for Funksjonsguide" på side 148](#page-147-0)

### **Skrive inn tegn**

Vil du skrive inn tall, tegn eller symboler for nettverksinnstillinger, sende en faks eller opprette en kontaktliste for faksing, bruker du tastaturet på LCD-skjermen.

Vist skjermbilde varierer avhengig av innstillingselementene. Nedenfor vises skjermen for å skrive inn passordet for Wi-Fi-nettverket.

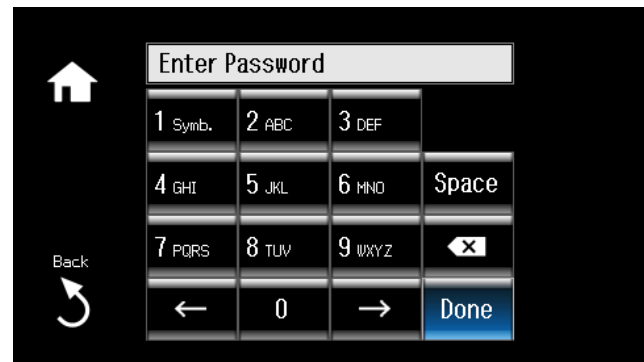

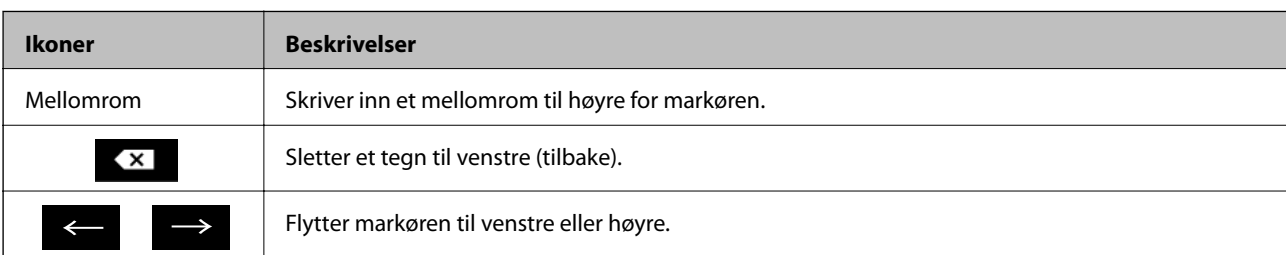

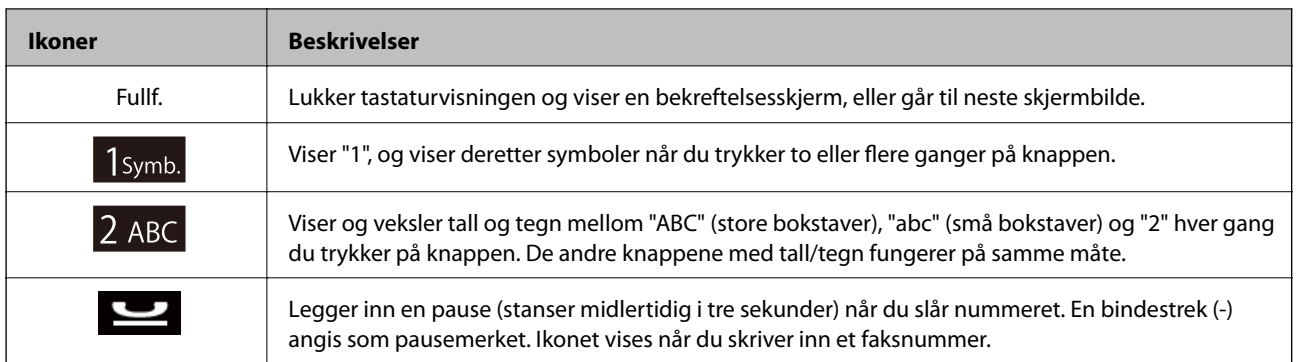

# <span id="page-21-0"></span>**Legge inn papir**

# **Forholdsregler for papirhåndtering**

- ❏ Les instruksjonsarkene som følger med papiret.
- ❏ Luft og avrett kantene på papiret før du legger det i skriveren. Du må ikke lufte eller bøye fotopapir. Det kan skade den utskrivbare siden.

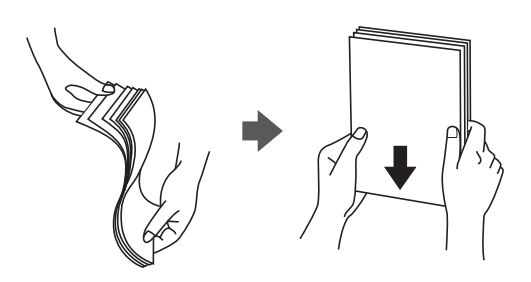

❏ Hvis papiret er bøyd, glatter du det ut eller bøyer det forsiktig i motsatt retning før du legger det i skriveren. Utskrift på bøyd papir kan føre til at papiret setter seg fast eller at det blir flekker på utskriften.

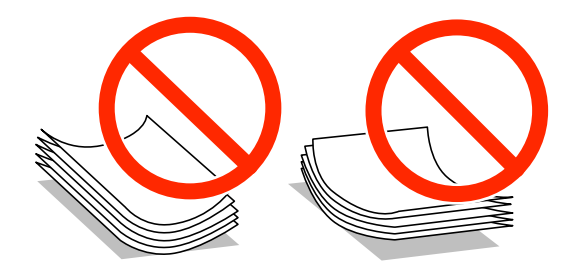

- ❏ Du må ikke bruke papir som er bølget, avrevet, kuttet, brettet, fuktig, for tykt, for tynt eller papir som det er satt klistremerker på. Bruk av slike papirtyper kan føre til at papiret setter seg fast eller at det blir flekker på utskriften.
- ❏ Luft og avrett kantene på konvoluttene før du legger dem i skriveren. Hvis konvoluttene i bunken virker oppblåst, presser du dem ned og gjør dem flate før du legger dem i skriveren.

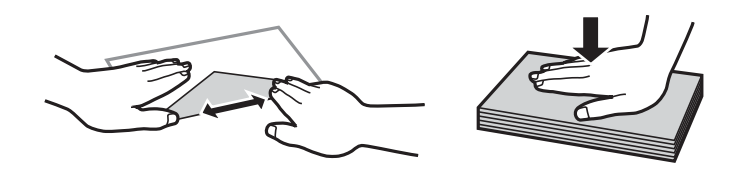

- ❏ Du må ikke bruke konvolutter som er bøyd eller brettet. Bruk av slike konvolutter kan føre til at de setter seg fast eller at det blir flekker på utskriften.
- ❏ Du må ikke bruke konvolutter med selvklebende klaffer eller vinduskonvolutter.
- ❏ Unngå å bruke konvolutter som er for tynne, for de kan lett bøye seg under utskrift.

#### **Relatert informasjon**

& ["Skriverspesifikasjoner" på side 195](#page-194-0)

# <span id="page-22-0"></span>**Tilgjengelig papir og kapasitet**

Epson anbefaler at du bruker ekte Epson-papir for å sikre høy kvalitet på utskriftene.

#### **Ekte Epson-papir**

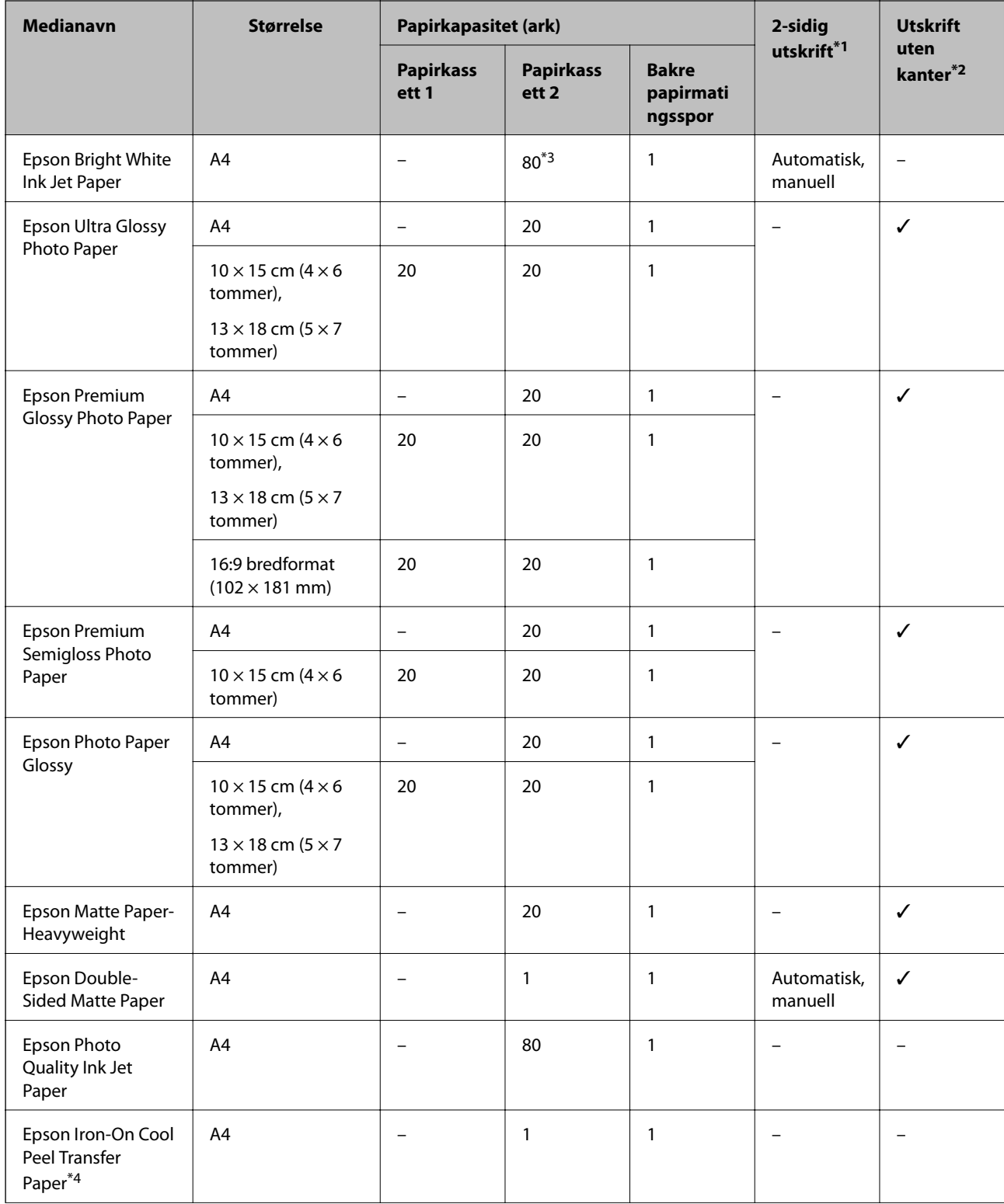

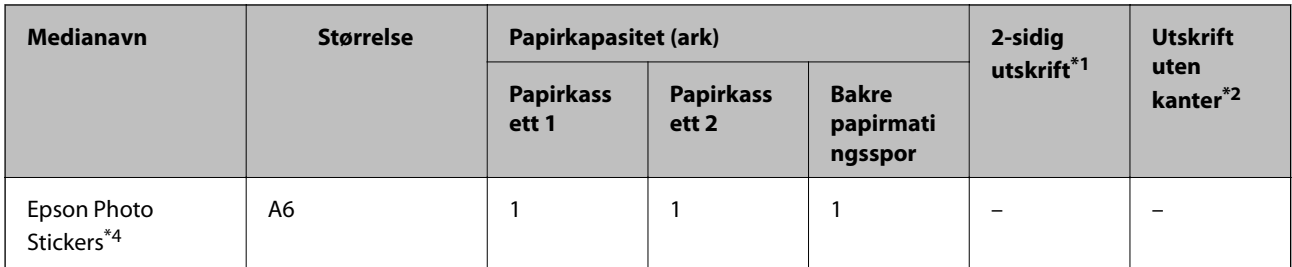

\*1 Funksjonen for 2-sidig utskrift er ikke tilgjengelig for bakre papirmatingsspor.

\*2 Utskrift uten kanter er ikke tilgjengelig for 2-sidig utskrift.

- \*3 For manuell 2-sidig utskrift kan du legge i opptil 30 ark der den ene siden allerede er skrevet på.
- \*4 Kun utskrift fra datamaskin er tilgjengelig.

#### *Merknad:*

Tilgjengelig papir varierer etter sted. Kontakt Epson kundestøtte for å få oppdatert informasjon om tilgjengelig papir i ditt område.

#### **Kommersielt tilgjengelig papir**

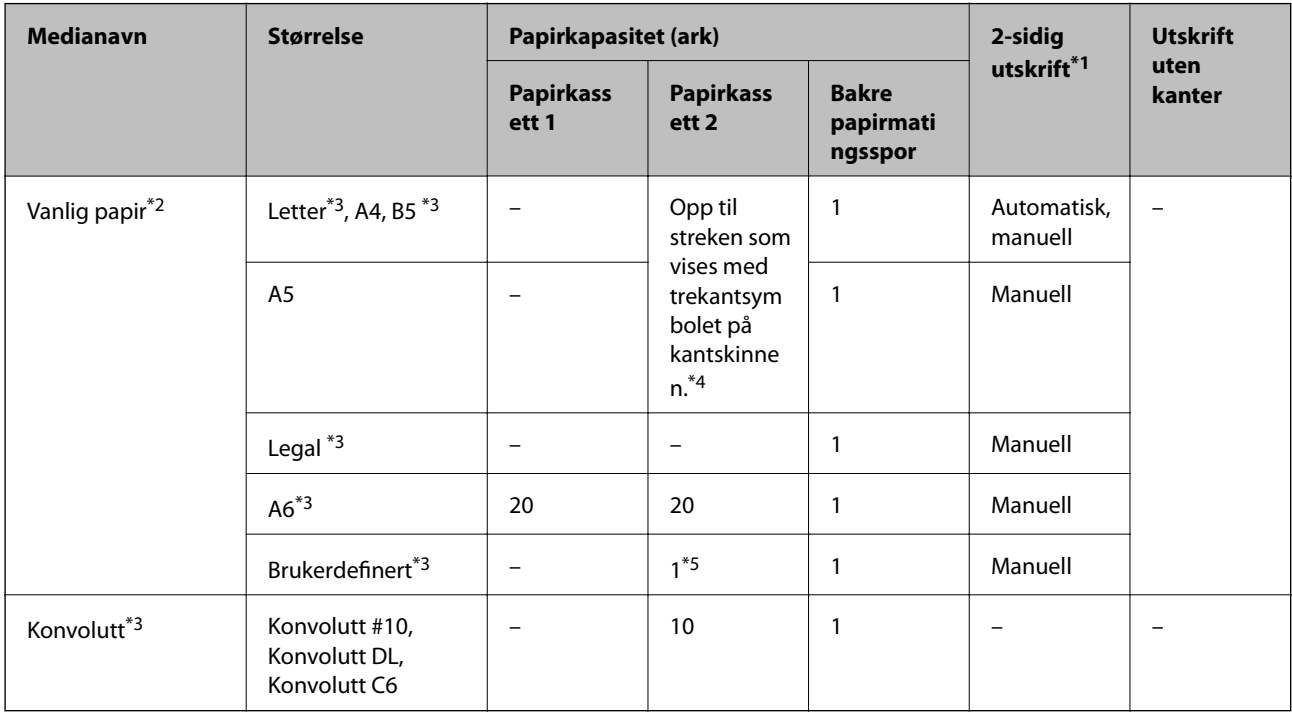

\*1 Funksjonen for 2-sidig utskrift er ikke tilgjengelig for bakre papirmatingsspor.

\*2 Bruk bakre papirmatingsspor til å legge i forhullet papir.

- \*3 Kun utskrift fra datamaskin er tilgjengelig.
- \*4 For manuell 2-sidig utskrift kan du legge i opptil 30 ark der den ene siden allerede er skrevet på.
- \*5 Bruk bakre papirmatingsspor til å legge i papir som er lenger enn A4-størrelse.

#### **Relatert informasjon**

- & ["Delenavn og funksjoner" på side 13](#page-12-0)
- & ["Web-område for kundestøtte" på side 206](#page-205-0)

# <span id="page-24-0"></span>**Liste over papirtyper**

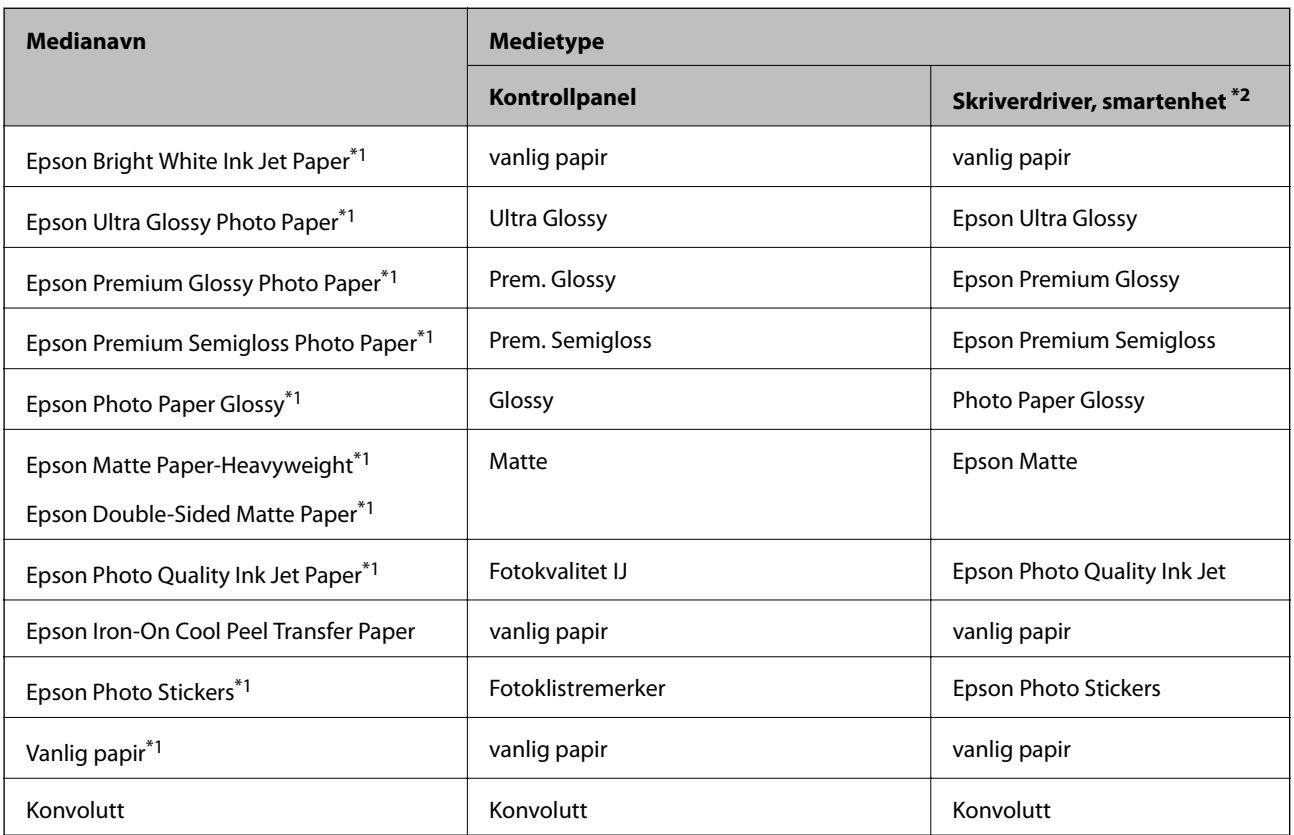

Du oppnår best mulig utskriftsresultat ved å velge en papirtype som passer for papiret.

\*1 Disse papirtypene er kompatible med Exif Print og PRINT Image Matching når de skrives ut fra skriverdriveren. Du finner mer informasjon i dokumentasjonen som fulgte med det Exif Print- eller PRINT Image Matching-kompatible digitalkameraet.

\*2 For smartenheter kan disse medietypene velges når du skriver ut med Epson iPrint.

# **Legg papir i Papirkassett 1**

Du kan legge i fotopapir i liten størrelse. Hvis du legger samme papir i papirkassett 2 og velger **Kassett 1 -> 2** som innstilling for **Papirkilde** i utskriftsinnstillingene, mates papiret automatisk fra papirkassett 2 når det er tomt for papir i papirkassett 1.

#### *Merknad:*

Når utskriftsskuffen er løst ut, kontrollerer du at det ikke ligger papir i skuffen, og deretter lukker du den ved å trykke eller skyve den inn med hånden.

1. Løft opp kontrollpanelet.

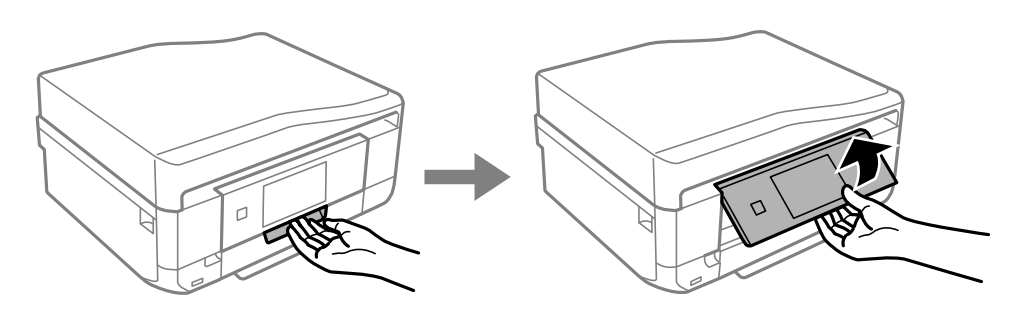

2. Åpne frontdekselet til du hører et klikk.

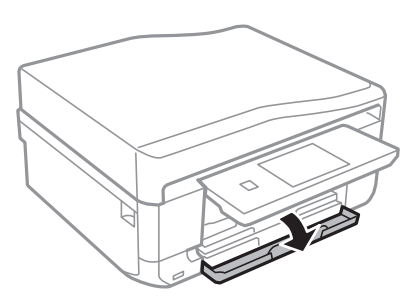

3. Kontroller at skriveren ikke er i bruk, og trekk deretter ut papirkassett 1. Papirkassett 1 har justeringsmerket slik at du lett finner den.

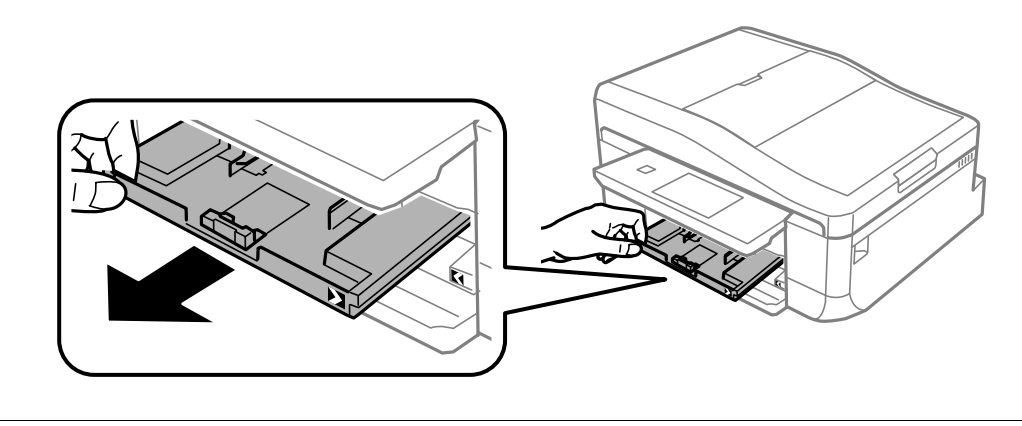

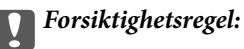

Hvis papirkassett 1 står for langt inne i skriveren, slår du skriveren av og deretter på igjen.

4. Skyv kantskinnene ut til maksimal posisjon.

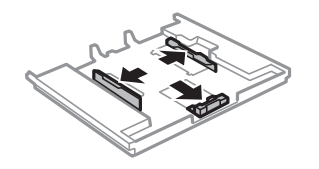

5. Skyv kantskinnen i front til den papirstørrelsen du ønsker å bruke.

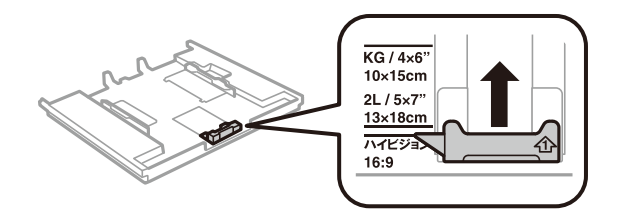

6. Last papiret mot kantskinnen i front, med utskriftssiden ned.

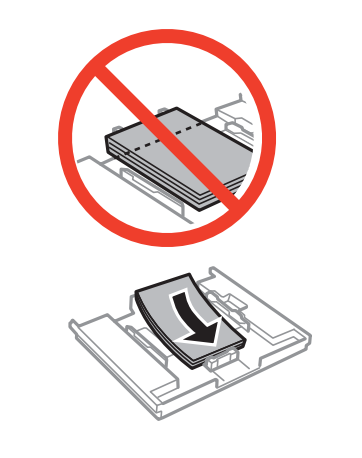

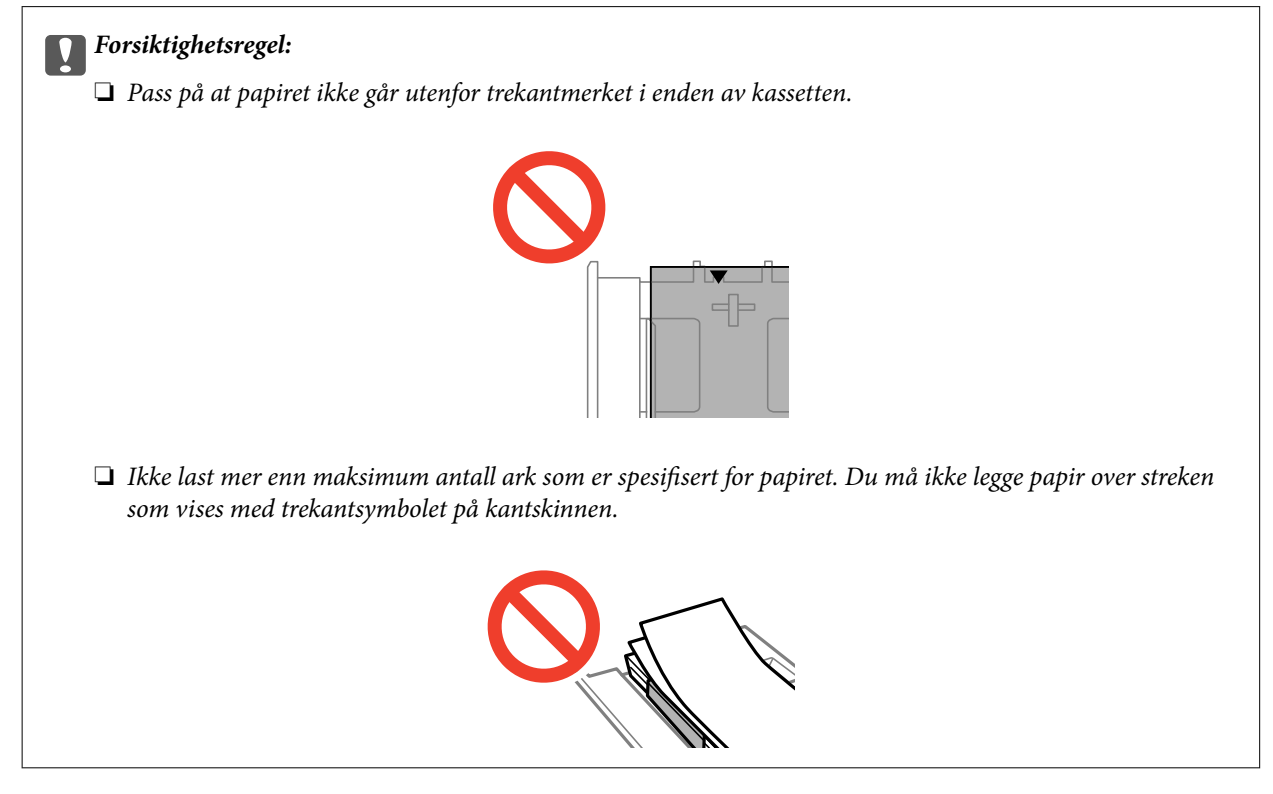

❏ Ark med fotoklistremerker

Følg instruksjonene som følger med klistremerkene for å legge i ett ark med fotoklistremerker. Du må ikke legge i støttearkene i dette produktet.

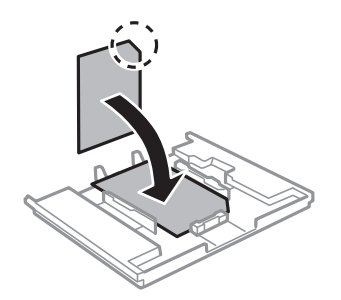

7. Skyv høyre kantskinne mot kanten av papiret.

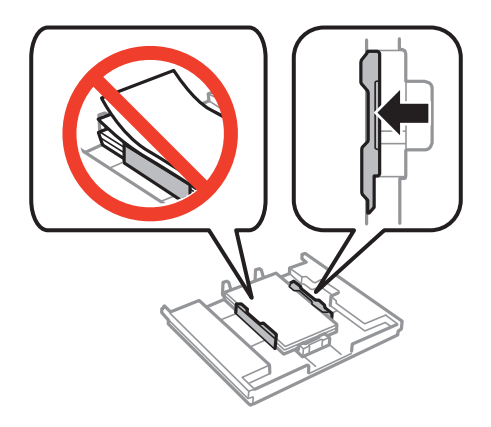

8. Sett inn papirkassett 1. Juster tilpassingsmerkene på skriveren og skuffen.

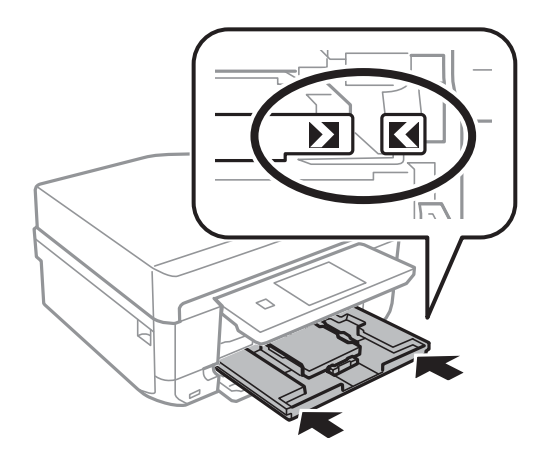

9. Kontroller innstillingene for papirstørrelse og papirtype som vises på kontrollpanelet. Vil du bruke innstillingene, trykker du **Bekreft**. Vil du endre innstillingene, trykker du **Endre** og går videre til neste trinn.

#### *Merknad:*

Skjermbildet for papirinnstilling vises ikke hvis du har deaktivert *Papiroppsett* på menyene nedenfor.

*Oppsett* > *Skriveroppsett* > *Papirkildeinnstilling* > *Papiroppsett*

- <span id="page-28-0"></span>10. Velg papirstørrelse og deretter papirtype på neste skjermbilde.
- 11. Kontroller papirinnstillingene du valgte, og trykk deretter **Ferdig**.

#### *Merknad:*

❏ Du kan også vise skjermbildet med innstillingene for papirstørrelse og papirtype ved å velge papirkilden på menyene nedenfor.

#### *Oppsett* > *Skriveroppsett* > *Papirkildeinnstilling* > *Papiroppsett*

❏ Utskriftsskuffen skyves ut automatisk når utskriften starter. Vil du løse ut skuffen før utskriften starter, trykker du .

#### **Relatert informasjon**

- & ["Forholdsregler for papirhåndtering" på side 22](#page-21-0)
- & ["Tilgjengelig papir og kapasitet" på side 23](#page-22-0)
- & ["Menyalternativer for papir- og utskriftsinnstillinger" på side 58](#page-57-0)

# **Legg papir i Papirkassett 2**

Du kan legge i de fleste typer papir. Vi anbefaler at du legger i vanlig papir i A4-størrelse siden dette er mye brukt. Hvis du legger samme papir i papirkassett 1 og velger **Kassett 1 -> 2** som innstilling for **Papirkilde** i utskriftsinnstillingene, mates papiret automatisk fra papirkassett 2 når det er tomt for papir i papirkassett 1.

#### *Merknad:*

Når utskriftsskuffen er løst ut, kontrollerer du at det ikke ligger papir i skuffen, og deretter lukker du den ved å trykke  $\triangle$ eller skyve den inn med hånden.

1. Løft opp kontrollpanelet.

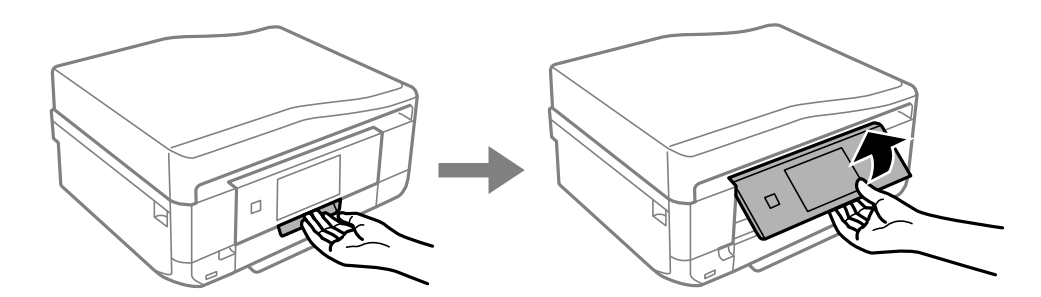

2. Åpne frontdekselet til du hører et klikk.

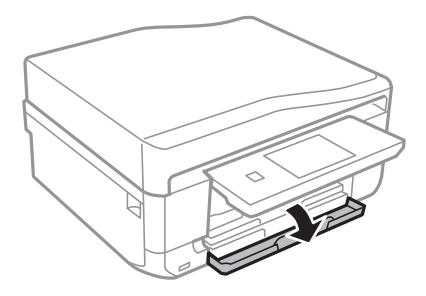

Brukerhåndbok

3. Kontroller at skriveren ikke er i bruk, og trekk deretter ut papirkassett 2.

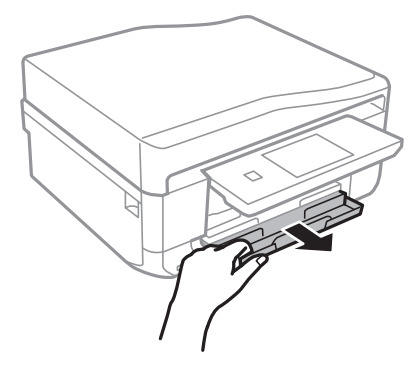

4. Skyv kantskinnene ut til maksimal posisjon.

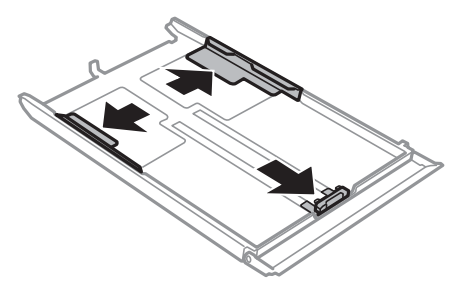

5. Skyv kantskinnen i front til den papirstørrelsen du ønsker å bruke.

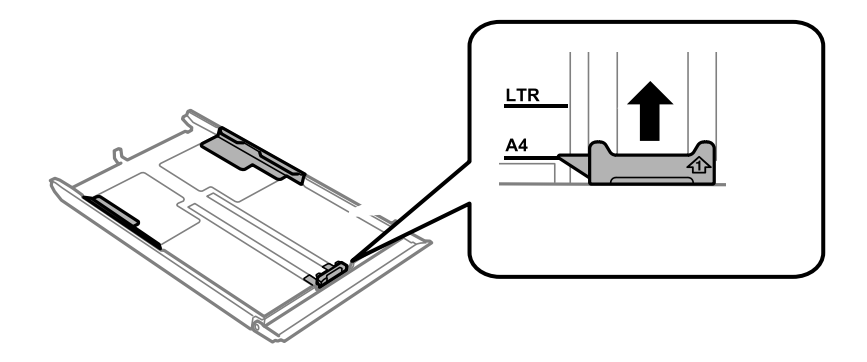

6. Last papiret mot kantskinnen i front, med utskriftssiden ned.

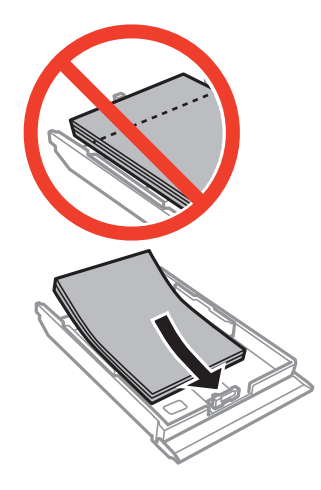

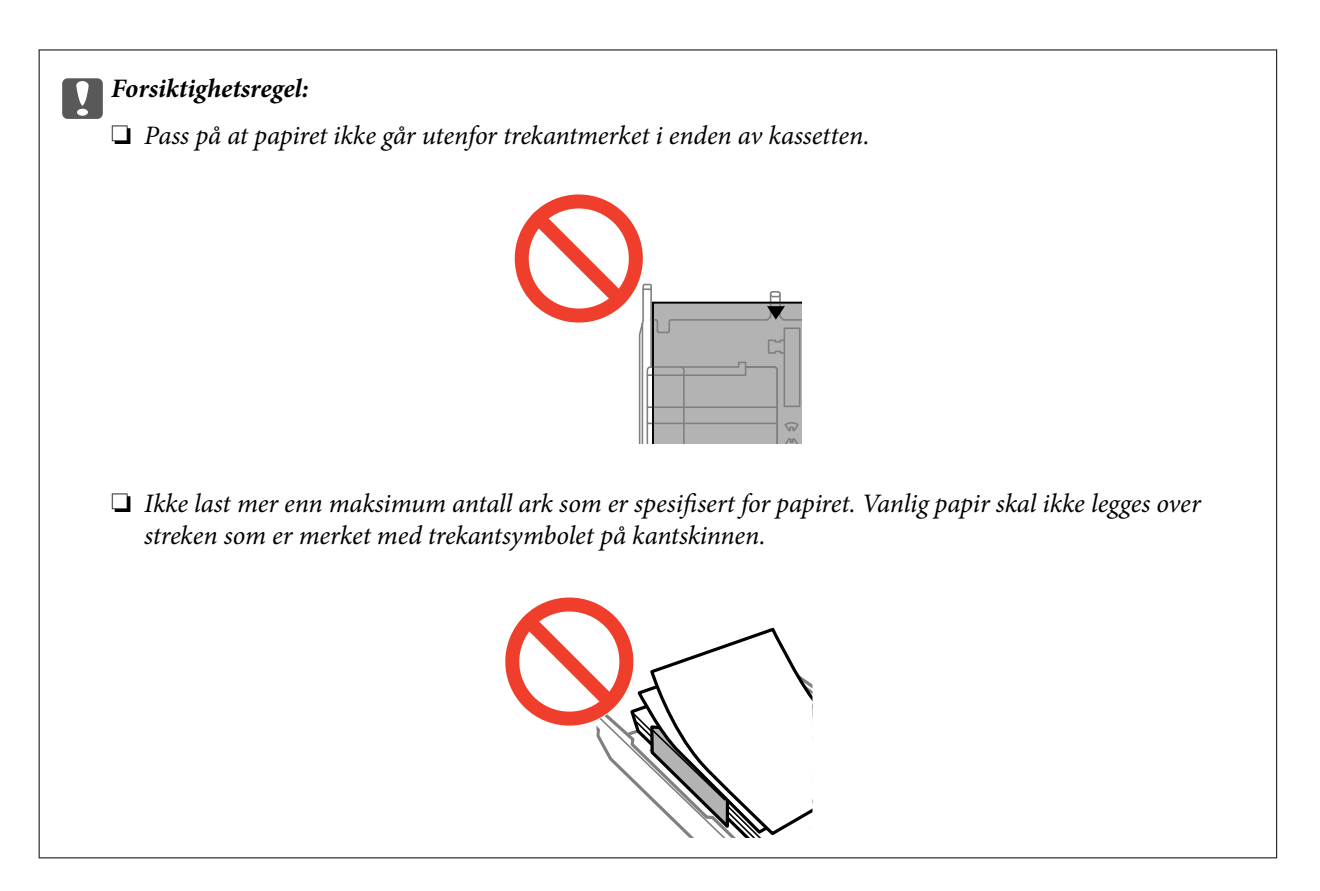

❏ Konvolutter

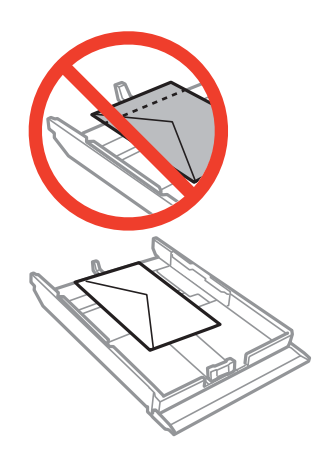

❏ Ark med fotoklistremerker

Følg instruksjonene som følger med klistremerkene for å legge i ett ark med fotoklistremerker. Du må ikke legge i støttearkene i dette produktet.

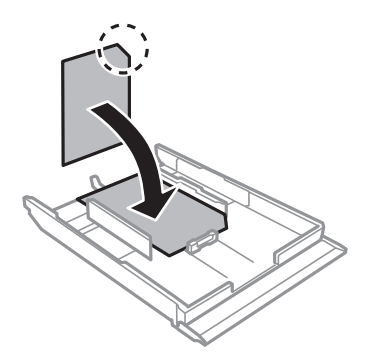

7. Skyv høyre kantskinne mot kanten av papiret.

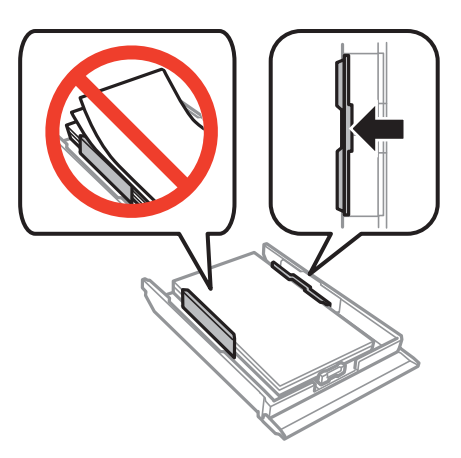

8. Sett inn papirkassett 2.

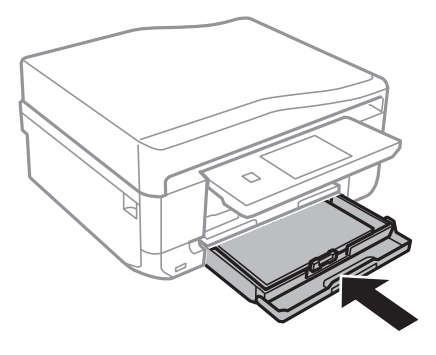

9. Kontroller innstillingene for papirstørrelse og papirtype som vises på kontrollpanelet. Vil du bruke innstillingene, trykker du **Bekreft**. Vil du endre innstillingene, trykker du **Endre** og går videre til neste trinn.

#### *Merknad:*

Skjermbildet for papirinnstilling vises ikke hvis du har deaktivert *Papiroppsett* på menyene nedenfor.

#### *Oppsett* > *Skriveroppsett* > *Papirkildeinnstilling* > *Papiroppsett*

- 10. Velg papirstørrelse og deretter papirtype på neste skjermbilde.
- 11. Kontroller papirinnstillingene du valgte, og trykk deretter **Ferdig**.

#### *Merknad:*

❏ Du kan også vise skjermbildet med innstillingene for papirstørrelse og papirtype ved å velge papirkilden på menyene nedenfor.

#### *Oppsett* > *Skriveroppsett* > *Papirkildeinnstilling* > *Papiroppsett*

❏ Utskriftsskuffen skyves ut automatisk når utskriften starter. Vil du løse ut skuffen før utskriften starter, trykker du .

#### **Relatert informasjon**

- & ["Forholdsregler for papirhåndtering" på side 22](#page-21-0)
- & ["Tilgjengelig papir og kapasitet" på side 23](#page-22-0)
- $\rightarrow$  ["Menyalternativer for papir- og utskriftsinnstillinger" på side 58](#page-57-0)

# <span id="page-32-0"></span>**Legge papir i Bakre papirmatingsspor**

Du kan legge i et enkeltark av alle støttede papirtyper i bakre papirmatingsspor. Du kan også legge i tykt papir (opptil 0,6 mm tykt) og forhullet papir, som ikke kan legges i papirkassetten. Men selv om tykkelsen er innenfor disse grenseverdiene, er det enkelte papirtyper som ikke mates inn på riktig måte på grunn av hardhet.

#### c*Forsiktighetsregel:*

Du må ikke legge papir i bakre papirmatingsspor før du blir bedt om det. Ellers vil det tomme arket bli matet ut.

- 1. Gjør ett av følgende.
	- ❏ Når du skriver ut fra kontrollpanelet: Velg bakre papirmatingsspor som innstilling for **Papirkilde**, foreta andre utskriftsinnstillinger, og trykk deretter  $\mathcal{D}$ .
	- ❏ Når du skriver ut fra datamaskin: Velg bakre papirmatingsspor som innstilling for **Papirkilde**, foreta andre utskriftsinnstillinger, og klikk deretter **Skriv ut**.
- 2. Det vises en melding på kontrollpanelet om at skriveren klargjøres, og deretter blir du bedt om å legge i papir. Følg instruksjonene nedenfor for å legge i papiret.
- 3. Åpne deksel til bakre papirmatingsspor.

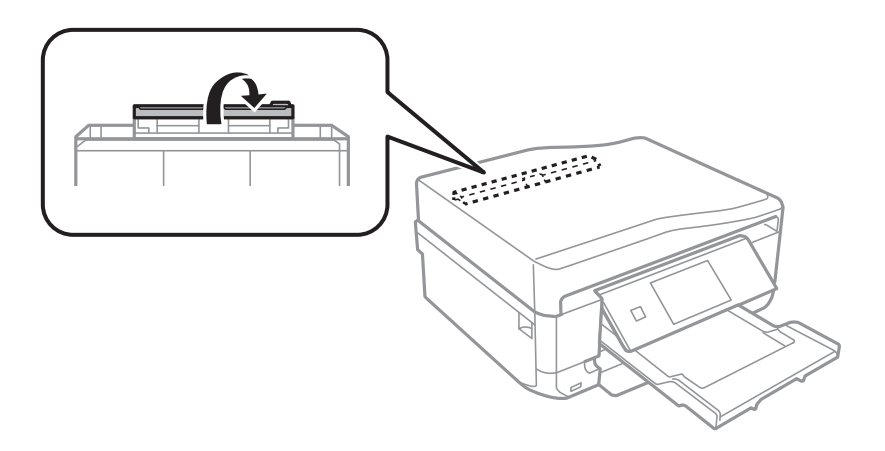

4. Trekk ut papirstøtten.

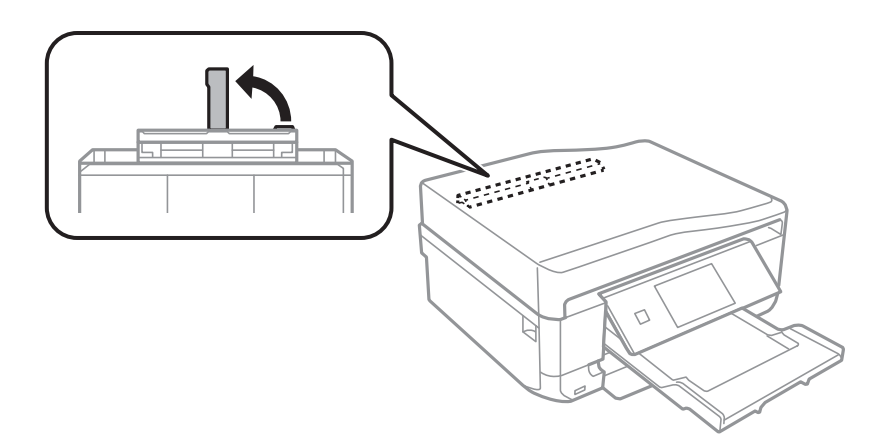

5. Skyv ut kantskinnene.

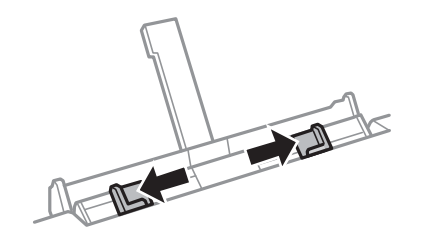

6. Legg et enkeltark midt i bakre papirmatingsspor med den utskrivbare siden vendt opp, og skyv det deretter ca. 5 cm inn i skriveren.

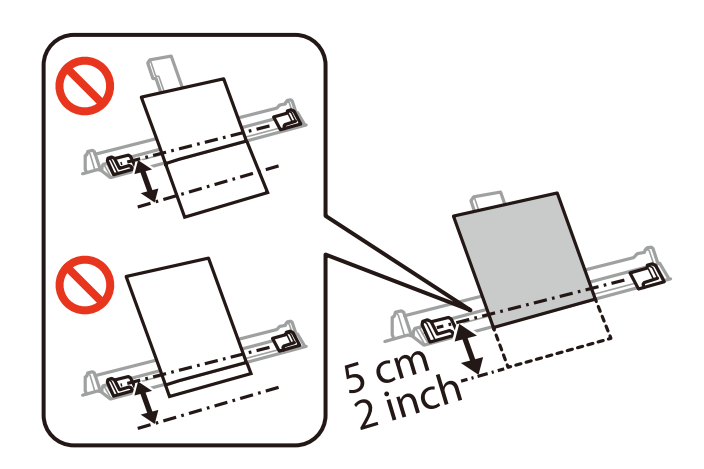

#### *Merknad:*

Når du legger i papir med størrelsen 10×15 cm (4×6 tommer), kan du avrette det med indikatoren for papirstørrelse på papirstøtten, og så føres papiret ca. 5 cm in i skriveren.

#### ❏ Konvolutter

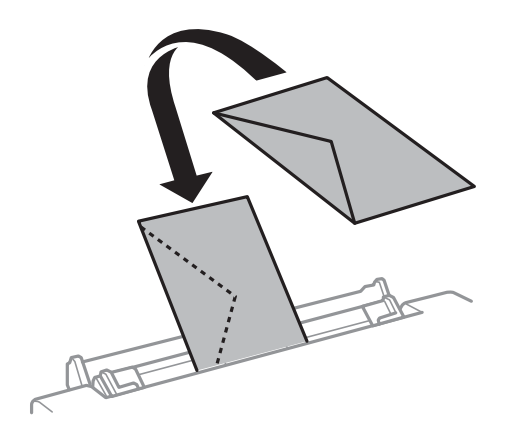

#### ❏ Forhullet papir

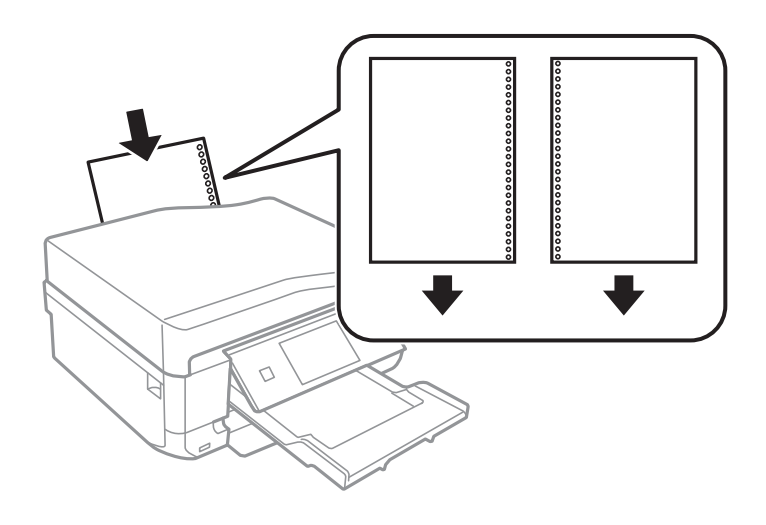

#### *Merknad:*

- ❏ Legg i et enkelt papirark uten innbindingshull øverst og nederst.
- ❏ Juster utskriftsposisjonen på filen din for å unngå utskrift over hullene.
- 7. Skyv kantskinnene inn mot kantene på papiret.

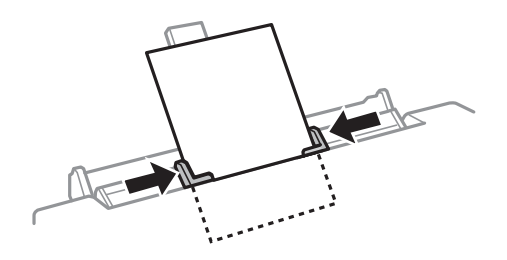

8. Trykk  $\hat{\Phi}$  for å starte utskriften.

#### **Relatert informasjon**

- $\blacktriangleright$  ["Forholdsregler for papirhåndtering" på side 22](#page-21-0)
- $\blacktriangleright$  ["Tilgjengelig papir og kapasitet" på side 23](#page-22-0)

# <span id="page-35-0"></span>**Legge i originaler**

Legg originaler på skannerglassplaten eller ADF. Bruk skannerglassplaten for originaler som ikke støttes av ADF. Du kan skanne flere originaler, og begge sidene samtidig, med ADF.

# **Tilgjengelige originaler for ADFen**

Plasser originalene i ADFen hvis du vil skanne begge sider av originalene automatisk. For originaler i Legalstørrelse støttes bare enkeltsidig skanning.

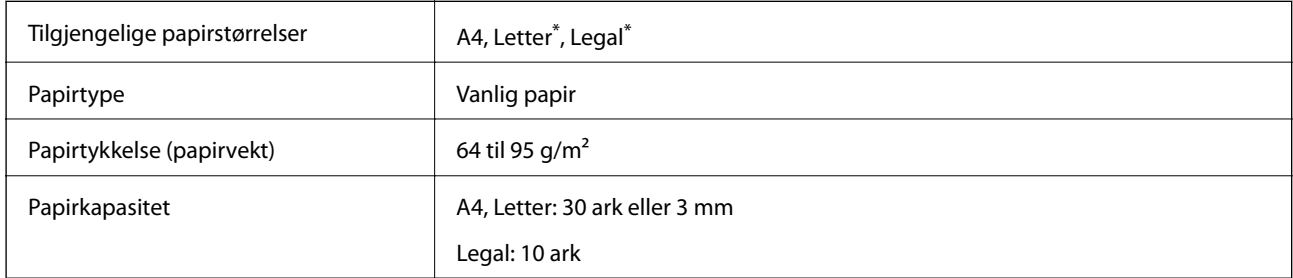

Støttes ikke for kopiering.

Ikke legg disse originalene i ADFen, så unngår du at papiret stopper opp. For slike typer originaler må du bruke skannerglassplaten.

- ❏ Originaler som er revet, brettet, rynket, skadet eller krøllet
- ❏ Originaler med bindehull
- ❏ Originaler som henger sammen med tape, stifter, binders og liknende
- ❏ Originaler som har klistremerker eller etiketter på seg
- ❏ Originaler som er klippet ujevnt eller ikke i rett vinkel
- ❏ Originaler som er innbundet
- ❏ OHP-er, termotransferpapir eller glanspapir

# **Plassere originaler i ADF**

1. Tilpass kantene på originalene.
Brukerhåndbok

2. Åpne ADF-innskuffen, og trekk ut forlengelsen til ADF-utskriftsskuffen.

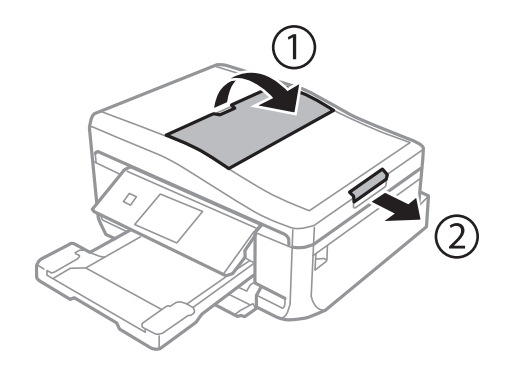

3. Skyv ut ADF-kantskinnen.

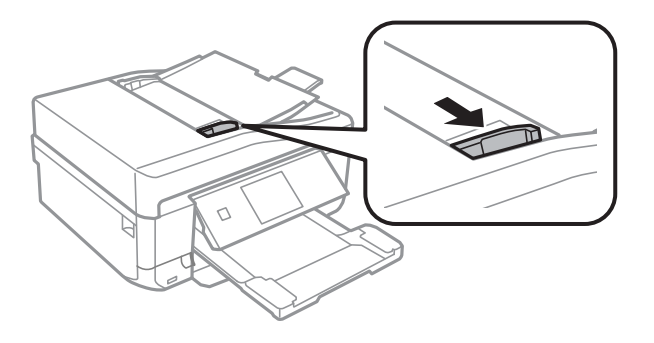

4. Plasser originalene med forsiden opp i ADFen, og skyv deretter ADF-kantskinnen inn mot kanten på originalene.

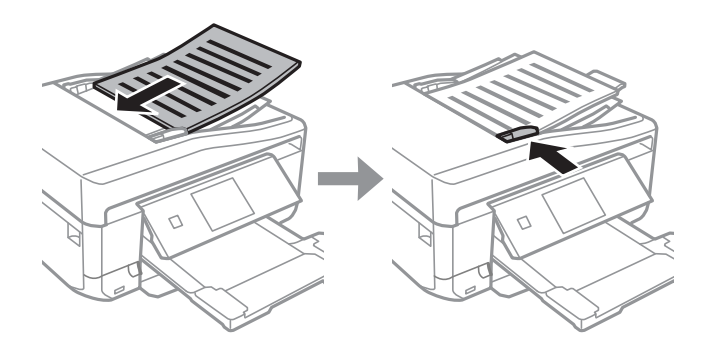

#### c*Forsiktighetsregel:*

- ❏ Du må ikke legge originaler over streken som vises med trekantsymbolet på ADF-kantskinnen.
- ❏ Ikke legg til originaler under skanning.

#### **Relatert informasjon**

& ["Tilgjengelige originaler for ADFen" på side 36](#page-35-0)

# <span id="page-37-0"></span>**Plassere originaler på ADFen for 2-i-1-kopiering**

Når du velger **A4, 2-opp kopi** som oppsettsinnstilling, kontrollerer du at retningen på originalen samsvarer med innstillingen for dokumentretning.

❏ For stående dokumenter: Plasser originalen i ADFen som vist, og velg deretter **Portrett** som innstilling for **Dokumentorientering**.

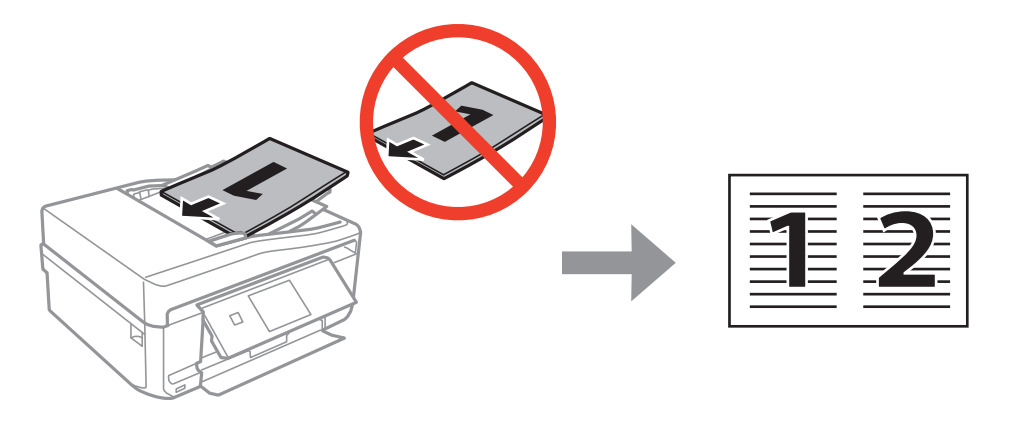

❏ For liggende dokumenter: Plasser originalen i ADFen som vist, og velg deretter **Landskap** som innstilling for **Dokumentorientering**.

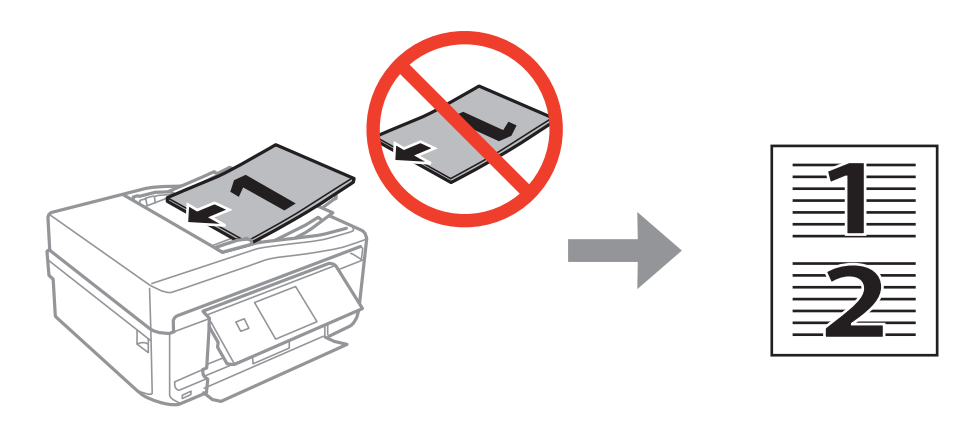

#### **Relatert informasjon**

& ["Menyalternativer for Kopi-modus" på side 86](#page-85-0)

# **Plassere originaler på Skannerglassplaten**

# !*Forsiktig:*

Pass på så du ikke klemmer hånden eller fingrene når du åpner eller lukker dokumentdekselet. Ellers kan du skade deg.

#### c*Forsiktighetsregel:*

Når du skal plassere store originaler, slik som bøker, må du unngå at lyset utenfra skinner direkte på skannerglassplaten.

1. Åpne dokumentdekselet.

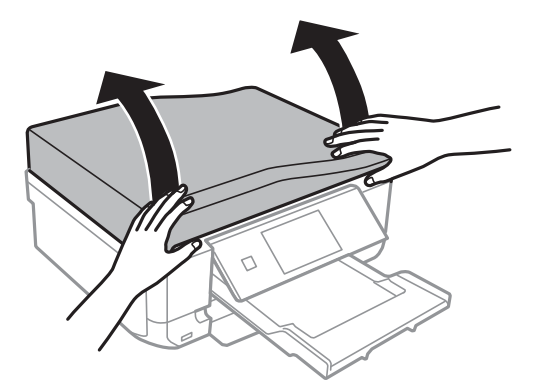

- 2. Fjern alt støv og flekker på skannerglassplaten.
- 3. Plasser originalene vendende nedover og la dem gli mot hjørnemerket.

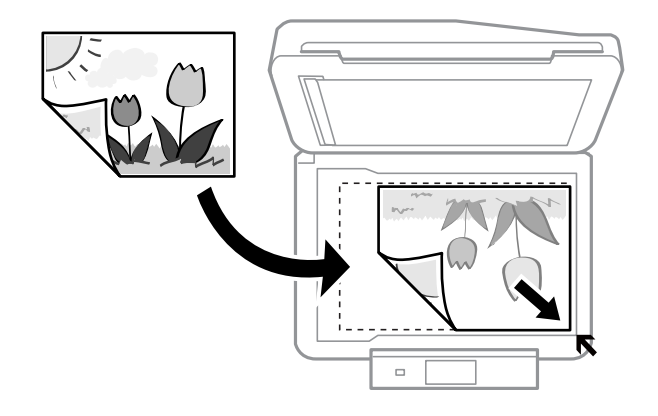

#### *Merknad:*

En avstand på 1,5 mm fra kantene på skannerglassplaten skannes ikke.

❏ Når du kopierer bilder, skal du legge bildene 5 mm fra hjørnemerket på skannerglassplaten.

Du kan plassere inntil to bilder om gangen (avhengig av størrelsen). La det være 5 mm mellom bildene.

Du kan plassere bilder med ulik størrelse samtidig. Bildene bør være større enn 30  $\times$  40 mm.

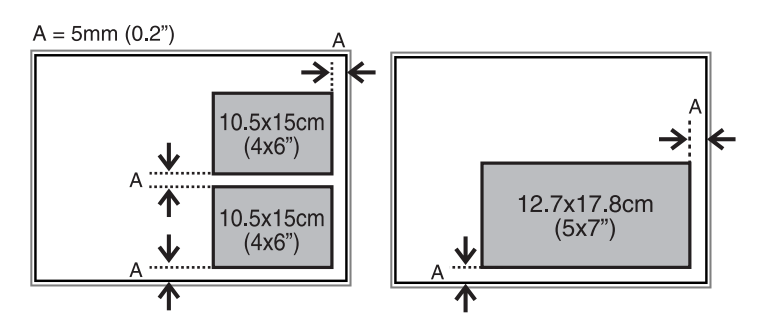

❏ Vil du kopiere en CD/DVD-etikett, plasserer du CD/DVDen midt på skannerglassplaten. Hvis CD/DVDen ikke plasseres nøyaktig i midten, justeres plasseringen automatisk.

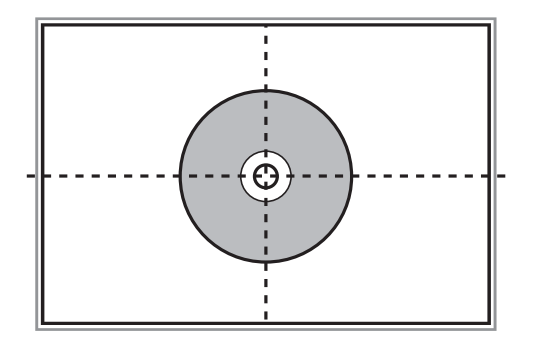

❏ Hvis du skanner med **Helautomatisk modus** eller miniatyrbildevisning i EPSON Scan, legger du originalen 4,5 mm fra hjørnemerket på skannerglassplaten.

Plasser flere bilder minst 20 mm unna hverandre.

Bildene bør være større enn 15 × 15 mm.

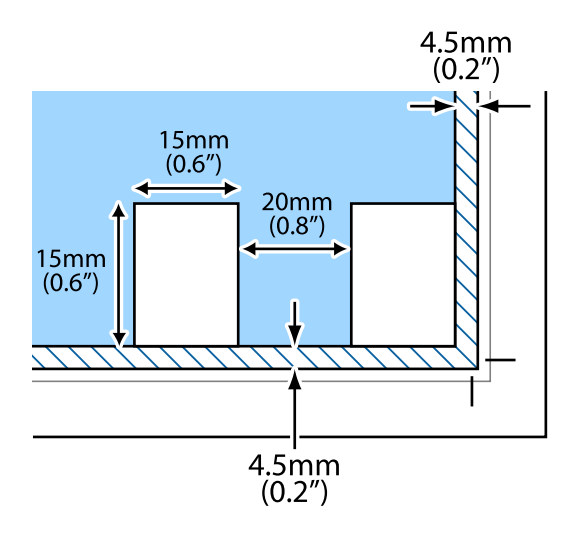

4. Lukk dekselet forsiktig.

#### *Merknad:*

Fjern originalene når du er ferdig med å skanne eller kopiere. Hvis du lar originalene ligge på skannerglassplaten i en lengre periode, kan det hende de klistrer seg til glassets overflate.

# <span id="page-40-0"></span>**Sette inn minnekort**

# **Støttede minnekort**

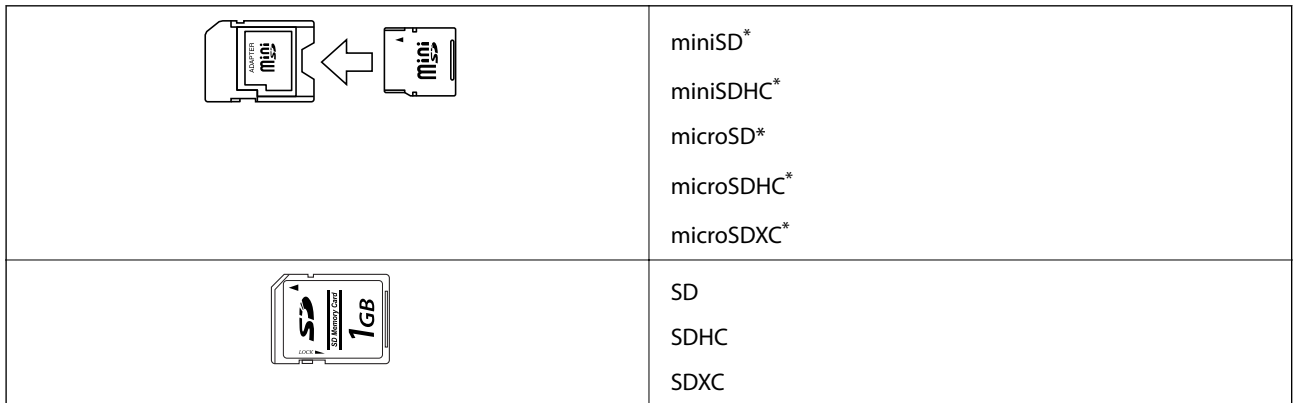

\* Bruk adapter slik at det passer til minnekortsporet. Ellers kan kortet bli sittende fast.

#### **Relatert informasjon**

& ["Spesifikasjoner for støttede minnekort" på side 198](#page-197-0)

# **Sette inn og ta ut minnekort**

1. Sett inn et minnekort i skriveren.

Skriveren begynner å lese dataene, og lampen blinker. Når lesingen er fullført, slutter lampen å blinke og fortsetter å lyse.

### c*Forsiktighetsregel:*

Ikke prøv å tvinge kortet helt inn i sporet. Det skal ikke settes helt inn.

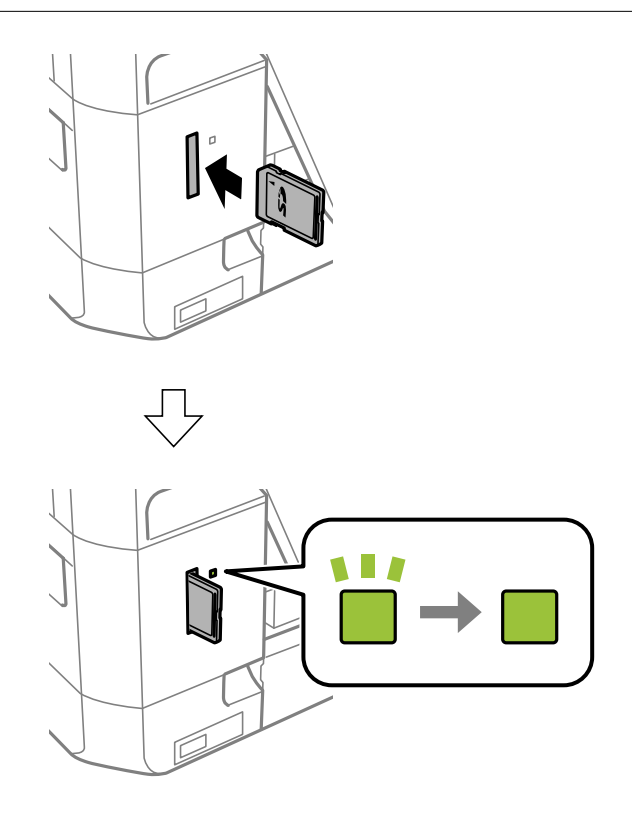

2. Når du er ferdig med å bruke minnekortet, passer du på at lampen ikke blinker, og deretter tar du ut kortet.

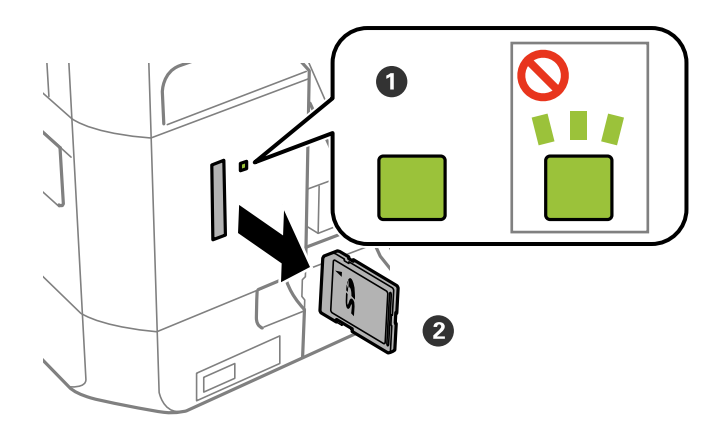

#### c*Forsiktighetsregel:*

Hvis du tar ut minnekortet mens lampen blinker, kan dataene på minnekortet gå tapt.

#### *Merknad:*

Hvis du får tilgang til minnekortet fra en datamaskin, må du velge alternativet for trygg fjerning av ekstern enhet på datamaskinen.

### **Relatert informasjon**

 $\blacktriangleright$  ["Få tilgang til minnekort fra en datamaskin" på side 205](#page-204-0)

# <span id="page-43-0"></span>**Legge i CD/DVD for utskrift**

# **Utskrivbare CD/DVDer**

Du kan skrive ut på runde 12 cm CD/DVDer som er merket egnet for utskrift, for eksempel "utskrivbar på etikettflaten" eller "utskrivbar med blekkskriver". Vil du skrive ut på en CD/DVD med en utskriftsflate av høyere kvalitet, velger du **CD/DVD Premium Surface** som innstilling for **Papirtype** i skriverdriveren.

Du kan også skrive ut på Blu-ray™-plater.

# **Forholdsregler for håndtering av CD/DVD**

- ❏ Se i dokumentasjonen som fulgte med CD/DVDen for mer informasjon om hvordan du håndterer CD/DVDen eller skriver data.
- ❏ Du må ikke skrive på CD/DVDen før du har skrevet dataene til den. Hvis du gjør det, kan fingeravtrykk, smuss eller riper på overflaten forårsake feil når du skriver dataene.
- ❏ Avhengig av CD/DVD-typen eller utskriftsdataene kan det forekomme flekker. Prøv først med en testutskrift på en reserve-CD/DVD. Kontroller den utskrevne overflaten etter at det er gått en hel dag.
- ❏ Sammenliknet med utskrift på ekte Epson-papir reduseres utskriftstettheten slik at det ikke skal bli blekkflekker på CD/DVDen. Juster utskriftstettheten ved behov.
- ❏ La den utskrevne CD/DVDen få tørke i minst 24 timer, og unngå direkte sollys. Du må ikke stable eller sette inn CD/DVDen i enheten før den er helt tørr.
- ❏ Hvis den utskrevne overflaten er klebrig selv om den har fått tørke, bør du redusere utskriftstettheten.
- ❏ Utskriftskvaliteten blir ikke bedre hvis du skriver ut på nytt på samme CD/DVD.
- ❏ Hvis CD/DVD-skuffen eller det innvendige, gjennomsiktige rommet ved et uhell blir skrevet på, skal du straks tørke vekk blekket.
- ❏ Avhengig av innstillingen for utskriftsområde kan CD/DVDen eller CD/DVD-skuffen bli tilsmusset. Foreta innstillinger for å skrive ut på det utskrivbare området.

#### **Relatert informasjon**

& ["Utskrivbart område for CD/DVD" på side 196](#page-195-0)

# **Legge i CD/DVD**

#### c*Forsiktighetsregel:*

- ❏ Se forholdsreglene for håndtering av CD/DVDen før du skriver ut på en CD/DVD.
- ❏ Du må ikke sette inn CD/DVD-skuffen mens skriveren er i bruk. Dette kan skade skriveren.
- ❏ Du skal ikke sette inn CD/DVD-skuffen før du blir bedt om det. Ellers kan det oppstå feil og CD/DVDen løses ut.

#### *Merknad:*

Når utskriftsskuffen er løst ut, kontrollerer du at det ikke ligger papir i skuffen, og deretter lukker du den ved å trykke eller skyve den inn med hånden.

- 1. Send utskriftsdata fra en datamaskin eller velg en meny for å skrive ut på CD/DVDen, og følg instruksjonene på skjermen til kontrollpanelet.
- 2. Det vises en melding på skjermen om at skriveren klargjøres, og deretter blir du bedt om å legge i en CD/ DVD. Følg instruksjonene nedenfor for å legge i CD/DVDen.
- 3. Løft opp kontrollpanelet.

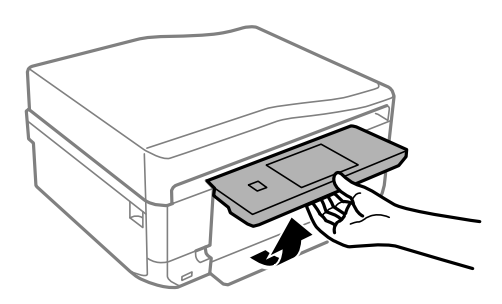

4. Lukk frontdekselet.

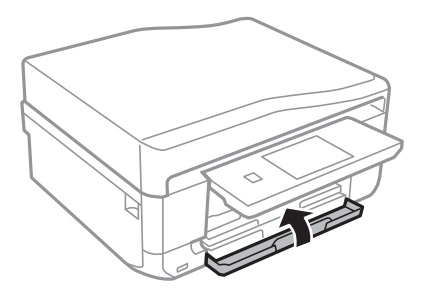

5. Ta ut CD/DVD-skuffen fra undersiden av skriveren

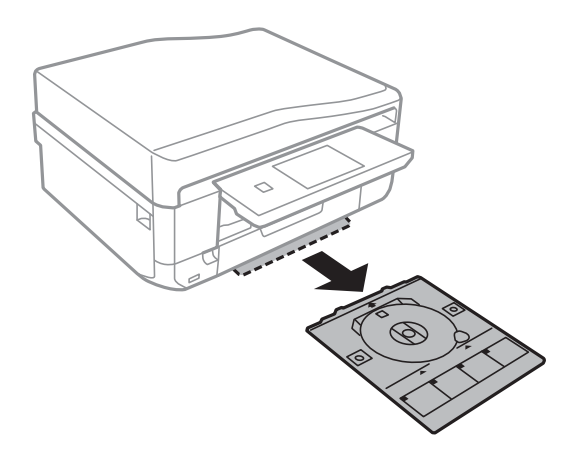

6. Legg en CD/DVD i CD/DVD-skuffen med den utskrivbare siden vendt opp. Trykk midt på CD/DVDen slik at den festes til skuffen.

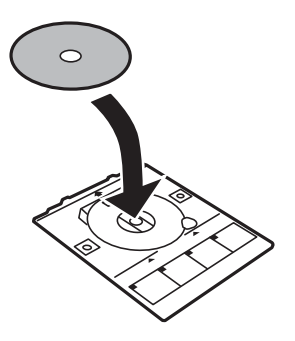

7. Sett inn CD/DVD-skuffen i skriveren. Juster tilpassingsmerkene på skriveren og skuffen.

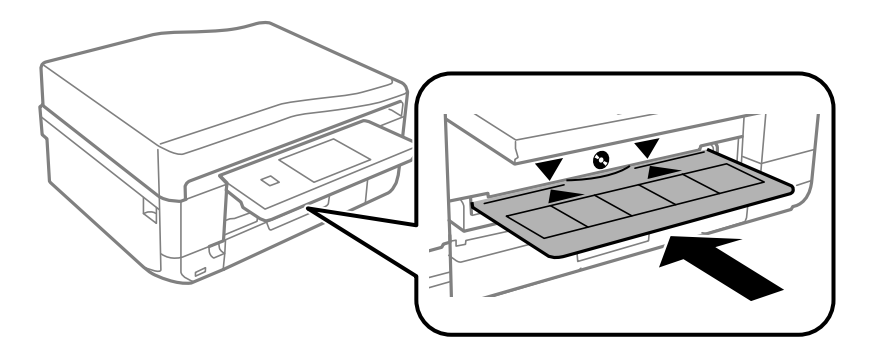

8. Velg **Klar**, og trykk deretter **OK**.

#### **Relatert informasjon**

- & ["Utskrivbare CD/DVDer" på side 44](#page-43-0)
- & ["Forholdsregler for håndtering av CD/DVD" på side 44](#page-43-0)
- & ["Skrive ut bilder fra et minnekort på en CD/DVD-etikett" på side 49](#page-48-0)
- & ["Skrive ut CD/DVD-etikett med Epson Print CD" på side 79](#page-78-0)
- & ["Kopiere på en CD/DVD-etikett" på side 90](#page-89-0)

# <span id="page-46-0"></span>**Ta ut CD/DVD**

1. Ta ut CD/DVD-skuffen når den løses ut automatisk etter utskrift, og fjern deretter CD/DVDen fra skuffen.

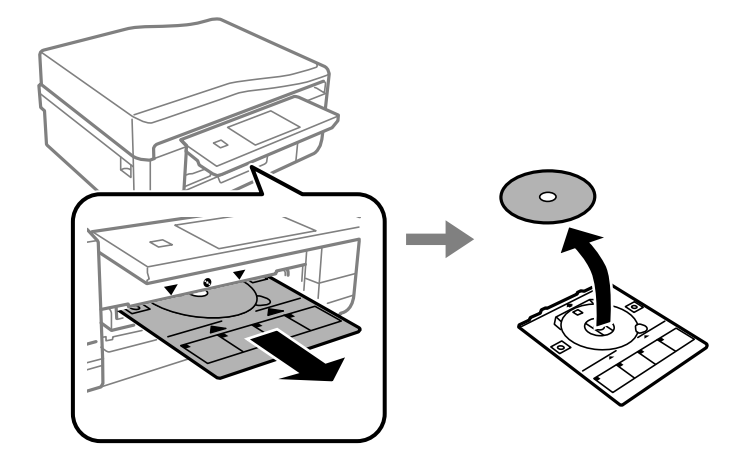

#### 2. Trykk **OK**.

3. Sett CD/DVD-skuffen tilbake i sporet nederst på skriveren.

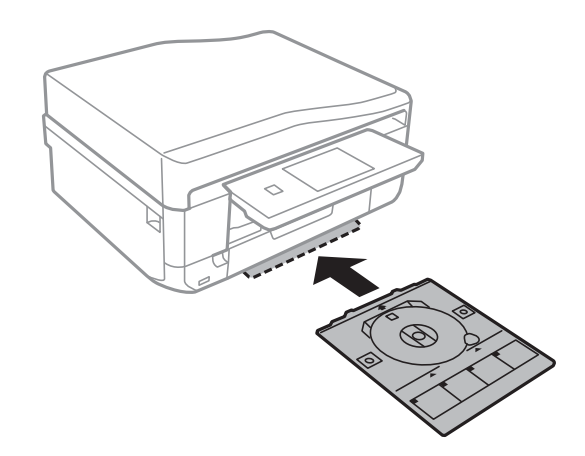

### c*Forsiktighetsregel:*

Når utskriften er ferdig, må du sørge for å fjerne CD/DVD-skuffen og oppbevare den nederst på skriveren. Hvis du lar være å ta ut skuffen og så slår skriveren på eller av, eller du utfører hoderengjøring, vil CD/DVD-skuffen treffe skriverhodet slik at skriveren ikke fungerer.

#### **Relatert informasjon**

& ["Forholdsregler for håndtering av CD/DVD" på side 44](#page-43-0)

# <span id="page-47-0"></span>**Utskrift fra kontrollpanelet**

# **Skrive ut bilder som velges på minnekort**

1. Legg papir i skriveren.

#### c*Forsiktighetsregel:*

- ❏ Når du legger papir i papirkassetten, angir du papirinnstillingene på kontrollpanelet.
- ❏ Når du bruker bakre papirmatingsspor, skal du ikke legge i papiret ennå. Når du velger bakre papirmatingsspor som innstilling for papirkilde og deretter trykker  $\hat{\mathbb{V}}$ , vil du bli bedt om å legge i papir. Følg instruksjonene for å legge i papiret.
- 2. Sett inn et minnekort i skriveren.

#### c*Forsiktighetsregel:*

Du må ikke ta ut minnekortet før du er ferdig med utskriften.

#### *Merknad:*

- ❏ Ta ut minnekortet når du skriver ut fra en ekstern lagringsenhet, slik som harddisk eller USB Flash-minne.
- ❏ Hvis du har 1 000 bilder eller flere på minnekortet, deles bildene automatisk inn i grupper med inntil 999 bilder i hver, og skjermbildet Velg gruppe vises. Velg en gruppe med bilder du vil skrive ut.
- 3. Velg **Skriv ut bilder** på kontrollpanelet.
- 4. Velg et bilde du vil skrive ut fra skjermen som viser miniatyrbilder.

#### *Merknad:*

- ❏ Hvis du har mange bilder på minnekortet, kan du sortere bilder slik at du enkelt kan velge dem ved å trykke *Alternativer* > *Bla gjennom*.
- ❏ Vil du endre gruppen som vises når du har over 1 000 bilder på minnekortet, velger du en gruppe ved å trykke *Alternativer* > *Velg sted* > *Velg gruppe*.
- □ Du kan endre antall bilder som vises i miniatyrvisning ved å trykke på  $\blacksquare$

<span id="page-48-0"></span>5. Angi antall kopier med - eller +. Når du skal skrive ut flere bilder, velger du et bilde ved hjelp av  $\triangleleft$  eller  $\triangleright$ , og deretter gjentar du denne fremgangsmåten.

#### *Merknad:*

- ❏ Hvis du vil vise et bilde uten indikatorer, slik som knapper, når det vises bare ett bilde på skjermen, trykker du hvor som helst på skjermen bortsett fra på knappene. Trykk hvor som helst igjen for å vise knappene.
- **□** Du kan vise Exif-informasjon, slik som bildedato og lukkerhastighet, ved å trykke **■** øverst til høyre på skjermen.
- **□** Trykk **Rediger**, og velg deretter **Beskjær/zoom** hvis du vil beskjære en del av bildet. Bruk △, ▼, ◆ eller ▶ på skjermen til å flytte rammen til området du vil beskjære, og trykk deretter  $\bigoplus$  eller  $\bigoplus$  for å endre størrelsen på rammen. Trykk  $\Box$  hvis du vil rotere rammen.
- 6. Trykk **Innst.** for å angi innstillinger for papir og utskrift.
- 7. Trykk på  $\lozenge$ -knappen. Når du skriver ut fra bakre papirmatingsspor, trykker du  $\lozenge$ , og deretter legger du i papir når du blir bedt om det.

#### **Relatert informasjon**

- & ["Legg papir i Papirkassett 1" på side 25](#page-24-0)
- & ["Legg papir i Papirkassett 2" på side 29](#page-28-0)
- & ["Legge papir i Bakre papirmatingsspor" på side 33](#page-32-0)
- & ["Liste over papirtyper" på side 25](#page-24-0)
- & ["Sette inn minnekort" på side 41](#page-40-0)
- & ["Menyalternativer for å skrive ut fra kontrollpanelet" på side 56](#page-55-0)

# **Skrive ut bilder fra et minnekort på en CD/DVD-etikett**

Du kan velge bilder som ligger på et minnekort for å skrive dem ut på en CD/DVD-etikett.

1. Sett inn et minnekort i skriveren.

#### c*Forsiktighetsregel:*

Du må ikke ta ut minnekortet før du er ferdig med utskriften.

- 2. Velg **Flere funksjoner** > **Skriv ut på CD/DVD** på kontrollpanelet.
- 3. Velg oppsett.
- 4. Kontroller skjermen, og trykk deretter **Fortsett**. For **CD/DVD 4-opp** velger du om du skal plassere bilder automatisk eller manuelt.

5. Velg et bilde, angi antall kopier, og trykk deretter **Fortsett**. Når du plasserer bilder manuelt for **CD/DVD 4 opp**, trykker du **<** eller  $\triangleright$  for å vise bildet du vil skrive ut, og deretter trykker du **Plasser dette fotoet**. Hvis du vil la et område være tomt, trykker du **La være blank**.

#### *Merknad:*

- ❏ Tilgjengelig antall kopier vises øverst på skjermen der du velger hvilke bilder du vil skrive ut og antall kopier. Du kan velge bilder frem til det står 0.
- □ Trykk **Rediger**, og velg deretter **Beskjær/zoom** hvis du vil beskjære en del av bildet. Bruk △, ▼, ◆ eller ▶ på skjermen til å flytte rammen til området du vil beskjære, og trykk deretter $\bigoplus$  eller  $\bigoplus$  for å endre størrelsen på rammen.
- 6. Angi ytre og indre diameter med  $\triangle$  eller  $\nabla$ , og trykk deretter **Fortsett**.

#### *Merknad:*

Du kan angi 114 til 120 mm som ytre diameter og 18 til 46 mm som indre diameter i trinn på 1 mm.

#### 7. Velg **Skriv ut på en CD/DVD**.

#### *Merknad:*

For testutskrift velger du *Testutskrift på A4-papir*, og deretter legger du vanlig papir i A4-størrelse i papirkassetten. Du kan kontrollere utskriftsbildet før du skriver ut på en CD/DVD-etikett.

- 8. Det vises en melding på skjermen om at skriveren klargjøres. Du blir bedt om å legge i en CD/DVD. Trykk  $\blacktriangledown$ for å lese instruksjonene, og legg i en CD/DVD.
- 9. Trykk **Klar**, så vises det en melding om at skriveren er klar, og trykk deretter **OK**.
- 10. Endre innstillingene for utskriftstetthet ved behov.
- 11. Trykk på  $\lozenge$ -knappen.
- 12. CD/DVD-skuffen løses ut når utskriften er fullført. Ta ut skuffen fra skriveren, og trykk deretter **OK**.
- 13. Ta ut CD/DVDen, og oppbevar CD/DVD-skuffen nederst på skriveren.

#### **Relatert informasjon**

- & ["Sette inn minnekort" på side 41](#page-40-0)
- & ["Legge i CD/DVD" på side 44](#page-43-0)
- & ["Ta ut CD/DVD" på side 47](#page-46-0)
- & ["Menyalternativer for å skrive ut fra kontrollpanelet" på side 56](#page-55-0)

# **Skrive ut bilder med håndskrevet tekst fra et minnekort**

Du kan skrive ut bilder med håndskrevet tekst eller tegninger fra et minnekort. Dermed kan du lage dine egne kort, slik som nyttårskort eller bursdagskort.

Velg først et bilde, og skriv ut en mal på vanlig papir. Skriv eller tegn på malen, og skann den deretter ved hjelp av skriveren. Deretter kan du skrive ut bildet med personlige hilsener og tegninger.

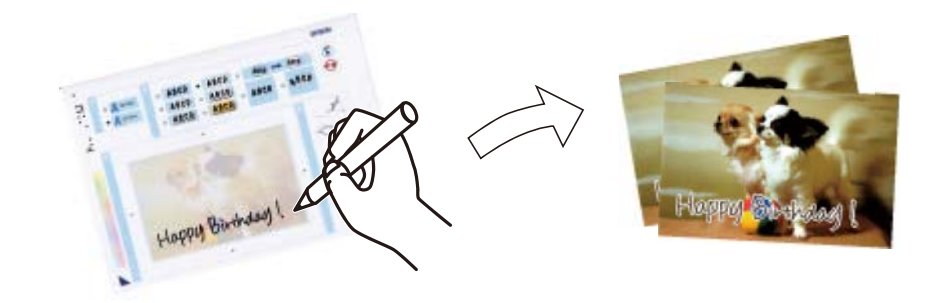

1. Sett inn et minnekort i skriveren.

#### c*Forsiktighetsregel:*

Du må ikke ta ut minnekortet før du er ferdig med utskriften.

- 2. Velg **Flere funksjoner** > **Gratulasjonskort** > **Velg foto og utskriftsmal** på kontrollpanelet.
- 3. Velg et bilde på skjermen som viser miniatyrbilder, og trykk deretter **Fortsett**.
- 4. Foreta utskriftsinnstillinger, slik som papirtype eller oppsett for utskrift av et bilde med håndskrevet tekst, og trykk deretter **Fortsett**.
- 5. Legg vanlig papir i A4-størrelse i papirkassett 2 for å skrive ut en mal.

c*Forsiktighetsregel:* Velg papirinnstillinger på kontrollpanelet.

- 6. Trykk  $\Diamond$  for å skrive ut en mal.
- 7. Følg instruksjonene på malen når du skal skrive og tegne.
- 8. Trykk  $\triangleq$  for å lukke utskriftsskuffen. Legg fotopapir i papirkassett 1.

#### c*Forsiktighetsregel:*

Velg papirinnstillinger på kontrollpanelet.

#### 9. Velg **Skriv ut gratulasjons- kort fra mal**.

10. Se på skjermen, legg malen med påskrift på skannerglassplaten, og trykk deretter **Fortsett**.

#### *Merknad:*

Pass på at teksten på malen er helt tørr før du legger den på skannerglassplaten. Hvis det er flekker på skannerglassplaten, blir flekkene også skrevet ut på bildet.

11. Angi antall kopier, og trykk deretter  $\lozenge$ .

#### **Relatert informasjon**

- & ["Sette inn minnekort" på side 41](#page-40-0)
- & ["Menyalternativer for å skrive ut fra kontrollpanelet" på side 56](#page-55-0)
- & ["Legg papir i Papirkassett 2" på side 29](#page-28-0)
- & ["Legg papir i Papirkassett 1" på side 25](#page-24-0)
- & ["Liste over papirtyper" på side 25](#page-24-0)
- & ["Plassere originaler på Skannerglassplaten" på side 38](#page-37-0)

# **Skrive ut originalt skrivepapir og kalendere**

Det er enkelt å skrive ut linjeark, kalendere, originalt skrivepapir og gratulasjonskort fra menyen **Personlige skrivesaker**.

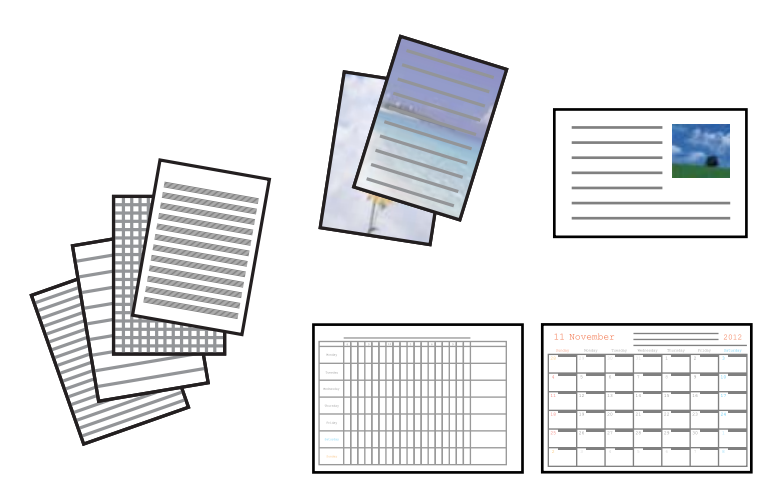

1. Legg papir i skriveren.

#### c*Forsiktighetsregel:*

- ❏ Når du legger papir i papirkassetten, angir du papirinnstillingene på kontrollpanelet.
- ❏ Når du bruker bakre papirmatingsspor, skal du ikke legge i papiret ennå. Når du velger bakre papirmatingsspor som innstilling for papirkilde og deretter trykker  $\hat{\mathcal{Q}}$ , vil du bli bedt om å legge i papir. Følg instruksjonene for å legge i papiret.
- 2. Vil du skrive ut skrivepapir eller gratulasjonskort med et bilde fra minnekortet, setter du minnekortet inn i skriveren.
- 3. Velg **Flere funksjoner** > **Personlige skrivesaker** på hjem-skjermen.
- 4. Velg menyalternativ.

#### *Merknad:*

Når du skriver ut gratulasjonskort, kan du legge til et bilde som er lagret på skriveren i stedet for å bruke et bilde fra minnekortet. Vil du legge til et bilde som er lagret på skriveren, velger du *Kunstmaler*.

5. Følg instruksjonene på skjermen for å skrive ut.

#### **Relatert informasjon**

- & ["Legg papir i Papirkassett 2" på side 29](#page-28-0)
- & ["Legge papir i Bakre papirmatingsspor" på side 33](#page-32-0)
- & ["Liste over papirtyper" på side 25](#page-24-0)
- & ["Sette inn minnekort" på side 41](#page-40-0)
- $\rightarrow$  "Menyalternativer for å skrive ut originalt skrivepapir og kalendere" på side 53
- & ["Menyalternativer for å skrive ut fra kontrollpanelet" på side 56](#page-55-0)

## **Menyalternativer for å skrive ut originalt skrivepapir og kalendere**

#### **Linjeark**

Skriver ut enkelte typer linjeark, grafpapir eller noteark.

#### **Skrivepapir**

Skriver ut enkelte typer skrivepapir med et bilde fra minnekortet angitt som bakgrunn. Bildet skrives ut med svakt trykk slik at det kan skrives på.

#### **Kalender**

Skriver ut kalendere med uker eller måneder. Velg året og måneden for månedskalenderen.

#### **Meldingskort**

Skriver ut gratulasjonskort med bilder fra skriveren eller bilder på minnekortet.

❏ Bildeplassering

Velg hvor du vil plassere bildet på gratulasjonskortet.

❏ Linjetype

Velg linjetypen som skal skrives ut på gratulasjonskortet.

❏ Linjefarge

Velg linjefargen som skal skrives ut på gratulasjonskortet.

# **Skrive ut originale konvolutter**

Du kan opprette originale konvolutter ved å legge til et bilde som er lagret på skriveren, fra menyen **Personlige skrivesaker**. Du kan bruke det samme bildet til å skrive ut gratulasjonskort som passer til konvoluttene.

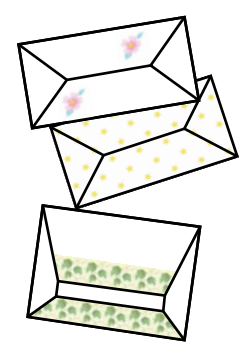

- 1. Åpne **Flere funksjoner** på hjem-skjermen.
- 2. Velg **Personlige skrivesaker**.
- 3. Velg **Origami**.
- 4. Velg **Origamikonvolutt**.
- 5. Velg bildet du vil skrive ut på konvoluttene.
- 6. Endre bildeplassering og innstillinger for brettelinjer ved behov.
- 7. Trykk **Fortsett**. Det vises et skjermbilde med bildeplasseringen på utskriften og om det skal skrives ut brettelinjer.
- 8. Kontroller innstillingene, og trykk deretter **Fortsett**.
- 9. Velg størrelse på konvoluttene.
- 10. Legg vanlig papir i A4-størrelse i papirkassetten, og trykk deretter **Fortsett**.
- 11. Angi antall kopier, og trykk deretter  $\lozenge$ .

#### **Relatert informasjon**

& ["Legg papir i Papirkassett 2" på side 29](#page-28-0)

## **Brette konvolutter**

Når du har skrevet ut en konvoluttfigur, skriver du ut instruksjonsarket som viser hvordan du bretter konvolutten. Legg instruksjonsarket på figuren, og brett dem samtidig.

- 1. Velg **Instruksjon origamikonvolutt** på **Origami**-menyen.
- 2. Velg konvoluttstørrelsen du valgte da du skrev ut konvoluttfiguren.
- 3. Legg vanlig papir i A4-størrelse i papirkassetten, og trykk deretter **Fortsett**.

4. Angi antall kopier, og trykk deretter  $\hat{\Phi}$ . Instruksjonsarket nedenfor skrives ut.

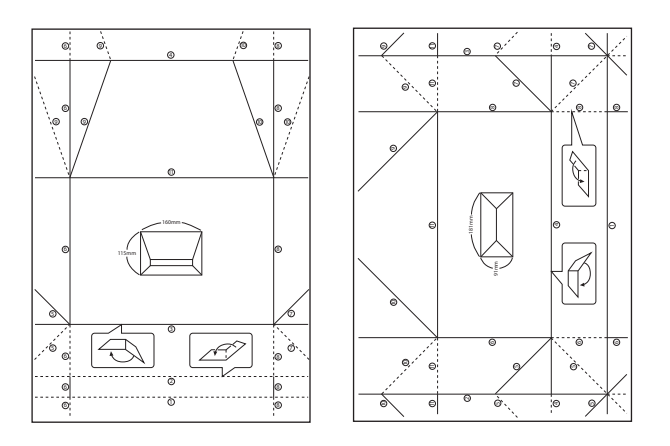

- 5. Legg instruksjonsarket på konvoluttfiguren, og brett dem deretter samtidig ved å følge instruksjonene på instruksjonsarket.
- 6. Deretter bretter du dem ut, fjerner instruksjonsarket, og bretter kun konvoluttfiguren igjen langs de brettede kantene.

# **Skrive ut bilder ved hjelp av andre funksjoner**

Dette avsnittet omhandler andre utskriftsfunksjoner som er tilgjengelige via kontrollpanelet.

## **Skrive ut med ulike oppsett**

Du kan skrive ut bildene på minnekortet med ulike oppsett, slik som 2-i-1, 4-i-1 og øvre halvdel.

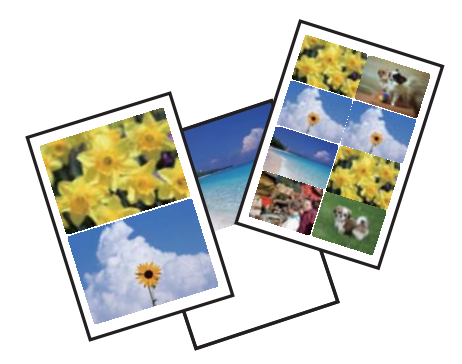

Velg **Flere funksjoner** > **Fotolayoutark** på hjem-skjermen, og følg deretter instruksjonene på skjermen for å skrive ut.

#### **Relatert informasjon**

& ["Menyalternativer for å skrive ut fra kontrollpanelet" på side 56](#page-55-0)

# <span id="page-55-0"></span>**Skrive ut en fargeleggingsbok**

Du kan skrive ut fargeleggingsark ved å trekke ut selve omrisset av bilder eller illustrasjoner. Dermed kan du lage personlige fargeleggingsbøker.

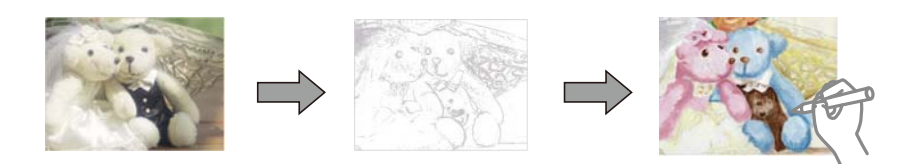

#### *Merknad:*

Med mindre bøkene skal brukes privat (hjemme eller på andre avgrensede områder), må du ha tillatelse fra eieren av opphavsretten når du bruker opphavsrettslig beskyttede originaler til å lage fargeleggingsbøker.

Velg **Flere funksjoner** > **Fargebok**, velg om du skal skanne en original eller bruke et bilde på minnekortet til å skrive ut en fargeleggingsbok, og følg deretter instruksjonene på skjermen.

#### **Relatert informasjon**

- & "Menyalternativer for å velge bilder" på side 56
- & ["Menyalternativer for papir- og utskriftsinnstillinger" på side 58](#page-57-0)

## **DPOF-utskrift**

Skriveren er kompatibel med DPOF (Digital Print Order Format) versjon 1.10. DPOF er et format som lagrer tilleggsinformasjon for bilder, slik som dato, klokkeslett, brukernavn og utskrift. Med DPOF-kompatible kameraer kan du angi hvilket bilde på minnekortet du vil skrive ut samt antall kopier. Når minnekortet settes inn i skriveren, blir bildene som er valgt på kameraet skrevet ut.

#### *Merknad:*

Du finner informasjon om hvordan du foretar utskriftsinnstillinger på kameraet i dokumentasjonen som fulgte med kameraet.

Når du setter inn et minnekort i skriveren, vises det et bekreftelsesskjermbilde. Velg **Ja** for å vise skjermbildet for utskriftsinnstillinger. Trykk  $\lozenge$  for å starte utskriften. Hvis du vil endre utskriftsinnstillingene, viser du alternativene med  $\blacktriangle$  eller  $\nabla$ , og deretter angir du innstillingene. Innstillingsalternativene er de samme som i modusen **Skriv ut bilder**.

#### **Relatert informasjon**

- & ["Skrive ut bilder som velges på minnekort" på side 48](#page-47-0)
- & "Menyalternativer for å skrive ut fra kontrollpanelet" på side 56

# **Menyalternativer for å skrive ut fra kontrollpanelet**

## **Menyalternativer for å velge bilder**

#### **Bla gjennom**

❏ Bla etter dato

Viser bildene på minnekortet sortert etter dato. Velg en dato for å vise alle bilder som er lagret på denne datoen.

❏ Avbryt visning

Avbryter sortering av bilder og viser alle bildene.

#### **Velg bilder**

❏ Velg alle bildene

Velger alle bildene på minnekortet, og angir antall utskrifter.

❏ Avbryt fotovalg

Tilbakestiller antall utskrifter for alle bilder til 0 (null).

#### **Velg sted**

❏ Velg mappe

Velg en mappe hvis dette alternativet er aktivert når du kobler til en ekstern lagringsenhet.

❏ Velg gruppe

Hvis du har over 1 000 bilder på minnekortet, deles bildene automatisk inn i grupper med inntil 999 bilder i hver. Velg en gruppe som skal vises.

## **Menyalternativer for bildejustering og zoom**

#### **Forbedre**

Velg ett av alternativene for bildejustering. **Fotoforbedring** gir skarpere bilder og mer levende farger ved å justere kontrast, metning og lysstyrke automatisk i de originale bildedataene.

❏ Auto

Skriveren registrerer bildeinnholdet og forbedrer automatisk bildet ut fra innholdet som ble registrert.

❏ Mennesker

Anbefales for bilder av mennesker.

❏ Liggende

Anbefales for bilder av landskap eller natur.

❏ Nattscene

Anbefales for bilder tatt om kvelden.

❏ P.I.M.

Justerer bildet basert på utskriftsinformasjonen fra et digitalkamera som er kompatibelt med PRINT Image Matching.

❏ Forbedre av

Slår av funksjonen **Forbedre**.

#### **Scenepåvisning**

<span id="page-57-0"></span>Tilgjengelig når du velger **Fotoforbedring** som innstilling for **Forbedre**. Forbedrer bildekvaliteten for bilder av personer, landskap og som er tatt om kvelden.

#### **Fiks røde øyne**

Reparerer røde øyne på bilder. Korrigeringer brukes ikke på originalfilen, kun på utskrifter. Avhengig av bildetypen kan andre deler av bildet enn øynene korrigeres.

#### **Lysstyrke**

Justerer lysstyrken til bildet.

#### **Kontrast**

Justerer forskjellen mellom lysstyrke og mørkhet.

#### **Skarphet**

Forsterker eller defokuserer omrisset til bildet.

#### **Fargemetning**

Justerer livaktigheten til bildet.

#### **Filter**

Skriver ut i sepia eller svart/hvitt.

#### **Beskjær/zoom**

Forstørrer en del av bildet som skal skrives ut.

## **Menyalternativer for papir- og utskriftsinnstillinger**

#### **Papirstørrelse**

Velg papirstørrelsen du la i.

#### **Papirtype**

Velg papirtypen du la i.

#### **Papirkilde**

Velg papirkilden du ønsker å bruke.

#### **Layout**

Velg oppsettet du vil bruke.

#### **Kvalitet**

Velg utskriftskvalitet. Valg av **Beste** gir bedre utskriftskvalitet, men utskriftshastigheten kan være lavere.

#### **Uten kant**

Skriver ut uten marger rundt kantene. Bildet forstørres litt for å fjerne linjer fra kantene på papiret.

#### **Utvidelse**

Med utskrift uten kanter blir bildet litt forstørret for å fjerne kantlinjer fra kantene på papiret. Velg hvor mye bildet skal forstørres.

#### **Dato**

Velg formatet som ble brukt til å skrive ut datoen på bilder, for bilder som inneholder datoen for da bildene ble tatt eller datoen da de ble lagret. Datoen blir ikke skrevet ut for enkelte oppsett.

#### **Skriv ut info. på bilder**

❏ Av

Skriver ut uten noen informasjon.

❏ Kamerainnstillinger

Skriver ut med enkelte typer Exif-informasjon, slik som lukkerhastighet, brennvidde eller ISOfølsomhet. Ikke-registrert informasjon blir ikke skrevet ut.

❏ Kameratekst

Skriver ut tekst som er angitt på digitalkameraet. Du finner informasjon om tekstinnstillinger i dokumentasjonen som fulgte med kameraet. Informasjonen kan bare skrives ut på utskrift uten kanter på størrelsen 10×15 cm, 13×18 cm eller 16:9 bredformat.

❏ Landemerke

Skriver ut navnet på stedet eller landemerket der bildet ble tatt, for digitalkameraer som har funksjonen for landemerke. Du finner mer informasjon på nettstedet til produsenten av kameraet. Informasjonen kan bare skrives ut på utskrift uten kanter på størrelsen 10×15 cm, 13×18 cm eller 16:9 bredformat.

#### **Tilpass ramme**

Hvis sideforholdet til bildedataene og papirstørrelsen er forskjellig, forstørres eller forminskes bildet automatisk slik at kortsidene samsvarer med kortsidene på papiret. Langsiden av bildet beskjæres hvis det går utenfor langsiden av papiret. Denne funksjonen fungerer kanskje ikke på panorama-bilder.

#### **Bidireksjonal**

Skriver ut mens skriverhodet beveger seg både til venstre og til høyre. Hvis vertikale eller horisontale linjer på utskriften ser uklare ut eller er forskjøvet, kan det hjelpe å deaktivere funksjonen. Dette kan imidlertid redusere utskriftshastigheten.

#### **Fjern alle innstillinger**

Tilbakestiller papir- og utskriftsinnstillingene til standard.

#### **CD tetthet**

For CD/DVD-utskrift. Angi hvilken tetthet som skal brukes når du skriver ut på en CD/DVD.

#### **Ramme**

For utskrift av gratulasjonskort. Velg rammen du vil skrive ut.

#### **Papirinnstillinger**

For utskrift av fargeleggingsbøker. Velg papirstørrelsen og papirtypen du la i.

#### **Tetthet**

For utskrift av fargeleggingsbøker. Velg tetthetsnivået for omrissene på fargeleggingsarket.

#### **Linjepåvisning**

<span id="page-59-0"></span>For utskrift av fargeleggingsbøker. Velg sensitivitetsgrad for å registrere omriss på bilder.

# **Skrive ut fra en datamaskin**

# **Grunnleggende om utskrift – Windows**

#### *Merknad:*

- ❏ Se den elektroniske hjelpen for forklaringer av innstillingselementene. Høyreklikk på et element og klikk deretter på *Hjelp*.
- ❏ Operasjoner er forskjellige avhengig av programmet. Se hjelp i programmet for å få mer informasjon.
- 1. Legg papir i skriveren.

#### c*Forsiktighetsregel:*

- ❏ Når du legger papir i papirkassetten, angir du papirinnstillingene på kontrollpanelet.
- ❏ Når du legger papir i bakre papirmatingsspor, starter du utskriften fra skriverdriveren før du legger i papiret. Velg Bakre papirmatingsspor som innstilling for Papirkilde i skriverdriveren. Når utskriften starter, viser skriverdriveren at utskriften er i gang. Følg instruksjonene på skjermen til skriveren når du skal legge i papir.
- 2. Åpne filen du vil skrive ut.
- 3. Velg **Skriv ut** eller **Skriveroppsett** på **Fil**-menyen.
- 4. Velg skriveren.

5. Velg **Innstillinger** eller **Egenskaper** for å åpne skriverdrivervinduet.

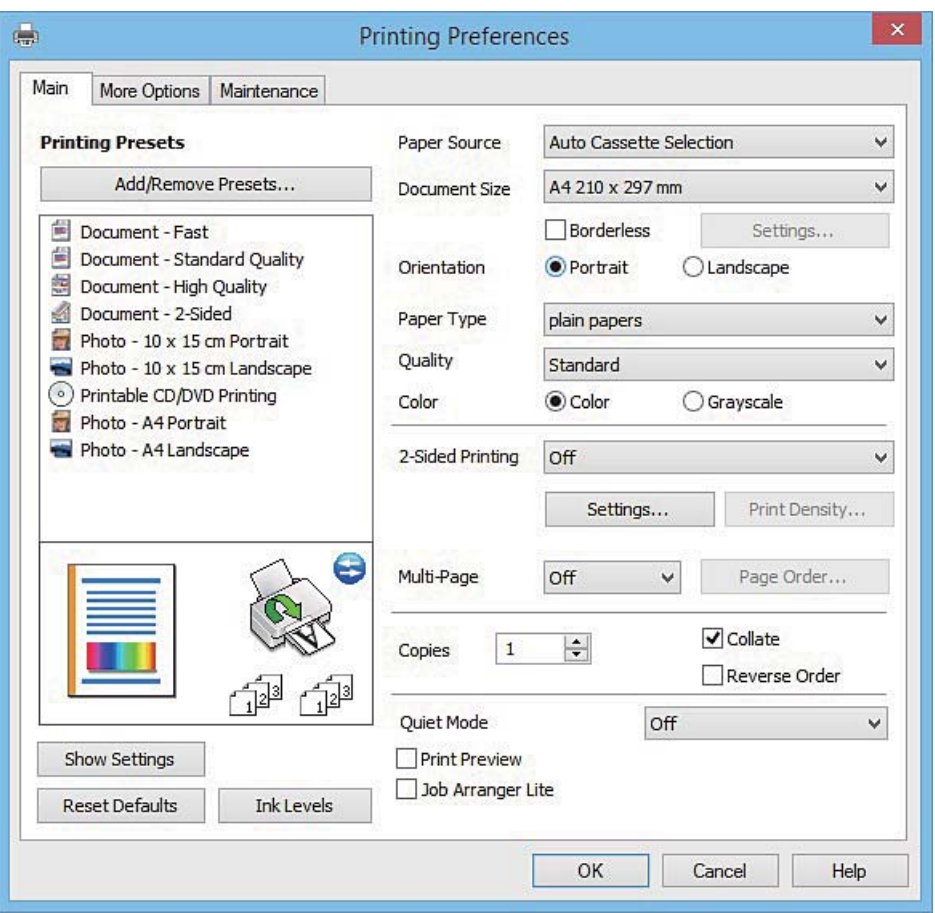

- 6. Utfør følgende innstillinger.
	- ❏ Papirkilde: Velg papirkilden hvor du la inn papiret.
	- ❏ Papirstørrelse: Velg samme papirstørrelse som det papiret som er lagt i skriveren.
	- ❏ Uten kant: Velg å skrive ut uten marginer rundt bildet.

Ved kantløs utskrift er utskriftsdata lett forstørret i forhold til papirstørrelsen, slik at ingen marginer skrives ut rundt kantene på papiret. Klikk **Innstillinger** for å velge hvor stor forstørrelsen skal være.

- ❏ Papirretning: Velg retningen du anga i programmet.
- ❏ Papirtype: Velg papirtypen du la inn.

❏ Farge: Velg **Gråtone** hvis du vil skrive ut i svart/hvitt eller grånyanser.

#### *Merknad:*

Når du skal skrive ut på konvolutter, velger du *Liggende* som innstilling for *Papirretning*.

- 7. Klikk **OK** for å lukke vinduet til skriverdriveren.
- 8. Klikk på **Skriv ut**.

#### **Relatert informasjon**

- & ["Tilgjengelig papir og kapasitet" på side 23](#page-22-0)
- & ["Legg papir i Papirkassett 1" på side 25](#page-24-0)
- & ["Legg papir i Papirkassett 2" på side 29](#page-28-0)
- <span id="page-61-0"></span>& ["Legge papir i Bakre papirmatingsspor" på side 33](#page-32-0)
- & ["Veiledning for skriverdriveren for Windows" på side 153](#page-152-0)
- & ["Liste over papirtyper" på side 25](#page-24-0)

# **Grunnleggende om utskrift – Mac OS X**

#### *Merknad:*

Forklaringer i avsnittet bruker TextEdit som eksempel. Bruk og skjermbilder kan variere avhengig av programmet. Se hjelp i programmet for å få mer informasjon.

1. Legg papir i skriveren.

#### c*Forsiktighetsregel:*

- ❏ Når du legger papir i papirkassetten, angir du papirinnstillingene på kontrollpanelet.
- ❏ Når du legger papir i bakre papirmatingsspor, velger du *Bakre papirmatingsspor* som innstilling for *Papirkilde* i skriverdriveren, og deretter starter du utskriften før du legger i papiret. Start utskriften, og klikk skriverikonet i *Dock* for å vise skjermbildet for utskrift. Følg instruksjonene på skjermen til skriveren når du skal legge i papir.
- 2. Åpne filen du vil skrive ut.
- 3. Velg **Skriv ut** fra **Fil**-menyen, eller bruk en annen kommando for å åpne utskriftsdialogboksen.

Du kan om nødvendig klikke på **Show Details** eller ▼ for å utvide utskriftsvinduet.

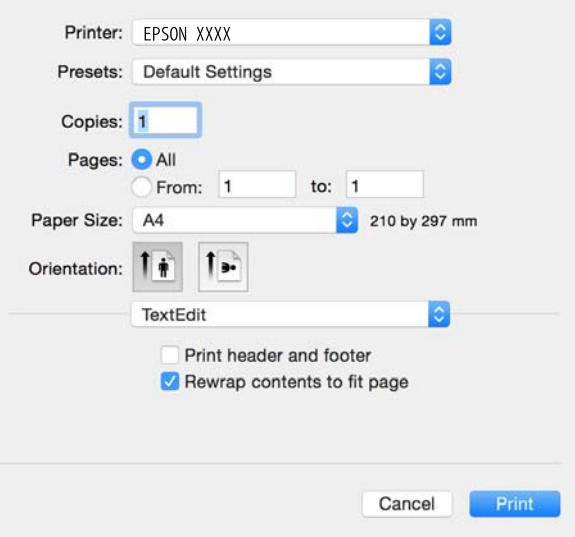

- 4. Utfør følgende innstillinger.
	- ❏ Skriver: Velg skriveren.
	- ❏ Forhåndsinnstillinger: Velg når du ønsker å bruke de registrerte innstillingene.
	- ❏ Papirstørrelse: Velg samme papirstørrelse som det papiret som er lagt i skriveren. Ved utskrift uten marginer, velg en "kantløs" papirstørrelse.
	- ❏ Papirretning: Velg retningen du anga i programmet.

#### *Merknad:*

- ❏ Hvis innstillingsmenyene over ikke vises, lukker du utskriftsvinduet, velger *Sideoppsett* på *Fil*-menyen, og deretter foretar du innstillingene.
- ❏ Velg liggende retning ved utskrift på konvolutter.
- 5. Velg **Utskriftsinnstillinger** fra hurtigmenyen.

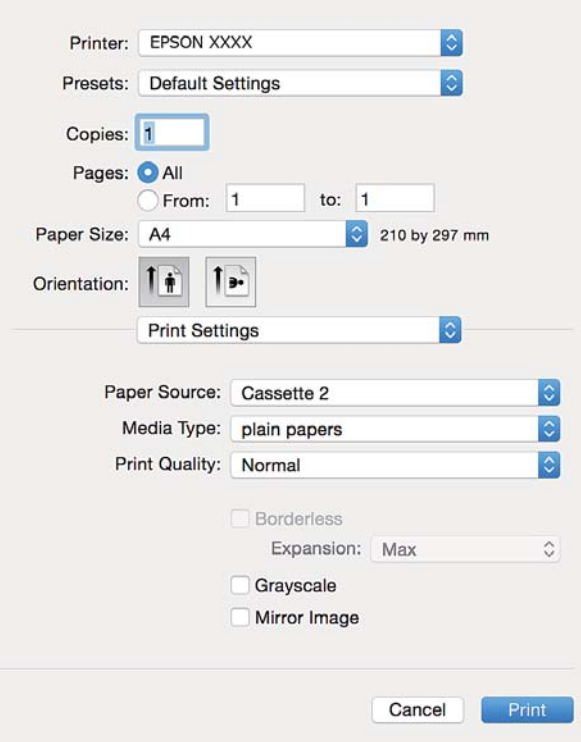

#### *Merknad:*

På Mac OS X v10.8.x eller nyere, hvis *Utskriftsinnstillinger*-menyen ikke vises, har ikke Epson skriverdriveren blitt riktig installert.

Velg *Systemvalg* fra menyen > *Skrivere og skannere* (eller *Skriv ut og skann*, *Skriv ut og faks*), fjern skriveren, og legg den deretter til igjen. Se følgende for å legge til en skriver.

[http://epson.sn](http://epson.sn/?q=2)

6. Utfør følgende innstillinger.

❏ Papirkilde: Velg papirkilden hvor du la inn papiret.

Hvis du aktiverer funksjonen **Automatisk kassettveksling**, mater skriveren papiret automatisk fra papirkassett 2 når det er tomt for papir i papirkassett 1. Legg samme papir (type og størrelse) i papirkassett 1 og papirkassett 2.

Vil du aktivere funksjonen **Automatisk kassettveksling**, velger du **Systemvalg** på menyen > **Skrivere og skannere** (eller **Skriv ut og skann**, **Skriv ut og faks**), og deretter velger du skriveren. Foreta innstillinger på skjermen som vises når du klikker **Valg og forbruksmateriell** > **Valg** (eller **Driver**).

- ❏ Medietype: Velg papirtypen du la inn.
- ❏ Utvidelse: Tilgjengelig når papirstørrelse uten kanter velges.

Ved kantløs utskrift er utskriftsdata lett forstørret i forhold til papirstørrelsen, slik at ingen marginer skrives ut rundt kantene på papiret. Velg forstørrelse.

❏ Gråtone: Velg for å skrive ut i svart eller gråskala.

7. Klikk på **Skriv ut**.

#### **Relatert informasjon**

- & ["Tilgjengelig papir og kapasitet" på side 23](#page-22-0)
- & ["Legg papir i Papirkassett 1" på side 25](#page-24-0)
- & ["Legg papir i Papirkassett 2" på side 29](#page-28-0)
- & ["Legge papir i Bakre papirmatingsspor" på side 33](#page-32-0)
- $\blacktriangleright$  ["Veiledning for skriverdriveren for Mac OS X" på side 157](#page-156-0)
- $\blacktriangleright$  ["Liste over papirtyper" på side 25](#page-24-0)

# **Tosidig utskrift**

Du kan bruke metodene nedenfor når du vil skrive ut på begge sider av arket.

- ❏ Automatisk 2-sidig utskrift
- ❏ Manuell 2-sidig utskrift (kun for Windows)

Når utskriften på den ene siden er fullført, snur du papiret for å skrive ut på den andre siden.

Du kan også skrive ut en brosjyre som kan lages ved å brette utskriften. (Kun for Windows)

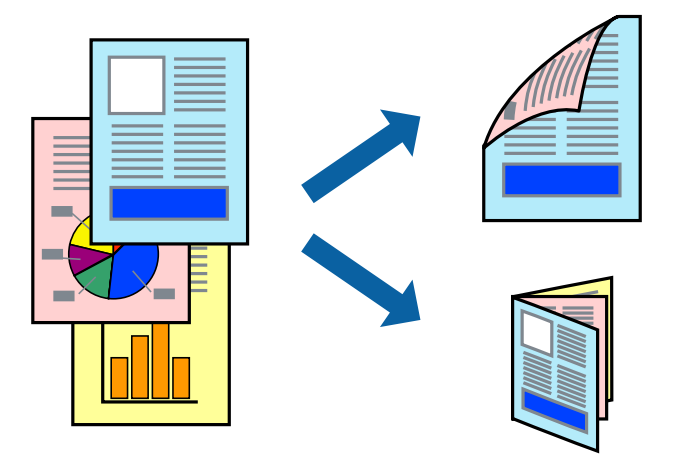

#### *Merknad:*

- ❏ Denne funksjonen er ikke tilgjengelig for kantløs utskrift.
- ❏ 2-sidig utskrift er ikke tilgjengelig når du bruker Bakre papirmatingsspor.
- ❏ Hvis du ikke bruker papir som er egnet for 2-sidig utskrift, kan utskriftskvaliteten reduseres og papiret kan sette seg fast.
- ❏ Avhengig av papir og data, kan blekk blø igjennom til den andre siden av papiret.

#### **Relatert informasjon**

& ["Tilgjengelig papir og kapasitet" på side 23](#page-22-0)

## **Skrive ut på 2 sider – Windows**

*Merknad:*

- ❏ Manuell 2-sidig utskrift er tilgjengelig når *EPSON Status Monitor 3* er aktivert. Hvis *EPSON Status Monitor 3* er deaktivert, åpner du skriverdriveren, klikker på *Utvidede innstillinger* i kategorien *Vedlikehold*, og velger deretter *Aktiver EPSON Status Monitor 3*.
- ❏ Manuell 2-sidig utskrift er kanskje ikke er tilgjengelig når skriveren brukes via et nettverk eller som delt skriver.
- 1. Legg papir i skriveren.
- 2. Åpne filen du vil skrive ut.
- 3. Gå til skriverdrivervinduet.
- 4. Velg **Automatisk (innbinding på langsiden)**, **Automatisk (innbinding på kortsiden)**, **Manuell (innbinding på langsiden)**, eller **Manuell (innbinding på kortsiden)** fra **2-sidig utskrift** i kategorien **Hoved**.
- 5. Klikk på **Innstillinger**, angi riktige innstillinger og klikk på **OK**.

#### *Merknad:* Hvis du vil skrive ut et falset hefte, velger du *Hefte*.

6. Klikk på **Utskriftstetthet**, velg dokumenttypen fra **Velg dokumenttype**, og klikk deretter på **OK**.

Skriverdriveren angir **Justeringer**-alternativene automatisk for den dokumenttypen.

#### *Merknad:*

- ❏ Ved bruk av 2-sidig utskrift er det mulig at utskrift tar litt lengre tid avhengig av alternativene som er valgt for *Velg dokumenttype* i vinduet *Justering at utskriftstetthet*, og for *Kvalitet* i kategorien *Hoved*.
- ❏ For manuell tosidig utskrift, er ikke *Justering at utskriftstetthet*-innstillingen tilgjengelig.
- 7. Angi de andre elementene i kategoriene **Hoved** og **Flere alternativer** om nødvendig, og klikk på **OK**.
- 8. Klikk på **Skriv ut**.

Når du skriver ut 2-sidig manuelt, vises et popup-vindu på datamaskinen når den første siden er skrevet ut. Følg instruksjonene på skjermen.

#### **Relatert informasjon**

- & ["Legg papir i Papirkassett 1" på side 25](#page-24-0)
- & ["Legg papir i Papirkassett 2" på side 29](#page-28-0)
- & ["Grunnleggende om utskrift Windows" på side 60](#page-59-0)

# **Tosidig utskrift – Mac OS X**

- 1. Legg papir i skriveren.
- 2. Åpne filen du vil skrive ut.
- 3. Åpne utskriftsdialogboksen.
- 4. Velg **Innst. for tosidig utskrift** fra hurtigmenyen.
- 5. Velg bindingene i **Tosidig utskrift**.

6. Velg typen original i **Dokumenttype**.

#### *Merknad:*

- ❏ Utskriften kan være treg, avhengig av innstillingen for *Dokumenttype*.
- ❏ Hvis du skriver ut data med høy tetthet, slik som bilder eller grafer, velger du *Tekst med foto* eller *Foto* som innstilling for *Dokumenttype*. Hvis det oppstår slitasjeriper eller blekket skinner gjennom til den andre siden, justerer du utskriftstettheten og blekkets tørketid ved å klikke pilmerket ved siden av *Justeringer*.
- 7. Angi andre alternativer ved behov.
- 8. Klikk på **Skriv ut**.

#### **Relatert informasjon**

- & ["Legg papir i Papirkassett 1" på side 25](#page-24-0)
- & ["Legg papir i Papirkassett 2" på side 29](#page-28-0)
- $\blacktriangleright$  ["Grunnleggende om utskrift Mac OS X" på side 62](#page-61-0)

# **Skrive ut flere sider på ett ark**

Du kan skrive ut to eller fire sider med data på ett enkelt papirark.

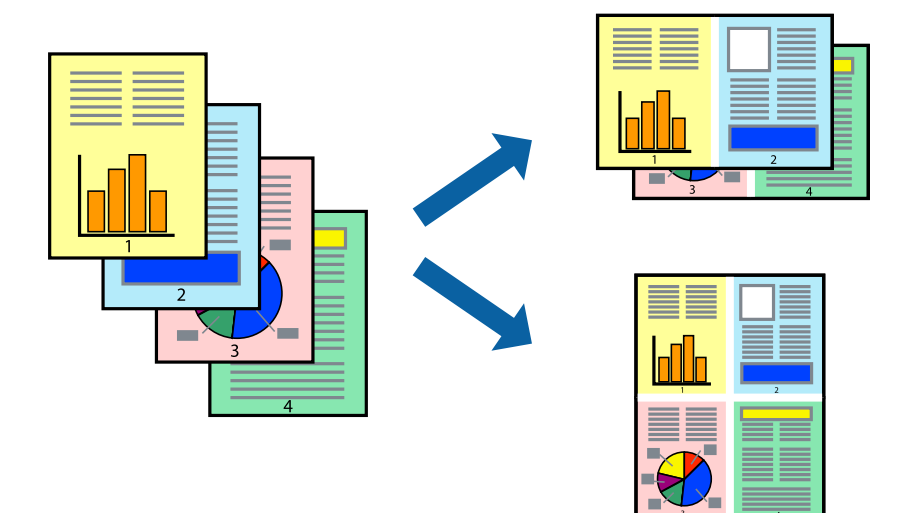

## **Skrive ut flere sider på ett ark – Windows**

#### *Merknad:*

Denne funksjonen er ikke tilgjengelig for kantløs utskrift.

- 1. Legg papir i skriveren.
- 2. Åpne filen du vil skrive ut.
- 3. Gå til skriverdrivervinduet.
- 4. Velg **2 per ark** eller **4 per ark** som **Flere sider**-innstillingen i kategorien **Hoved**.
- 5. Klikk på **Siderekkefølge**, angi de nødvendige innstillingene og klikk deretter på **OK** for å lukke vinduet.
- 6. Angi de andre elementene i kategoriene **Hoved** og **Flere alternativer** om nødvendig, og klikk på **OK**.
- 7. Klikk på **Skriv ut**.

#### **Relatert informasjon**

- & ["Legg papir i Papirkassett 1" på side 25](#page-24-0)
- & ["Legg papir i Papirkassett 2" på side 29](#page-28-0)
- $\rightarrow$  ["Legge papir i Bakre papirmatingsspor" på side 33](#page-32-0)
- $\rightarrow$  ["Grunnleggende om utskrift Windows" på side 60](#page-59-0)

# **Skrive ut flere sider på ett ark – Mac OS X**

- 1. Legg papir i skriveren.
- 2. Åpne filen du vil skrive ut.
- 3. Åpne utskriftsdialogen.
- 4. Velg **Layout** fra hurtigmenyen.
- 5. Angi antall sider i **Pages per Sheet**, **Layout Direction** (siderekkefølge), og **Border**.
- 6. Angi de andre elementene om nødvendig.
- 7. Klikk på **Skriv ut**.

#### **Relatert informasjon**

- & ["Legg papir i Papirkassett 1" på side 25](#page-24-0)
- & ["Legg papir i Papirkassett 2" på side 29](#page-28-0)
- & ["Legge papir i Bakre papirmatingsspor" på side 33](#page-32-0)
- $\blacktriangleright$  ["Grunnleggende om utskrift Mac OS X" på side 62](#page-61-0)

# **Skrive ut for å passe til papirstørrelsen**

Du kan skrive ut for å passe til papirstørrelsen som er lagt i skriveren.

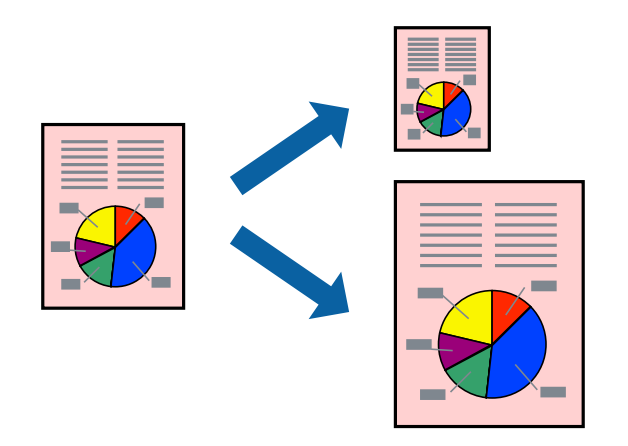

# **Skrive ut for å passe til papirstørrelsen – Windows**

#### *Merknad:*

Denne funksjonen er ikke tilgjengelig for kantløs utskrift.

- 1. Legg papir i skriveren.
- 2. Åpne filen du vil skrive ut.
- 3. Gå til skriverdrivervinduet.
- 4. Utfør følgende innstillinger i kategorien **Flere alternativer**.
	- ❏ Papirstørrelse: Velg papirstørrelsen du anga i programmet.
	- ❏ Utdatapapir: Velg samme papirstørrelse som det papiret som er lagt i skriveren. **Tilpass til side** velges automatisk.

#### *Merknad:*

Hvis du ønsker å skrive ut et redusert bilde på midten av siden, velger du *Midtstilt*.

- 5. Angi de andre elementene i kategoriene **Hoved** og **Flere alternativer** om nødvendig, og klikk på **OK**.
- 6. Klikk på **Skriv ut**.

#### **Relatert informasjon**

- & ["Legg papir i Papirkassett 1" på side 25](#page-24-0)
- & ["Legg papir i Papirkassett 2" på side 29](#page-28-0)
- & ["Legge papir i Bakre papirmatingsspor" på side 33](#page-32-0)
- & ["Grunnleggende om utskrift Windows" på side 60](#page-59-0)

# **Skrive ut for å passe til papirstørrelsen – Mac OS X**

- 1. Legg papir i skriveren.
- 2. Åpne filen du vil skrive ut.
- 3. Åpne utskriftsdialogen.
- 4. Velg papirstørrelsen du anga i programmet som **Papirstørrelse**-innstillingen.
- 5. Velg **Papirhåndtering** fra hurtigmenyen.
- 6. Velg **Skaler til papirstørrelse**.
- 7. Velg samme papirstørrelse som det papiret som er lagt i skriveren, som **Målpapirstørrelse**.
- 8. Angi de andre elementene om nødvendig.
- 9. Klikk på **Skriv ut**.

#### **Relatert informasjon**

& ["Legg papir i Papirkassett 1" på side 25](#page-24-0)

- & ["Legg papir i Papirkassett 2" på side 29](#page-28-0)
- & ["Legge papir i Bakre papirmatingsspor" på side 33](#page-32-0)
- & ["Grunnleggende om utskrift Mac OS X" på side 62](#page-61-0)

# **Skrive ut flere filer sammer (kun for Windows)**

**Enkel jobbtilpassing** gjør det mulig å kombinere flere filer opprettet i andre programmer, og skrive dem ut som én utskriftsjobb. Du kan spesifisere utskriftsinnstillingene for kombinerte filer, som sideoppsett, utskriftsrekkefølge og retning.

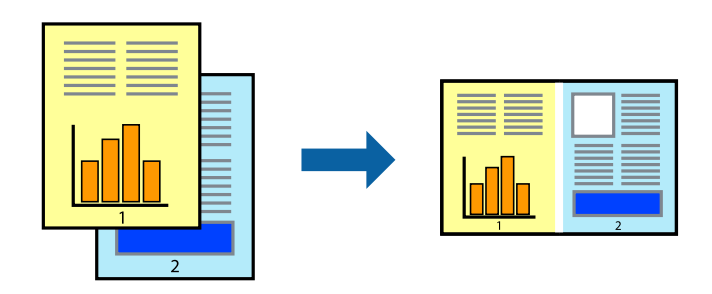

#### *Merknad:*

Hvis du vil åpne et *Utskriftsprosjekt* som er lagret i *Enkel jobbtilpassing*, klikker du på *Enkel jobbtilpassing* i kategorien *Vedlikehold* for skriverdriveren. Etterpå velger du *Åpne* fra *Fil*-menyen for å velge filen. Forlengelsene til de lagrede filene er "ecl".

- 1. Legg papir i skriveren.
- 2. Åpne filen du vil skrive ut.
- 3. Gå til skriverdrivervinduet.
- 4. Velg **Enkel jobbtilpassing** i kategorien **Hoved**.
- 5. Klikk på **OK** for å lukke skriverdrivervinduet.
- 6. Klikk på **Skriv ut**.

Vinduet **Enkel jobbtilpassing** vises og utskriftsjobben legges til i **Utskriftsprosjekt**.

7. Når vinduet **Enkel jobbtilpassing** er åpent, åpner du filen som du vil kombinere med den gjeldende filen, og gjentar trinnene 3 til 6.

#### *Merknad:*

Hvis du lukker *Enkel jobbtilpassing*-vinduet, slettes *Utskriftsprosjekt* som ikke er lagret. For å skrive ut senere, velg *Lagre* i *Fil*-menyen.

- 8. Velg **Oppsett** og **Rediger**-menyene i **Enkel jobbtilpassing** for å redigere **Utskriftsprosjekt** etter behov.
- 9. Velg **Skriv ut** fra **Fil**-menyen.

#### **Relatert informasjon**

- & ["Legg papir i Papirkassett 1" på side 25](#page-24-0)
- & ["Legg papir i Papirkassett 2" på side 29](#page-28-0)
- & ["Legge papir i Bakre papirmatingsspor" på side 33](#page-32-0)

& ["Grunnleggende om utskrift – Windows" på side 60](#page-59-0)

# **Skrive ut ett bilde på flere ark for å lage en plakat (kun for Windows)**

Denne funksjonen gjør at du kan skrive ut ett bilde på flere ark. Du kan lage en større plakat ved å lime utskriftene sammen.

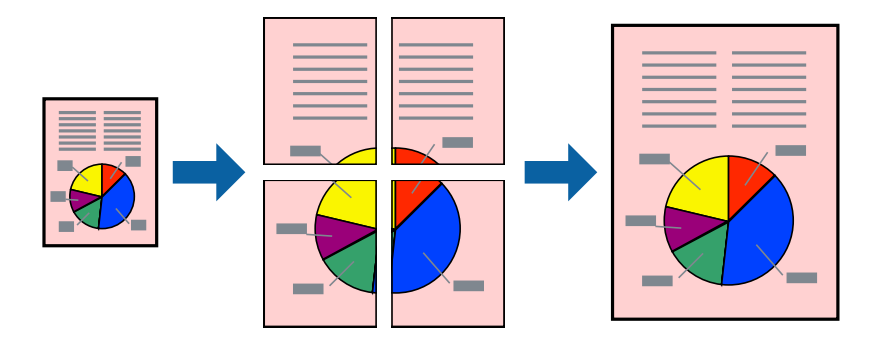

#### *Merknad:*

Denne funksjonen er ikke tilgjengelig for kantløs utskrift.

- 1. Legg papir i skriveren.
- 2. Åpne filen du vil skrive ut.
- 3. Gå til skriverdrivervinduet.
- 4. Velg **2x1 plakat**, **2x2 plakat**, **3x3 plakat**, eller **4x4 plakat** fra **Flere sider** i **Hoved**-kategorien.
- 5. Klikk på **Innstillinger**, angi riktige innstillinger og klikk på **OK**.
- 6. Angi de andre elementene i kategoriene **Hoved** og **Flere alternativer** om nødvendig, og klikk på **OK**.
- 7. Klikk på **Skriv ut**.

#### **Relatert informasjon**

- & ["Legg papir i Papirkassett 1" på side 25](#page-24-0)
- & ["Legg papir i Papirkassett 2" på side 29](#page-28-0)
- & ["Legge papir i Bakre papirmatingsspor" på side 33](#page-32-0)
- & ["Grunnleggende om utskrift Windows" på side 60](#page-59-0)

# **Lage plakater med Overlappende justeringsmerker**

Her er et eksempel på hvordan man lager en poster når **2x2 plakat** er valgt, og **Overlappende justeringsmerker** er valgt i **Skriv ut kuttelinjer**.

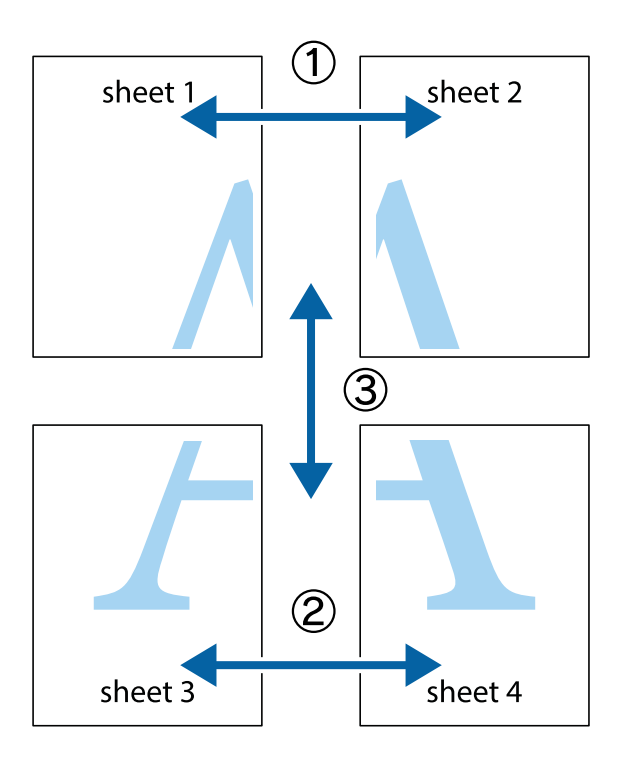

1. Forbered Sheet 1 og Sheet 2. Avskjær marginene på Sheet 1 sammen med den vertikale linjen gjennom midten av kryssmerkene i toppen og bunnen.

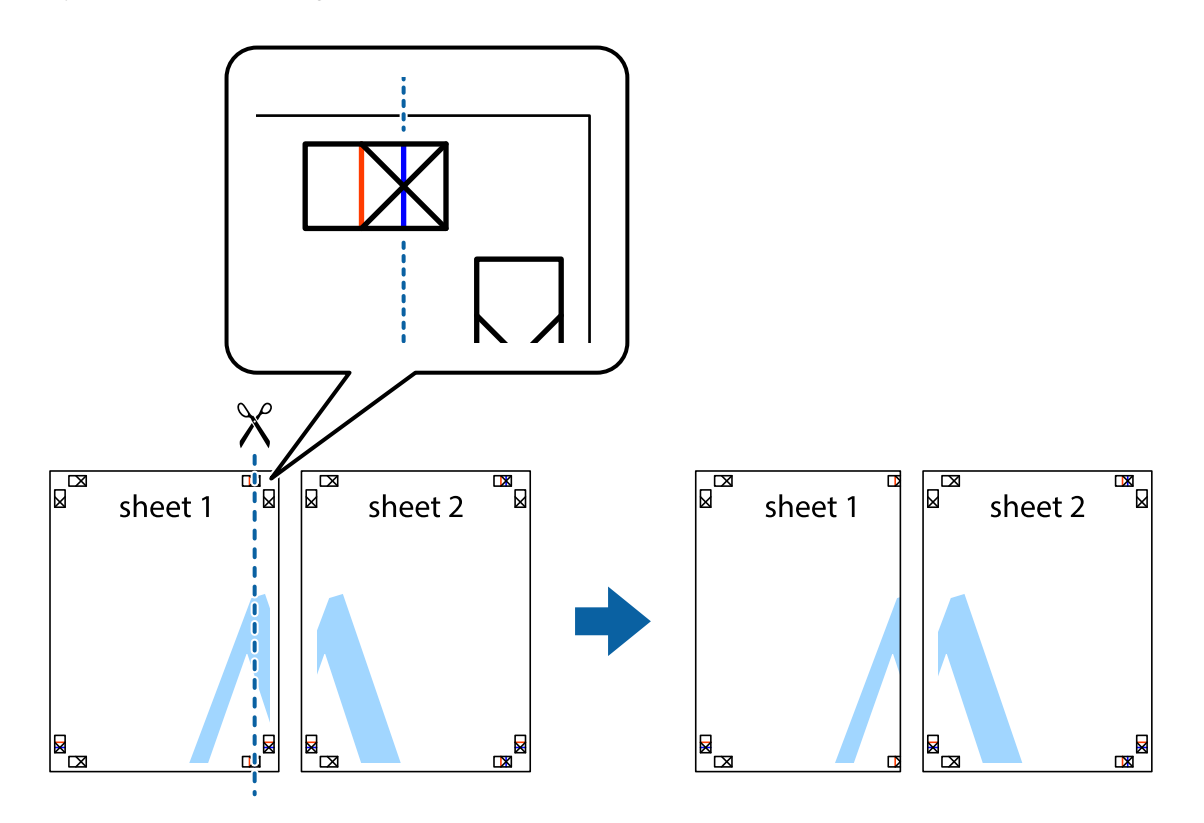

2. Plasser kanten på Sheet 1 øverst på Sheet 2 og juster kryssmerkene, tape deretter de to arkene sammen midlertidig fra baksiden.

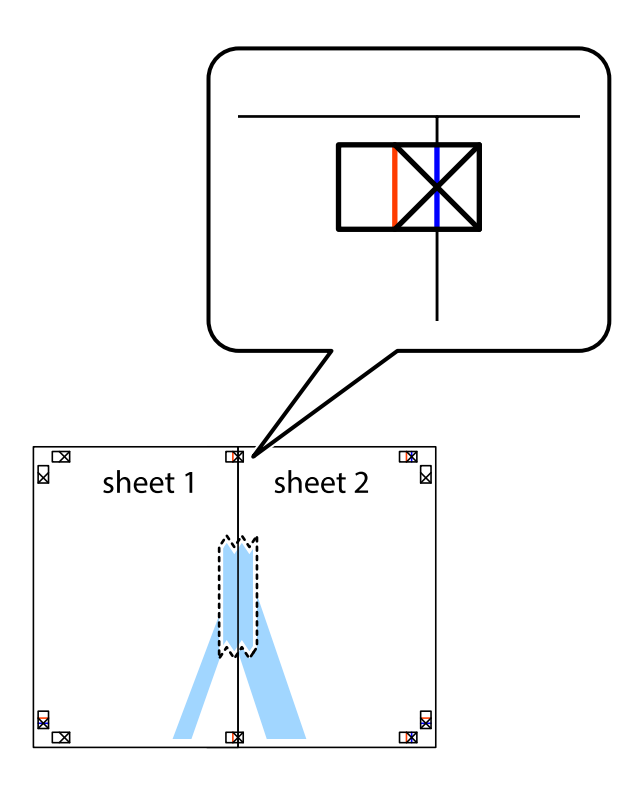

3. Klipp de sammenfestede arkene i to langs den loddrette røde linjen, gjennom justeringsmerkene (linjen til venstre for kryssmerkene denne gangen).

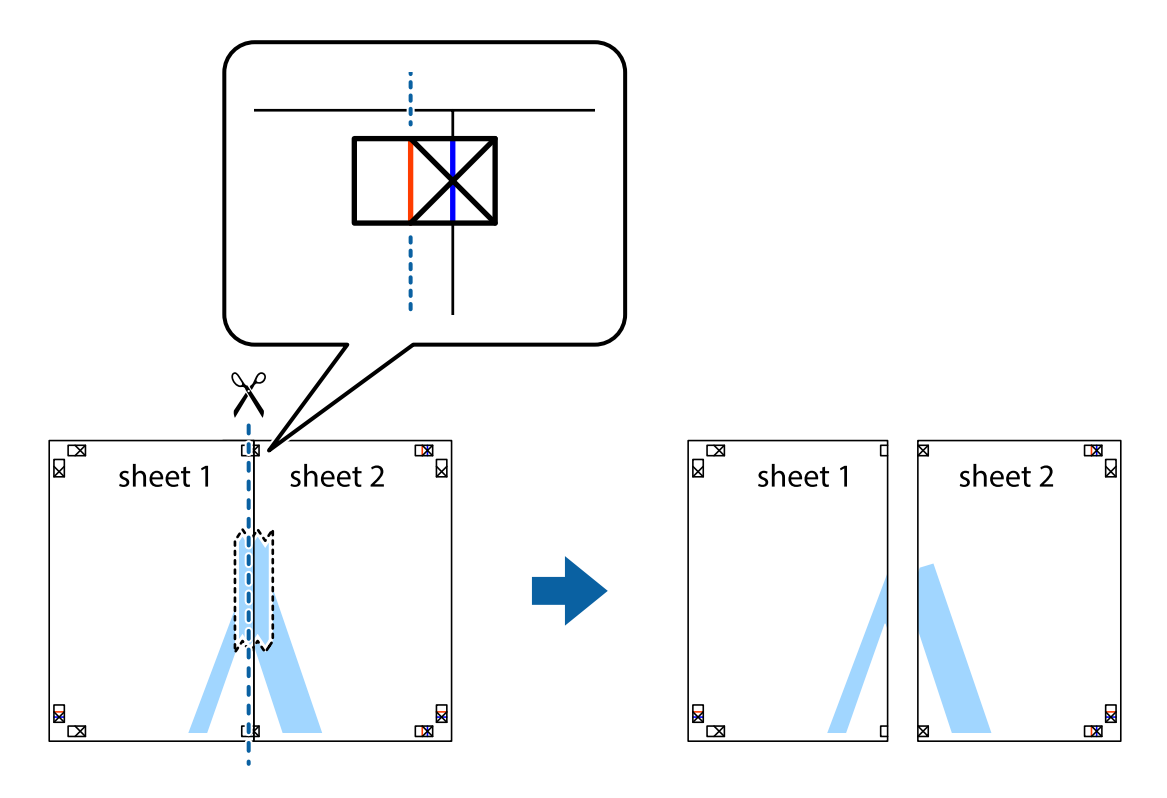
4. Fest arkene sammen med tape på baksiden.

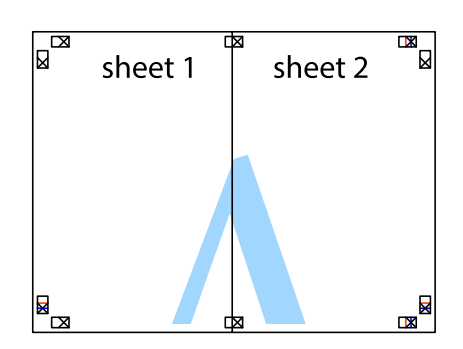

- 5. Gjenta trinn 1 til 4 for å tape Sheet 3 og Sheet 4 sammen.
- 6. Avskjær marginene på Sheet 1 og Sheet 2 sammen med den horisontale blåe linjen gjennom midten av kryssmerkene på høyre og venstre side.

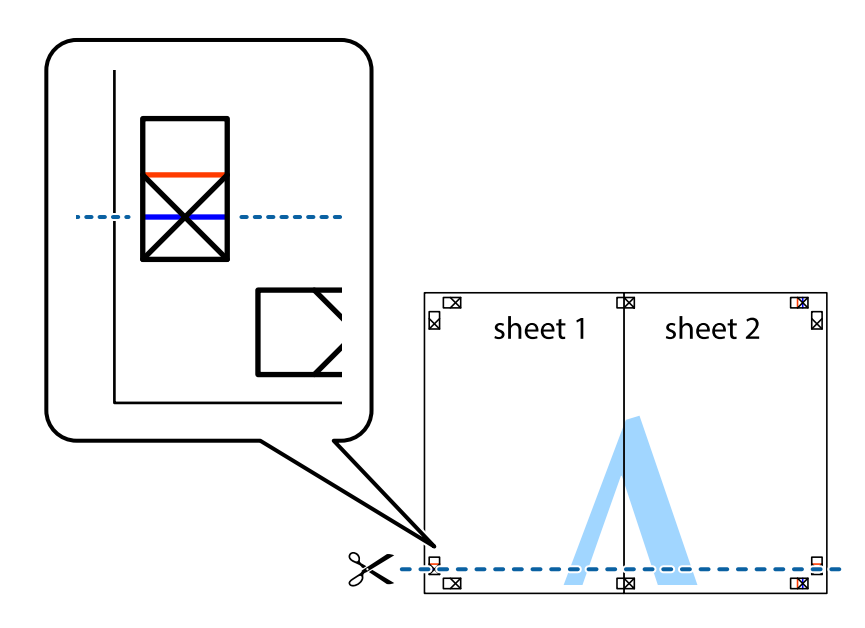

7. Plasser kanten påSheet 1 og Sheet 2 øverst på Sheet 3 Sheet 4 og juster kryssmerkene, tape dem deretter sammen midlertidig fra baksiden.

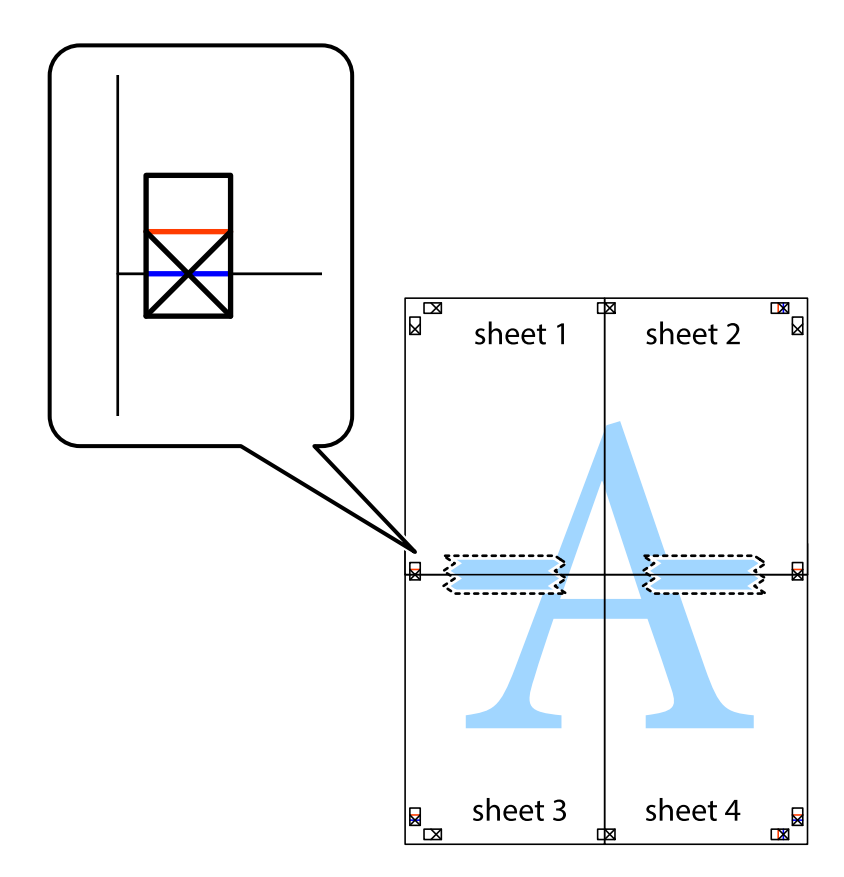

8. Klipp de sammenfestede arkene i to langs den vannrette røde linjen, gjennom justeringsmerkene (linjen over kryssmerkene denne gangen).

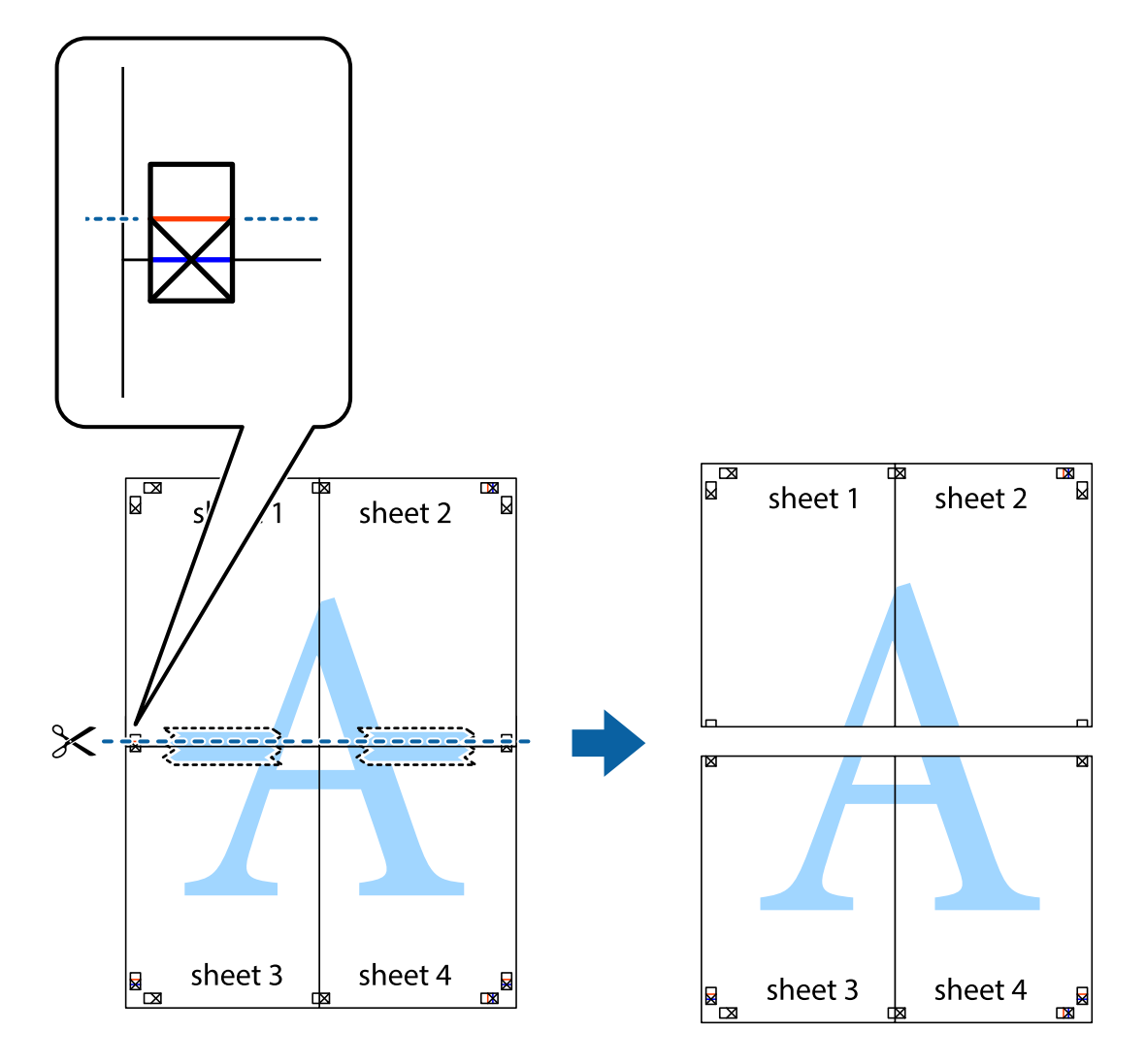

9. Fest arkene sammen med tape på baksiden.

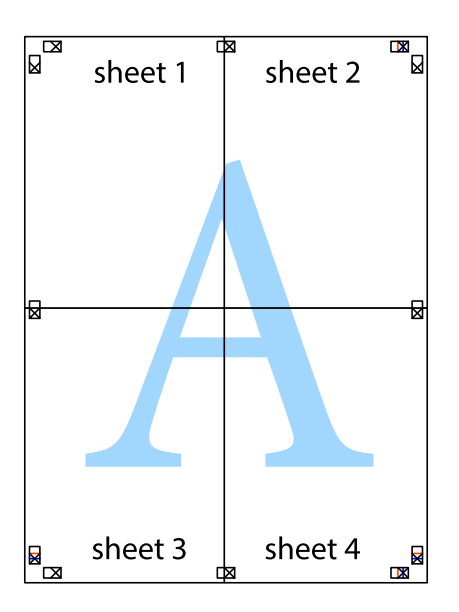

10. Klipp av de gjenværende margene langs den ytre linjen.

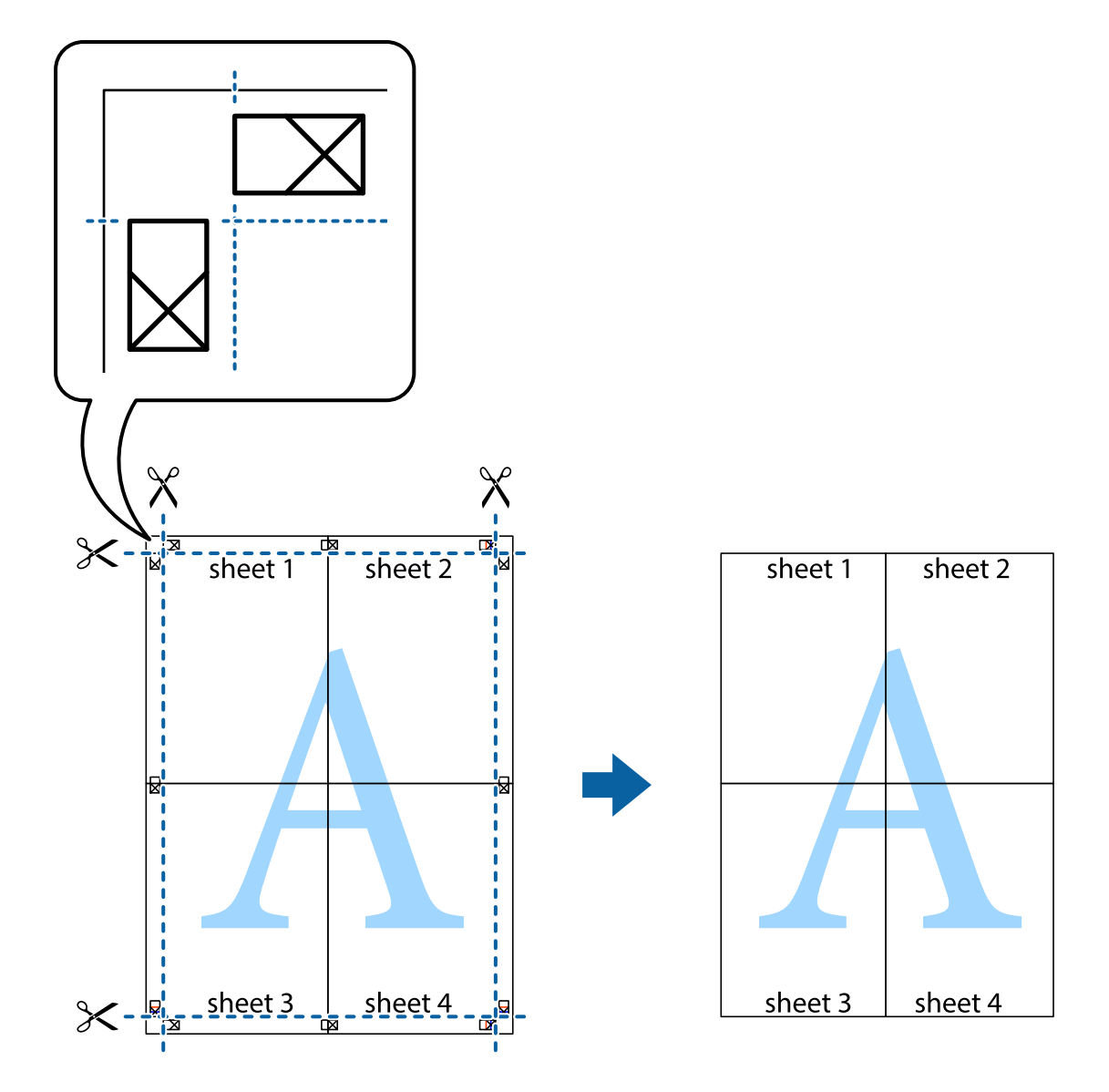

### **Skrive ut ved hjelp av avanserte funksjoner**

Denne delen introduserer en rekke ekstra layout og utskriftsfunksjoner som er tilgjengelig i skriverdriveren.

#### **Relatert informasjon**

- & ["Windows-skriverdriver" på side 153](#page-152-0)
- & ["Mac OS X-skriverdriver" på side 156](#page-155-0)

### **Legge til forhåndsinnstillinger for utskrift som gjør det enkelt å skrive ut**

Hvis du oppretter din egen forhåndsinnstilling av ofte brukte utskriftsinnstillinger på skriverdriveren, kan du enkelt skrive ut ved å velge forhåndsinnstillingen fra listen.

#### **Windows**

For å legge til din egen forhåndsinnstilling, angi elementer som **Papirstørrelse** og **Papirtype** på **Hoved** eller **Flere alternativer**-kategorien **Legg til / fjern forhåndsinnstillinger** i **Forhåndsdef. utskrifter**.

#### *Merknad:*

Vil du slette en forhåndsinnstilling du har lagt til, klikker du *Legg til / fjern forhåndsinnstillinger*, velger navnet på forhåndsinnstillingen du vil slette fra listen, og deretter sletter du den.

#### **Mac OS X**

Åpne dialogboksen for utskrift. For å legge til din egen forhåndsinnstilling, må du angi elementer som **Papirstørrelse** og **Medietype**, og deretter lagre de nåværende innstillingene som forhåndsinnstilt **Presets**innstillingen.

#### *Merknad:*

Vil du slette en forhåndsinnstilling du har lagt til, klikker du *Forhåndsinnstillinger* > *Vis forhåndsinnstillinger*, velger navnet på forhåndsinnstillingen du vil slette fra listen, og deretter sletter du den.

### **Skrive ut et forminsket eller forstørret dokument**

Du kan forstørre eller forminske størrelsen til et dokument med en angitt prosent.

#### **Windows**

*Merknad:*

Denne funksjonen er ikke tilgjengelig for kantløs utskrift.

Angi **Papirstørrelse** i kategorien **Flere alternativer**. Velg **Forminsk/forstørr dokument**, **Zoom til**, og angi deretter en prosentandel.

#### **Mac OS X**

#### *Merknad:* Operasjoner er forskjellige avhengig av programmet. Se hjelp i programmet for å få mer informasjon.

Velg **Sideoppsett** (eller **Skriv ut**) fra **Fil**-menyen. Velg skriveren fra **Formater for**, angi papirstørrelse, og angi prosenten i **Skala**. Lukk vinduet og skriv så ut i henhold til de grunnleggende utskriftsinstruksjonene.

#### **Justere utskriftsfargen**

Du kan justere fargene som brukes på utskriften.

**PhotoEnhance** gir skarpere bilder og mer levende farger ved å justere kontrast, metning og lysstyrke automatisk i de originale bildedataene.

#### *Merknad:*

- ❏ Disse justeringene lagres ikke i originalens data.
- ❏ *PhotoEnhance* justerer fargene ved å analysere plasseringen til motivet. Hvis du har endret plasseringen for objektet ved å redusere, forstørre, beskjære eller rotere bildet, kan fargen endre seg uventet. Hvis du velger innstillingen uten kant, endres også plasseringen for motivet, noe som resulterer i fargeendringer. Hvis bildet er ute av fokus, kan tonen være unaturlig. Hvis fargen endres eller blir unaturlig, skriver du ut i en annen modus enn *PhotoEnhance*.

#### **Windows**

Velg metoden for fargekorrigering under **Fargekorrigering** i kategorien **Flere alternativer**.

Hvis du velger **Automatisk**, justeres fargene automatisk etter innstillingene for papirtype og utskriftskvalitet. Hvis du velger **Egendef.** og klikker **Avansert**, kan du foreta egne innstillinger.

#### **Mac OS X**

Åpne dialogboksen for utskrift. Velg **Fargeavstemming** på hurtigmenyen, og velg deretter **EPSON Fargekontroller**. Velg **Fargealternativer** på hurtigmenyen, og velg deretter ett av alternativene som er tilgjengelige. Klikk pilen ved siden av **Avanserte innstillinger**, og foreta riktige innstillinger.

#### **Skrive ut et vannmerke (kun for Windows)**

Du kan skrive ut et vannmerke som "konfidensielt" på utskriftene dine. Du kan også legge til et eget vannmerke.

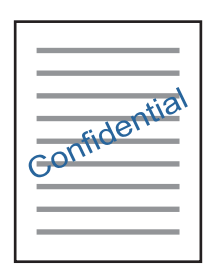

#### *Merknad:*

Denne funksjonen er ikke tilgjengelig for kantløs utskrift.

Klikk på **Vannmerkefunksjoner** i **Flere alternativer**-kategorien og velg deretter et vannmerke. Klikk på **Innstillinger** for å endre detaljer som tetthet og plassering for vannmerket.

#### **Skrive ut topp- og bunntekst (kun for Windows)**

Du kan skrive ut informasjon som f.eks. brukernavn og utskriftsdato som topp- og bunntekster.

Klikk på **Vannmerkefunksjoner** i **Flere alternativer** kategorien og velg deretter **Topptekst/bunntekst**. Klikk på **Innstillinger** og velg nødvendige elementer for hurtigmenyen.

### **Skrive ut bilder med Epson Easy Photo Print**

Med Epson Easy Photo Print kan du enkelt plassere og skrive ut bilder på ulike typer papir. Se hjelp i programmet for å få mer informasjon.

#### *Merknad:*

- ❏ Når du skriver ut på ekte Epson-fotopapir, får du best mulig blekkvalitet og utskriftene blir skarpe og fargesterke.
- ❏ Vil du skrive ut uten kanter fra et vanlig program, velger du innstillingene nedenfor.
	- ❏ Lag bildedata som passer til papirstørrelsen. Hvis marginnstillinger er tilgjengelig i programmet du bruker, setter du margen til 0 mm.
	- ❏ Aktiver innstillingen for utskrift uten kanter i skriverdriveren.

#### **Relatert informasjon**

& ["Epson Easy Photo Print" på side 160](#page-159-0)

### **Skrive ut CD/DVD-etikett med Epson Print CD**

Med Epson Print CD kan du enkelt lage og skrive ut en CD/DVD-etikett med originaldesign. Du kan også lage og skrive ut et CD/DVD-omslag.

Du kan angi utskriftsområdet for CD/DVDen til minimum 18 mm for indre diameter og maksimum 120 mm for ytre diameter. Avhengig av innstillingene kan det komme flekker på CD/DVDen eller skuffen. Angi innenfor utskriftsområdet for CD/DVDen du vil skrive ut på.

Se hjelp i programmet for å få mer informasjon.

#### *Merknad:*

Når du skriver ut en CD/DVD-etikett fra et vanlig program, velger du innstillingene nedenfor.

- ❏ For Windows velges A4 automatisk som innstilling for *Papirstørrelse* når du velger *CD/DVD-skuff* som innstilling for *Papirkilde*. Velg *Stående* som innstilling for *Papirretning*, og *CD/DVD* eller *CD/DVD Premium Surface* som innstilling for *Papirtype*.
- ❏ For Mac OS X velger du *A4 (CD/DVD)* som innstilling for *Papirstørrelse*. Velg stående utskriftsretning, og velg deretter *CD/DVD* eller *CD/DVD Premium Surface* som *Medietype* på *Utskriftsinnstillinger*-menyen.
- ❏ I enkelte programmer må du angi skuff. Velg *Epson Tray Type 2*. Navnet på innstillingen kan variere litt, avhengig av programmet.

#### **Relatert informasjon**

◆ ["Epson Print CD" på side 161](#page-160-0)

### **Skrive ut fra smartenheter**

### **Bruke Epson iPrint**

Epson iPrint er et program som du kan bruke til å skrive ut bilder, dokumenter og nettsider fra en smartenhet som f.eks. en smarttelefon eller et nettbrett. Du kan bruke lokal utskrift, der du skriver ut fra en smartenhet som er koblet til samme trådløse nettverk som skriveren, eller ekstern utskrift, der du skriver ut fra en ekstern plassering via Internett. For å bruke ekstern utskrift, må du registrere skriveren din i Epson Connect-service.

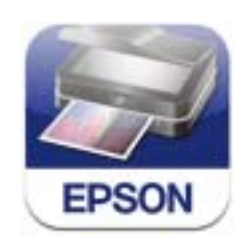

#### **Relatert informasjon**

& ["Epson Connect-tjenesten" på side 151](#page-150-0)

#### **Installere Epson iPrint**

Du kan installere Epson iPrint på smartenheten din fra følgende URL eller QR kode.

#### <http://ipr.to/a>

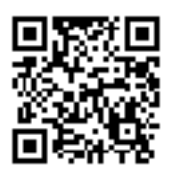

### **Skrive ut med Epson iPrint**

Start Epson iPrint fra smartenheten din og velg elementet som du ønsker å bruke fra hjem-skjermen. De følgende skjermbildene er gjenstand for endring uten varsel.

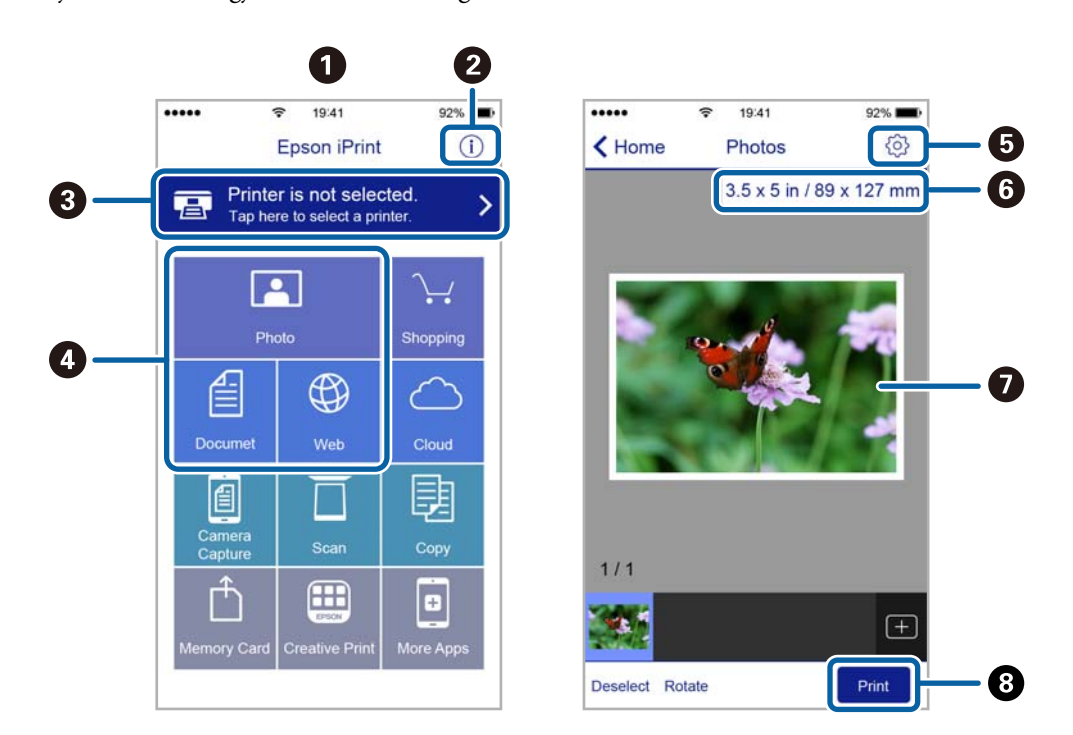

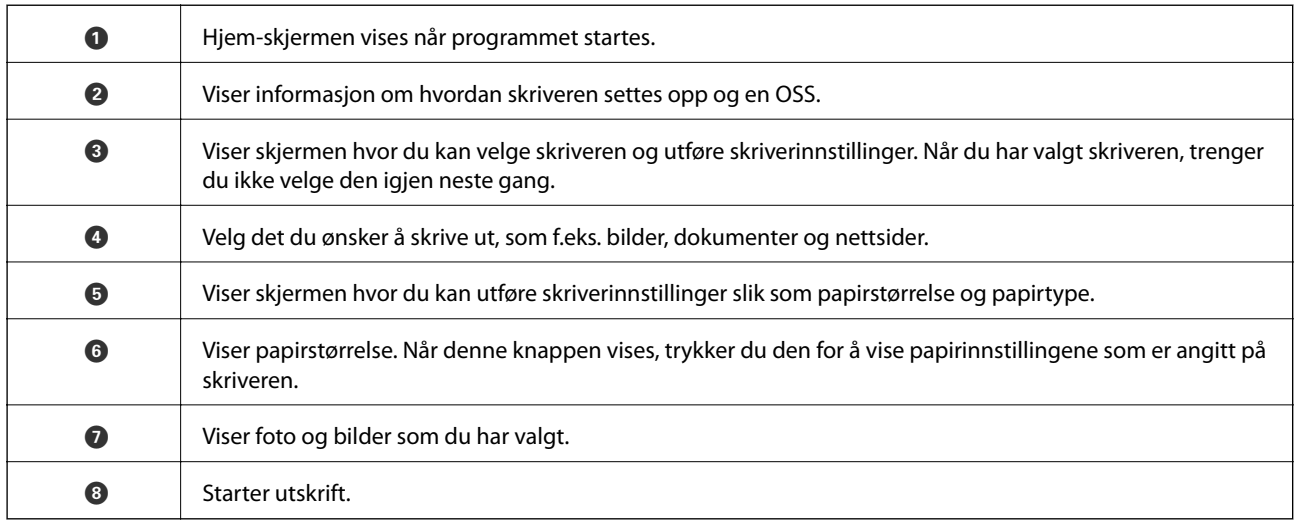

#### *Merknad:*

Vil du skrive ut fra dokumentmenyen med iPhone, iPad og iPod touch som kjører iOS, starter du Epson iPrint etter at du har overført dokumentet du vil skrive ut ved hjelp av fildelingsfunksjonen i iTunes.

### **Bruke AirPrint**

Med AirPrint kan du skrive ut trådløst direkte fra iPhone, iPad og iPod touch med den nyeste versjonen av iOS, og fra Mac med den nyeste versjonen av OS X.

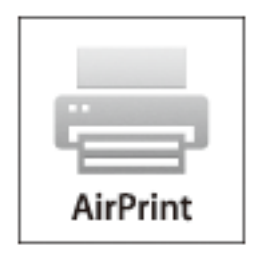

#### *Merknad:*

Hvis du deaktiverer meldinger om papirkonfigurasjon på produktets kontrollpanel, kan du ikke bruke AirPrint. Se koblingen nedenfor for å aktivere meldingene hvis det er nødvendig.

- 1. Legg papir i produktet.
- 2. Sett opp produktet for trådløs utskrift. Se koblingen nedenfor.

#### [http://epson.sn](http://epson.sn/?q=2)

- 3. Koble Apple-enheten til det samme trådløse nettverket som produktet bruker.
- 4. Skriv ut fra enheten til produktet.

#### *Merknad:*

Se på AirPrint-siden på nettstedet til Apple for mer informasjon.

#### **Relatert informasjon**

- & ["Kan ikke bruke AirPrint" på side 177](#page-176-0)
- & ["Legg papir i Papirkassett 1" på side 25](#page-24-0)
- & ["Legg papir i Papirkassett 2" på side 29](#page-28-0)

## **Skrive ut fra digitalkamera**

#### *Merknad:*

- ❏ Du kan skrive ut bilder direkte fra et PictBridge-kompatibelt digitalkamera. Du finner mer informasjon om hvordan du bruker kameraet i dokumentasjonen som fulgte med kameraet.
- ❏ Vanligvis prioriteres innstillingene for digitalkameraet, men i følgende situasjoner er det skriverinnstillingene som blir prioritert.
	- ❏ Når kameraets utskriftsinnstillinger er satt til "bruk skriverinnstillinger"
	- ❏ Når alternativet *Bruntone* eller *SH* er valgt i skriverens utskriftsinnstillinger.
	- ❏ Når du kombinerer utskriftsinnstillingene til kameraet og skriveren, og dette gir innstillinger som ikke er tilgjengelige på skriveren.
- ❏ Når du skriver ut på en CD/DVD, angir du utskriftsinnstillingene på skriveren før du velger bilder på digitalkameraet, og deretter starter du utskriften. Avhengig av digitalkameraet kan det imidlertid hende at du ikke kan skrive ut bilder med DPOF-innstillinger på en CD/DVD.
- ❏ Du kan skrive ut bilder med DPOF-innstillinger direkte fra et kamera.

### **Skrive ut fra digitalkamera som er tilkoblet med USB-kabel**

Du kan skrive ut bilder direkte fra et digitalkamera som er tilkoblet med USB-kabel.

- 1. Ta ut et minnekort fra skriveren.
- 2. Legg papir i skriveren.
- 3. Velg **Oppsett** > **Oppsett av ekstern enhet** på hjem-skjermen.
- 4. Velg **Utskriftsinnstillinger** eller **Fotojustering**, og endre innstillingene ved behov.
- 5. Slå på digitalkameraet, og koble det deretter til skriveren med en USB-kabel.

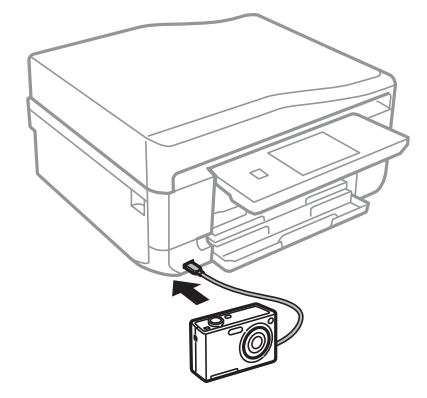

#### *Merknad:*

Bruk en USB-kabel som er kortere enn to meter.

6. Velg bildene du vil skrive ut fra digitalkameraet, foreta innstillinger som antall kopier, og start deretter utskriften.

#### **Relatert informasjon**

& ["Legg papir i Papirkassett 1" på side 25](#page-24-0)

- & ["Legg papir i Papirkassett 2" på side 29](#page-28-0)
- & ["Menyalternativer for bildejustering og zoom" på side 57](#page-56-0)
- & ["Menyalternativer for papir- og utskriftsinnstillinger" på side 58](#page-57-0)

### **Skrive ut fra digitalkamera med trådløs tilkobling**

Du kan skrive ut bilder trådløst fra digitalkameraer som støtter DPS over IP-standarden (heretter omtalt som PictBridge (trådløst LAN)).

1. Pass på at ikonet som angir at skriveren er koblet til et trådløst nettverk, vises på hjem-skjermen.

#### *Merknad:*

Vil du vite hva ikonene betyr, velger du *Hjelp* > *Ikonliste* på kontrollpanelet.

- 2. Legg papir i papirkassetten.
- 3. Velg **Oppsett** > **Oppsett av ekstern enhet** på hjem-skjermen.
- 4. Velg **Utskriftsinnstillinger** eller **Fotojustering**, og endre innstillingene ved behov.
- 5. Koble digitalkameraet til samme nettverk som skriveren.
- 6. Vis listen over tilgjengelige skrivere på digitalkameraet, og velg deretter skriveren du vil koble til.

#### *Merknad:*

❏ Vil du kontrollere skrivernavnet, trykker du ikonet for nettverksstatus på hjem-skjermen.

- ❏ Hvis digitalkameraet har en funksjon for å registrere skrivere, kan du koble til skriveren ved å velge den derfra neste gang.
- 7. Velg bildene du vil skrive ut fra digitalkameraet, foreta innstillinger som antall kopier, og start deretter utskriften.
- 8. Koble fra tilkoblingen med PictBridge (trådløst LAN) til skriveren fra digitalkameraet.

#### c*Forsiktighetsregel:*

Når du bruker PictBridge (trådløst LAN), kan du ikke bruke andre skriverfunksjoner eller skrive ut fra andre enheter. Koble fra rett etter at du er ferdig med utskriften.

#### **Relatert informasjon**

- & ["Legg papir i Papirkassett 1" på side 25](#page-24-0)
- & ["Legg papir i Papirkassett 2" på side 29](#page-28-0)
- & ["Menyalternativer for bildejustering og zoom" på side 57](#page-56-0)
- $\rightarrow$  ["Menyalternativer for papir- og utskriftsinnstillinger" på side 58](#page-57-0)

### **Avbryte utskrift**

#### *Merknad:*

- ❏ I Windows, kan du ikke avbryte en utskriftsjobb fra datamaskinen når den er ferdigsendt fra skriveren. I dette tilfellet må du avbryte jobben ved å bruke skriverens kontrollpanel.
- ❏ Når du skriver ut flere sider fra Mac OS X, kan du ikke avbryte alle jobbene ved hjelp av kontrollpanelet. Du må i så fall avbryte utskriftsjobben på datamaskinen.
- ❏ Hvis du har sendt en utskriftsjobb fra Mac OS X v10.6.8 via nettverket, kan du kanskje ikke avbryte utskrift fra datamaskinen. I dette tilfellet må du avbryte jobben ved å bruke skriverens kontrollpanel.

### **Avbryte utskrift - Skriverknapp**

Trykk på  $\bigcirc$ -knappen for å avbryte den pågående utskriftsjobben.

### **Avbryte utskrift – Windows**

- 1. Gå til skriverdrivervinduet.
- 2. Velg kategorien **Vedlikehold**.
- 3. Klikk på **Utskriftskø**.
- 4. Høyreklikk jobben du vil avbryte, og velg deretter **Avbryt**.

#### **Relatert informasjon**

& ["Windows-skriverdriver" på side 153](#page-152-0)

### **Avbryte utskrift – Mac OS X**

- 1. Klikk skriverikonet i **Dock**.
- 2. Velg jobben du vil avbryte.
- 3. Avbryt jobben.
	- ❏ Mac OS X v10.8.x eller nyere

Klikk på **ved siden av fremdriftsmåleren**.

❏ Mac OS X v10.6.8 til v10.7.x Klikk på **Slett**.

# **Kopiering**

## **Grunnleggende om kopiering**

1. Legg papir i skriveren.

#### c*Forsiktighetsregel:*

- ❏ Når du legger papir i papirkassetten, angir du papirinnstillingene på kontrollpanelet.
- ❏ Når du bruker bakre papirmatingsspor, skal du ikke legge i papiret ennå. Når du velger bakre papirmatingsspor som innstilling for papirkilde og deretter trykker  $\hat{\mathcal{P}}$ , vil du bli bedt om å legge i papir. Følg instruksjonene for å legge i papiret.
- 2. Plasser originalene.

Hvis du vil kopiere flere originaler eller ta 2-sidige kopier, plasserer du alle originalene på ADF.

- 3. Velg **Kopi** på kontrollpanelet.
- 4. Angi antall kopier med eller +.
- 5. Velg fargekopi eller svart/hvitt-kopi.
- 6. Kontroller innstillingene, slik som papirstørrelse og papirtype, og endre innstillingene ved behov.

#### *Merknad:*

- ❏ Hvis du vil kopiere ved å forminske eller forstørre et dokument med en bestemt prosentandel, velger du *Brukerstørr.* som innstilling for *Forminsk/forstørr*, og deretter angir du en prosentandel på skjermen som vises.
- ❏ Når du bruker ADFen, kan du bare kopiere på vanlig papir i A4-størrelse med samme forstørrelse. Du kan ikke kopiere med ADFen hvis du endrer noen av innstillingene nedenfor.
	- ❏ Forminsk/forstørr: Faktisk størrelse, eller Auto. sidetilpas. for *A4, 2-opp kopi*
	- ❏ Papirstørrelse: A4
	- ❏ Papirtype: vanlig papir
- ❏ Hvis du plasserer originaler som er større enn A4-størrelse på ADFen, beskjæres de til A4-størrelse.
- 7. Trykk på  $\lozenge$ -knappen. Når du skriver ut fra bakre papirmatingsspor, trykker du  $\lozenge$ , og deretter legger du i papir når du blir bedt om det.

#### **Relatert informasjon**

- & ["Legg papir i Papirkassett 1" på side 25](#page-24-0)
- & ["Legg papir i Papirkassett 2" på side 29](#page-28-0)
- & ["Legge papir i Bakre papirmatingsspor" på side 33](#page-32-0)
- & ["Plassere originaler på Skannerglassplaten" på side 38](#page-37-0)
- & ["Plassere originaler i ADF" på side 36](#page-35-0)
- & ["Menyalternativer for Kopi-modus" på side 86](#page-85-0)

### <span id="page-85-0"></span>**Menyalternativer for Kopi-modus**

#### *Merknad:*

Tilgjengelige menyer varierer i henhold til oppsettet du valgte.

#### **Antall kopier**

Angi antall kopier.

#### **For.vis**

Viser et skannet bilde for å forhåndsvise kopieringsresultatet.

#### **Farge**

Kopierer originalen i farger.

#### **SH**

Kopierer originalen i svart/hvitt (monokrom).

#### **Tetthet**

Øk nivået for tetthet ved å trykke $\blacktriangleright$  hvis kopien blir svak. Reduser nivået for tetthet ved å trykke  $\blacktriangleleft$  hvis blekket flyter utover.

#### **Fjern bakgrunn**

Registrerer papirfargen (bakgrunnsfargen) til originaldokumentet, og fjerner eller lysner fargen. Avhengig av hvor mørk eller sterk fargen er, kan det hende den ikke kan fjernes eller lysnes.

#### **2-sidig utskrift**

❏ 1>1-sidig

Kopierer den ene siden av en original over på den ene siden av papiret.

❏ 2>2-sidig

Kopierer begge sider av en dobbeltsidig original til begge sider av et enkeltark.

❏ 1>2-sidig

Kopierer to enkeltsidige originaler over på begge sidene av et enkeltark.

❏ 2>1-sidig

Kopierer begge sider av en dobbeltsidig original til den ene siden av to papirark.

#### **Layout**

❏ Med kant

Kopierer med marger rundt kantene.

❏ Uten kant

Kopierer uten marger rundt kantene. Bildet forstørres litt for å fjerne linjer fra kantene på papiret.

❏ A4, 2-opp kopi

Kopierer to enkeltsidige A4-originaler over på et enkeltark i A4-størrelse med oppsettet 2-i-1.

❏ A4, bok/2-opp

Kopierer to motstående A4-sider i en bok eller tilsvarende over på et enkeltark i A4-størrelse med oppsettet 2-i-1.

❏ Bok/2-sidet

Kopierer to atskilte sider i en bok eller tilsvarende over på begge sidene av et enkeltark. Kun tilgjengelig når **1>2-sidig** er valgt som innstilling for 2-sidig kopiering.

#### **Forminsk/forstørr**

Forstørrer eller forminsker originalene.

❏ Brukerstørr.

Angir forstørrelsen som er brukt for å forstørre eller forminske originalen innenfor et område fra 25 til 400 %.

❏ Faktisk størrelse

Kopierer med 100 % forstørrelse.

❏ Auto. sidetilpas.

Registrerer skanneområdet og forstørrer eller forminsker originalen automatisk slik at den passer til valgt papirstørrelse. Når det er hvite marger rundt originalen, registreres de hvite margene fra hjørnemerket på skannerglassplaten som skanneområdet, mens margene på motsatt side kan bli beskåret.

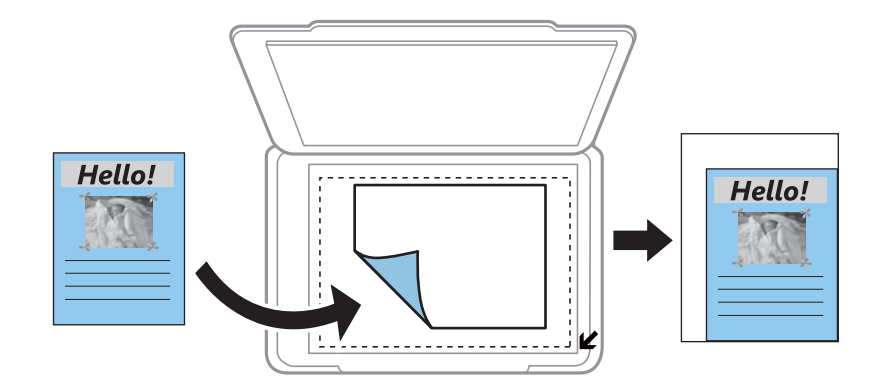

❏ 10x15cm->A4, A4->10x15cm og andre

Forstørrer eller forminsker originalen automatisk etter en bestemt papirstørrelse.

#### **Papirstørrelse**

Velg papirstørrelsen du la i.

#### **Papirtype**

Velg papirtypen du la i.

#### **Papirkilde**

Velg papirkilden du ønsker å bruke.

#### **Dokumenttype**

Velg type for originalen din.

#### **Kvalitet**

Velg kvalitet for kopiering. Valg av **Beste** gir bedre utskriftskvalitet, men utskriftshastigheten kan være lavere.

#### **Dokumentorientering**

Velg retningen på originalen.

#### **Innbindingsretning**

Velg innbindingsposisjon for originalene.

#### **Innbindingsmarg**

Velg innbindingsposisjon for kopiene.

#### **Utvidelse**

Med kopiering uten kanter blir bildet litt forstørret for å fjerne kantlinjer fra kantene på papiret. Velg hvor mye bildet skal forstørres.

#### **Tørketid**

Velg tørketid for 2-sidig kopiering. Øk nivået for tørketid hvis blekket flyter utover.

#### **Fjern alle innstillinger**

Tilbakestiller kopieringsinnstillingene til standard.

### **Kopiere bilder**

Du kan kopiere flere bilder samtidig. Du kan også gjenopprette fargene i falmede bilder.

#### *Merknad:*

- ❏ Den minste størrelsen på originaler du kan kopiere, er 30 × 40 mm.
- ❏ Det hvite området rundt bildet kan ikke registreres.
- 1. Legg papir i skriveren.

#### c*Forsiktighetsregel:*

- ❏ Når du legger papir i papirkassetten, angir du papirinnstillingene på kontrollpanelet.
- ❏ Når du bruker bakre papirmatingsspor, skal du ikke legge i papiret ennå. Når du velger bakre papirmatingsspor som innstilling for papirkilde og deretter trykker  $\hat{\mathcal{Q}}$ , vil du bli bedt om å legge i papir. Følg instruksjonene for å legge i papiret.
- 2. Velg **Flere funksjoner** på kontrollpanelet.
- 3. Velg **Kopier/gjenopprett bilder**.
- 4. Velg om falmede farger på bilder skal gjenopprettes.
- 5. Plasser bildene på skannerglassplaten ved å følge instruksjonene som vises på skjermen.

6. Trykk på  $\hat{\Phi}$ -knappen.

Bildene skannes, og vises deretter på skjermen.

7. Trykk **Innst.**, kontroller innstillingene, slik som papirstørrelse og papirtype, og endre deretter innstillingene ved behov.

#### *Merknad:*

Trykk *Rediger* for å justere fargene i bildene. Hvis du vil skrive ut ved å forstørre deler av et bilde, velger du *Beskjær/*

**zoom**. Flytt rammen til utskriftsområdet ved hjelp av  $\blacktriangle$ ,  $\nabla$ ,  $\blacktriangle$  eller  $\triangleright$ , og endre rammestørrelsen ved hjelp av  $\Theta_{\textit{eller}}\Theta$ 

8. Trykk på  $\lozenge$ -knappen.

#### **Relatert informasjon**

- & ["Legg papir i Papirkassett 1" på side 25](#page-24-0)
- & ["Legg papir i Papirkassett 2" på side 29](#page-28-0)
- & ["Legge papir i Bakre papirmatingsspor" på side 33](#page-32-0)
- & ["Plassere originaler på Skannerglassplaten" på side 38](#page-37-0)
- & "Menyalternativer for Kopier/gjenopprett bilder" på side 89

### **Menyalternativer for Kopier/gjenopprett bilder**

#### **Fotojustering**

Når du velger **Fotoforbedring** som innstilling for **Forbedre**, forbedres bildet automatisk ved hjelp av Epsons unike bildeanalyse- og bildebehandlingsteknologi.

#### **Filter**

Kopierer i svart/hvitt.

#### **Beskjær/zoom**

Forstørrer en del av bildet som skal kopieres.

#### **Papirstørrelse**

Velg papirstørrelsen du la i.

#### **Papirtype**

Velg papirtypen du la i.

#### **Papirkilde**

Velg papirkilden du ønsker å bruke.

#### **Uten kant**

Kopierer uten marger rundt kantene. Bildet forstørres litt for å fjerne linjer fra kantene på papiret.

#### **Utvidelse**

Med kopiering uten kanter blir bildet litt forstørret for å fjerne kantlinjer fra kantene på papiret. Velg hvor mye bildet skal forstørres.

### **Kopiere på en CD/DVD-etikett**

Du kan kopiere en plateetikett eller firkantet original slik som et bilde, på en CD/DVD-etikett.

#### c*Forsiktighetsregel:*

Du skal ikke legge en CD/DVD i skriveren før du blir bedt om det.

1. Velg **Flere funksjoner** på kontrollpanelet.

#### 2. Velg **Kopier til CD/DVD**.

- 3. Plasser originalen ved å følge instruksjonene som vises på skjermen, og trykk deretter **Fortsett**.
- 4. Angi utskriftsområde ved å spesifisere indre diameter og ytre diameter, og trykk deretter **Fortsett**.

#### *Merknad:*

Du kan angi 114 til 120 mm som ytre diameter og 18 til 46 mm som indre diameter i trinn på 1 mm.

#### 5. Velg **Skriv ut på en CD/DVD**.

#### *Merknad:*

Vil du ta en testutskrift, velger du *Testutskrift på A4-papir*, og deretter legger du vanlig papir i A4-størrelse i papirkassett 2en. Du kan kontrollere utskriftsbildet før du skriver ut på en CD/DVD-etikett.

- 6. Det vises en melding på skjermen om at skriveren klargjøres. Du blir bedt om å legge i en CD/DVD. Trykk ▼ for å lese instruksjonene, og legg i en CD/DVD.
- 7. Trykk **Klar**, så vises det en melding om at skriveren er klar, og trykk deretter **OK**.
- 8. Velg fargekopi eller svart/hvitt-kopi.
- 9. Endre de andre innstillingene ved behov.

#### *Merknad:*

Trykk *For.vis* for å vise det skannede bildet. Du kan justere utskriftsposisjonen på forhåndsvisningsskjermen.

- 10. Trykk på  $\Phi$ -knappen.
- 11. CD/DVD-skuffen løses ut når utskriften er fullført. Ta ut skuffen fra skriveren, og trykk deretter **OK**.
- 12. Ta ut CD/DVDen, og oppbevar CD/DVD-skuffen nederst på skriveren.

#### **Relatert informasjon**

- & ["Plassere originaler på Skannerglassplaten" på side 38](#page-37-0)
- & ["Legge i CD/DVD" på side 44](#page-43-0)
- & ["Menyalternativer for Kopier til CD/DVD" på side 91](#page-90-0)
- & ["Ta ut CD/DVD" på side 47](#page-46-0)

### <span id="page-90-0"></span>**Menyalternativer for Kopier til CD/DVD**

#### **Ytre, Indre**

Angi utskriftsområdet. Du kan angi opptil 120 mm for ytre diameter og minimum 18 mm for indre diameter. Avhengig av innstillingen kan CD/DVDen eller CD/DVD-skuffen bli tilsmusset. Angi området slik at det passer til det utskrivbare området til CD/DVDen.

#### **Utskriftstype (Skriv ut på en CD/DVD eller Testutskrift på A4-papir)**

Velg om du skal skrive ut på CD/DVD eller lage en testutskrift på et vanlig A4-ark. Når du velger **Testutskrift på A4-papir**, kan du kontrollere utskriftsresultatet før du skriver ut på en CD/DVD.

#### **For.vis**

Starter skanning av originalen og viser det skannede bildet. Du kan justere utskriftsposisjonen på forhåndsvisningsskjermen.

#### **Farge**

Kopierer originalen i farger.

#### **SH**

Kopierer originalen i svart/hvitt (monokrom).

#### **Tetthet**

Øk nivået for tetthet ved å trykke $\blacktriangleright$  hvis kopien blir svak. Reduser nivået for tetthet ved å trykke  $\blacktriangleleft$  hvis blekket flyter utover.

#### **Dokumenttype**

Velg type for originalen din.

#### **Kvalitet**

Velg kopieringskvaliteten når du skriver ut en test på et vanlig A4-ark. Valg av **Beste** gir bedre utskriftskvalitet, men utskriftshastigheten kan være lavere.

# **Skanning**

## **Skanning ved bruk av kontrollpanelet**

### **Skanne til minnekort**

Du kan lagre det skannede bildet på et minnekort.

- 1. Sett inn et minnekort i skriveren.
- 2. Plasser originalene.

Når du skanner 2-sidige originaler, skal du plassere dem på ADFen.

- 3. Velg **Skann** på kontrollpanelet.
- 4. Velg **Skann til minnekort**.
- 5. Kontroller innstillingene, slik som lagringsformat, og endre ved behov.
- 6. Trykk på  $\lozenge$ -knappen.

#### **Relatert informasjon**

- & ["Plassere originaler på Skannerglassplaten" på side 38](#page-37-0)
- & ["Plassere originaler i ADF" på side 36](#page-35-0)
- & ["Sette inn minnekort" på side 41](#page-40-0)
- & ["Menyalternativer for skanning" på side 94](#page-93-0)

### **Skanning til skyen**

Du kan sende skannede bilder til nettsky-tjenester ved hjelp av funksjonen **Skann til Cloud**. Før du bruker denne funksjonen utfører du innstillingene ved hjelp av Epson Connect. Se portalnettstedet Epson Connect nedenfor hvis du vil vite mer.

<https://www.epsonconnect.com/>

[http://www.epsonconnect.eu](http://www.epsonconnect.eu/) (kun Europa)

- 1. Pass på at du har utført innstillinger ved hjelp av Epson Connect.
- 2. Plasser originalene.

Når du skanner 2-sidige originaler, skal du plassere dem på ADFen.

- 3. Velg **Skann** på kontrollpanelet.
- 4. Velg **Skann til Cloud**.
- 5. Velg en målplassering.

#### **Skanning**

- 6. Velg **Innst.**, kontroller innstillinger som lagringsformat, og endre etter behov.
- 7. Trykk på  $\Phi$ -knappen.

#### **Relatert informasjon**

- & ["Epson Connect-tjenesten" på side 151](#page-150-0)
- & ["Plassere originaler på Skannerglassplaten" på side 38](#page-37-0)
- & ["Plassere originaler i ADF" på side 36](#page-35-0)
- & ["Menyalternativer for skanning" på side 94](#page-93-0)

### **Skanning til en datamaskin**

Du kan lagre det skannede bildet på en datamaskin.

#### c*Forsiktighetsregel:*

Kontroller at du har installert EPSON Scan og Epson Event Manager på datamaskinen før du bruker denne funksjonen.

1. Plasser originalene.

Når du skanner 2-sidige originaler, skal du plassere dem på ADFen.

- 2. Velg **Skann** på kontrollpanelet.
- 3. Angi hvordan du vil lagre det skannede bildet på datamaskinen via menyene nedenfor.
	- ❏ **Skann til datamaskin (JPEG)**: Lagrer det skannede bildet i JPEG-format.
	- ❏ **Skann til datamaskin (PDF)**: Lagrer det skannede bildet i PDF-format.
	- ❏ **Skann til datamaskin (e-post)**: Starter e-postprogrammet på datamaskinen, og legger deretter bildet automatisk ved i en e-post.
- 4. Velg en datamaskin der de skannede bildene skal lagres.

#### *Merknad:*

- ❏ Du kan endre til ofte brukte skanneinnstillinger slik som dokumenttype, mappe for lagring eller lagre format ved å bruke Epson Event Manager.
- ❏ Når skriveren er koblet til et nettverk, kan du velge datamaskinen der du vil lagre det skannede bildet. Opptil 20 datamaskiner kan vises på skriverens kontrollpanel.
- ❏ Når datamaskinen der du vil lagre de skannede bildene, er registrert på nettverket, vises de første 15 tegnene i navnet på datamaskinen på kontrollpanelet. Hvis du angir *Navn på nettverksskanning (alfanumerisk)* i Epson Event Manager, vises det på kontrollpanelet.
- 5. Trykk på  $\lozenge$ -knappen.

#### **Relatert informasjon**

- & ["Plassere originaler på Skannerglassplaten" på side 38](#page-37-0)
- & ["Plassere originaler i ADF" på side 36](#page-35-0)
- & ["Epson Event Manager" på side 159](#page-158-0)

### <span id="page-93-0"></span>**Skanning til en datamaskin (WSD)**

#### *Merknad:*

- ❏ Denne funksjonen er kun tilgjengelig på datamaskiner som kjører Windows 8.1/Windows 8/Windows 7/Windows Vista.
- ❏ Hvis du bruker Windows 7/Windows Vista, må du sette opp datamaskinen på forhånd med denne funksjonen. Se Nettverkshåndbok for mer informasjon.
- 1. Plasser originalene.
- 2. Velg **Skann** på kontrollpanelet.
- 3. Velg **Skann til datamaskin (WSD)**.
- 4. Velg en datamaskin.
- 5. Trykk på  $\lozenge$ -knappen.

#### **Relatert informasjon**

- & ["Plassere originaler på Skannerglassplaten" på side 38](#page-37-0)
- & ["Plassere originaler i ADF" på side 36](#page-35-0)

### **Menyalternativer for skanning**

Alternativene nedenfor er tilgjengelige på **Skann til minnekort**-menyen og **Skann til Cloud**-menyen.

#### *Merknad:*

Tilgjengelige alternativer varierer i henhold til valgt meny.

#### **JPG**

Lagrer det skannede bildet i JPEG-format.

#### **PDF**

Lagrer det skannede bildet i PDF-format.

#### **Farge**

Velg om originalen skal skannes i farger.

#### **SH**

Velg om originalen skal skannes i svart/hvitt.

#### **Kontrast**

Velg kontrasten for det skannede bildet. Øk kontrastnivået ved å trykke $\blacktriangleright$ , og reduser det ved å trykke  $\blacktriangleleft$ 

#### **2-sidig skanning**

Skanner begge sider av originalen. Når du utfører tosidig skanning, velger du **Innbindingsretning** og deretter innbindingsposisjonen til originalen.

#### **Skanneområde**

#### **Skanning**

Velg skanneområde. Vil du beskjære det hvite feltet rundt teksten eller bildet når du skanner, velger du **Auto. beskjæring**. Vil du skanne med maksimalt område av skannerglassplaten, velger du **Maks. område**. Velg denne innstillingen, og skann på nytt hvis kantene på det skannede bildet blir beskåret når **A4** er valgt.

#### **Dokument**

Velg type for originalen din.

#### **Oppløsning**

Velg skanneoppløsning.

#### **Dokumentorientering**

Velg retningen på originalen.

#### **Innbindingsretning**

Velg innbindingsposisjon for originalene.

#### **Fjern alle innstillinger**

Tilbakestiller skanneinnstillingene til standard.

### **Skanning fra en datamaskin**

Skann ved hjelp av skannerdriveren "EPSON Scan". Se EPSON Scan-hjelp for å for forklaringer om hvert element.

### **Grunnleggende om skanning**

Dette avsnittet bruker **Hjemmemodus** i EPSON Scan til å forklare grunnleggende elementer innen skanning. Handlingene utføres på samme måte på andre skannermodeller.

#### *Merknad:*

Du kan ikke bruke *Hjemmemodus* når du skanner fra ADF. Skann fra skannerglassplaten eller bruk *Kontormodus* eller *Profesjonell modus*.

- 1. Plasser originalene.
- 2. Start EPSON Scan.

3. Velg **Hjemmemodus** fra **Modus**-listen.

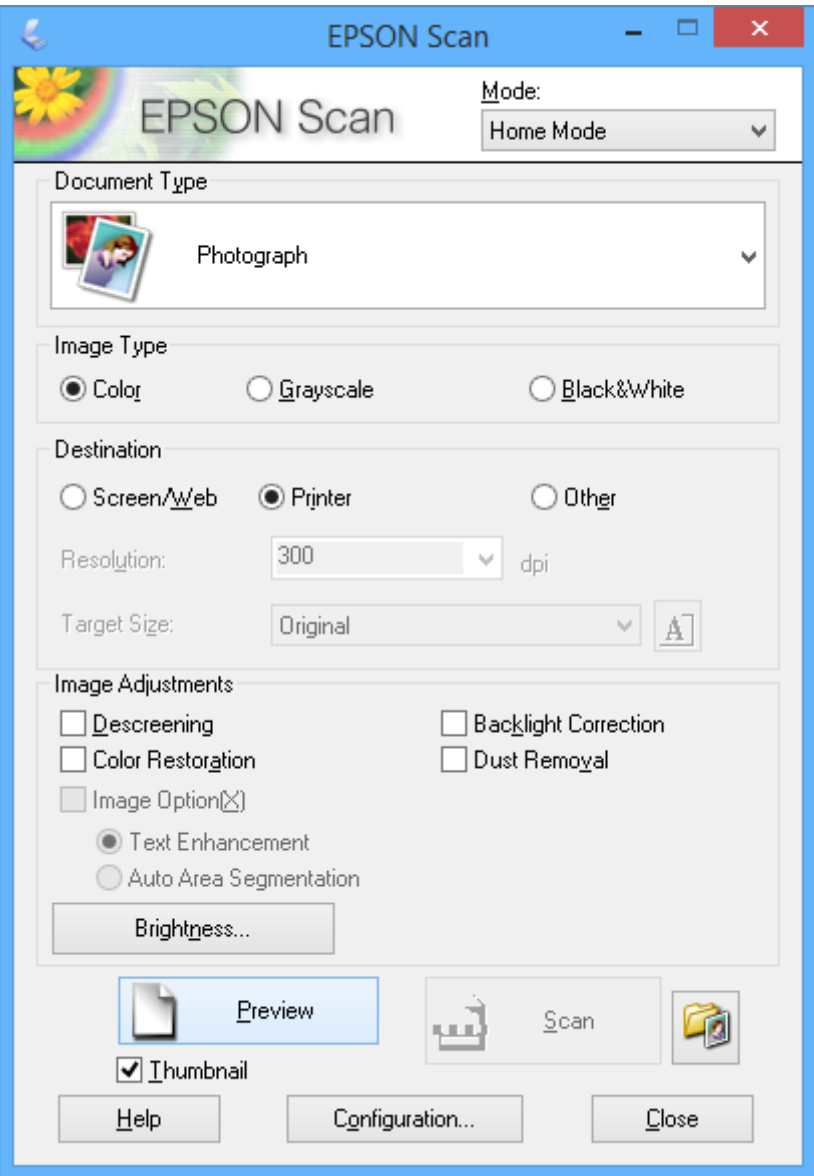

- 4. Utfør følgende innstillinger.
	- ❏ **Dokumenttype**: Velg hva slags type original du vil skanne.
	- ❏ **Bildetype**: Velg fargetypen til bildet du vil skanne.

Selv om dette velges automatisk med innstillingen **Dokumenttype**, kan du endre innstillingen.

❏ **Mål**: Velg oppløsningen på bildet du ønsker å skanne.

Hvis du velger **Annet**, kan du angi **Oppløsning**.

❏ **Miniatyrbilde**: Kun tilgjengelig hvis du velger **Foto** som innstilling for Dokumenttype.

Hvis du velger dette alternativet og klikker **Forhåndsvisning**, kan du skanne ved å registrere skanneområde, retning eller forskyvning i dokumentet automatisk, eller plassere flere bilder på skannerglassplaten.

#### 5. Klikk på **Forhåndsvisning**.

#### *Merknad:*

- ❏ Avhengig av bildene og skannebetingelsene, kan det hende at skanneresultatet ikke blir som forventet. Fjern merket for *Miniatyrbilde*, og plasser kun ett bilde.
- ❏ Når du plasserer flere bilder, skal de plasseres minst 20 mm (0,8 tomme) fra hverandre. Kantområdet til skannerglassplaten blir heller ikke skannet.
- 6. Juster kvaliteten eller lysstyrken på bildet ved behov.

#### *Merknad:*

Avhengig av originalene kan det hende at skanneresultatet ikke blir som forventet.

- 7. Klikk på **Skann**.
- 8. På **Innstillinger for fillagring**-skjermen kan du foreta nødvendige innstillinger som filnavn, plassering og bildeformat, så klikker du på **OK**.

#### *Merknad:*

Når merket for *Vis denne dialogboksen før neste skanning* er fjernet, vises ikke skjermbildet *Innstillinger for fillagring*, og skanningen starter umiddelbart. Vil du vise skjermbildet *Innstillinger for fillagring*, klikker du (*Innstillinger for fillagring*)-ikonet til høyre for *Skann* før du starter skanningen.

#### **Relatert informasjon**

- & ["Plassere originaler på Skannerglassplaten" på side 38](#page-37-0)
- & ["Plassere originaler i ADF" på side 36](#page-35-0)
- & ["EPSON Scan \(skannerdriver\)" på side 159](#page-158-0)

### **Skanne ved hjelp av avanserte funksjoner**

### **Skanne med angitte størrelser (Kontormodus)**

Du kan skanne originaler med angitt størrelse uten å forhåndsvise bildet. Med ADFen kan du skanne mange dokumenter raskt. Velg **Kontormodus** fra listen **Modus** i EPSON Scan.

#### *Merknad:*

- ❏ Hvis du vil skanne mange dokumenter til én fil, lagrer du dem i PDF-format.
- ❏ Hvis du plasserer originaler i ADFen og klikker *Forhåndsvisning*, blir den første siden av originalene matet ut. Plasser den første siden tilbake på toppen av resten av sidene, legg alle originalene i ADFen, og klikk deretter *Skann*.
- ❏ Hvis du vil skanne 2-sidige originaler med ADFen, velger du *ADM dobbeltsidig* som innstilling for *Dokumentkilde*. Ved forhåndsvisning er det bare forsiden som skannes.

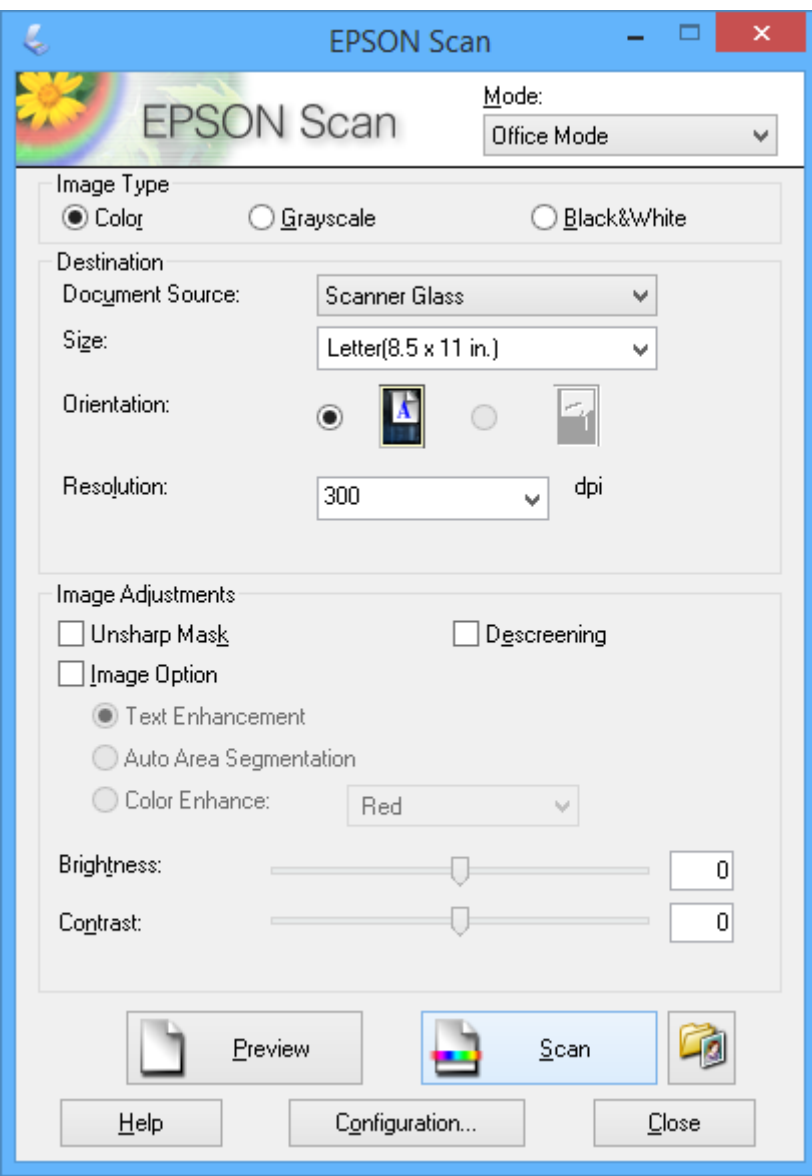

### **Skanne ved å justere bildekvaliteten (Profesjonell modus)**

Du kan skanne bilder mens du justerer kvalitet og bilde. Denne modusen anbefales for avanserte brukere. Velg **Profesjonell modus** fra **Modus**-listen i EPSON Scan.

#### *Merknad:*

- ❏ Hvis du vil skanne ved hjelp av ADF, velger du *ADM enkeltsidig* eller *ADM dobbeltsidig* som *Dokumentkilde*. Når du forhåndsviser 2-sidige dokumenter, er det bare forsiden som skannes.
- ❏ Når du plasserer originaler i ADF og klikker på *Forhåndsvisning*, blir den første siden av originalene matet ut. Plasser den første siden tilbake på toppen av resten av sidene, legg alle originalene i ADFen, og klikk deretter *Skann*.

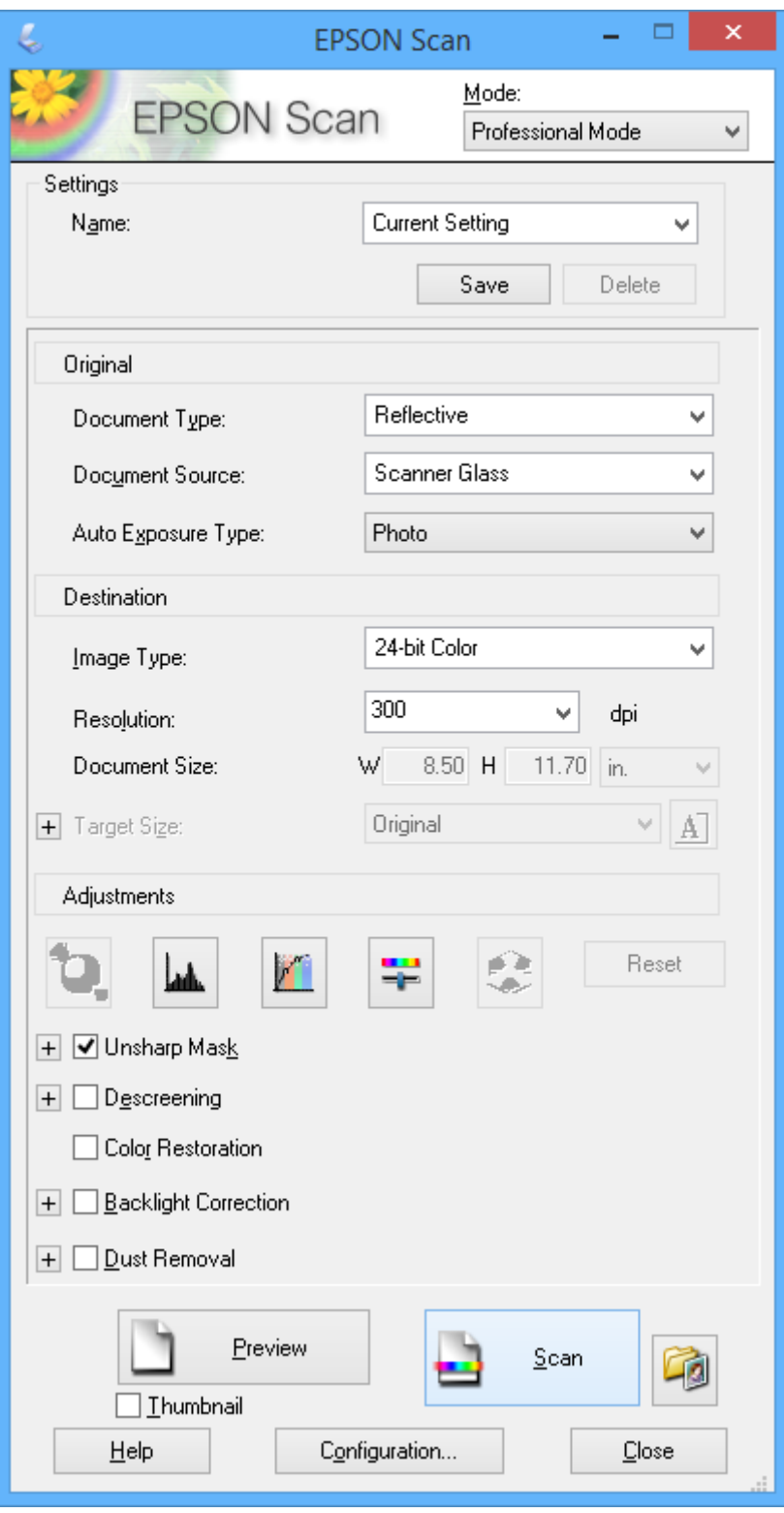

### **Skanning fra smartenheter**

Med programmet Epson iPrint kan du skanne bilder og dokumenter fra en smartenhet, slik som en smarttelefon eller et nettbrett, som er koblet til det samme trådløse nettverket som skriveren. Du kan lagre skannede data på en smartenhet eller i nettsky-tjenester, sende per e-post eller skrive de ut.

#### **Relatert informasjon**

& ["Epson Connect-tjenesten" på side 151](#page-150-0)

### **Installere Epson iPrint**

Du kan installere Epson iPrint på smartenheten din fra følgende URL eller QR kode.

<http://ipr.to/a>

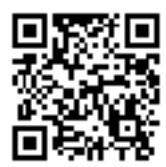

### **Bruke Epson iPrint**

Start Epson iPrint fra smartenheten din og velg elementet som du ønsker å bruke fra hjem-skjermen. De følgende skjermbildene er gjenstand for endring uten varsel.

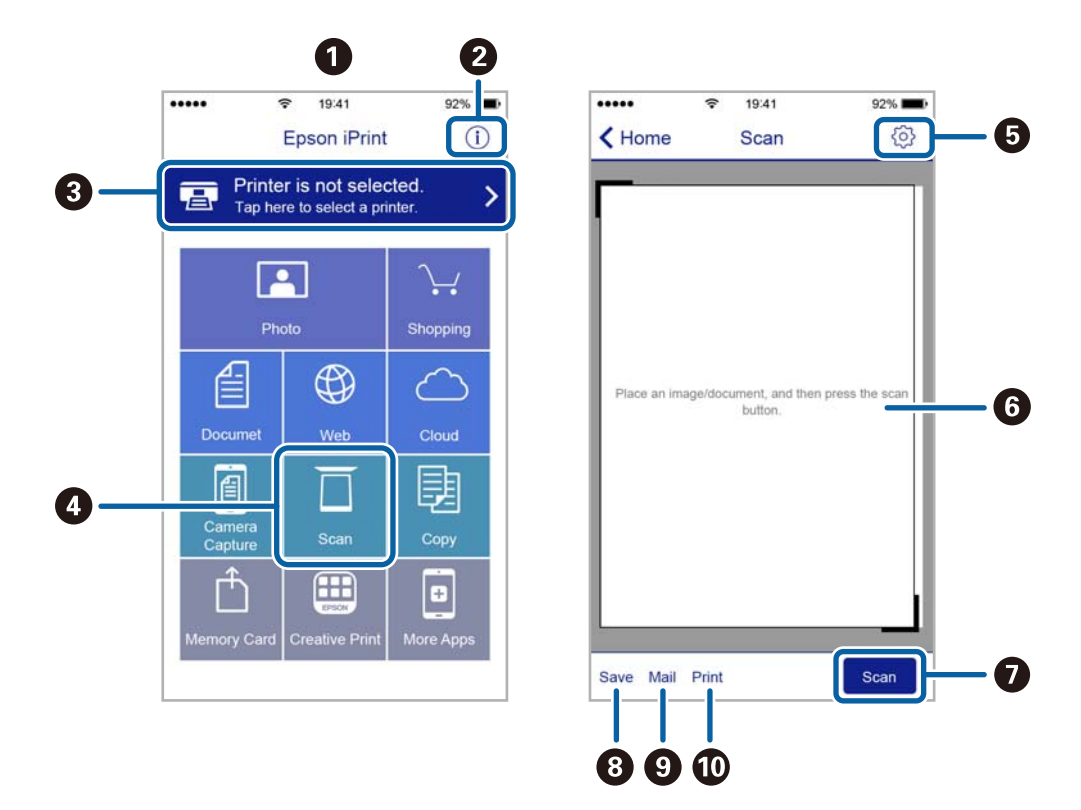

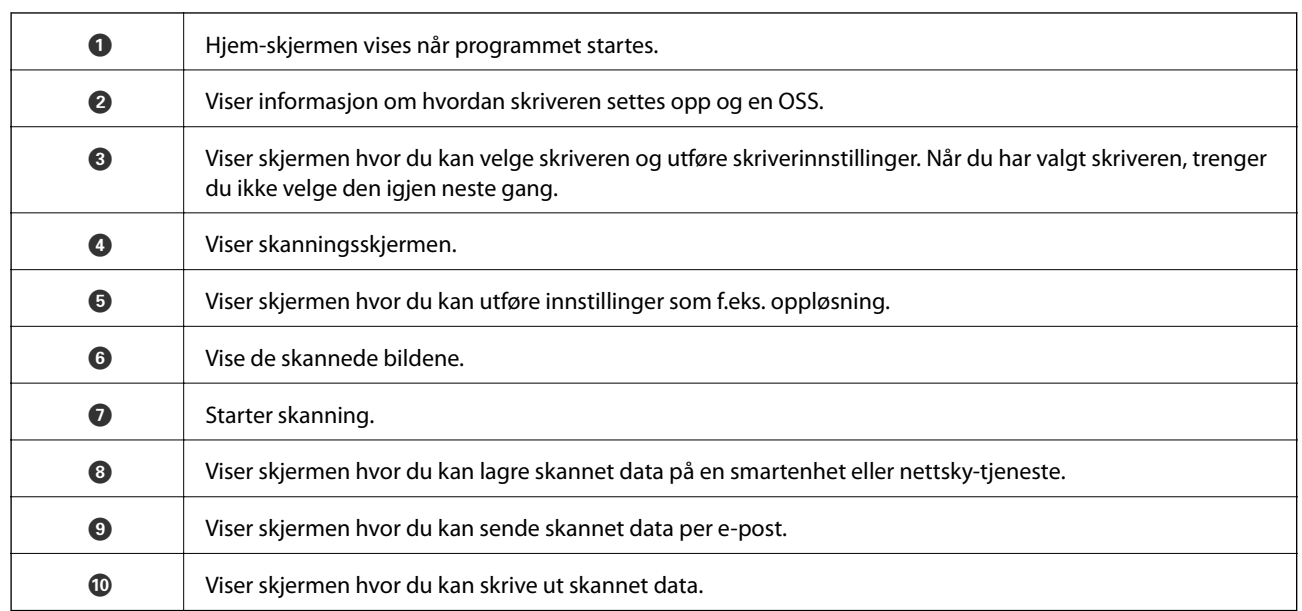

## **Faksing**

### **Konfigurere en faks**

### **Koble til en telefonlinje**

### **Kompatible telefonlinjer**

Du kan bruke skriveren over standard, analige telefonlinjer (PSTN = Public Switched Telephobe Network) og PBX (Private Branch Exchange) telefonsystemer.

Du kan kanskje ikke bruke skriveren med følgende telefonlinjer eller systemer.

- ❏ VoIP-telefonlinje som DSL eller fiberoptisk digital tjeneste
- ❏ ISDN (digital telefonlinje)
- ❏ Enkelte PBX-telefonsystemer
- ❏ Når adaptere som terminaladaptere, VoIP-adaptere, delere eller DSL-rutere er koblet mellom telefonens veggkontakt og skriveren.

### **Koble skriveren til en telefonlinje**

Koble skriveren til et telefonuttak ved hjelp av en telefonkabel av type RJ-11 (6P2C). Når du kobler en telefon til skriveren, må du bruke en annen telefonkabel av type RJ-11 (6P2C).

Avhengig av området kan en telefonkabel inkluderes med skriveren. Hvis den er inkludert, må du bruke den kabelen.

Det kan hende du må koble til telefonkabelen til en adapter som er levert for ditt land eller region.

#### c*Forsiktighetsregel:*

Fjern dekselet fra EXT.-porten på skriveren kun når du kobler telefonen din til skriveren. Ikke fjern dekselet hvis du ikke skal koble til telefonen din.

På områder med hyppige lynnedsslag, anbefaler vi at du bruker en støtbeskytter.

#### *Koble til en standard telefonlinje (PSTN) eller PBX*

Koble til en telefonkabel fra telefonens veggkontakt eller PBX-port til LINE-porten på skriverens bakside.

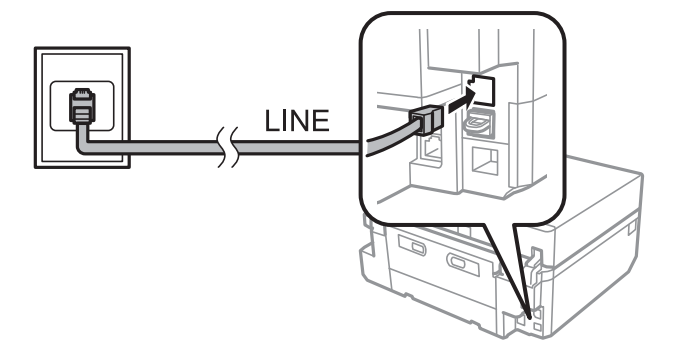

#### **Relatert informasjon**

& ["Angi linjetype" på side 105](#page-104-0)

#### *Koble til DSL eller ISDN*

Koble til en telefonkabel fra DSL-modemet eller ISDN-terminaladapteren tilLINE-porten på skriverens bakside. Se dokumentasjonen som ble levert med modemet eller adapteren for flere detaljer.

#### *Merknad:*

Hvis DSL-modemet ikke er utstyrt med et innebygd DSL-filter, må du koble til et separat DSL-filter.

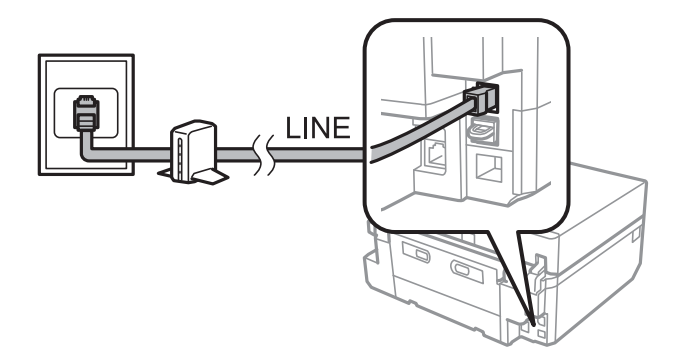

#### **Koble telefonenheten din til skriveren**

Når du bruker skriveren og telefonen på én enkelt telefonlinje, må du koble telefonlinjen til skriveren.

#### *Merknad:*

- ❏ Hvis telefonenheten din har en faksfunksjon, må du deaktivere faksfunksjonen for tilkobling. Se dokumentasjonen som fulgte med telefonenheten din for mer informasjon.
- ❏ Angi antall *Ringer til svar* før mottak av fakser til et større nummer enn for svareren.
- 1. Fjern dekselet fra EXT.-porten på baksiden av skriveren.

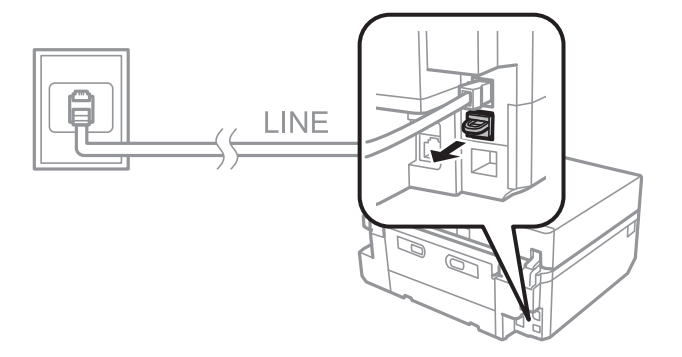

#### **Faksing**

2. Koble telefonenheten og EXT.-porten med en telefonkabel.

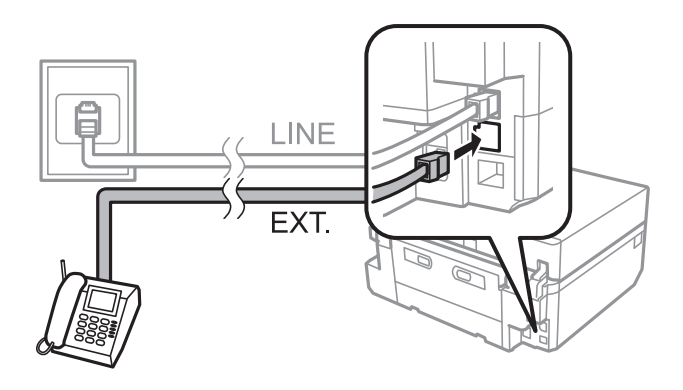

#### c*Forsiktighetsregel:*

Når du deler én enkel telefonlinje, må du sørge for at du kobler telefonenheten til EXT.-porten på skriveren. Hvis du deler linjen for å koble til telefonenheten og skriveren separat, vil ikke telefonen og skriveren fungere riktig.

3. Ta opp håndsettet på den tilkoblede telefonenheten og bekreft at en melding som ber deg om å velge sending eller mottak av faks vises på LCD-skjermen.

Hvis meldingen ikke vises, må du kontrollere at telefonkabelen er godt festet til EXT.-porten.

#### **Relatert informasjon**

- $\rightarrow$  ["Angi ringesignaler før svar" på side 106](#page-105-0)
- & ["Angi DRD \(Distinctive Ring Pattern \(Særskilt ringemønster \)\)" på side 106](#page-105-0)

### **Kontrollere om du kan bruke faksen**

Når du har koblet skriveren til en telefonlinje, kontrollerer du om den er riktig tilkoblet med den automatiske kontrollfunksjonen.

- 1. Åpne **Oppsett** på hjem-skjermen.
- 2. Velg **Faksinnstillinger** > **Kontroller fakstilkoblingen**.

Den automatiske kontrollen starter.

3. Trykk på  $\lozenge$ -knappen.

Det skrives ut en kontrollrapport. Følg løsningen i rapporten hvis det blir rapportert om feil.

### **Foreta grunnleggende faksinnstillinger**

Kontroller følgende innstillinger når du bruker faksen første gangen, og endre innstillingene ved behov.

- ❏ Topptekst
- ❏ Ringemodus

Denne innstillingen vises kanskje ikke, avhengig av land eller område.

❏ Linjetype

- <span id="page-104-0"></span>❏ Mottaksmodus (automatisk eller manuell)
- ❏ Ringer til svar
- ❏ DRD

#### **Relatert informasjon**

- & "Angi topptekst for faksen" på side 105
- & "Angi ringemodus" på side 105
- & "Angi linjetype" på side 105
- & ["Angi mottaksmodus" på side 106](#page-105-0)
- & ["Angi ringesignaler før svar" på side 106](#page-105-0)
- $\rightarrow$  ["Angi DRD \(Distinctive Ring Pattern \(Særskilt ringemønster \)\)" på side 106](#page-105-0)

### **Angi topptekst for faksen**

Skriv inn avsendernavn og faksnummer som vises som topptekst på utgående fakser.

- 1. Åpne **Oppsett** på hjem-skjermen.
- 2. Velg **Faksinnstillinger** > **Kommunikasjon** > **Topptekst**.
- 3. Velg **Fakstoppt.**, skriv inn et avsendernavn på inntil 40 tegn, og trykk deretter **Fullf.**.
- 4. Velg **Ditt telefonnummer**, skriv inn et faksnummer på inntil 20 tegn, og trykk deretter **Fullf.**.

#### **Relatert informasjon**

& ["Skrive inn tegn" på side 20](#page-19-0)

#### **Angi ringemodus**

Velg ringemodusen til telefonlinjen. Ringemodusen angis automatisk når du sender en faks for første gang. Det kan imidlertid hende du må angi ringemodusen hvis det automatiske oppsettet mislyktes eller hvis du endrer ringemodus for telefonen.

Innstillingen for ringemodus (Ringemodus) er kanskje ikke tilgjengelig, avhengig av land eller område.

- 1. Åpne **Oppsett** fra hjem-skjermen.
- 2. Velg **Faksinnstillinger** > **Kommunikasjon** > **Ringemodus**.
- 3. Velg ringemodusen til telefonlinjen.

#### **Angi linjetype**

Foreta følgende innstillinger når du bruker skriveren i miljøer som bruker internlinjer og krever eksterne tilgangskoder, slik som 0 og 9, for å få linje ut.

- 1. Åpne **Oppsett** på hjem-skjermen.
- 2. Velg **Faksinnstillinger** > **Kommunikasjon** > **Linjetype**.
- <span id="page-105-0"></span>3. Velg **PBX**.
- 4. På skjermbildet **Tilgangskode** velger du **Bruk**.
- 5. Skriv inn den eksterne tilgangskoden som brukes for telefonsystemet, og trykk deretter **Fullf.**.

Tilgangskoden blir lagret i skriveren. Når du sender en faks til et eksternt faksnummer, skriver du inn # (hashkode) i stedet for den egentlige tilgangskoden.

### **Angi mottaksmodus**

Skriveren mottar fakser automatisk som standard. Etter at angitt antall ringesignaler er utført, begynner skriveren å motta faksen. Hvis du ikke bruker faksfunksjonen så ofte, eller du vil motta en faks etter at du har tatt telefonen, endrer du mottaksmodus fra automatisk til manuell.

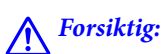

Har du ikke koblet en telefon til skriveren, må du passe på at mottaksmodus er automatisk. Ellers kan du ikke motta fakser.

- 1. Åpne **Oppsett** på hjem-skjermen.
- 2. Velg **Faksinnstillinger** > **Motta-innstillinger** > **Automatisk svar**, og endre deretter innstillingen.

#### **Relatert informasjon**

- & ["Motta fakser automatisk" på side 112](#page-111-0)
- & ["Motta fakser manuelt" på side 113](#page-112-0)

### **Angi ringesignaler før svar**

Angi antall ringesignaler som må gjennomføres før skriveren kan begynne å motta faksen.

#### !*Forsiktig:*

Vil du bruke svarfunksjonen på telefonen som er tilkoblet, angir du innstillingen for *Ringer til svar* på skriveren til et høyere antall enn antall ringesignaler som er angitt for telefonsvareren. Ellers kan du ikke motta samtaler og talemeldinger blir ikke registrert. Se i dokumentasjonen som fulgte med telefonen for mer informasjon om innstillingene.

- 1. Åpne **Oppsett** på hjem-skjermen.
- 2. Velg **Faksinnstillinger** > **Motta-innstillinger** > **Ringer til svar**.
- 3. Angi antall ringesignaler før svar med eller +.

### **Angi DRD (Distinctive Ring Pattern (Særskilt ringemønster ))**

Hvis du bruker en tjeneste for særskilt ringesignal på telefonlinjen slik at du kan ha flere telefonnumre på samme telefonlinje og tilordne ulike ringemønstre til hvert enkelt nummer, angir du DRD-innstillingen slik at skriveren kan registrere ringemønsteret som er tilordnet faksnummeret.

1. Åpne **Oppsett** på hjem-skjermen.

- <span id="page-106-0"></span>2. Velg **Faksinnstillinger** > **Motta-innstillinger** > **DRD**.
- 3. Velg ringemønsteret som er tilordnet faksnummeret.

Velg **På** hvis de eneste innstillingsalternativene er **På** og **Av**.

### **Registrere faksmottakere på en kontaktliste**

Det er enkelt å sende faks hvis du registrerer hyppig brukte faksnumre på en kontaktliste. Når du har registrert hver enkelt mottaker som oppføring for hurtigvalg, kan du gruppere noen av hurtigvalgoppføringene slik at du kan sende faks til flere mottakere samtidig. Du kan registrere opptil 60 oppføringer (inkludert oppføringer for både hurtigvalg og gruppevalg).

### **Registrere oppføringer for hurtigvalg**

- 1. Åpne **Faks** på hjem-skjermen.
- 2. Velg **Kontakter** > **Legg til/rediger kontakter**.
- 3. Velg **Oppsett av hurtigvalg**. Hvis du vil redigere en oppføring for hurtigvalg som allerede er registrert, velger du **Endre kontakter**.
- 4. Velg nummer for oppføringen.
- 5. Skriv inn et faksnummer, og trykk deretter **Fullf.**. På neste skjermbilde skriver du inn mottakerens navn, og deretter trykker du **Fullf.**.

#### *Merknad:*

- ❏ Du kan skrive inn opptil 64 tegn for faksnummeret, og opptil 30 sifre for navnet.
- ❏ Vil du legge inn en pause (pause på tre sekunder) under oppringing, skriver du inn en bindestrek ved å trykke .
- ❏ Skriv inn en ekstern tilgangskode i starten av faksnummeret hvis telefonsystemet er PBX og du må slå tilgangskoden for å få linje ut. Hvis tilgangskoden er angitt i innstillingen for *Linjetype*, skriver du inn en hash-kode (#) i stedet for den egentlige tilgangskoden.
- 6. Trykk **Alternativer**, og velg deretter fakshastighet.

#### *Merknad:*

Fakshastigheten som er angitt i *Oppsett* > *Faksinnstillinger* > *Kommunikasjon* > *Fakshast.*, brukes som standard. Hvis det ofte oppstår kommunikasjonsfeil for mottakeren eller hvis mottakeren befinner seg i utlandet, anbefaler vi å endre denne til *Sakte (9600bps)*.

7. Kontroller den registrerte informasjonen, og trykk deretter **Ferdig**.

#### **Relatert informasjon**

- & ["Skrive inn tegn" på side 20](#page-19-0)
- $\blacktriangleright$  ["Registrere oppføringer for gruppevalg" på side 108](#page-107-0)
- & ["Registrere og sikkerhetskopiere kontakter ved bruk av en datamaskin" på side 108](#page-107-0)

### <span id="page-107-0"></span>**Registrere oppføringer for gruppevalg**

- 1. Åpne **Faks** på hjem-skjermen.
- 2. Velg **Kontakter** > **Legg til/rediger kontakter**.
- 3. Velg **Oppsett av gruppeanrop**.

#### *Merknad:*

Hvis du vil redigere en oppføring for gruppevalg som allerede er registrert, velger du *Endre kontakter*.

- 4. Velg nummer for oppføringen.
- 5. Skriv inn et gruppenavn på inntil 30 tegn, og trykk deretter **Fullf.**.
- 6. Velg opptil 30 oppføringer for hurtigvalg for å legge dem til i gruppen.

```
Merknad:
```
Det vises en hake for hver oppføring som er valgt. Trykk haken hvis du vil fjerne valget.

7. Når du er ferdig med å legge til oppføringer for hurtigvalg, trykker du **Klart**.

#### **Relatert informasjon**

- & ["Skrive inn tegn" på side 20](#page-19-0)
- $\blacktriangleright$  ["Registrere oppføringer for hurtigvalg" på side 107](#page-106-0)
- & "Registrere og sikkerhetskopiere kontakter ved bruk av en datamaskin" på side 108

### **Registrere og sikkerhetskopiere kontakter ved bruk av en datamaskin**

Du kan bruke FAX Utility til å lage en kontaktliste på datamaskinen og importere den til skriveren. Du kan også sikkerhetskopiere kontaktdata som er lagret på skriveren til datamaskinen. Se hjelpen til FAX Utility for mer informasjon.

Data for kontakter kan gå tapt på grunn av feilfunksjon ved skriveren. Vi anbefaler at du tar en sikkerhetskopi av dataen når du oppdaterer den. Epson skal ikke holdes ansvarlig for eventuelle tap av data, for sikkerhetskopiering eller gjenoppretting av data og/eller innstillinger, selv i løpet av en garantiperiode.

#### **Relatert informasjon**

& ["FAX Utility" på side 160](#page-159-0)

### **Sende fakser**

### **Grunnleggende om fakssending**

Du kan sende faks i farger eller svart/hvitt (SH). Når du sender en svart/hvitt-faks, kan du forhåndsvise det skannede bildet på LCD-skjermen før faksen sendes.
#### <span id="page-108-0"></span>*Merknad:*

- ❏ Hvis faksnummeret er opptatt eller det oppstår problemer, slår skriveren automatisk nummeret to ganger om igjen etter ett minutt. Trykk *Ring igjen* hvis du vil slå nummeret på nytt med én gang.
- ❏ Du kan lagre standardinnstillingene for sending av faks, slik som oppløsning, på menyen nedenfor.

*Oppsett* > *Faksinnstillinger* > *Sendeinnstillinger*.

### **Sende fakser via kontrollpanelet**

1. Plasser originalene.

#### *Merknad:*

Du kan sende opptil 100 sider i én overføring. Avhengig av hvor mye ledig minne skriveren har, kan det likevel hende at du ikke kan sende fakser selv med under 100 sider.

- 2. Velg **Faks** på kontrollpanelet.
- 3. Angi mottakeren.
	- ❏ Skrive inn manuelt: Trykk **Angi faksnummer**, skriv inn nummeret på skjermbildet for nummeroppføring, og trykk deretter **Fullf.**.
	- ❏ Velge fra kontaktlisten: Trykk **Kontakter**, og velg deretter mottakeren.
	- ❏ Velge nummeret som ble slått sist: Trykk **Ring igjen**.

*Merknad:*

- ❏ Vil du legge inn en pause (pause på tre sekunder) under oppringing, skriver du inn en bindestrek ved å trykke .
- ❏ Hvis du angir en ekstern tilgangskode i *Linjetype*, skriver du inn # (hash-kode) i stedet for den egentlige tilgangskoden i starten av faksnummeret.
- ❏ Hvis du trykker *Ring igjen* og den siste faksen ble sendt til en oppføring for gruppevalg, vises oppføringen som er registrert sist i gruppen.
- ❏ I tillegg til å bruke oppføringer for gruppevalg, kan du også bruke funksjonen *Kringkast faks* til å sende en faks til flere mottakere samtidig.
- 4. Bla nedover ved å trykke  $\blacktriangledown$ , velg **Farge** eller **SH**, og velg deretter andre innstillinger etter behov.

#### *Merknad:*

- ❏ Du må aktivere *2-sidig faks* hvis du vil sende 2-sidige originaler. Du kan imidlertid ikke sende fargefakser med denne innstillingen.
- ❏ Når du sender en svart/hvitt-faks, kan du forhåndsvise det skannede bildet på LCD-skjermen før faksen sendes ved å aktivere *Send Forhåndsvisning*.
- ❏ Det er bare svart/hvitt-fakser som kan sendes til oppføringer for gruppevalg.
- 5. Trykk på  $\lozenge$ -knappen.

#### *Merknad:*

- $\Box$  Trykk  $\bigcirc$  for å avbryte sendingen.
- ❏ Det tar lengre tid å sende faksen i farger siden skriveren foretar skanning og sending samtidig.
- ❏ Tiden det tar å sende fakser varierer, avhengig av innholdet i originalen og valgt oppløsning.
- <span id="page-109-0"></span>6. Når du sender en svart/hvitt-faks og **Send Forhåndsvisning** er aktivert, kontrollerer du forhåndsvisningen på LCD-skjermen, og deretter trykker du  $\lozenge$ .
	- ❏ : Flytter skjermbildet i pilenes retning.

□ e C : Forminsker eller forstørrer.

- ❏ : Flytter til forrige eller neste side.
- ❏ x: Begynner å sende eller skanner på nytt.

#### *Merknad:*

- ❏ Du kan ikke forhåndsvise når *Send direkte* er aktivert.
- ❏ Når skjermbildet for forhåndsvisning forblir urørt i 20 sekunder, sendes faksen automatisk.
- ❏ Bildekvaliteten til en sendt faks kan avvike fra forhåndsvisningen, avhengig av funksjonene til mottakerenheten.

#### **Relatert informasjon**

- & ["Plassere originaler på Skannerglassplaten" på side 38](#page-37-0)
- & ["Plassere originaler i ADF" på side 36](#page-35-0)
- & ["Registrere faksmottakere på en kontaktliste" på side 107](#page-106-0)
- & ["Menyalternativer for å sende faks" på side 119](#page-118-0)
- & ["Sende fakser til flere mottakere \(Kringkast faks\)" på side 111](#page-110-0)

### **Sende fakser ved å ringe fra den eksterne telefonenheten**

Du kan sende en faks ved å slå nummeret på telefonen som er tilkoblet hvis du vil snakke i telefonen før du sender faksen, eller når mottakerens faksmaskin ikke bytter til faks automatisk.

1. Plasser originalene.

*Merknad:* Du kan sende opptil 100 sider i én overføring.

- 2. Ta av røret på telefonen som er tilkoblet.
- 3. Trykk **Send** på skriverens kontrollpanel.
- 4. Bla gjennom skjermen ved å trykke  $\nabla$ , velg farge eller svart/hvitt, og foreta deretter innstillinger som oppløsning og sendemetode ved behov.
- 5. Slå mottakerens faksnummer på telefonen som er tilkoblet.
- 6. Når du hører en fakstone, trykker du  $\Diamond$ , og deretter legger du på røret.

#### *Merknad:*

Det tar lengre tid å sende faksen når du slår nummeret fra en telefon som er tilkoblet, siden skriveren foretar skanning og sending samtidig.

#### **Relatert informasjon**

- & ["Plassere originaler på Skannerglassplaten" på side 38](#page-37-0)
- & ["Plassere originaler i ADF" på side 36](#page-35-0)

<span id="page-110-0"></span>& ["Menyalternativer for å sende faks" på side 119](#page-118-0)

## **Forskjellige måter å sende faks på**

### **Sende fakser til angitt tid**

Du kan angi at en faks skal sendes på et bestemt tidspunkt. Du kan bare sende svart/hvitt-fakser når det er angitt et tidspunkt for sending.

- 1. Plasser originalene.
- 2. Velg **Faks** på kontrollpanelet.
- 3. Angi mottakeren.
- 4. Trykk **Avanserte innst.**, og velg deretter **Send faks senere**.
- 5. Trykk **På**, skriv inn tidspunktet for når faksen skal sendes, og trykk deretter **Fullf.**.
- 6. Bla gjennom skjermen ved å trykke  $\blacktriangledown$ , og foreta deretter innstillinger som oppløsning og sendemetode ved behov.
- 7. Trykk på  $\lozenge$ -knappen.

Originalene skannes og lagres, og de blir deretter sendt på angitt tidspunkt.

#### *Merknad:*

Du kan ikke sende andre fakser før faksen er sendt på angitt tidspunkt. Vil avbryte faksen, trykker du  $\bigcirc$  på startskjermbildet for faksmodus.

#### **Relatert informasjon**

- & ["Plassere originaler på Skannerglassplaten" på side 38](#page-37-0)
- & ["Plassere originaler i ADF" på side 36](#page-35-0)
- & ["Sende fakser via kontrollpanelet" på side 109](#page-108-0)

### **Sende fakser til flere mottakere (Kringkast faks)**

En svart/hvitt-faks kan sendes til opptil 30 mottakere samtidig. Du kan angi mottakere ved å skrive inn faksnumrene manuelt, via oppføringer for hurtigvalg eller gruppevalg, eller ved hjelp av alle fremgangsmåtene.

- 1. Plasser originalene.
- 2. Velg **Faks** på kontrollpanelet.
- 3. Trykk **Avanserte innst.**, og velg deretter **Kringkast faks**.
- 4. Velg **Legg til ny** som innstillingen for **Kontaktliste**.
- 5. Gjør ett av følgende for å legge til mottakere.

❏ Trykk **Legg inn faksnr.**, tast inn et faksnummer via tastaturvisningen, og trykk deretter **Fullf.**.

#### **Faksing**

- <span id="page-111-0"></span>❏ Trykk **Velg fra kontakter**, velg mottakere fra kontaktlisten som vises, og trykk deretter **Ferdig**.
- 6. Legg til flere mottakere ved å gjenta trinn 4 og 5, og trykk deretter **Klart**.
- 7. Bla gjennom skjermen ved å trykke  $\blacktriangledown$ , og velg deretter innstillinger som oppløsning etter behov.
- 8. Trykk på  $\Phi$ -knappen.

#### **Relatert informasjon**

- & ["Plassere originaler på Skannerglassplaten" på side 38](#page-37-0)
- & ["Plassere originaler i ADF" på side 36](#page-35-0)
- & ["Registrere faksmottakere på en kontaktliste" på side 107](#page-106-0)
- & ["Menyalternativer for å sende faks" på side 119](#page-118-0)

### **Sende en faks fra en telefon**

Du kan sende fakser fra datamaskinen ved å bruke FAX Utility og PC-FAX driveren. Se hjelpen for FAX Utility og PC-FAX driveren for betjeningsinstruksjoner.

#### **Relatert informasjon**

- & ["PC-FAX-driver \(faksdriver\)" på side 160](#page-159-0)
- & ["FAX Utility" på side 160](#page-159-0)

## **Motta fakser**

## **Motta fakser automatisk**

Vil du motta fakser automatisk, setter du mottaksmodus til automatisk (slå på innstillingen **Automatisk svar**).

-ikonet på hjem-skjermen tennes. Skriveren vil automatisk begynne å motta faksen etter at angitt antall ringesignaler er utført.

#### c*Forsiktighetsregel:*

- ❏ Pass på at du slår på *Automatisk svar* når du ikke har koblet telefonen til skriveren, for ellers kan du ikke motta fakser.
- ❏ Når du kobler en telefonsvarer til skriveren, må du stille innstillingen *Ringer til svar* til et høyere antall enn antall ringesignaler som er satt for telefonsvareren. Ellers kan ikke telefonsvareren motta samtaler og spille inn talemeldinger.
- ❏ La det ligge vanlig papir i A4-størrelse i papirkassett 2 for å skrive ut mottatte fakser, med mindre du har angitt at mottatte fakser skal lagres i skriverens innboks i stedet for å bli skrevet ut.

#### <span id="page-112-0"></span>*Merknad:*

- ❏ Hvis du abonnerer på en tjeneste for særskilt ringemønster fra telefonselskapet ditt, angir du *DRD*-innstillingen slik at du kan skille mellom et faksanrop og en samtale ved hjelp av ringemønsteret.
- ❏ Du kan angi at mottatte fakser skal lagres i skriverens innboks, på en ekstern minneenhet eller på datamaskinen.
- ❏ Du kan velge å stanse utskrift av fakser eller faksrapporter i en bestemt tidsperiode ved hjelp av innstillingen *Tid for å stoppe utskrift* i innstillingene for faksutskrift. Du kan bruke denne funksjonen til å unngå at skriveren lager støy om natten eller til andre tider.

#### **Relatert informasjon**

- & ["Angi mottaksmodus" på side 106](#page-105-0)
- & ["Angi ringesignaler før svar" på side 106](#page-105-0)
- & ["Legg papir i Papirkassett 2" på side 29](#page-28-0)
- & ["Angi DRD \(Distinctive Ring Pattern \(Særskilt ringemønster \)\)" på side 106](#page-105-0)
- & ["Lagre mottatte fakser i innboksen" på side 115](#page-114-0)
- & ["Lagre mottatte fakser på en ekstern minneenhet" på side 116](#page-115-0)
- & ["Lagre mottatte fakser på en datamaskin" på side 117](#page-116-0)
- & ["Menyalternativer for Utskriftsinnstillinger" på side 122](#page-121-0)

## **Motta fakser manuelt**

Vil du motta fakser manuelt, setter du mottaksmodus til manuell (slå av innstillingen Automatisk svar). ikonet på hjem-skjermen slukkes. Dette anbefales hvis du ikke mottar fakser så ofte, og du vil motta en faks etter at du har besvart en samtale med den tilkoblede telefonen. Følg fremgangsmåten nedenfor hvis du vil motta fakser manuelt.

- 1. Ta av røret når telefonen ringer.
- 2. Når du hører en fakstone, trykker du **Motta** på skriverens LCD-skjerm.

#### *Merknad:*

Hvis du aktiverer *Fjernmottak*-funksjonen, kan du starte faksmottaket kun ved hjelp av den tilkoblede telefonen.

- 3. Trykk  $\hat{\mathcal{D}}$ , og legg deretter på røret.
- 4. Trykk  $\Diamond$  igjen for å starte utskriften.

#### *Merknad:*

Hvis du har angitt at mottatte dokumenter skal lagres i skriverens innboks, vises det en melding når lagringen er fullført. Følg instruksjonene på skjermen for å vise mottatt dokument.

#### **Relatert informasjon**

- & ["Angi mottaksmodus" på side 106](#page-105-0)
- & ["Motta fakser ved bruk av en tilkoblet telefon \(Fjernmottak\)" på side 114](#page-113-0)
- & ["Lagre mottatte fakser i innboksen" på side 115](#page-114-0)
- $\blacktriangleright$  ["Menyalternativer for Utskriftsinnstillinger" på side 122](#page-121-0)

## <span id="page-113-0"></span>**Motta fakser ved bruk av en tilkoblet telefon (Fjernmottak)**

For å motta en faks manuelt, må du betjene skriveren etter at du tar opp håndsettet på telefonen. Ved bruke **Fjernmottak**-funksjonen kan du begynne motta en faks bare ved å betjene telefonen.

**Fjernmottak**-funksjonen er tilgjengelig for telefoner som støtter toneringing.

#### **Relatert informasjon**

& ["Motta fakser manuelt" på side 113](#page-112-0)

### **Sette opp Fjernmottak**

- 1. Åpne **Oppsett** fra hjem-skjermen.
- 2. Velg **Faksinnstillinger** > **Motta-innstillinger** > **Fjernmottak**.
- 3. Etter aktivering av **Fjernmottak**, angir du en tosifret kode (0 til 9, \*, og # kan angis) i **Startkode**-feltet.
- 4. Trykk **Fullf.**.

### **Bruke Fjernmottak**

- 1. Når telefonen ringer, tar du opp håndsettet.
- 2. Når du hører en fakstone, angir du startkoden ved bruk av telefonen.
- 3. Etter å ha bekreftet at skriveren har startet mottak av faksen, legger du på håndsettet.

## **Motta fakser via polling**

Du kan motta en faks som er lagret på en annen faksmaskin ved å ringe faksnummeret. Bruk denne funksjonen til å motta et dokument fra en faksinformasjonstjeneste. Hvis faksinformasjonstjenesten har en lydveiledningsfunksjon som må følges for å motta et dokument, kan du ikke bruke denne funksjonen.

#### *Merknad:*

Vil du motta et dokument fra en faksinformasjonstjeneste som bruker lydveiledning, ringer du bare faksnummeret ved hjelp av den tilkoblede telefonen og betjener telefonen og skriveren ved å følge lydveiledningen.

- 1. Åpne **Faks** på hjem-skjermen.
- 2. Trykk **Avanserte innst.**, velg **Polling** og deretter **På**.
- 3. Tast inn faksnummeret, og trykk deretter  $\hat{\mathcal{D}}$ .

#### *Merknad:*

Hvis du har angitt at mottatte dokumenter skal lagres i skriverens innboks, vises det en melding når lagringen er fullført. Følg instruksjonene på skjermen for å vise mottatt dokument.

#### **Relatert informasjon**

- & ["Sende fakser ved å ringe fra den eksterne telefonenheten" på side 110](#page-109-0)
- & ["Lagre mottatte fakser i innboksen" på side 115](#page-114-0)

## <span id="page-114-0"></span>**Lagre mottatte fakser**

Skriveren har følgende funksjoner for å lagre mottatte fakser.

- ❏ Lagre i skriverens innboks
- ❏ Lagre på en ekstern minneenhet
- ❏ Lagre på en datamaskin

#### *Merknad:*

Funksjonene over kan brukes samtidig. Hvis du bruker alle samtidig, blir mottatte dokumenter lagret i innboksen, på en ekstern minneenhet og på en datamaskin.

#### **Relatert informasjon**

- & "Lagre mottatte fakser i innboksen" på side 115
- & ["Lagre mottatte fakser på en ekstern minneenhet" på side 116](#page-115-0)
- & ["Lagre mottatte fakser på en datamaskin" på side 117](#page-116-0)

### **Lagre mottatte fakser i innboksen**

Du kan innstille til å lagre mottatte dokumenter i innboksen. Opptil 100 dokumenter kan lagres. Hvis du bruker denne funksjonen, skrives mottatte dokumenter ut automatisk. Du kan se dem på skriverens LCD-skjerm og velge å skrive ut ved behov.

#### *Merknad:*

Det kan i noen tilfeller ikke være mulig å lagre 100 dokumenter avhengig av bruksforhold, som for eksempel filstørrelsen til lagrede dokumenter, og ved samtidig bruk av flere funksjoner for lagring av fakser.

#### *Innstilling for lagring av mottatte fakser i innboksen*

- 1. Åpne **Oppsett** fra hjem-skjermen.
- 2. Velg **Faksinnstillinger** > **Motta-innstillinger** > **Faksutgang**.
- 3. Kontroller de gjeldende innstillingene som vises på skjermen, og trykk på **Endre innstilln.**.
- 4. Velg **Lagre til innboks** > **Ja**.

#### **Relatert informasjon**

& "Kontrollere de mottatte faksene på LCD-skjermen" på side 115

#### *Kontrollere de mottatte faksene på LCD-skjermen*

1. Det vises en varselmelding på hjem-skjermen når det er kommet nye fakser. Trykk **Åpne innboksen**. Du kan også åpne **Faks** på hjem-skjermen, og deretter velge **Avanserte innst.** > **Åpne innboksen**.

#### *Merknad:*

Når det er dokumenter som ikke er skrevet ut eller lest, vil  $\Box$ -ikonet lyse på hjem-skjermen. Trykk dette ikonet hvis du vil kontrollere hvor mange dokumenter som ikke er lest eller skrevet ut, samt minnebruken.

#### **Faksing**

<span id="page-115-0"></span>2. Velg faksen du vil vise fra listen over mottatte dokumenter.

#### *Merknad:*

Trykk *Meny* på listen for å skrive ut eller slette alle mottatte dokumenter på én gang.

- 3. Kontroller de mottatte dokumentene.
	- □ C: Roterer bildet til høyre med 90 grader.
	- $\Box$ <br/> $\blacktriangle\mathbf{V}$ : Flytter skjermen i pilenes retning.
	- □ **ee**: Reduserer eller forstørrer.
	- $\Box$ <br/> $\langle \overleftrightarrow{\hspace{.2cm}}\hspace{.2cm} \rangle$  : Flytter til forrige eller neste side.
- 4. Vil du skrive ut dokumentet, trykker du  $\Diamond$ , eller du kan trykke  $\angle \equiv$  og velge **Skriv ut og Slett**. Vil du slettet dokumentet uten å skrive det ut, trykker du  $\overline{\mathcal{E}}$  og velger Slett.

#### c*Forsiktighetsregel:*

Slett fakser som allerede er blitt lest eller skrevet ut. Hvis skriverminnet blir fullt, deaktiveres mottak og sending av fakser. Selv om minnet ikke er fullt, blir mottak og lagring av fakser deaktivert når 100 dokumenter er lagret.

#### **Relatert informasjon**

& ["Innstilling for lagring av mottatte fakser i innboksen" på side 115](#page-114-0)

### **Lagre mottatte fakser på en ekstern minneenhet**

Du kan velge å konvertere mottatte dokumenter til PDF-format og lagre dem på en minneenhet som er tilkoblet skriveren. Du kan også velge å skrive ut dokumenter automatisk og samtidig lagre dem på minneenheten.

#### c*Forsiktighetsregel:*

Hold minneenheten koblet til skriveren så lenge som mulig. Hvis enheten kobles fra, må skriveren midlertidig lagre de mottatte dokumentene. Dette kan føre til feil med fullt minne, noe som vil deaktivere sending og mottak av fakser.

- 1. Koble en ekstern minneenhet til skriveren.
- 2. Åpne **Oppsett** fra hjem-skjermen.
- 3. Velg **Faksinnstillinger** > **Motta-innstillinger** > **Faksutgang**.
- 4. Kontroller de gjeldende innstillingene som vises på skjermen, og trykk på **Endre innstilln.**.
- 5. Velg **Opprett mappe for å lagre**.
- 6. Sjekk meldingen på skjermen, og trykk deretter **Start**.

En mappe for å lagre mottatte dokumenter opprettes på minneenheten.

7. Trykk OK for å gå tilbake til skjermen **Faksutgang**.

<span id="page-116-0"></span>8. Velg **Lagre t. ekstern enhet** > **Ja**. Vil du skrive ut dokumenter automatisk mens du lagrer dem på minneenheten, velger du **Ja så Skriv ut**.

#### **Relatert informasjon**

- & ["Sette inn minnekort" på side 41](#page-40-0)
- & ["Spesifikasjoner for støttede eksterne lagringsenheter" på side 199](#page-198-0)

### **Lagre mottatte fakser på en datamaskin**

Du kan velge å konvertere mottatte dokumenter til PDF-format og lagre dem på en datamaskin som er koblet til skriveren. Du kan også velge å skrive ut dokumenter automatisk og samtidig lagre dem på datamaskinen.

Først må du bruke FAX Utility for å stille inn. Installer FAX Utility på datamaskinen.

#### c*Forsiktighetsregel:*

❏ Angi at skriveren skal motta fakser automatisk (slå på *Automatisk svar*).

❏ Prøv å ikke la datamaskinen gå inn i hvilemodus. Hvis datamaskinen går i dvalemodus, eller hvis den slås av, må skriveren midlertidig lagre mottatte dokumenter. Dette kan føre til feil med fullt minne, noe som vil deaktivere sending og mottak av fakser.

- 1. Åpne FAX Utility på datamaskinen som er koblet til skriveren.
- 2. Åpner innstillingsskjermen for FAX Utility.
	- ❏ Windows

Velg **Faksinnstillinger for skriver** > **Utskriftsinnstillinger for mottatt faks**.

❏ **Mac OS X**

Klikk **Faksmottaksovervåking**, velg skriveren, og klikk deretter **Utskriftsinnstillinger for mottatt faks**.

- 3. Klikk **Lagre fakser på denne datamaskinen**, og angi mappen der du vil lagre mottatte dokumenter.
- 4. Velg andre innstillingene etter behov, og send innstillingen til skriveren.

#### *Merknad:*

Du finner detaljer om innstillingselementer og prosedyrer i hjelpen til FAX Utility.

5. Åpne **Oppsett** fra hjem-skjermen på skriverens kontrollpanel.

#### 6. Velg **Faksinnstillinger** > **Motta-innstillinger** > **Faksutgang**.

7. Gjeldende innstilling vises. Kontroller at skriveren er satt til å lagre fakser på en datamaskin (Lagre til datamaskin). Hvis du vil skrive ut dokumenter automatisk og samtidig lagre dem på datamaskinen, trykker du **Endre innstilln.** og går til neste trinn.

#### 8. Velg **Lagre til datamaskin** > **Ja så Skriv ut**.

#### *Merknad:*

Hvis du ikke vil lagre mottatte dokumenter på datamaskinen, setter du *Lagre til datamaskin* til *Nei* på skriveren. Du kan også bruke FAX Utility til å endre innstillingen, men du kan ikke endre fra FAX Utility hvis det fremdeles finnes mottatte fakser som ikke er lagret på datamaskinen.

#### **Relatert informasjon**

- ◆ ["FAX Utility" på side 160](#page-159-0)
- & ["Angi mottaksmodus" på side 106](#page-105-0)

## **Bruke andre faksfunksjoner**

### **Skrive ut faksrapport og -liste**

#### **Skrive ut faksrapport manuelt**

- 1. Åpne **Faks** på hjem-skjermen.
- 2. Velg **Avanserte innst.** > **Faksrapport**.
- 3. Velg rapporten du vil skrive ut, og følg deretter instruksjonene på skjermen.

#### *Merknad:*

Du kan endre rapportformat. På hjem-skjermen velger du *Oppsett* > *Faksinnstillinger* > *Rapportinnstillinger*, og deretter endrer du innstillingen *Legg bilde til rapport* eller *Rapportformat*.

#### **Relatert informasjon**

- & ["Menyalternativer for å sende faks" på side 119](#page-118-0)
- & ["Menyalternativer for Rapportinnstillinger" på side 122](#page-121-0)

### **Angi automatisk utskrift av faksrapporter**

Du kan foreta innstillinger slik at følgende faksrapporter skrives ut automatisk.

#### **Siste sendingsrapport**

På hjem-skjermen velger du **Oppsett** > **Faksinnstillinger** > **Rapportinnstillinger** > **Siste sendingsrapport**, og deretter velger du **Ved send** eller **Ved feil**.

#### **Fakslogg**

På hjem-skjermen velger du **Oppsett** > **Faksinnstillinger** > **Rapportinnstillinger** > **Auto-utskrift Fakslogg**, og deretter velger du **På(hver 30)** eller **På(tid)**.

#### **Relatert informasjon**

- & ["Menyalternativer for å sende faks" på side 119](#page-118-0)
- & ["Menyalternativer for Rapportinnstillinger" på side 122](#page-121-0)

## **Skrive ut mottatte fakser på nytt**

Du kan skrive ut mottatte dokumenter på nytt selv om du allerede har skrevet dem ut. Alle mottatte dokumenter lagres i skriverens minne og blir skrevet ut i omvendt kronologisk rekkefølge. Men hvis skriverminnet blir fullt, vil dokumenter som allerede er blitt skrevet ut, bli slettet automatisk og det er det eldste dokumentet som slettes først.

#### <span id="page-118-0"></span>*Merknad:*

Når du har angitt *Lagre til innboks* til *Ja* som innstilling for *Faksutgang*, kan du velge enkeltstående dokumenter som du vil skrive ut på nytt fra skriverens innboks.

- 1. Åpne **Faks** på hjem-skjermen.
- 2. Trykk **Avanserte innst.**, og velg deretter **Skriv ut faks igjen**.
- 3. Trykk på  $\lozenge$ -knappen.

#### *Merknad:*

Når dokumentene du vil skrive ut på nytt, er blitt skrevet ut, trykker du  $\bigcirc$  for å stanse utskriften.

## **Menyalternativer for å sende faks**

#### **Sendeinnstillinger**

#### ❏ **Angi faksnummer**

Legg inn et faksnummer manuelt.

#### ❏ **Kontakter**

Velg en mottaker fra listen over kontakter. Du kan også legge til eller redigere kontakter.

#### ❏ **Ring igjen**

Velg denne for å slå faksnummeret du ringte sist.

#### ❏ **Farge**

Sender faksen i farger.

#### ❏ **SH**

Sender faksen i svart/hvitt.

#### ❏ **Oppløsning**

Velg oppløsning for den utgående faksen. Velg **Foto** for originaler som inneholder både tekst og fotobilder.

#### ❏ **Kontrast**

Angir tettheten for utgående faks. Alternativet **Auto** justerer automatisk kontrasten for originalen.

#### ❏ **2-sidig faks**

Skanner begge sidene av originalene som ligger i ADFen, og sender dem som svart/hvitt-faks.

#### ❏ **Send direkte**

Sender svart/hvitt-fakser til en enkeltmottaker så snart tilkoblingen er opprettet uten å lagre det skannede bildet i minnet. Når dette alternativet ikke brukes, begynner skriveren å sende faksen etter at hele det skannede bildet er lagret i minnet. Så hvis du skal sende et stort dokument, kan det derfor føre til feil med fullt minne. Du kan unngå feilen ved å bruke dette alternativet, men det vil ta lenger tid å sende fakser. Du kan ikke bruke alternativet når du bruker alternativet **2-sidig faks** eller hvis du sender en faks til flere mottakere.

#### ❏ **Send Forhåndsvisning**

Når du sender en faks i svart/hvitt, vises det skannede bildet på LCD-skjermen. Dermed kan du kontrollere bildet før du sender faksen. Du kan ikke bruke alternativet når du bruker alternativet **Send direkte**.

#### ❏ **Fjern alle innstillinger**

Gjenoppretter innstillingene som ble konfigurert i **Oppsett** > **Faksinnstillinger** > **Sendeinnstillinger**.

#### **Send faks senere**

Sender faksen på det klokkeslettet du angir. Du kan bare sende svart/hvitt-fakser når du bruker dette alternativet.

#### **Kringkast faks**

Sender en svart/hvitt-faks til opptil 30 mottakere om gangen. Du kan angi mottakerne ved å skrive inn faksnumrene manuelt, og/eller velge fra en liste over kontakter (hurtigvalg og gruppevalg).

#### **Polling**

Kobler til faksnummeret du skrev inn, og mottar en faks som er lagret på faksmaskinen. Du kan bruke dette alternativet til å motta en faks fra en faksinformasjonstjeneste.

#### **Åpne innboksen**

Viser mottatte dokumenter når du har angitt at mottatte fakser skal lagres i innboksen.

#### **Skriv ut faks igjen**

Skriver ut mottatte fakser som midlertidig er lagret i skriverens minne, og starter med den nyeste faksen. Når skriverminnet blir fullt, slettes fakser automatisk og den eldste faksen slettes først. Mottatte fakser som lagres i innboksen, slettes ikke automatisk.

#### **Faksrapport**

#### ❏ **Liste over faksinnstillinger**

Skriver ut de nåværende faksinnstillingene.

#### ❏ **Fakslogg**

Skriver ut en overføringsrapport automatisk etter at du har sendt en faks. Du kan innstille utskriving av denne rapporten automatisk ved bruk av følgende meny.

#### **Oppsett** > **Faksinnstillinger** > **Rapportinnstillinger** > **Auto-utskrift Fakslogg**

#### ❏ **Siste sending**

Skriver ut en rapport for forrige faks som ble sendt eller mottatt gjennom avspørring.

#### ❏ **Kontaktliste**

Skriver ut en liste over kontakter under hurtigvalg og gruppevalg som er registrert på listen med kontakter.

#### ❏ **Dir.valgsliste**

Skriver ut en liste over kontakter under hurtigvalg som er registrert på listen med kontakter.

#### ❏ **Gruppeanropsliste**

Skriver ut en liste over kontakter under gruppevalg som er registrert på listen med kontakter.

#### **Faksing**

#### ❏ **Protokollspor**

Skriver ut en detaljert rapport for forrige faks som ble sent eller mottatt.

#### **Relatert informasjon**

& ["Menyalternativer for Rapportinnstillinger" på side 122](#page-121-0)

## **Menyalternativer for faksoppsett (Faksinnstillinger)**

Velg menyen på kontrollpanelet som beskrevet nedenfor.

**Oppsett** > **Faksinnstillinger**

### **Menyalternativer for Sendeinnstillinger**

Velg menyen på kontrollpanelet som beskrevet nedenfor.

#### **Oppsett** > **Faksinnstillinger** > **Sendeinnstillinger**

Innstillingene som angis i denne menyen blir standardinnstillingen for sending av fakser. Se alternativene for fakssending hvis du vil se forklaringer på innstillingsalternativene.

#### **Relatert informasjon**

& ["Menyalternativer for å sende faks" på side 119](#page-118-0)

## **Menyalternativer for Motta-innstillinger**

Velg menyen på kontrollpanelet som beskrevet nedenfor.

#### **Oppsett** > **Faksinnstillinger** > **Motta-innstillinger**

#### **Automatisk svar**

Begynner å motta fakser automatisk etter spesifisert antall ringesignaler.

#### **DRD**

Hvis du har abonnert på en tjeneste for særskilt ringemønster fra telefonselskapet ditt, velger du ringemønsteret som skal brukes for innkommende fakser. Med det særskilte ringemønsteret som tilbys av mange telefonselskaper (tjenestenavnet varierer fra selskap til selskap), kan du ha flere telefonnumre på én telefonlinje. Alle numrene har ulikt ringemønster. Du kan bruke ett nummer for samtaler og et annet for faksanrop. Avhengig av området kan dette alternativet være **På** eller **Av**.

#### **Ringer til svar**

Velg antall ringesignaler før skriveren automatisk mottar en faks. Alternativet vises kanskje ikke, avhengig av landet eller området.

#### **Faksutgang**

Du kan angi at mottatte dokumenter skal lagres i innboksen, på en minneenhet eller på datamaskinen.

#### **Fjernmottak**

<span id="page-121-0"></span>Når du besvarer et innkommende faksanrop med en telefon som er koblet til skriveren, kan du begynne å motta faksen ved å angi koden med telefonen.

#### **Relatert informasjon**

- & ["Foreta grunnleggende faksinnstillinger" på side 104](#page-103-0)
- & ["Motta fakser automatisk" på side 112](#page-111-0)

### **Menyalternativer for Utskriftsinnstillinger**

Velg menyen på kontrollpanelet som beskrevet nedenfor.

#### **Oppsett** > **Faksinnstillinger** > **Utskriftsinnstillinger**

#### **Automatisk reduksjon**

Reduserer store mottatte dokumenter for å passe på papiret i papirkilden. Reduksjon er ikke alltid mulig, avhengig av dataene som mottas. Hvis dette slås av, skrives store dokumenter ut i originalstørrelse på flere ark, eller en tom andreside kan bli matet ut.

#### **Sorteringsstabel**

Skriver ut mottatte dokumenter fra den siste siden (utskrift i nedstigende rekkefølge) slik at de utskrevne dokumentene stables i riktig siderekkefølge. Når skriveren har lite minne, er kanskje ikke denne funksjonen tilgjengelig.

#### **Tid for å stoppe utskrift**

Lagrer dokumenter som mottas innenfor angitt tidsperiode, i skriverens minne uten å skrive dem ut. De lagrede dokumentene skrives ut automatisk på tidspunktet som er angitt for å starte utskriften igjen. Denne funksjonen kan brukes til å hindre lyd om natten eller hindre at konfidensielle dokumenter blir avslørt mens du er borte. Før du bruker denne funksjonen, må du kontrollere at det er nok ledig minne.

### **Menyalternativer for Rapportinnstillinger**

Velg menyen på kontrollpanelet som beskrevet nedenfor.

#### **Oppsett** > **Faksinnstillinger** > **Rapportinnstillinger**

#### **Siste sendingsrapport**

Skriver automatisk ut en rapport etter at faksen er sendt. Velg **Ved feil** for å kun skrive ut en rapport når det oppstår en feil.

#### **Legg bilde til rapport**

Skriver ut rapporten **Siste sending** med et bilde av den første siden i det sendte dokumentet. Velg **På(stort bilde)** for å skrive ut den øverste delen av siden uten å forminske den. Velg **På(lite bilde)** for å skrive ut hele siden og forminske den slik at den får plass på rapporten.

#### **Auto-utskrift Fakslogg**

Skriver ut faksloggen automatisk. Velg **På(hver 30)** for å skrive ut en logg hver gang 30 faksjobber er fullført. Velg **På(tid)** for å skrive ut loggen på et spesifisert tidspunkt. Hvis antall faksjobber overskrider 30, vil imidlertid loggen skrives ut før angitt tidspunkt.

#### **Rapportformat**

Velg et annet format for faksrapporter enn **Protokollspor**. Velg **Detalj** for å skrive ut med feilkoder.

## **Menyalternativer for Kommunikasjon**

Velg menyen på kontrollpanelet som beskrevet nedenfor.

#### **Oppsett** > **Faksinnstillinger** > **Kommunikasjon**

#### **Topptekst**

Angi ditt sendernavn og faksnummer. Disse vises som en overskrift på utgående fakser. Du kan angi opp til 40 tegn for navnet ditt, og opp til 20 tall for faksnummeret ditt.

#### **Ringemodus**

Velg typen telefonsystem du har koblet skriveren til. Når den innstilles til **Puls**, kan du midlertidig bytte ringemodus fra puls til tone ved å trykke på  $\frac{1}{2}$  ("T" angis) mens du angir tall på faksens øverste skjerm. Innstillingen vises kanskje ikke, avhengig av landet eller området.

#### **Ringetonepåvisning**

Finner en ringetone før du ringer. Hvis skriveren en tilkoblet en PAX-linje (Private Branch Exchange) eller en digital telefonlinje, kan det være at skriveren ikke kan ringe. I denne situasjonen endrer du **Linjetype**-innstillingen til **PBX**. Hvis dette ikke fungerer, deaktiverer du denne funksjonen. Men deaktivering av denne funksjonen kan føre til at det første tallet i et faksnummer droppes, og at faksen sendes til feil nummer.

#### **Fakshast.**

Velg faksoverføringshastighet. Vi anbefaler at du velger **Sakte (9600bps)** hvis en kommunikasjonsfeil oppstår jevnlig, når du sender/mottar en faks til/fra utlandet, eller når du bruker en IP-telefontjeneste (VoIP).

#### **ECM**

Korrigerer automatisk feil i faksoverføringen (feilkorrigeringsmodus), for det meste forårsaket av støy på telefonlinjen. Hvis dette deaktiveres, kan du ikke sende eller motta dokumenter i farge.

#### **Linjetype**

Velg type linje du har koblet skriveren til. Når du bruker skriveren i miljøer som bruker internlinjer og krever eksterne tilgangskoder, slik som 0 og 9, for å få linje ut, velger du **PBX** og registrerer tilgangskoden. Når du har registrert tilgangskoden, skriver du inn # (hash-kode) i stedet for tilgangskoden når du sender en faks til et eksternt faksnummer. I miljøer med DSL-modemer eller terminaladaptere anbefaler vi også å stille inn til **PBX**.

#### **Relatert informasjon**

 $\blacktriangleright$  ["Foreta grunnleggende faksinnstillinger" på side 104](#page-103-0)

## **Menyalternativer for Sikkerhetsinnstillinger**

Velg menyen på kontrollpanelet som beskrevet nedenfor.

**Oppsett** > **Faksinnstillinger** > **Sikkerhetsinnstillinger**

#### **Autoslett sik.kopidata**

I tilfelle et uventet strømbrudd pga. strømfeil eller feil bruk, lagrer skriveren midlertidige sikkerhetskopier av sendte og mottatte dokumenter i minnet. Aktiver dette alternativet hvis du vil slette sikkerhetskopiene automatisk når du ikke lenger trenger dem etter at du har fullført sending eller mottak av faksene.

#### **Slett sikkerhetskopidata**

Sletter alle sikkerhetskopier som er midlertidig lagret i skriverens minne. Kjør dette før du gir skriveren til noen andre eller kasserer den.

## **Menyalternativer for Kontroller fakstilkoblingen**

Velg menyen på kontrollpanelet som beskrevet nedenfor.

#### **Oppsett** > **Faksinnstillinger** > **Kontroller fakstilkoblingen**

Kontrollerer om skriveren er koblet til telefonlinjen og er klar for faksoverføring, og skriver ut kontrollresultatet på vanlig papir i A4-størrelse.

# <span id="page-124-0"></span>**Skifte ut blekkpatroner**

## **Kontrollere blekknivåer**

Du kan kontrollere omtrentlige blekknivåer fra kontrollpanelet eller datamaskinen.

## **Kontrollere blekknivåene – Kontrollpanel**

- 1. Åpne **Oppsett** på hjem-skjermen.
- 2. Velg **Blekknivåer**.

## **Kontrollere blekknivåer - Windows**

- 1. Gå til skriverdrivervinduet.
- 2. Klikk på **Blekknivå** i kategorien **Hoved**.

#### *Merknad:*

Dersom *EPSON Status Monitor 3* er deaktivert, vises ikke blekknivået. Klikk på *Utvidede innstillinger* i *Vedlikehold*kategorien, og velg deretter *Aktiver EPSON Status Monitor 3*.

#### **Relatert informasjon**

& ["Windows-skriverdriver" på side 153](#page-152-0)

## **Kontrollere blekknivåer - Mac OS X**

- 1. Velg **System Preferences** fra menyen > **Printers & Scanners** (eller **Print & Scan**, **Print & Fax**), og velg deretter skriveren.
- 2. Klikk på **Options & Supplies** > **Utility** > **Open Printer Utility**.
- 3. Klikk på **EPSON Status Monitor**.

## **Blekkpatronkoder**

Epson anbefaler bruk av ekte Epson-blekkpatroner. Epson kan ikke garantere kvaliteten eller påliteligheten til uekte blekk. Bruk av uekte blekk kan føre til skader som ikke dekkes av Epsons garantier, og som under visse omstendigheter kan føre til feil på skriveren. Det er ikke sikkert at informasjon om nivåene på ikke-originalt blekk vises.

Følgende er koder for ekte Epson-blekkpatroner.

<span id="page-125-0"></span>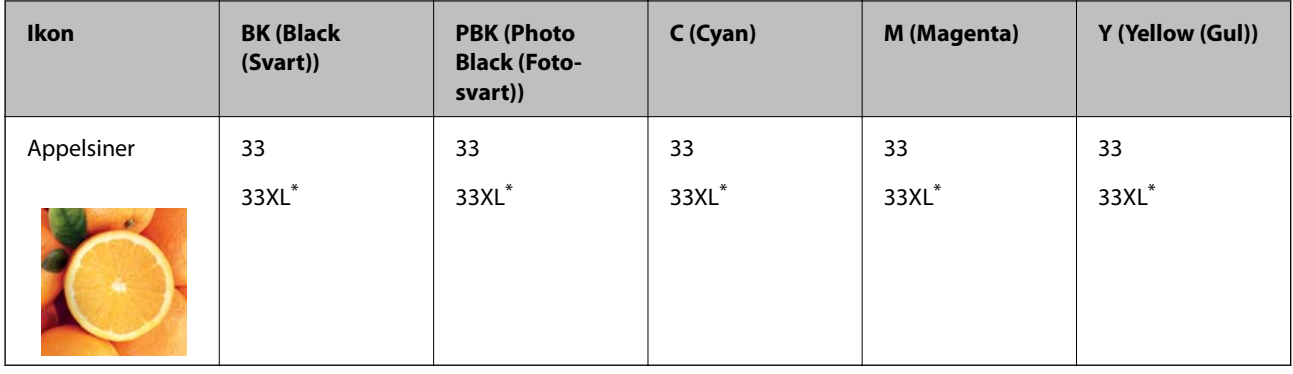

"XL" indikerer stor patron.

#### *Merknad:*

- ❏ Ikke alle blekkpatroner er tilgjengelige i alle regioner.
- ❏ Brukere i Europa finner informasjon om Epsons blekkpatronytelse på følgende nettsted. <http://www.epson.eu/pageyield>

## **Forholdsregler for håndtering av blekkpatroner**

Les instruksjonene nedenfor før du bytter blekkpatroner.

#### **Forhåndsregler for håndtering**

- ❏ Oppbevar blekkpatroner ved normal romtemperatur og hold dem unna direkte sollys.
- ❏ Epson anbefaler at blekkpatronen brukes opp før utløpsdatoen som er trykt på esken.
- ❏ Du oppnår best resultat ved å bruke opp blekkpatronen innen seks måneder etter at esken ble åpnet.
- ❏ Oppbevar blekkpatronpakkene med bunnen ned for best resultat.
- ❏ Når du har tatt inn en blekkpatron fra et kaldt lagringssted, bør du la den varmes opp til romtemperatur i minst tre timer før du tar den i bruk.
- ❏ Ikke åpne blekkpatronpakken før du er klar for å installere den i skriveren. Patronen er vakuumpakket for å ivareta kvaliteten. Hvis du lar en patron utpakket lenge før du bruker den, kan muligens normal utskrift ikke være mulig.
- ❏ Ikke berør delene som er vist i illustrasjonen. Dette kan hindre normal bruk og utskrift.

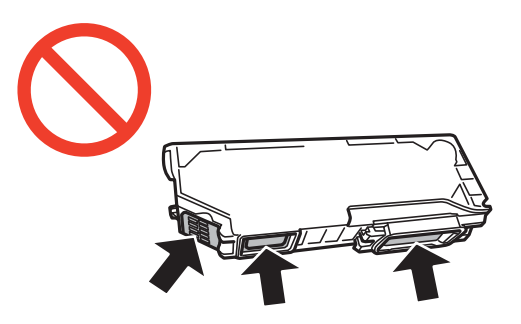

- ❏ Alle blekkpatroner må installeres, ellers kan du ikke skrive ut.
- ❏ Ikke skift ut blekkpatroner med strømmen av. Ikke fjern skriverhodet for hånd, du kan skade skriveren.
- ❏ Etter installering av blekkpatronen, fortsetter strømlyset å blinke mens skriveren lader blekket. Ikke skru av skriveren ved lading av blekk. Hvis ladingen av blekket er ufullstendig, kan du kanskje ikke skrive ut.
- ❏ Ikke etterlat skriveren uten blekkpatroner, eller skru av skriveren i løpet av utskiftningen. Blekk som er igjen i dysene på skriverhodet vil tørke inn og du kan kanskje ikke skrive ut.
- ❏ Vær forsiktig slik at ikke støv eller objekter kommer inn i blekkpatronholderen. Støv eller objekter i holderen kan ha en negativ effekt på utskriftsresultatene eller resultere i at det ikke er mulig å skrive ut. Hvis noe kommer inn i holderen, fjern det forsiktig.
- ❏ Hvis du fjerner patronen fra skriveren for senere bruk eller til kasting, sørg for at du setter lokket på tilførselsåpningen. På den måten unngås det at blekket tørker ut, eller at omkringliggende områder svertes av blekk.

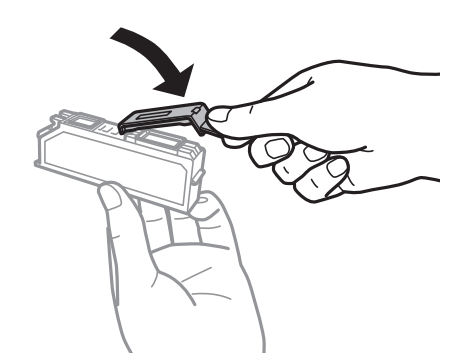

- ❏ Denne skriveren benytter blekkpatroner med en grønn chip som overvåker informasjon slik som mengden gjenværende blekk for hver patron. Dette betyr at selv om patronen fjernes fra skriveren før den er tom, kan du fremdeles bruke den etter at den settes tilbake i skriveren. Men når en patron settes tilbake i skriveren, kan noe blekk forbrukes for å garantere skriverens ytelse.
- ❏ For maksimal effektivitet av blekket, bør en blekkpatron kun fjernes når du er klar for å skifte den ut. Blekkpatroner med lav blekkstatus, kan kanskje ikke brukes når de settes tilbake.
- ❏ For å garantere at du får utskrifter av førsteklasses kvalitet og for å beskytte utskriftshodet, vil det være en blekkreserve igjen i patronen selv om skriveren angir at patronen må byttes. Det estimerte antallet sider som kan skrives ut, inkluderer ikke denne reserven.
- ❏ Selv om blekkpatronene kan inneholde resirkulert materiale, påvirker ikke dette skriverfunksjonaliteten eller ytelsen.
- ❏ Spesifikasjoner og utseende på blekkpatronen er gjenstand for endring uten varsel for forbedringer.
- ❏ Ikke demonter eller omform blekkpatronen, da er det ikke sikkert at skriveren vil fungere normalt.
- ❏ Du kan ikke bruke patronene som ble levert med skriveren, som utskiftning.
- ❏ Hvor mange sider som kan skrives ut, vil avhenge av hva du skriver ut, papirtypen som benyttes, utskriftsfrekvensen og miljømessige betingelser, for eksempel temperatur.
- ❏ Avslutt utskiftning av blekkpatron omgående. Ikke etterlat skriveren med blekkpatroner fjernet.

#### **Blekkforbruk**

- ❏ For å opprettholde maksimal ytelse for skriverhodet, vil noe blekk forbrukes fra alle patronene ikke bare under utskrift, men også ved vedlikeholdshandlinger slik som utskiftning av blekkpatroner og rengjøring av skriverhodet.
- ❏ Når du skriver ut i svart-hvitt eller gråtoner, kan det hende at farget blekk brukes i stedet for svart blekk, avhengig av papirtypen og utskriftskvalitetsinnstillingene. Dette er fordi en blanding av farget blekk brukes til å lage svart.
- ❏ Blekket i blekkpatronene som fulgte med skriveren, benyttes delvis under førstegangs oppsett. For å kunne produsere høykvalitets utskrifter vil utskriftshodet på skriveren være fylt med blekk. Denne éngangsprosessen bruker opp litt blekk, og derfor kan disse patronene skrive ut færre sider sammenlignet med påfølgende blekkpatroner.

## **Skifte ut blekkpatroner**

#### !*Forsiktig:*

Vær forsiktig så du ikke setter fast hånden eller fingrene når du åpner eller lukker skannerenheten. Hvis ikke kan du bli skadet.

#### c*Forsiktighetsregel:*

Avslutt utskiftning av blekkpatron omgående. Ikke etterlat skriveren med blekkpatroner fjernet.

#### *Merknad:*

- ❏ Du kan fortsette å skrive ut selv om skriveren angir at det er lite blekk. Men du må gjøre klar nye patroner så raskt mulig.
- ❏ Hvis du skifter ut blekkpatronene under kopiering, kan originalene flytte på seg. Trykk på y-knappen for å avbryte og legg originalene på plass.
- 1. Ta ut CD/DVD-skuffen hvis den står i.
- 2. Gjør ett av følgende.
	- ❏ Når du blir bedt om¨å skifte ut blekkpatroner

Kontroller hvilken blekkpatron som må byttes, trykk **Fortsett**, og velg deretter **Ja, skift nå**. Ta den nye blekkpatronen ut av emballasjen.

❏ Ved utskiftning av blekkpatroner før de er tomme

Åpne **Oppsett** på hjem-skjermen, og velg deretter **Vedlikehold** > **Bytte av blekkpatron(er)**. Ta på **Fortsett**, ta ut den nye blekkpatronen fra forpakningen, og trykk deretter  $\mathcal{D}$ .

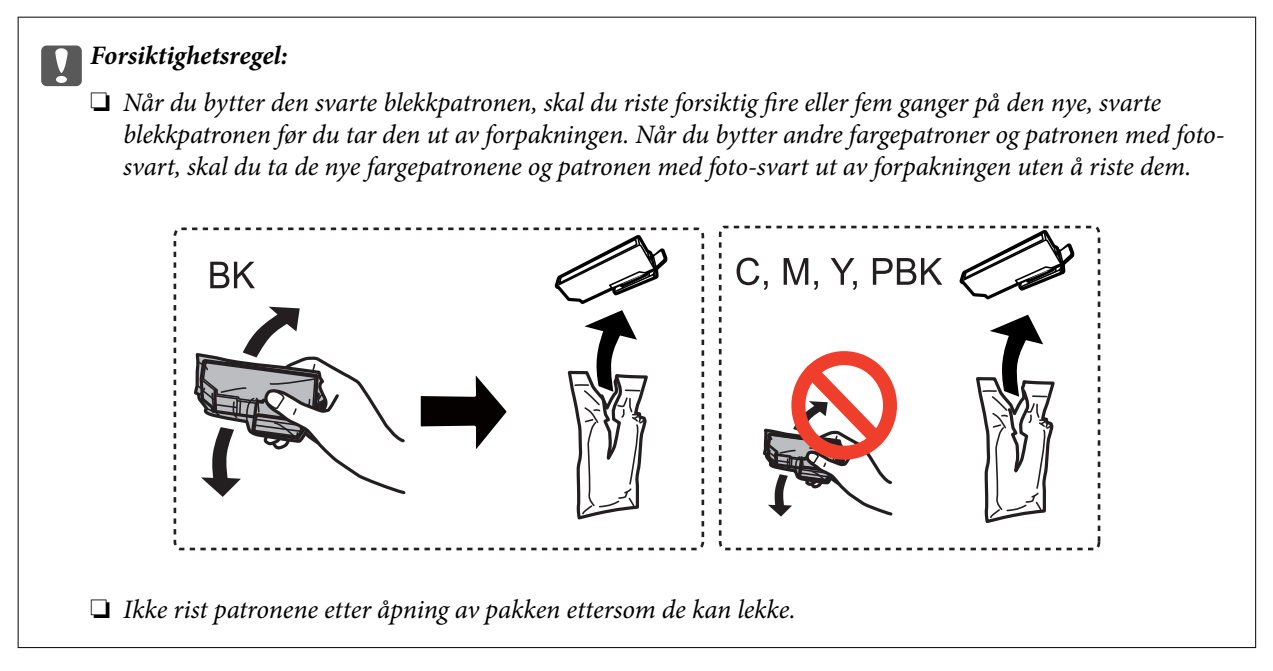

3. Pass på at hetten vender opp før du fjerner den.

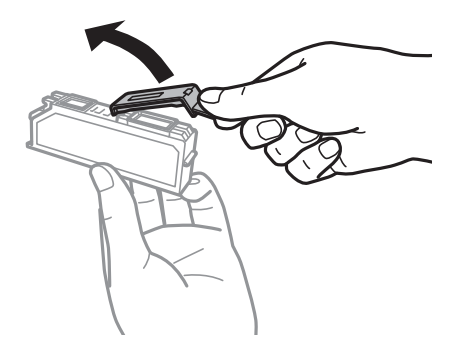

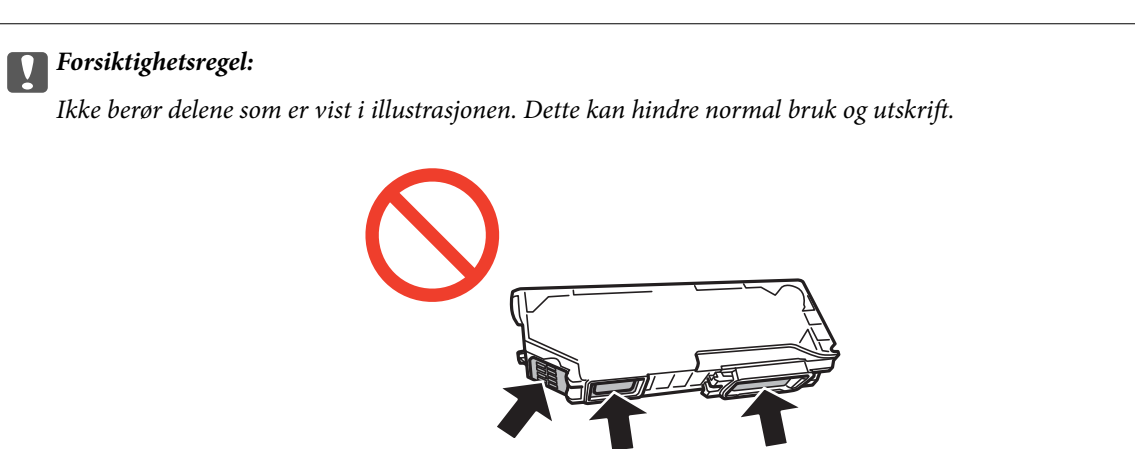

4. Åpne skannerenheten med dokumentdekselet lukket.

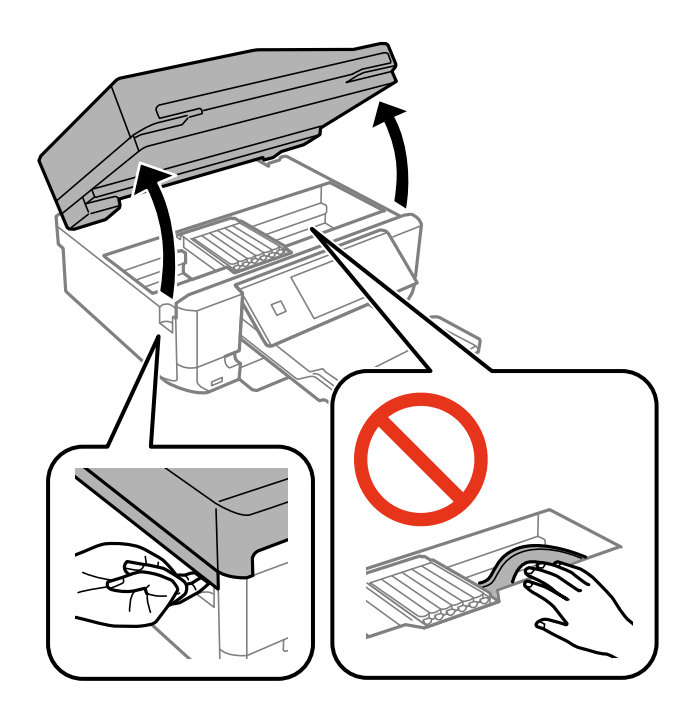

5. Skyv på klaffen for å løsne blekkpatronholderen, og løft deretter ut patronen på skrå.

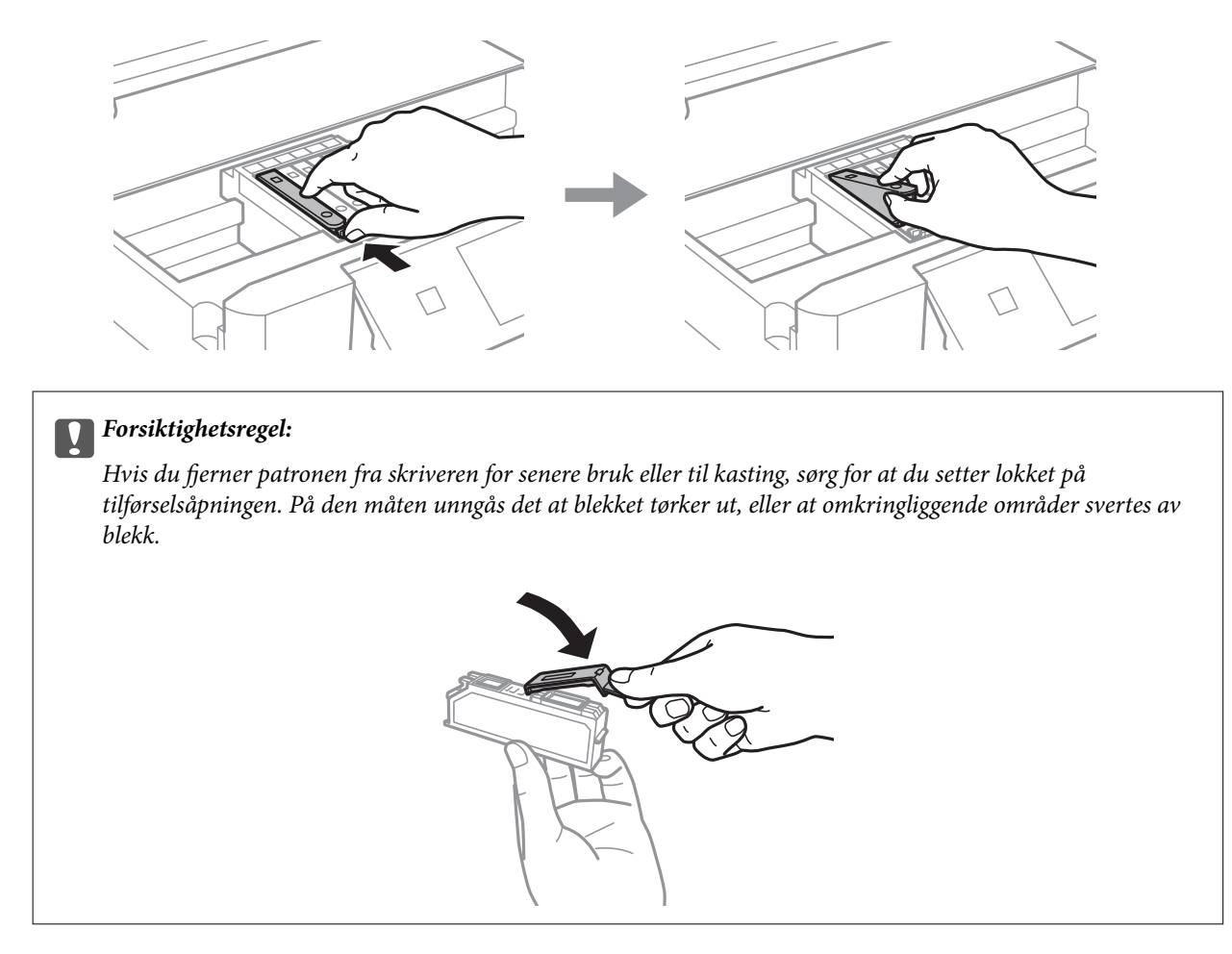

6. Sett inn blekkpatronen på skrå i patronholderen, og skyv den forsiktig ned til den klikker på plass.

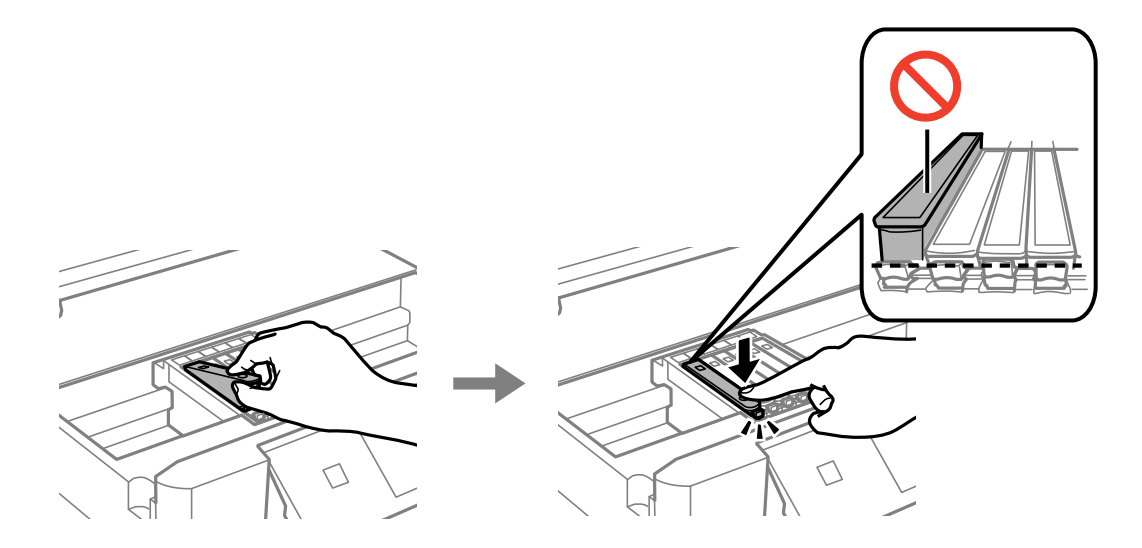

7. Lukk skannerenheten, og trykk deretter  $\lozenge$ .

8. Følg instruksjonene på skjermen.

#### c*Forsiktighetsregel:*

- ❏ Etter installering av blekkpatronen, fortsetter strømlyset å blinke mens skriveren lader blekket. Ikke skru av skriveren ved lading av blekk. Hvis ladingen av blekket er ufullstendig, kan du kanskje ikke skrive ut.
- ❏ Du må ikke sette inn CD/DVD-skuffen før blekkfyllingen er fullført.

#### **Relatert informasjon**

- & ["Blekkpatronkoder" på side 125](#page-124-0)
- & ["Forholdsregler for håndtering av blekkpatroner" på side 126](#page-125-0)

## **Midlertidig utskrift med svart blekk**

Når farget blekk eller foto-svart blekk er oppbrukt mens det fremdeles er mer svart blekk igjen, og du skriver ut fra en datamaskin, kan du bruke følgende innstillinger til å fortsette utskriften med kun svart blekk for en kort periode.

- ❏ Papirtype: vanlig papir, Konvolutt
- ❏ Farge: **Gråtone**
- ❏ Uten kant: Ikke valgt
- ❏ EPSON Status Monitor 3: Aktivert (kun for Windows)

Ettersom denne funksjonen kun er tilgjengelig i omtrent fem dager, må du skifte ut den utvidede blekkpatronen så rakst som mulig.

#### *Merknad:*

- ❏ Hvis *EPSON Status Monitor 3* er deaktivert, åpner du skriverdriveren, klikker *Utvidede innstillinger* i kategorien *Vedlikehold*, og velger deretter *Aktiver EPSON Status Monitor 3*.
- ❏ Tilgjengelig periode varierer avhengig av bruksinnstillingene.

## **Midlertidig utskrift med svart blekk – Windows**

1. Når følgende vindu vises, må utskriften avbrytes.

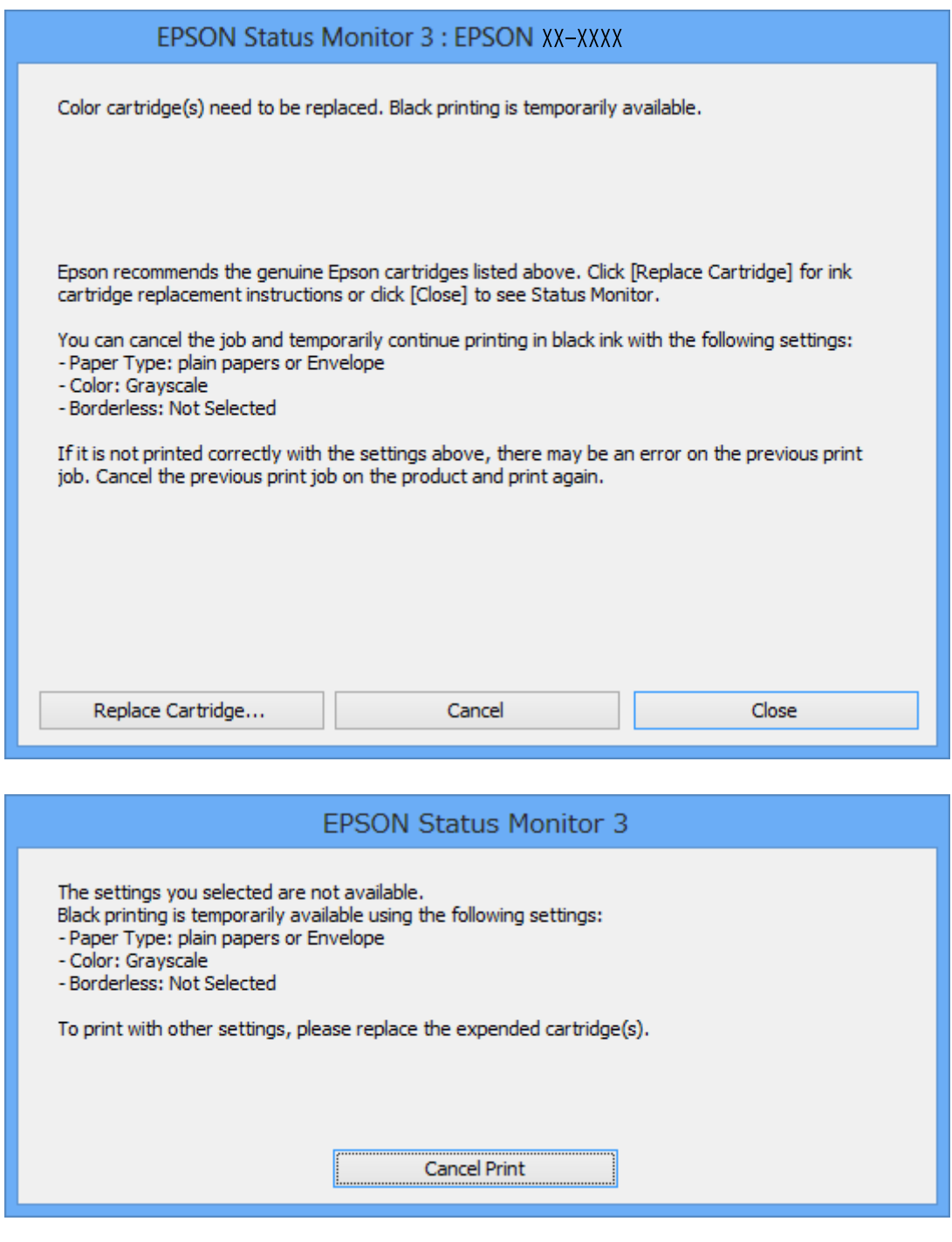

#### *Merknad:*

Hvis du ikke kan avbryte utskriften fra datamaskinen, avbryter du via skriverens kontrollpanel.

- 2. Gå til skriverdrivervinduet.
- 3. Fjern merket for **Uten kant** i kategorien **Hoved**.
- 4. Velg **vanlig papir** eller **Konvolutt** som innstilling for **Papirtype** i kategorien **Hoved**.
- 5. Velg **Gråtone**.
- 6. Angi de andre elementene i kategoriene **Hoved** og **Flere alternativer** om nødvendig, og klikk på **OK**.
- 7. Klikk på **Skriv ut**.
- 8. Klikk **Skriv ut med svart** i vinduet som vises.

#### **Relatert informasjon**

- & ["Legg papir i Papirkassett 1" på side 25](#page-24-0)
- & ["Legg papir i Papirkassett 2" på side 29](#page-28-0)
- & ["Legge papir i Bakre papirmatingsspor" på side 33](#page-32-0)
- & ["Grunnleggende om utskrift Windows" på side 60](#page-59-0)

## **Midlertidig utskrift med svart blekk – Mac OS X**

#### *Merknad:*

Hvis du vil bruke denne funksjonen over et nettverk, kobler du til med *Bonjour*.

- 1. Klikk skriverikonet i **Dock**.
- 2. Avbryt jobben.

#### *Merknad:* Hvis du ikke kan avbryte utskriften fra datamaskinen, avbryter du den ved hjelp av kontrollpanelet på skriveren.

- 3. Velg **System Preferences** fra menyen > **Printers & Scanners** (eller **Print & Scan**, **Print & Fax**), og velg deretter skriveren. Klikk på **Options & Supplies** > **Options** (eller **Driver**).
- 4. Velg **På** som innstillingen for **Tillat midlertidig svart utskrift**.
- 5. Åpne utskriftsdialogen.
- 6. Velg **Utskriftsinnstillinger** fra hurtigmenyen.
- 7. Velg en hvilken som helst papirstørrelse unntatt kantløs størrelse, som innstillingen for **Papirstørrelse**.
- 8. Velg **vanlig papir** eller **Konvolutt** som **Medietype**-innstillingen.
- 9. Velg **Gråtone**.
- 10. Angi de andre elementene om nødvendig.
- 11. Klikk på **Skriv ut**.

#### **Relatert informasjon**

- & ["Avbryte utskrift" på side 84](#page-83-0)
- & ["Legg papir i Papirkassett 1" på side 25](#page-24-0)
- & ["Legg papir i Papirkassett 2" på side 29](#page-28-0)
- & ["Legge papir i Bakre papirmatingsspor" på side 33](#page-32-0)

& ["Grunnleggende om utskrift – Mac OS X" på side 62](#page-61-0)

## **Spare på svart blekk når det er lite svart blekk igjen (kun for Windows)**

Når det er lite svart blekk igjen og det er nok farget blekk, kan du bruke en blanding av farget blekk til å lage svart. Du kan fortsatt skrive ut mens du gjør klar en ny, svart blekkpatron.

Denne funksjonen er bare tilgjengelig når du velger følgende innstillinger i skriverdriveren.

- ❏ Papirtype: **vanlig papir**
- ❏ Kvalitet: **Standard**
- ❏ EPSON Status Monitor 3: Aktivert

#### *Merknad:*

- ❏ Hvis *EPSON Status Monitor 3* er deaktivert, åpner du skriverdriveren, klikker *Utvidede innstillinger* i kategorien *Vedlikehold*, og velger deretter *Aktiver EPSON Status Monitor 3*.
- ❏ Blandet svart blekk ser litt annerledes ut enn ekte svart blekk. I tillegg reduseres utskriftshastigheten.
- ❏ Det brukes også svart blekk for å opprettholde kvaliteten til skriverhodet.

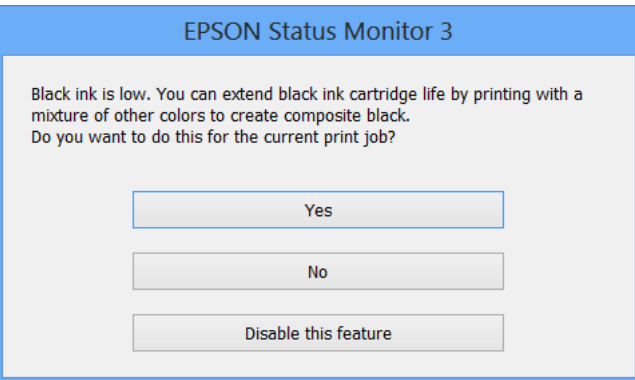

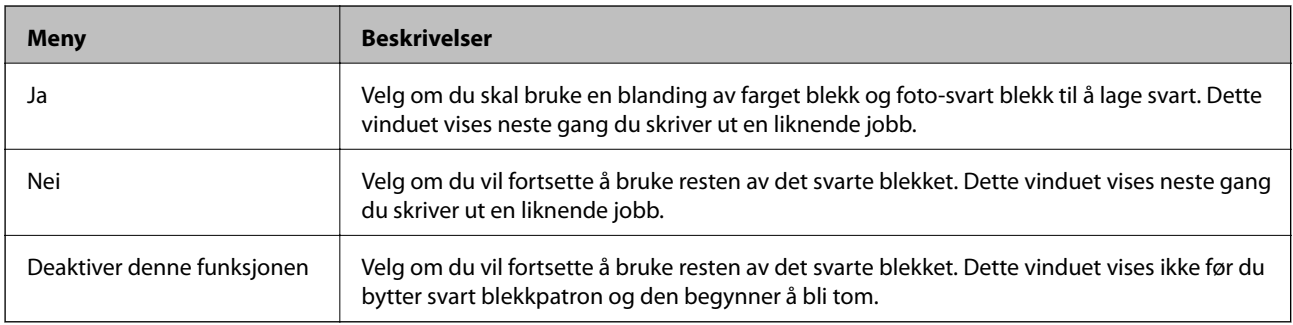

# <span id="page-134-0"></span>**Vedlikeholde skriveren**

## **Kontrollere og rengjøre skriverhodet**

Hvis dysene er blitt tette, vil utskriftene være svake og det er synlige striper eller andre farger enn forventet på utskriften. Når utskriftskvaliteten forringes, bruker du funksjonen for dysekontroll til å se om dysene er tette. Rengjør skriverhodet hvis dysene er tette.

#### c*Forsiktighetsregel:*

Ikke åpne skannerenheten eller slå av skriveren under rengjøring av skriverhodet. Hvis rengjøringen av skriverhodet er ufullstendig, kan du kanskje ikke skrive ut.

#### *Merknad:*

- ❏ Ettersom rengjøring av skriverhodet bruker opp litt blekk, bør du bare rengjøre skriverhodet hvis kvaliteten blir dårligere.
- ❏ Når det er lite blekk, kan du ikke rengjøre skriverhodet. Bytt ut blekkpatronen først.
- ❏ Hvis utskriftskvaliteten ikke har forbedret seg etter gjentatte dysekontroller og rengjøring av hodet rundt to ganger, må du vente i minst seks timer uten å skrive ut, og kjøre dysekontrollen på nytt og gjenta rengjøring av hodet om nødvendig. Vi anbefaler at du slår av skriveren. Kontakt Epsons kundestøtte hvis kvaliteten fremdeles ikke er bedre.
- ❏ Du unngår at skriverhodet tørker ut hvis du trykker P når du skal slå av skriveren.
- ❏ Vi anbefaler at du innimellom skriver ut noen få sider slik at skriverhodet kan fungere best mulig.

## **Kontrollere og rengjøre skriverhodet – Kontrollpanel**

- 1. Legg vanlig papir i A4-størrelse i papirkassetten.
- 2. Åpne **Oppsett** på hjem-skjermen.
- 3. Velg **Vedlikehold** > **Dysekontroll**.
- 4. Følg instruksjonene på skjermen for å skrive ut dysekontrollmønsteret.
- 5. Sammenlign kontrollmønsteret på utskriften med eksemplet vist under.

❏ Alle linjene er skrevet ut: Skriverhodedysene er ikke tette. Velg **Ferdig**.

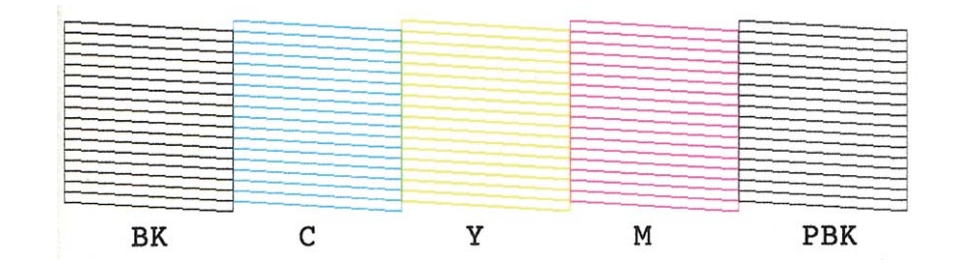

❏ Det er avbrutte linjer eller manglende segmenter. Skriverhodedysene kan være tette. Gå til neste trinn.

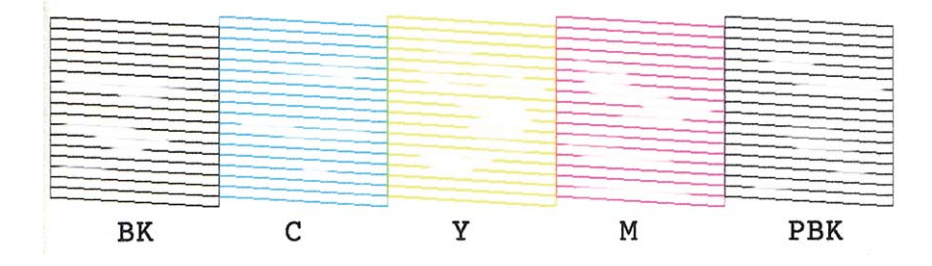

#### *Merknad:*

Kontrollmønsteret kan variere fra modell til modell.

- 6. Velg **Rengjør skrivehodet**.
- 7. Følg instruksjonene på skjermen for å rengjøre skriverhodet.
- 8. Når rengjøringen er fullført, velger du **Skriv ut dyseprøve**, og deretter følger du instruksjonene på skjermen for å skrive ut mønsteret for dysekontroll på nytt. Gjenta rengjøringen og utskriftsmønsteret til alle linjer er fullstendig skrevet ut.

#### **Relatert informasjon**

& ["Legg papir i Papirkassett 2" på side 29](#page-28-0)

## **Kontrollere og rengjøre skriverhodet – Windows**

- 1. Legg vanlig papir i A4-størrelse i papirkassetten.
- 2. Gå til skriverdrivervinduet.
- 3. Klikk på **Dysekontroll** i kategorien **Vedlikehold**.
- 4. Følg instruksjonene på skjermen.

#### **Relatert informasjon**

- & ["Legg papir i Papirkassett 2" på side 29](#page-28-0)
- & ["Windows-skriverdriver" på side 153](#page-152-0)

### **Kontrollere og rengjøre skriverhodet – Mac OS X**

- 1. Legg vanlig papir i A4-størrelse i papirkassetten.
- 2. Velg **Systemvalg** på -menyen > **Skrivere og skannere** (eller **Skriv ut og skann**, **Skriv ut og faks**), og velg deretter skriveren.
- 3. Klikk på **Valg og forbruksmateriell** > **Verktøy** > **Åpne Skriververktøy**.
- 4. Klikk på **Dysekontroll**.

<span id="page-136-0"></span>5. Følg instruksjonene på skjermen.

#### **Relatert informasjon**

& ["Legg papir i Papirkassett 2" på side 29](#page-28-0)

## **Justere skriverhodet**

Hvis du oppdager forskyvning av vertikale linjer eller uklare bilder, juster skriverhodet.

## **Justere skriverhodet – Kontrollpanel**

- 1. Legg vanlig papir i A4-størrelse i papirkassetten.
- 2. Åpne **Oppsett** på hjem-skjermen.
- 3. Velg **Vedlikehold** > **Hodeinnretting**.
- 4. Følg instruksjonene på skjermen for å skrive ut justeringsmønsteret.
- 5. Følg instruksjonene på skjermen for å tilpasse skriverhodet. Finn og velg nummeret med det mest heldekkende mønsteret i hver gruppe ved hjelp av – eller +.

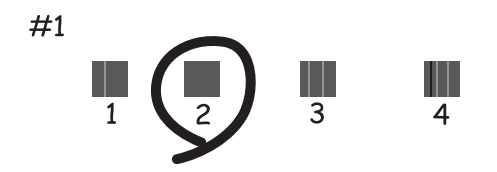

#### *Merknad:*

- ❏ Kontrollmønsteret kan variere fra modell til modell.
- ❏ Hvis utskriftskvaliteten ikke er blitt bedre, justerer du skriverhodet fra datamaskinen.

#### **Relatert informasjon**

& ["Legg papir i Papirkassett 2" på side 29](#page-28-0)

## **Justere skriverhodet – Windows**

- 1. Legg vanlig papir i A4-størrelse i papirkassetten.
- 2. Gå til skriverdrivervinduet.
- 3. Klikk på **Justering av skriverhode** i kategorien **Vedlikehold**.
- 4. Følg instruksjonene på skjermen.

#### **Relatert informasjon**

- & ["Legg papir i Papirkassett 2" på side 29](#page-28-0)
- & ["Windows-skriverdriver" på side 153](#page-152-0)

## **Justere skriverhodet – Mac OS X**

- 1. Legg vanlig papir i A4-størrelse i papirkassetten.
- 2. Velg **Systemvalg** på -menyen > **Skrivere og skannere** (eller **Skriv ut og skann**, **Skriv ut og faks**), og velg deretter skriveren.
- 3. Klikk på **Valg og forbruksmateriell** > **Verktøy** > **Åpne Skriververktøy**.
- 4. Klikk på **Justering av skriverhode**.
- 5. Følg instruksjonene på skjermen.

#### **Relatert informasjon**

& ["Legg papir i Papirkassett 2" på side 29](#page-28-0)

## **Rengjøre papirbanen**

Når utskriftene er sølete eller stripete, må rullen rengjøres på innsiden. Du kan ikke bruke rengjøringsarket som fulgte med Epson-papiret.

#### c*Forsiktighetsregel:*

Ikke bruk servietter for å rengjøre skriveren innvendig. Skriverhodedysene kan tilstoppes av lo.

- 1. Pass på at det ikke er støv eller flekker på skannerglassplaten og dokumentdekselet.
- 2. Legg vanlig papir i A4-størrelse i papirkassetten.
- 3. Start kopieringen uten å legge en original på skannerglassplaten.

#### *Merknad:*

Gjenta denne prosedyren til papiret ikke lenger har blekkflekker. Hvis du bruker bakre papirmatingsspor, legger du i vanlig papir i A4-størrelse etter at du har begynt å kopiere.

#### **Relatert informasjon**

- & ["Legg papir i Papirkassett 2" på side 29](#page-28-0)
- & ["Legge papir i Bakre papirmatingsspor" på side 33](#page-32-0)
- & ["Grunnleggende om kopiering" på side 85](#page-84-0)

## **Rengjøre Skannerglassplaten**

Hvis det blir flekker eller riper på kopiene eller de skannede bildene, må du rengjøre skannerglassplaten.

## !*Forsiktig:*

Pass på så du ikke klemmer hånden eller fingrene når du åpner eller lukker dokumentdekselet. Ellers kan du skade deg.

#### c*Forsiktighetsregel:*

Du må aldri bruke alkohol eller tynner til å rengjøre skriveren. Slike kjemikalier kan skade skriveren.

1. Åpne dokumentdekselet.

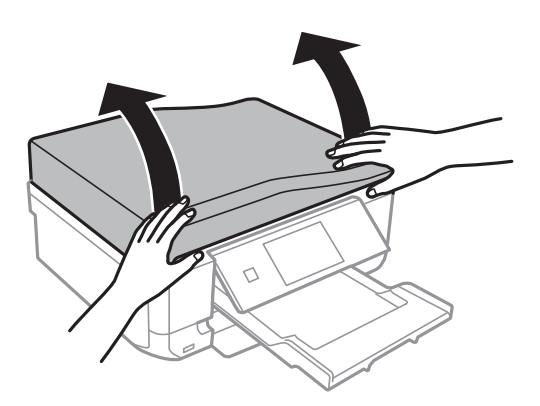

2. Bruk en myk, tørr og ren klut til å rengjøre overflaten på skannerglassplaten.

#### *Merknad:*

- ❏ Hvis glassplaten er tilsmusset med fett eller andre flekker som er vanskelige å fjerne, kan du fjerne dette med litt rensemiddel til glass og en myk klut. Tørk av slik at all væske forsvinner.
- ❏ Du må ikke trykke for hardt på glassplaten.
- ❏ Vær forsiktig så du ikke lager riper eller skader overflaten til glassplaten. Skader på glassplaten kan gi dårligere skannekvalitet.

## **Rengjøre ADF**

Når kopierte eller skannede bilder fra ADFen er sølete eller originalene ikke mates inn i ADFen på riktig måte, må du rengjøre ADFen.

#### !*Forsiktig:*

Vær forsiktig så du ikke setter fast hånden eller fingrene når du åpner eller lukker dokumentdekselet. Hvis ikke kan du bli skadet.

#### c*Forsiktighetsregel:*

Bruk aldri alkohol eller løsemidler til å rengjøre skriveren. Disse kjemikaliene kan skade skriveren.

Brukerhåndbok

1. Åpne ADF-dekselet.

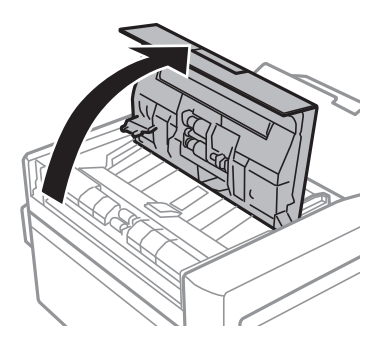

2. Bruk en myk, tørr og ren klut til å rengjøre valsen og innsiden av ADFen, og lukk deretter ADF-dekselet.

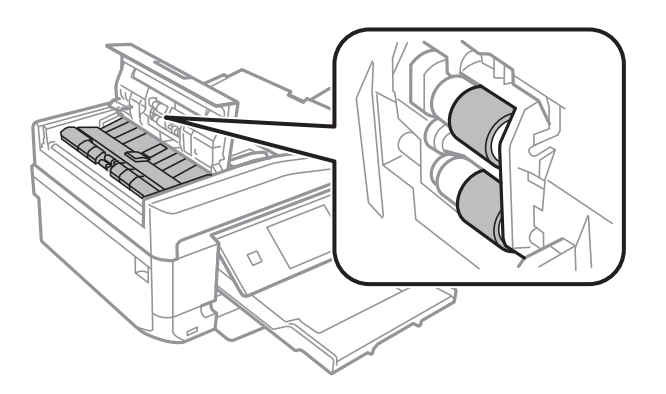

3. Åpne dokumentdekselet.

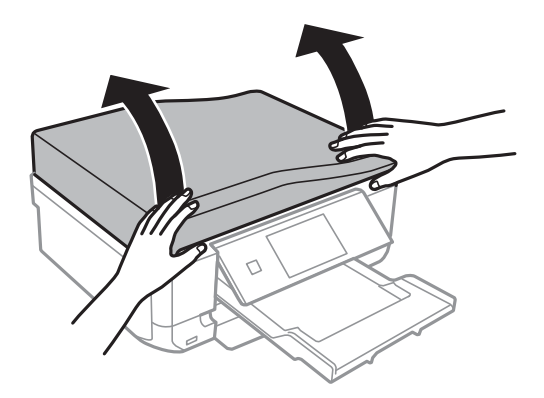

4. Bruk en myk, tørr og ren klut til å rengjøre delen som vises på illustrasjonen.

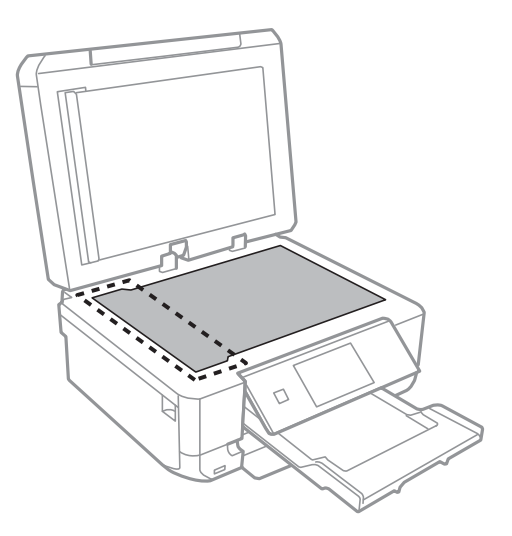

#### *Merknad:*

- ❏ Dersom det er sølt fett eller annet materiale som er vanskelig å fjerne, på glassplaten, kan du bruke litt glassrengjøringsmiddel og en myk klut for å fjerne det. Tørk av alle rester av væske.
- ❏ Ikke press for hardt på glassoverflaten.
- ❏ Vær forsiktig så du ikke riper opp eller skader overflaten på glasset. En skadet glassplate kan medføre dårligere skannekvalitet.
- 5. Ta av dokumentmatten.

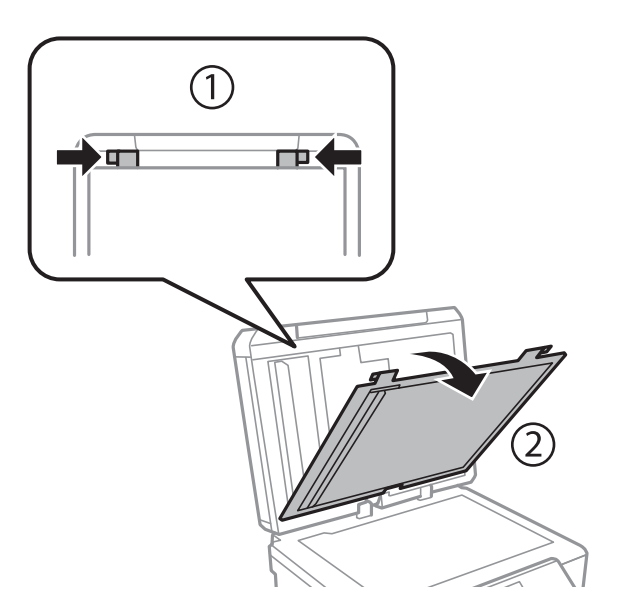

6. Bruk en myk, tørr og ren klut til å rengjøre de gjennomsiktige delene på den andre siden av dokumentmatten.

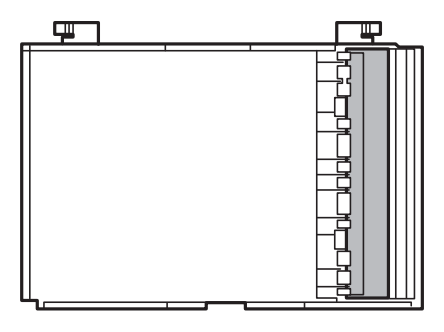

7. Fest dokumentmatten igjen, og lukk deretter dokumentdekselet.

## **Spare strøm**

Skriveren går over i hvilemodus automatisk hvis ingen handlinger blir utført innen en angitt tidsperiode. Du kan justere tiden før strømstyring trer i kraft. Forlenger du tiden, vil dette påvirke skriverens energieffektivitet. Ta hensyn til miljøet før du gjør noen endringer.

## **Spare strøm – kontrollpanel**

- 1. Åpne **Oppsett** fra hjem-skjermen.
- 2. Velg **Skriveroppsett**.
- 3. Velg **Innsovingstid**.
- 4. Velg innstillingen.

## **Spare strøm – Windows**

- 1. Gå til skriverdrivervinduet.
- 2. Klikk på **Skriver- og alternativinformasjon** i kategorien **Vedlikehold**.
- 3. Angi tiden før skriveren går over i hvilemodus for innstillingen **Hvile-tidtaker**, og klikk **Send**.
- 4. Klikk på **OK**.

## **Spare strøm – Mac OS X**

- 1. Velg **Systemvalg** fra menyen > **Skrivere og skannere** (eller **Skriv ut og skann**, **Skriv ut og faks**), og velg deretter skriveren.
- 2. Klikk på **Valg og forbruksmateriell** > **Verktøy** > **Åpne Skriververktøy**.
- 3. Klikk på **Skriverinnstillinger**.

4. Angi tiden før skriveren går over i hvilemodus for innstillingen **Hvile-tidtaker**, og klikk **Bruk**.

# **Menyalternativer for Oppsett-modus**

Når du velger **Oppsett** på hjem-skjermen fra kontrollpanelet, kan du velge skriverinnstillinger eller utføre vedlikehold på skriveren.

## **Menyalternativer for Blekknivåer**

Velg menyene på kontrollpanelet som beskrevet nedenfor.

#### **Oppsett** > **Blekknivåer**

Viser omtrentlige nivåer for blekkpatronene. Når et !-ikon vises, er nivået i blekkpatronen lavt. Når et X-ikon vises, er blekkpatronen tom.

## **Menyalternativer for Vedlikehold**

Velg menyene på kontrollpanelet som beskrevet nedenfor.

#### **Oppsett** > **Vedlikehold**

#### **Dysekontroll**

Skriver ut et mønster for å kontrollere om skriverhodets dyser er tette.

#### **Hoderengjøring**

Rengjør tette dyser på skriverhodet.

#### **Hodeinnretting**

Justerer skriverhodet for å forbedre utskriftskvaliteten.

#### **Bytte av blekkpatron(er)**

Bruk denne funksjonen til å bytte blekkpatronene før det blir tomt for blekk.

#### **Relatert informasjon**

- & ["Kontrollere og rengjøre skriverhodet" på side 135](#page-134-0)
- & ["Justere skriverhodet" på side 137](#page-136-0)

## **Menyalternativer for Skriveroppsett**

Velg menyene på kontrollpanelet som beskrevet nedenfor.

**Oppsett** > **Skriveroppsett**

#### **Papirkildeinnstilling**

❏ Papiroppsett

Velg papirstørrelsen og papirtypen du lastet inn i papirkilden.
### **Menyalternativer for Oppsett-modus**

### ❏ Papiroppsett

Viser automatisk skjermbildet for papirinnstillinger når det legges i papir. Deaktiver denne funksjonen hvis du alltid legger i samme papirstørrelse og du ikke vil angi papirinnstillingene hver gang du legger i papir. AirPrint er ikke tilgjengelig når dette er deaktivert. Skriveren vil heller ikke varsle selv om papirinnstillingene ikke samsvarer med papiret du la i.

### **CD/DVD**

Justerer utskriftsposisjonen til en CD/DVD ved å flytte den opp, ned, til venstre eller til høyre.

### **Klistremerker**

Justerer utskriftsposisjonen til et fotoklistremerke ved å flytte det opp, ned, til venstre eller til høyre.

### **Tykt papir**

Bruk denne funksjonen hvis blekket flyter utover og papiret blir tilsmusset. Utskriftshastigheten kan bli saktere når denne funksjonen er aktivert. Du bør bare aktivere denne innstillingen hvis blekket flyter utover. Denne funksjonen er deaktivert når strømmen er slått av.

### **Lyd**

Justerer volumet og slår lyden på eller av når du trykker på knapper eller det oppstår en feil.

### **Stillemodus**

Reduserer støy fra skriveren, men dette kan redusere utskriftshastigheten. Avhengig av valgte innstillinger for papirtype og utskriftskvalitet, er det kanskje ingen forskjell på skriverens støynivå.

#### **Skjermsparer**

Når du velger **Minnekortdata**, vises bildene i rekkefølge når det ikke utføres noen handlinger på ca. tre minutter.

### **Innsovingstid**

Velg tidsperioden før skriveren går i hvilemodus (strømsparingsmodus) når ingen operasjoner utføres. LCD-skjermen blir svart når den innstilte tiden har gått.

### **Fjern alle innstillinger**

Tilbakestiller innstillingene i **Skriveroppsett** til standard.

## **Menyalternativer for Basisoppsett**

Velg menyene på kontrollpanelet som beskrevet nedenfor.

### **Oppsett** > **Basisoppsett**

### **Dato/kl.**

Angi nåværende tid og dato.

### **Sommertid**

Velg sommertidsinnstillingen som gjelder for ditt område.

### **Land/region**

Velg land eller område.

### **Språk/Language**

Velg visningsspråk.

## **Menyalternativer for Nettverks- innstillinger**

Velg menyene på kontrollpanelet som beskrevet nedenfor.

### **Oppsett** > **Nettverks- innstillinger**

### **Nettverksstatus**

Viser eller skriver ut nettverksinnstillingene og tilkoblingsstatus.

### **Wi-Fi-oppsett**

Se i Nettverkshåndbok om hvordan du foretar følgende innstillinger.

❏ Oppsettveiviser for Wi-Fi

Velg en SSID, skriv inn et passord, og koble deretter skriveren til et trådløst nettverk (Wi-Fi).

❏ Oppsett med trykknapp (WPS)

Kobler skriveren til et trådløst nettverk (Wi-Fi) når du trykker en WPS-trykknapp på en trådløs ruter.

❏ Oppsett av PIN-kode (WPS)

I verktøyet for trådløs ruter skriver du inn PIN-koden som vises på skriverens skjerm for å koble skriveren til et trådløst nettverk (Wi-Fi).

❏ Wi-Fi automatisk tilkobling

Kobler skriveren til et trådløst nettverk (Wi-Fi) via en datamaskin som er koblet til tilgangspunktet. Sett inn programvareplaten som fulgte med skriveren i datamaskinen, og følg deretter instruksjonene på skjermen. Åpne denne menyen når du blir bedt om å betjene skriveren.

❏ Deaktiver Wi-Fi

Deaktiverer tilkoblingen ved å slå av det trådløse signalet uten å slette nettverksinformasjonen. Vil du aktivere tilkoblingen, setter du opp det trådløse nettverket (Wi-Fi) på nytt.

❏ Oppsett av Wi-Fi Direct

Kobler skriveren til et trådløst nettverk (Wi-Fi) uten bruk av trådløs ruter.

### **Manuelt nettverksoppsett**

Endrer nettverksinnstillinger, slik som skrivernavn eller TCP/IP. Se Nettverkshåndbok for mer informasjon.

#### **Kontroller nettverkstilkoblingen**

Kontrollerer statusen på nettverkstilkoblingen og skriver ut nettverkstilkoblingens kontrollrapport. Hvis det er problemer med tilkoblingen, kan du se kontrollrapporten for å løse problemet. Se Nettverkshåndbok for mer informasjon.

# **Menyalternativer for Epson Connect-tjenester**

Velg menyene på kontrollpanelet som beskrevet nedenfor.

### **Oppsett** > **Epson Connect-tjenester**

### **Status**

Se etter om skriveren er registrert og koblet til Epson Connect-tjenestene.

### **E-postadresse**

Kontroller skriverens e-postadresse som er registrert hos Epson Connect-tjenestene.

### **Registrer/Slett**

Registrer eller slett skriveren hos eller fra Epson Connect-tjenestene.

### **Frakoble/fortsett**

Velg om du skal forlenge eller gjenoppta Epson Connect-tjenestene.

# **Menyalternativer for Google Cloud utskriftstjenester**

Velg menyene på kontrollpanelet som beskrevet nedenfor.

### **Oppsett** > **Google Cloud utskriftstjenester**

### **Status**

Se etter om skriveren er registrert og koblet til Google Cloud Print-tjenestene.

### **Frakoble/fortsett**

Velg om du skal forlenge eller gjenoppta Google Cloud Print-tjenestene.

### **Gjenopprett standardinnstillinger**

Tilbakestiller innstillingene til standard.

# **Menyalternativer for Oppsett av fildeling**

Velg menyene på kontrollpanelet som beskrevet nedenfor.

### **Oppsett** > **Oppsett av fildeling**

Velg tilkoblingsmetode mellom skriveren og datamaskinen som skal ha skrivetilgang til minnekortet som står i skriveren. Lese- og skrivetilgang blir gitt til datamaskinen med prioritert tilkobling. Kun lesetilgang blir gitt til de andre datamaskinene.

### **Relatert informasjon**

& ["Få tilgang til minnekort fra en datamaskin" på side 205](#page-204-0)

# **Menyalternativer for LAN-utskriftsinnstilling.**

Velg menyene på kontrollpanelet som beskrevet nedenfor.

Oppsett > **LAN-utskriftsinnstilling.**

Velg utskriftsinnstillinger for utskrift fra en ekstern enhet som er koblet til et hjemmenettverk.

### **Relatert informasjon**

 $\rightarrow$  ["Menyalternativer for å skrive ut fra kontrollpanelet" på side 56](#page-55-0)

# **Menyalternativer for Oppsett av ekstern enhet**

Velg menyene på kontrollpanelet som beskrevet nedenfor.

#### **Oppsett** > **Oppsett av ekstern enhet**

Endre utskriftsinnstillingene for å skrive ut direkte fra en ekstern enhet, slik som et digitalkamera. Du finner forklaringer på hvert innstillingsalternativ i beskrivelsene av menyalternativene for utskrift fra kontrollpanelet.

### **Relatert informasjon**

& ["Menyalternativer for å skrive ut fra kontrollpanelet" på side 56](#page-55-0)

# **Menyalternativer for Funksjonsguide**

Velg menyene på kontrollpanelet som beskrevet nedenfor.

### **Oppsett** > **Funksjonsguide**

### **Papirinnstillingsvarsling**

Viser en advarsel hvis papirinnstillingene (utskriftsinnstillingene) for utskriftsjobben ikke samsvarer med skriverens papirinnstillinger som ble angitt da du la i papiret. Denne innstillingen forhindrer feil ved utskrift. Men skjermbildet for papirinnstilling vises ikke når **Papiroppsett** er deaktivert på menyene nedenfor.

### **Oppsett** > **Skriveroppsett** > **Papirkildeinnstilling**

### **Dokumentvarsel**

Viser en advarsel når en original er blitt liggende igjen på skannerglassplaten når dokumentdekselet ikke er åpent selv om kopiering og skanning via kontrollpanelet er fullført.

### **Automatisk valg-modus**

Når noen av følgende handlinger utføres, vises menyene for den aktuelle handlingen.

- ❏ Et minnekort står i.
- ❏ En original ligger på skannerglassplaten.
- ❏ En original ligger på ADFen.

### **Alle funksjoner**

Aktiverer eller deaktivere alle veiledningfunksjoner.

### **Fjern alle innstillinger**

Tilbakestiller innstillingene for **Funksjonsguide** til standard.

# **Menyalternativer for Fastvareoppdatering**

Velg menyene på kontrollpanelet som beskrevet nedenfor.

### **Oppsett** > **Fastvareoppdatering**

### **Oppdater**

Kontrollerer om den nyeste versjonen av fastvaren er lastet opp på nettverksserveren. Hvis det finnes en oppdatering, kan du velge om du vil oppdatere nå eller vente.

### **Gjeldende versjon**

Viser gjeldende fastvareversjon av skriveren.

### **Varsel**

Ser jevnlig etter fastvareversjoner, og varsler deg om det finnes en oppdatering.

### **Relatert informasjon**

& ["Oppdatere skriverens fastvare ved hjelp av kontrollpanelet" på side 165](#page-164-0)

# **Menyalternativer for Gjenopprett standardinnstillinger**

Velg menyene på kontrollpanelet som beskrevet nedenfor.

### **Oppsett** > **Gjenopprett standardinnstillinger**

### **Faks sende/motta-innst.**

Tilbakestiller faksinnstillingene på menyene nedenfor til standard.

### **Oppsett** > **Faksinnstillinger**

### **Faksens datainnstillinger**

Tilbakestiller kontaktlisten for faksing (hurtigvalg og gruppevalg) og avsenderinnstillinger til standard.

### **Nettverks- innstillinger**

Tilbakestiller nettverksinnstillingene til standard.

### **Alt unntatt Nettverksinnstillinger**

Tilbakestiller alle innstillinger unntatt nettverks- og faksinnstillinger til standard.

### **Alle innstillinger**

### **Menyalternativer for Oppsett-modus**

Tilbakestiller alle innstillinger til standard.

<span id="page-150-0"></span>Denne delen introduserer nettverkstjenester og produkter som er tilgjengelig for skriveren fra Epsons nettside eller den medfølgende CD-en.

# **Epson Connect-tjenesten**

Når du bruker Epson Connect-tjenesten som er tilgjengelig på Internett, kan du skrive ut fra smarttelefon, nettbrett eller bærbar PC når som helst og nær sagt hvor som helst.

Følgende funksjoner er tilgjengelige på Internett.

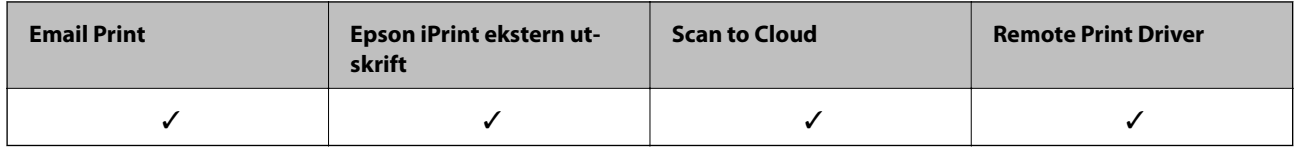

Se Epson Connect-portalnettstedet for detaljer.

<https://www.epsonconnect.com/>

[http://www.epsonconnect.eu](http://www.epsonconnect.eu/) (kun Europa)

# **Web Config**

Web Config er et program som kjøres i en nettleser, slik som Internet Explorer og Chrome, på en datamaskin eller smartenhet. Du kan bekrefte skriverens status eller endre nettverkstjenesten og skriverinnstillingene. Koble skriveren og datamaskinen eller enheten til det samme nettverket for å bruke Web Config.

### *Merknad:*

Følgende nettlesere støttes.

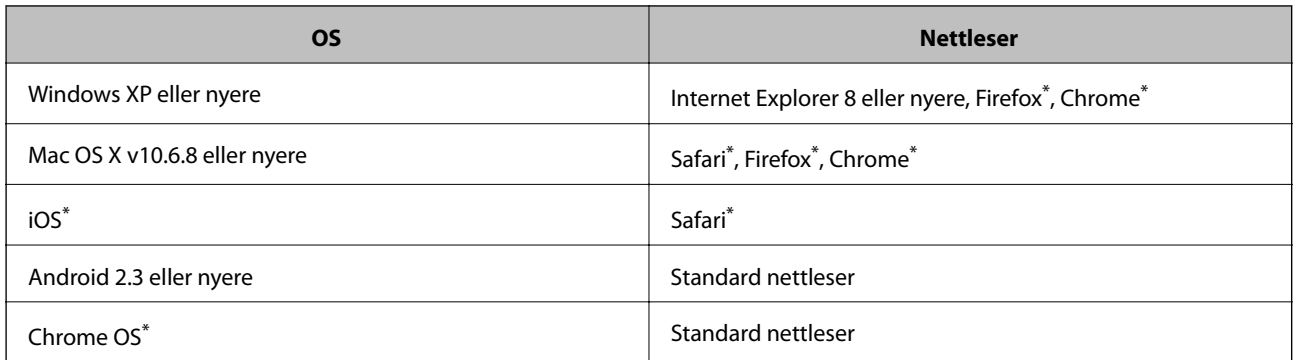

\*: Bruk kun den siste versjonen.

## **Kjøre Web Config i en nettleser**

1. Kontroller skriverens IP-adresse.

Trykk nettverksikonet (for eksempel ) på hjem-skjermen, og trykk deretter **Se tilkoblingsdetaljer**. Kontroller skriverens IP-adresse på skjermen som vises.

2. Start en nettleser fra en datamaskin eller en smartenhet, og legg inn skriverens IP-adresse.

Format:

IPv4: http://skriverens IP-adresse/

IPv6: http://[skriverens IP-adresse]/

Eksempler:

IPv4: http://192.168.100.201/

IPv6: http://[2001:db8::1000:1]/

### *Merknad:*

Ved hjelp av smartenheten kan du også kjøre Web Config fra vedlikeholdsskjermen i Epson iPrint.

### **Relatert informasjon**

& ["Bruke Epson iPrint" på side 79](#page-78-0)

### **Kjøre Web Config i Windows**

Når du skal koble en datamaskin til skriveren med WSD, følger du trinnene nedenfor for å kjøre webkonfigurasjon.

- 1. Gå inn på enheter og skrivere-skjermen i Windows.
	- ❏ Windows 8.1/Windows 8

Velg **Desktop** > **Settings** > **Control Panel** > **View devices and printers** i **Hardware and Sound** (eller **Hardware**).

❏ Windows 7

Klikk på startknappen og velg **Control Panel** > **View devices and printers** i **Hardware and Sound**.

❏ Windows Vista

Klikk på startknappen og velg **Control Panel** > **Printers** i **Hardware and Sound**.

- 2. Høyreklikk på skriveren og velg **Properties**.
- 3. Velg kategorien **Web Service** og klikk på URL.

## **Kjøre Web Config i Mac OS X**

- 1. Velg **System Preferences** fra menyen > **Printers & Scanners** (eller **Print & Scan**, **Print & Fax**), og velg deretter skriveren.
- 2. Klikk **Options & Supplies**> **Show Printer Webpage**.

# <span id="page-152-0"></span>**Windows-skriverdriver**

Skriverdriveren kontrollerer skriveren i henhold til kommandoer fra et program. Du oppnår best utskriftsresultat hvis du foretar innstillingene på skriverdriveren. Du kan også kontrollere statusen til skriveren eller holde den i best mulig stand ved hjelp av verktøyet i skriverdriveren.

### *Merknad:*

Du kan endre språk for skriverdriveren. Velg språket du vil bruke fra innstillingen for *Språk* i kategorien *Vedlikehold*.

### **Åpne skriverdriveren fra programmer**

Vil du foreta innstillinger som kun gjelder programmet du bruker, åpner du skriverdriveren fra dette programmet.

Velg **Skriv ut** eller **Skriveroppsett** på **Fil**-menyen. Velg skriveren, og klikk deretter **Alternativer** eller **Egenskaper**.

### *Merknad:*

Handlingene varierer avhengig av programmet. Se hjelp i programmet for å få mer informasjon.

### **Tilgang til skriveren fra kontrollpanelet**

For å angi innstillinger som gjelder for alle programmer, må du bruke kontrollpanelet.

❏ Windows 8.1/Windows 8

Velg **Desktop** > **Settings** > **Control Panel** > **View devices and printers** i **Hardware and Sound**. Høyreklikk på skriveren, eller trykk og holde på den, og velg deretter **Utskriftsinnstillinger**.

❏ Windows 7

Klikk på startknappen og velg **Control Panel** > **View devices and printers** i **Hardware and Sound**. Høyreklikk på skriveren og velg **Utskriftsinnstillinger**.

❏ Windows Vista

Klikk på startknappen og velg **Control Panel** > **Printers** i **Hardware and Sound**. Høyreklikk på skriveren og velg **Utskriftsinnstillinger**.

❏ Windows XP

Klikk på startknappen og velg **Control Panel** > **Printers and Other Hardware** i **Printers and Faxes**. Høyreklikk på skriveren og velg **Utskriftsinnstillinger**.

### **Åpne skriverdriveren fra skriverikonet på oppgavelinjen**

Skriverikonet på oppgavelinjen til skrivebordet er et snarveisikon som gir rask tilgang til skriverdriveren.

Hvis du klikker skriverikonet og velger **Skriverinnstillinger**, kan du åpne det samme vinduet med skriverinnstillinger som det som vises fra kontrollpanelet. Hvis du dobbeltklikker dette ikonet, kan du kontrollere statusen til skriveren.

#### *Merknad:*

Hvis skriverikonet ikke vises på oppgavelinjen, åpner du vinduet til skriverdriveren, klikker *Kontrollinnstillinger* i kategorien *Vedlikehold*, og deretter velger du *Registrer snarveisikonet for oppgavelinjen*.

### **Veiledning for skriverdriveren for Windows**

Hjelp er tilgjengelig i skriverdriveren for Windows. Vil du se forklaringer på innstillingsalternativer, høyreklikker du hvert alternativ og klikker **Hjelp**.

### **Kategorien Hoved**

Du kan foreta grunnleggende innstillinger for utskrift, slik som papirtype eller papirstørrelse.

Du kan også foreta innstillinger for utskrift på begge sider av arket eller for utskrift av flere sider på ett ark.

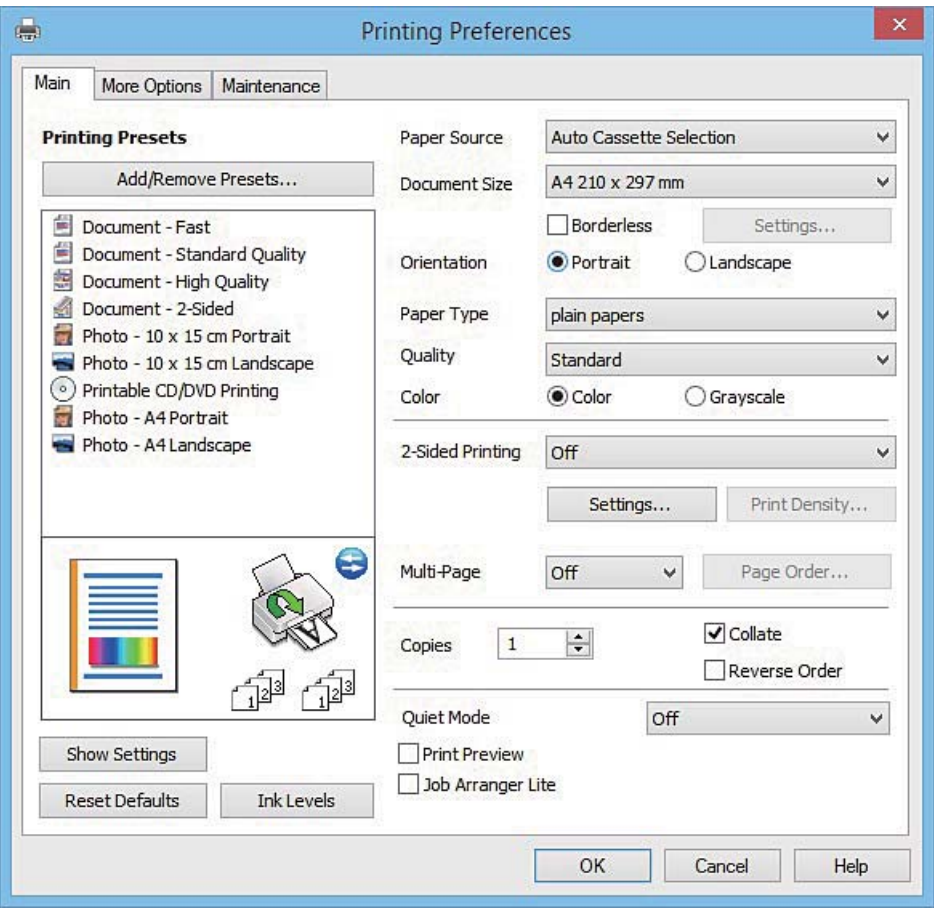

### **Kategorien Flere alternativer**

Du kan velge flere alternativer for oppsett og utskrift, slik som å endre størrelsen på en utskrift eller korrigere farger.

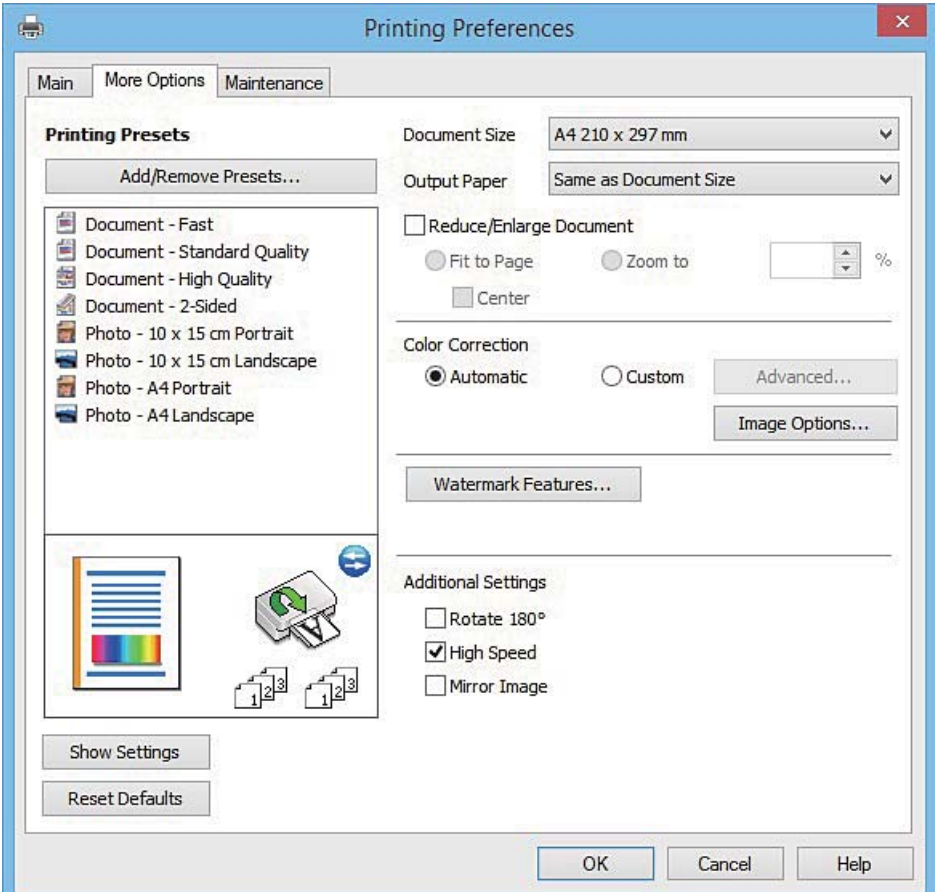

### **Kategorien Vedlikehold**

Du kan utføre vedlikeholdsfunksjoner, slik som dysekontroll og rengjøring av skriverhodet, og hvis du starter **EPSON Status Monitor 3** kan du kontrollere skriverstatus og informasjon om feil.

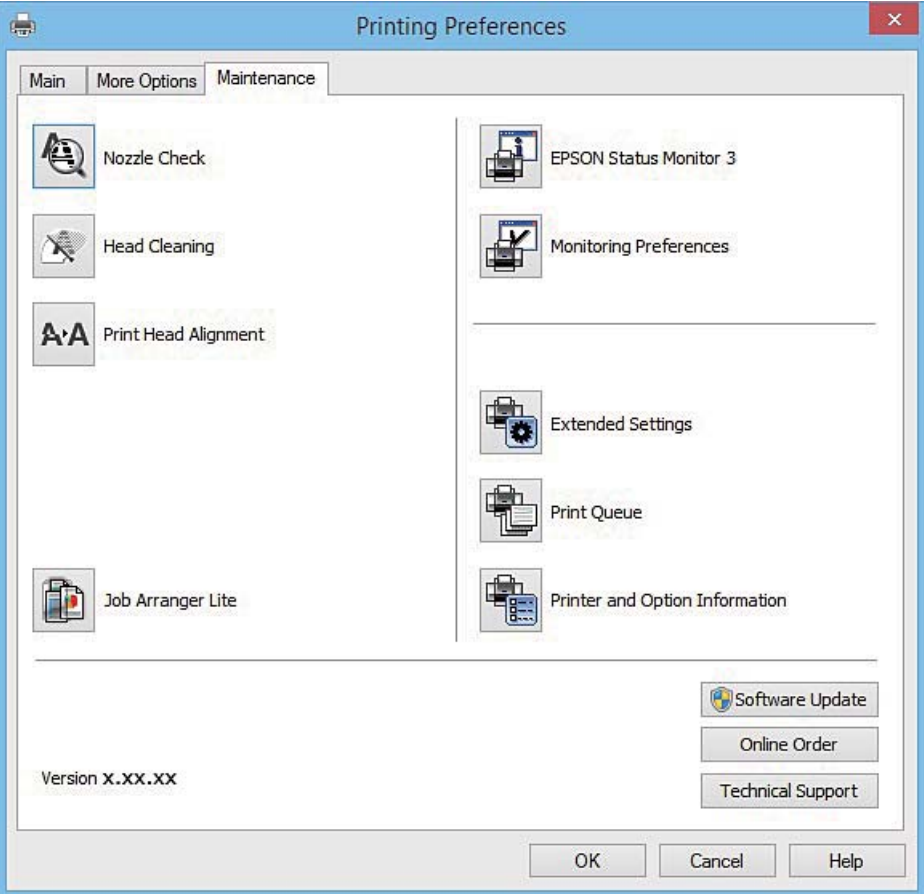

## **Angi betjeningsinnstillinger for Windows skriverdriveren**

Du kan gjøre innstillinger slik som aktivering av **EPSON Status Monitor 3**.

- 1. Gå til skriverdrivervinduet.
- 2. Klikk på **Utvidede innstillinger** i kategorien **Vedlikehold**.
- 3. Utfør de nødvendige innstillingene, og klikk deretter på **OK**. Se den elektroniske hjelpen for forklaringer av innstillingselementene.

### **Relatert informasjon**

& ["Windows-skriverdriver" på side 153](#page-152-0)

# **Mac OS X-skriverdriver**

Skriverdriveren kontrollerer skriveren i henhold til kommandoer fra et program. Du oppnår best utskriftsresultat hvis du foretar innstillingene på skriverdriveren. Du kan også kontrollere statusen til skriveren eller holde den i best mulig stand ved hjelp av verktøyet i skriverdriveren.

### **Åpne skriverdriveren fra andre programmer**

Klikk Sideoppsett eller Skriv ut på Fil-menyen i programmet. Hvis nødvendig, klikker du på Show Details (or  $\blacktriangledown$ ) for å utvide utskriftsnivået.

### *Merknad:*

Avhengig av programmet som brukes kan *Sideoppsett* ikke vises i *Fil*-menyen, og operasjonene for å vise utskriftsskjermen kan avvike. Se hjelp i programmet for å få mer informasjon.

### **Starte verktøyet**

Velg **System Preferences** fra meny > **Printers & Scanners** (eller **Print & Scan**, **Print & Fax**), og velg deretter skriveren. Klikk på **Valg og forbruksmateriell** > **Verktøy** > **Åpne Skriververktøy**.

### **Veiledning for skriverdriveren for Mac OS X**

### **Dialogboks for utskrift**

Bruk hurtigmenyen midt på skjermbildet til å vise flere alternativer.

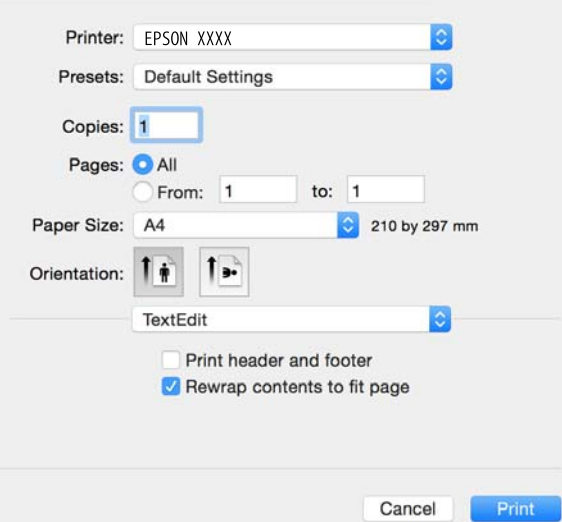

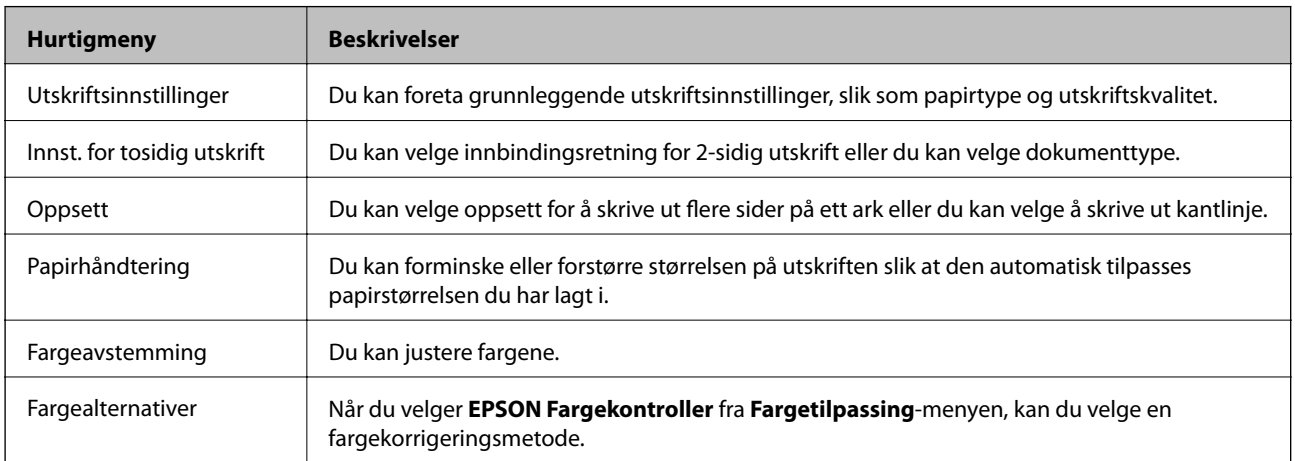

#### *Merknad:*

På Mac OS X v10.8.x eller nyere hvis menyen *Utskriftsinnstillinger* ikke vises, betyr det at Epson-skriverdriveren ikke er riktig installert.

Velg *Systemvalg* på -menyen > *Skrivere og skannere* (eller *Skriv ut og skann*, *Skriv ut og faks*), fjern skriveren og legg deretter til skriveren igjen. Se nedenfor om hvordan du legger til en skriver.

[http://epson.sn](http://epson.sn/?q=2)

#### **Epson Printer Utility**

Du kan utføre vedlikeholdsfunksjoner, slik som dysekontroll og rengjøring av skriverhodet, og hvis du starter **EPSON Status Monitor** kan du kontrollere skriverstatus og informasjon om feil.

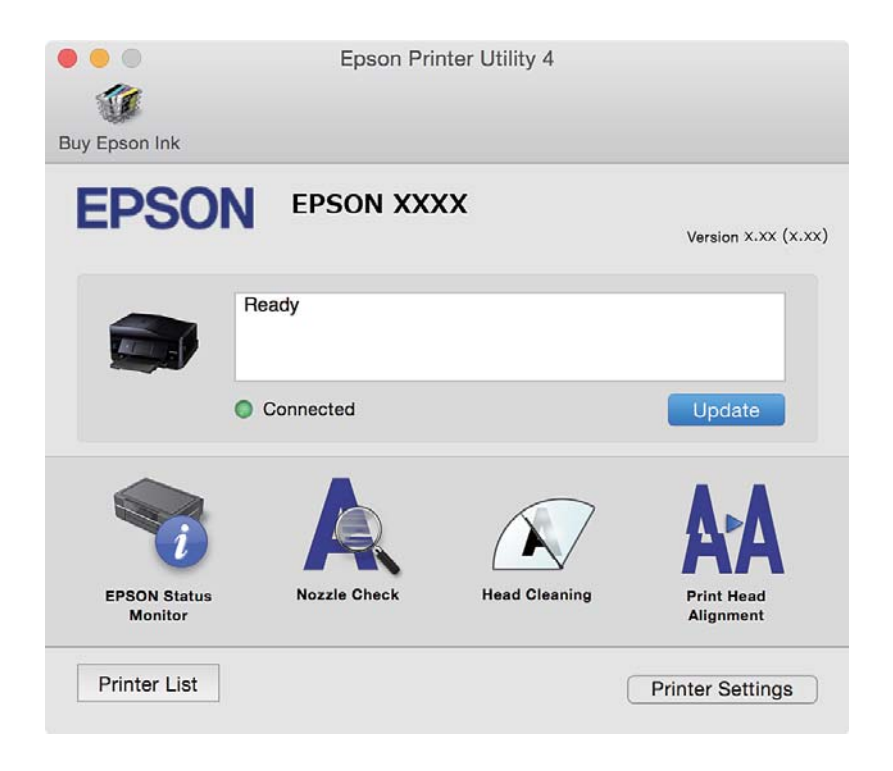

### **Angi betjeningsinnstillinger for Mac OS X skriverdriveren**

### **Åpne Driftsinnstillinger-vinduet på Mac OS X-skriverdriveren**

Velg **Systemvalg** fra -menyen > **Skrivere og skannere** (eller **Utskrift og skanning**, **Utskrift og faks**), og velg deretter skriveren. Klikk på **Valg og forbruksmateriell** > **Valg** (eller **Driver**).

### **Betjeningsinnstillinger for skriverdriveren til Mac OS X**

- ❏ Tykt papir og konvolutter: Hindrer at blekk gnis utover når du skriver ut på tykt papir. Dette kan imidlertid redusere utskriftshastigheten.
- ❏ Hopp over blank side: Unngår utskrift av tomme sider.
- ❏ Stillemodus: Reduserer støy fra skriveren, men dette kan redusere utskriftshastigheten.
- ❏ Tillat midlertidig svart utskrift: Skriver midlertidig ut med kun svart blekk.
- ❏ Automatisk kassettveksling: Mater automatisk papir fra papirkassett 2 når det er tomt for papir i papirkassett 1.

- ❏ Utskrift med høy hastighet: Skriver ut når skriverhodet beveger seg i begge retninger. Skriverhastigheten er høyere, men kvaliteten kan bli dårligere.
- ❏ Advarsler: Gjør det mulig for å skriverdriveren å vise advarsler.
- ❏ Opprette toveis kommunikasjon: Vanligvis skal dette settes til **På**. Velg **Av** når det er umulig å innhente skriverinformasjon fordi skriveren er delt med Windows-datamaskiner på et nettverk eller av annen grunn.

### **Relatert informasjon**

 $\blacktriangleright$  ["Midlertidig utskrift med svart blekk" på side 131](#page-130-0)

# **EPSON Scan (skannerdriver)**

EPSON Scan er et program for å kontrollere skanning. Du kan justere størrelsen, oppløsningen, lysstyrken, kontrasten og kvaliteten for det skannede bildet.

### *Merknad:*

Du kan også starte EPSON Scan fra TWAIN-kompatible skanneprogrammer.

### **Starte på Windows**

❏ Windows 8.1/Windows 8

Angi programvarens navn i søkeboksen og velg deretter det viste ikonet.

❏ Unntatt for Windows 8.1/Windows 8

Klikk på startknsppen og velg **All Programs** eller **Programs** > **EPSON** > **EPSON Scan** > **EPSON Scan**.

### **Starte på Mac OS X**

*Merknad:* EPSON Scan støtter ikke funksjonen Raskt brukerbytte i Mac OS X. Slå av raskt brukerbytte.

Velg **Go** > **Applications** > **Epson Software** > **EPSON Scan**.

## **Epson Event Manager**

Epson Event Manager er et program som gjør at du kan håndtere skanning fra kontrollpanelet, og lagre bilder på en datamaskin. Du kan legge til dine egne innstillinger som forhåndsinnstillinger, slik som f.eks. dokumenttype, plassering av mappe for lagring og bildeformatet. Se hjelp i programmet for å få mer informasjon.

### **Starte i Windows**

❏ Windows 8.1/Windows 8

Angi programvarens navn i søkeboksen og velg deretter det viste ikonet.

❏ Unntatt for Windows 8.1/Windows 8

Klikk på startknappen og velg **All Programs** eller **Programs** > **Epson Software** > **Event Manager**.

### **Starte i Mac OS X**

Velg **Go** > **Applications** > **Epson Software** > **Event Manager**.

### **Relatert informasjon**

& ["Skanning til en datamaskin" på side 93](#page-92-0)

# **PC-FAX-driver (faksdriver)**

PC-FAX-driveren er et program som lar deg sende et dokument som er opprettet på et separat program som en faks direkte fra datamaskinen. PC-FAX-driveren installeres når du installerer FAKS-verktøyet. Se hjelp i programmet for å få mer informasjon.

### *Merknad:*

Betjeningsen varierer avhengig av programmet du brukte for å opprette dokumentet. Se hjelp i programmet for å få mer informasjon.

### **Åpne fra Windows**

Velg **Skriv ut** eller **Skriveroppsett** fra **Fil**-menyen i programmet. Velg skriveren (FAKSMASKINEN), og klikk deretter på **Innstillinger** eller **Egenskaper**.

### **Åpne fra Mac OS X**

Velg **Skriv ut** fra **Fil**-menyen i programmet. Velg skriveren (FAKSMASKINEN) som **Skriver**-innstillingen, og velg deretter **Faksinnstillinger** eller **Innstillinger for mottakere** fra hurtigmenyen.

# **FAX Utility**

FAX Utility er et program som lar deg konfigurere forskjellige innstillinger for sending av fakser fra en datamaskin. Du kan opprette eller redigere kontaktlisten som skal brukes når du sender en faks, konfigurere for å lagre mottatte fakser i PDF-format på datamaskinen og så videre. Se hjelp i programmet for å få mer informasjon.

### *Merknad:*

Kontroller at du har installert skriverdriveren før du installerer FAX Utility.

### **Starte på Windows**

❏ Windows 8.1/Windows 8

Angi programvarens navn i søkeboksen og velg deretter det viste ikonet.

❏ Unntatt for Windows 8.1/Windows 8

Klikk på startknappen og velg **All Programs** (eller **Programs**) > **Epson Software** > **FAX Utility**.

### **Starte på Mac OS X**

Velg **System Preferences** fra meny > **Printers & Scanners** (eller **Print & Scan**, **Print & Fax**), og velg deretter skriver (FAKS). Klikk på **Valg og forbruksmateriell** > **Verktøy** > **Åpne Skriververktøy**.

## **Epson Easy Photo Print**

Epson Easy Photo Print er et program som gjør at du enkelt kan skrive ut bilder med forskjellige oppsett. Du kan forhåndsvise bildet og justere bildene eller posisjonen. Du kan også skrive ut bilder med ramme. Se hjelp i programmet for å få mer informasjon.

#### *Merknad:*

For å bruke dette programmet, må skriverdriveren installeres.

### **Starte i Windows**

❏ Windows 8.1/Windows 8

Angi programvarens navn i søkeboksen og velg deretter det viste ikonet.

❏ Unntatt for Windows 8.1/Windows 8

Klikk på startknappen, og velg deretter **Alle programmer** eller **Programmer** > **Epson Software** > **Epson Easy Photo Print**.

### **Starte i Mac OS X**

Velg **Go** > **Applications** > **Epson Software** > **Epson Easy Photo Print**.

# **Epson Print CD**

Epson Print CD er et program der du kan designe en CD/DVD-etikett som kan skrives ut direkte på en CD/DVD. Du kan også skrive ut et CD/DVD-omslag til CD/DVD-etuiet. Se hjelp i programmet for å få mer informasjon.

#### *Merknad:*

Vil du bruke dette programmet, må skriverdriveren være installert.

### **Starte på Windows**

❏ Windows 8/Windows 8.1

Angi programvarens navn i søkeboksen og velg deretter det viste ikonet.

❏ Unntak for Windows 8/Windows 8.1

Klikk startknappen, og velg deretter **Alle programmer** eller **Programmer** > **Epson Software** > **Print CD**.

### **Starte på Mac OS X**

**Velg Gå til**-**Programmer** > **Epson Software** > **Print CD** > **Print CD**.

# **E-Web Print (kun for Windows)**

E-Web Print er et program som gjør at du enkelt kan skrive ut nettsider med forskjellige oppsett. Se hjelp i programmet for å få mer informasjon. Du kan gå inn i hjelp fra **E-Web Print**-menyen i verktøyslinjen **E-Web Print**.

### **Start**

Når du installerer E-Web Print, vises den i nettleseren din. Klikk på **Print** eller **Clip**.

# **Easy Photo Scan**

Med programmet Easy Photo Scan er det enkelt å skanne bilder og sende dem til en datamaskin eller skytjeneste. Det er også enkelt å justere det skannede bildet. Se hjelp i programmet for å få mer informasjon.

#### <span id="page-161-0"></span>*Merknad:*

Vil du bruke dette programmet, må skannerdriveren EPSON Scan være installert.

### **Starte på Windows**

❏ Windows 8.1/Windows 8

Angi programvarens navn i søkeboksen og velg deretter det viste ikonet.

❏ Unntak for Windows 8.1/Windows 8

Klikk startknappen, og velg **Alle programmer** eller **Programmer** > **Epson Software** > **Easy Photo Scan**.

### **Starte på Mac OS X**

Velg **Go** > **Applications** > **Epson Software** > **Easy Photo Scan**.

# **EPSON Software Updater**

EPSON Software Updater er et programsom ser etter ny eller oppdatert programvare på Internett og installerer den. Du kan også oppdatere skriverens fastvare og brukerhåndbok.

### **Starte på Windows**

❏ Windows 8.1/Windows 8

Angi programvarens navn i søkeboksen og velg deretter det viste ikonet.

❏ Bortsett fra Windows 8.1/Windows 8

Klikk på startknappen, og velg **Alle programmer** (eller **Programmer**) > **Epson Software** > **EPSON Software Updater**.

#### *Merknad:*

Du kan også starte EPSON Software Updater ved å klikke skriverikonet på oppgavelinjen på skrivebordet og deretter velge *Programvareoppdatering*.

### **Starte på Mac OS X**

Velg **Go** > **Applications** > **Epson Software** > **EPSON Software Updater**.

## **Avinstallere programmer**

#### *Merknad:*

Logg på datamaskinen din som administrator. Skriv inn administratorpassordet hvis du blir bedt om det.

### **Avinstallere programmer – Windows**

- 1. Trykk på  $\bigcup$ -knappen for å slå av skriveren.
- 2. Avslutt alle programmer som kjører.
- 3. Åpne **Kontrollpanel**:
	- ❏ Windows 8.1/Windows 8

Velg **Skrivebord** > **Innstillinger** > **Kontrollpanel**.

- ❏ Unntatt for Windows 8.1/Windows 8 Klikk startknappen og velg **Kontrollpanel**.
- 4. Åpne **Avinstaller et program** (eller **Legg til eller fjern programmer**):

❏ Windows 8.1/Windows 8/Windows 7/Windows Vista Velg **Avinstaller et program** i **Programmer**.

❏ Windows XP

Klikk på **Legg til eller fjern programmer**.

- 5. Velg programmet du ønsker å avinstallere.
- 6. Avinstaller programmene:
	- ❏ Windows 8.1/Windows 8/Windows 7/Windows Vista

Klikk på **Avinstaller/endre** eller **Avinstaller**.

❏ Windows XP

Klikk på **Endre/fjern** eller **Fjern**.

*Merknad:* Hvis vinduet *Brukerkontokontroll* vises, klikker du på *Fortsett*.

7. Følg instruksjonene på skjermen.

## **Avinstallere programmer – Mac OS X**

1. Last ned Uninstaller ved hjelp av EPSON Software Updater.

Når du har lastet ned Uninstaller, trenger du ikke å laste den ned på nytt igjen hver gang du avinstallerer programmet.

- 2. Trykk på  $\bigcup$ -knappen for å slå av skriveren.
- 3. For å avinstallere skriverdriveren eller or PC-FAX-driveren, velger du System Preferences fra **Manual Manual Printers & Scanners** (eller **Print & Scan**, **Print & Fax**), og fjern deretter skriveren fra listen over aktiverte skrivere.
- 4. Avslutt alle programmer som kjører.
- 5. Velg **Go** > **Applications** > **Epson Software** > **Uninstaller**.
- 6. Velg programmet du ønsker å avinstallere, og klikk deretter på **Avinstaller**.

### c*Forsiktighetsregel:*

Uninstaller fjerner alle drivere for Epson inkjet-skrivere på datamaskinen. Hvis du bruker flere Epson inkjetskrivere og du kun ønsker å slette noen drivere, sletter du alle sammen først, og installerer deretter nødvendig skriverdriver på nytt.

#### <span id="page-163-0"></span>*Merknad:*

Hvis du ikke finner programmet du vil avinstallere i programlisten, kan du ikke avinstallere programmet ved hjelp av Uninstaller. I denne situasjonen velger du *Go* > *Applications* > *Epson Software*, velger programmet du ønsker å avinstaller og drar det deretter til søppel-ikonet.

### **Relatert informasjon**

& ["EPSON Software Updater" på side 162](#page-161-0)

## **Installere programmer**

Koble datamaskinen til nettverket, og installer de nyeste versjonene av programmer fra nettsiden.

### *Merknad:*

❏ Logg på datamaskinen din som administrator. Skriv inn administratorpassordet hvis du blir bedt om det.

❏ Når et program skal installeres på nytt, må det først avinstalleres.

- 1. Avslutt alle programmer som kjører.
- 2. Når du installerer skriverdriveren eller EPSON Scan, kobler du fra skriveren og datamaskinen midlertidig.

### *Merknad:*

Ikke koble til skriveren og datamaskinen før du får beskjed om det.

3. Installer programmene ved å følge instruksjonene på nettstedet nedenfor.

[http://epson.sn](http://epson.sn/?q=2)

#### *Merknad:*

Hvis du bruker en Windows-maskin og ikke kan laste ned programmene fra nettsiden, kan du installere dem fra programvare-disken som fulgte med skriveren.

### **Relatert informasjon**

& ["Avinstallere programmer" på side 162](#page-161-0)

# **Oppdatere programmer og fastvare**

Du kan være i stand til å slette visse problemer og forbedre eller legge til funksjoner ved å oppdatere programmene og fastvaren. Påse at du bruker nyeste versjon av programmene og fastvaren.

- 1. Påse at skriveren og datamaskinen er koblet sammen, og at datamaskinen er tilkoblet Internett.
- 2. Start EPSON Software Updater, og oppdater programmene eller fastvaren.

#### c*Forsiktighetsregel:*

Ikke slå av datamaskinen eller skriveren mens du oppdater.

#### *Merknad:*

Hvis du ikke finner programmet du vil oppdatere i listen, kan du ikke oppdatere det ved hjelp av EPSON Software Updater. Se etter nyeste versjon av programmene og fastvaren på ditt lokale Epson-nettsted.

<http://www.epson.com>

### <span id="page-164-0"></span>**Relatert informasjon**

& ["EPSON Software Updater" på side 162](#page-161-0)

## **Oppdatere skriverens fastvare ved hjelp av kontrollpanelet**

Hvis skriveren er koblet til Internett, kan du oppdatere skriverens fastvare via kontrollpanelet. Når du oppdaterer fastvaren, kan skriverens ytelse bli bedre eller det kan bli lagt til nye funksjoner. Du kan også angi at skriveren jevnlig skal se etter fastvareoppdateringer og varsle deg hvis det er noen.

- 1. Åpne **Oppsett** fra hjem-skjermen.
- 2. Velg **Fastvareoppdatering** > **Oppdater**.

```
Merknad:
Velg Varsel > På for å angi at skriveren jevnlig skal se etter tilgjengelige fastvareoppdateringer.
```
- 3. Trykk **Fortsett**. Skriveren begynner å søke etter tilgjengelige oppdateringer.
- 4. Hvis det vises en melding på LCD-skjermen om at det finnes en fastvareoppdatering, følger du instruksjonene på skjermen for å starte oppdateringen.

### c*Forsiktighetsregel:*

- ❏ Du må ikke slå av eller trekke ut kontakten til skriveren før oppdateringen er fullført, for ellers kan det oppstå feil på skriveren.
- ❏ Hvis fastvareoppdateringen ikke fullføres eller er vellykket, så starter ikke skriveren som normalt og meldingen "Recovery Mode" vises på LCD-skjermen neste gang skriveren blir slått på. I så fall må du oppdatere fastvaren på nytt ved hjelp av datamaskinen. Koble skriveren til datamaskinen med en USBkabel. Når "Recovery Mode" vises på skriveren, kan du ikke oppdatere fastvaren via en nettverkstilkobling. På datamaskinen går du til det lokale nettstedet til Epson, og deretter laster du ned den nyeste skriverfastvaren. Se i instruksjonene på nettstedet for hva du skal gjøre videre.

### **Relatert informasjon**

& ["Web-område for kundestøtte" på side 206](#page-205-0)

# **Løse problemer**

# **Kontrollere skriverstatusen**

## **Kontrollere meldinger på LCD-skjermen**

Hvis det vises en feilmelding på LCD-skjermen, følger du instruksjonene på skjermen eller løsningene under for å løse problemet.

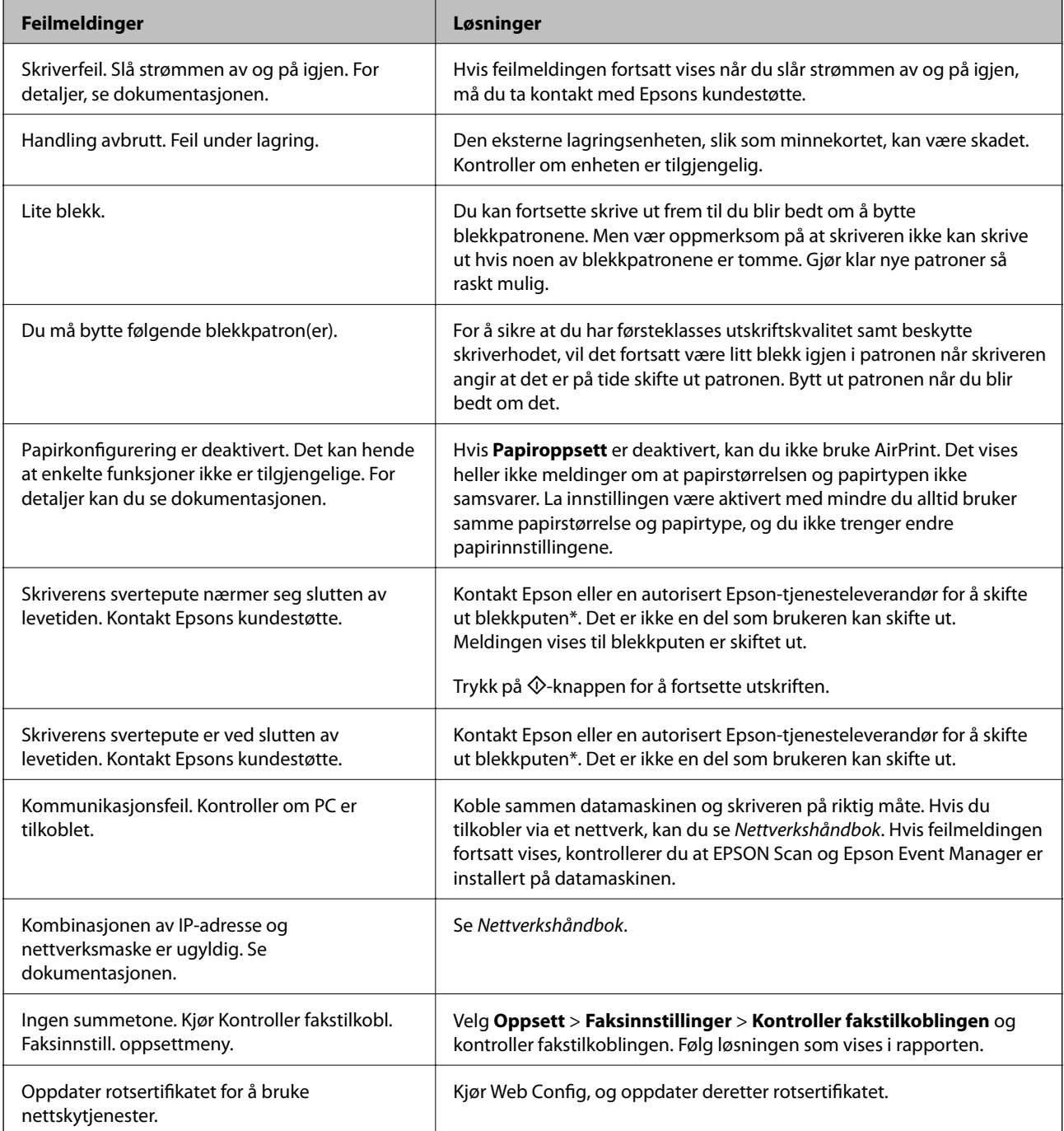

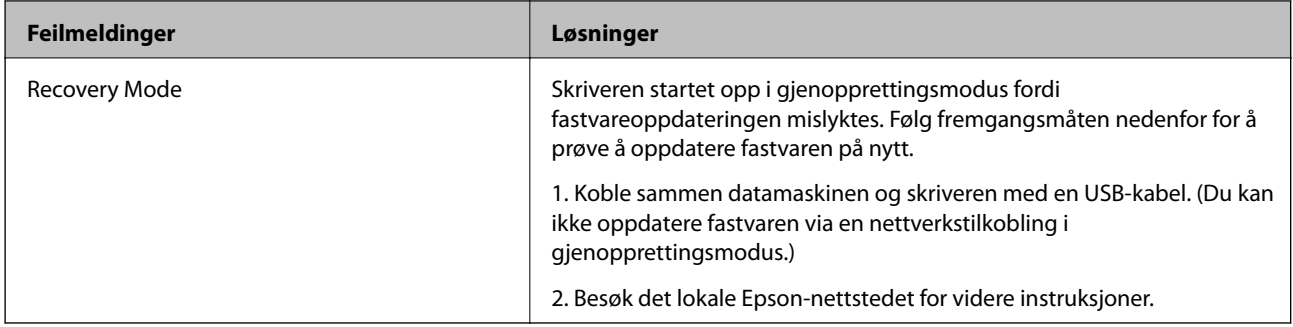

I enkelte utskriftssykluser kan veldig små mengder av overskuddsblekk samles i blekkputen. Skriveren er utviklet for å stanse utskrift når blekkputen har nådd grensen, for å hindre blekklekkasje fra blekkputen. Om dette må gjøres, og evt. hvor ofte, varierer avhengig av hvor mange sider du skriver ut, type materiale du skriver ut på, og antall rengjøringssykluser skriveren utfører. At det er nødvendig å skifte ut blekkputen, betyr ikke at skriveren har sluttet å fungere i henhold til spesifikasjonene. Skriveren vil varsle deg når blekkputen må byttes ut. Dette kan bare gjøres av en autorisert Epson-tjenesteleverandør. Epson-garantien dekker ikke kostnadene for denne utskiftingen.

### **Relatert informasjon**

- & ["Kontakte Epson kundestøtte" på side 206](#page-205-0)
- & ["Spesifikasjoner for støttede minnekort" på side 198](#page-197-0)
- & ["Spesifikasjoner for støttede eksterne lagringsenheter" på side 199](#page-198-0)
- & ["Installere programmer" på side 164](#page-163-0)
- & ["Web Config" på side 151](#page-150-0)
- & ["Oppdatere programmer og fastvare" på side 164](#page-163-0)

### **Kontrollere skriverstatusen – Windows**

- 1. Gå til skriverdrivervinduet.
- 2. Klikk på **EPSON Status Monitor 3** i kategorien **Vedlikehold**.

### *Merknad:*

- ❏ Du kan også kontrollere skriverstatusen ved å dobbeltklikke skriverikonet på oppgavelinjen. Hvis skriverikonet ikke er lagt til på oppgavelinjen, klikker du *Kontrollinnstillinger* i kategorien *Vedlikehold*, og deretter velger du *Registrer snarveisikonet for oppgavelinjen*.
- ❏ Hvis *EPSON Status Monitor 3* er deaktivert, klikker du på *Utvidede innstillinger* i kategorien *Vedlikehold*, og velger deretter *Aktiver EPSON Status Monitor 3*.

### **Relatert informasjon**

& ["Windows-skriverdriver" på side 153](#page-152-0)

## **Kontrollere skriverstatus – Mac OS X**

- 1. Velg **System Preferences** fra menyen > **Printers & Scanners** (eller **Print & Scan**, **Print & Fax**), og velg deretter skriveren.
- 2. Klikk på **Options & Supplies** > **Utility** > **Open Printer Utility**.

<span id="page-167-0"></span>3. Klikk på **EPSON Status Monitor**.

# **Fjerne papir som har satt seg fast**

Kontroller feilen som vises på kontrollpanelet og følg instruksjonene for å fjerne papiret som sitter fast, inkludert revne biter. Neste, fjern feilen.

### c*Forsiktighetsregel:*

Fjern forsiktig alt papir som har satt seg fast. Hvis papiret fjernes på en voldsom måte, kan det skade skriveren.

## **Fjerne fastsatt papir fra Papirkassett**

- 1. Lukk utskriftsskuffen.
- 2. Trekk ut papirkassett.

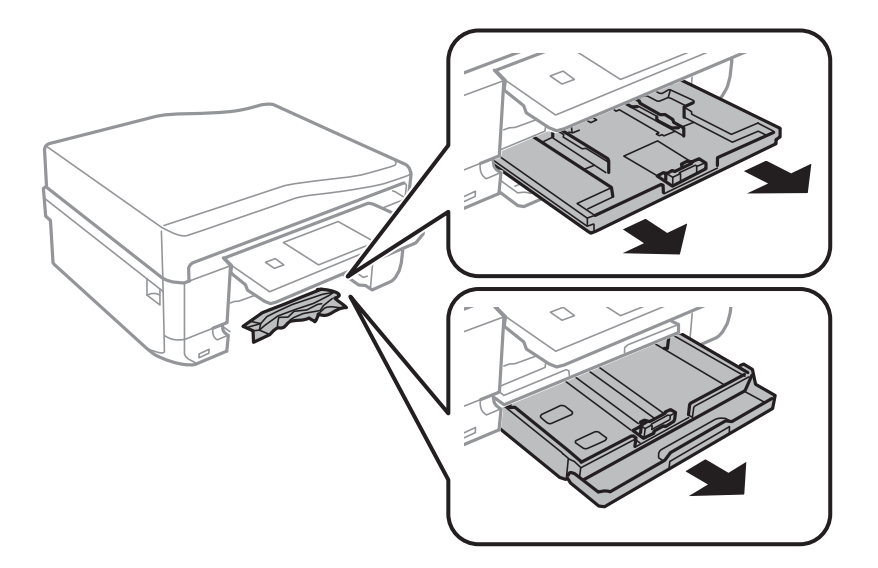

3. Fjern alt papir som har satt seg fast.

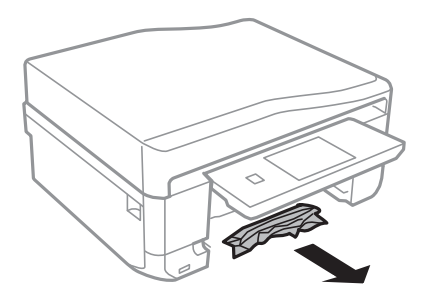

4. Juster papiret slik at kantene ligger over hverandre, og skyv kantskinnene til kantene av papiret.

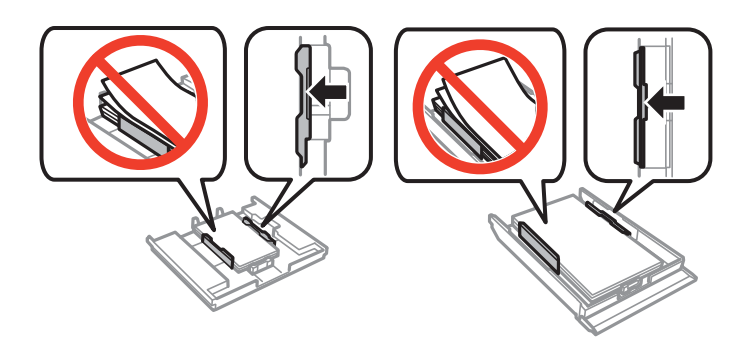

5. Sett papirkassett i skriveren.

## **Fjerne fastsatt papir fra innsiden av skriveren**

### !*Forsiktig:*

- ❏ Vær forsiktig så du ikke setter fast hånden eller fingrene når du åpner eller lukker skannerenheten. Hvis ikke kan du bli skadet.
- ❏ Aldri trykk på knappene på kontrollpanelet mens hånden din er inni skriveren. Hvis skriveren starter, kan dette forårsake skade. Vær forsiktig slik at du ikke berører deler som stikker ut, de kan skade deg.
- 1. Åpne skannerenheten med dokumentdekselet lukket.

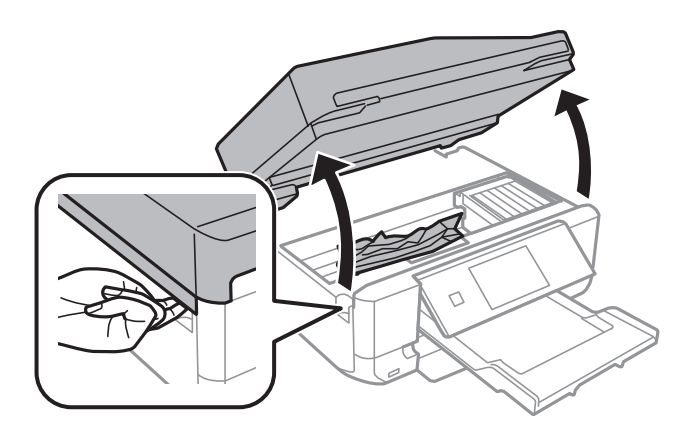

2. Fjern alt papir som har satt seg fast.

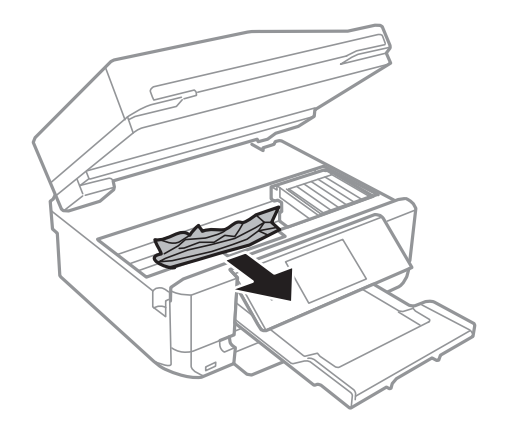

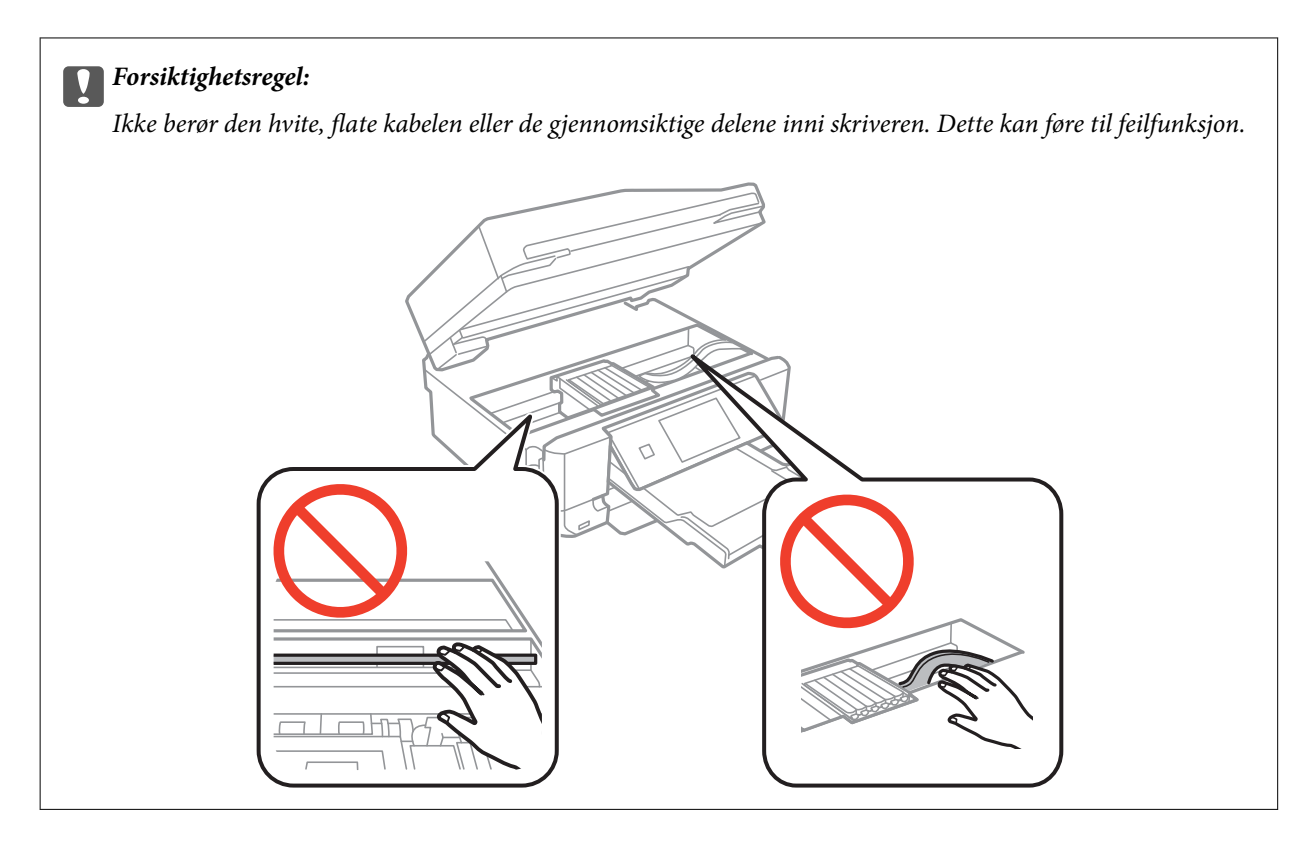

3. Lukk skannerenheten.

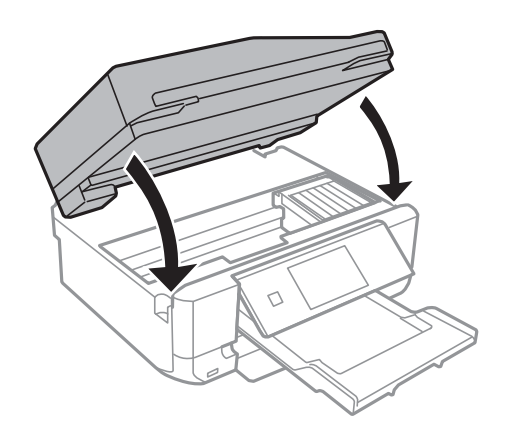

## **Fjerne fastsatt papir fra Baksidedeksel**

1. Fjern baksidedeksel.

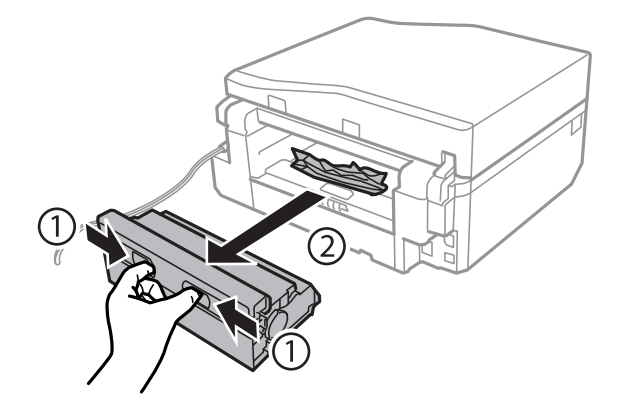

Brukerhåndbok

2. Fjern alt papir som har satt seg fast.

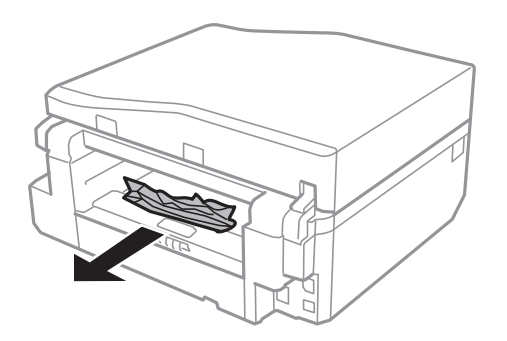

3. Fjern fastsatt papir fra baksidedeksel

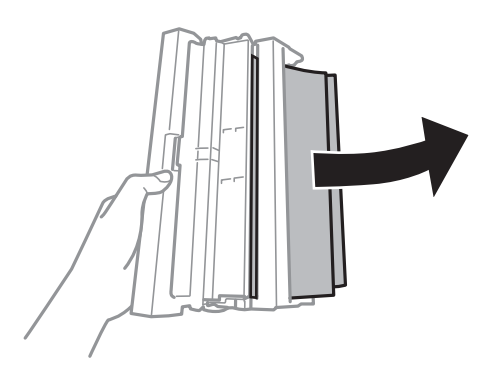

4. Åpne dekselet på baksidedeksel.

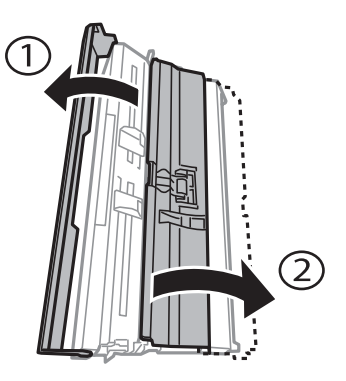

5. Fjern alt papir som har satt seg fast.

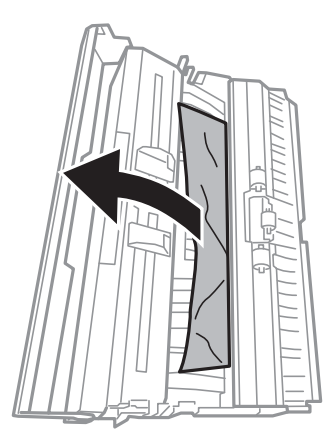

6. Lukk dekselet på baksidedeksel og sett deretter baksidedeksel inn i skriveren.

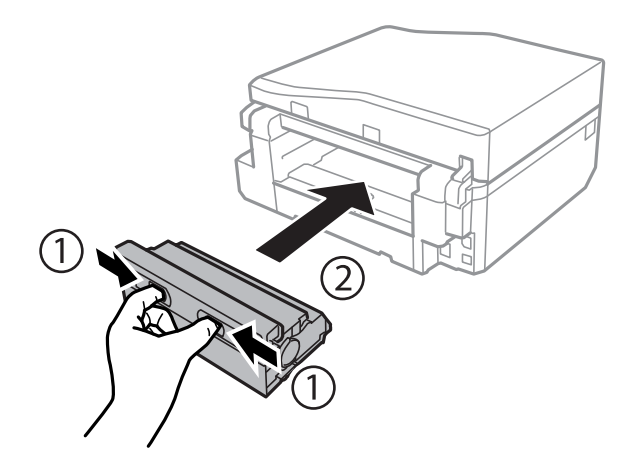

## **Fjerne fastsatt papir fra ADF**

### !*Forsiktig:*

Vær forsiktig så du ikke setter fast hånden eller fingrene når du åpner eller lukker dokumentdekselet. Hvis ikke kan du bli skadet.

1. Åpne ADF-dekselet, og fjern papiret som sitter fast.

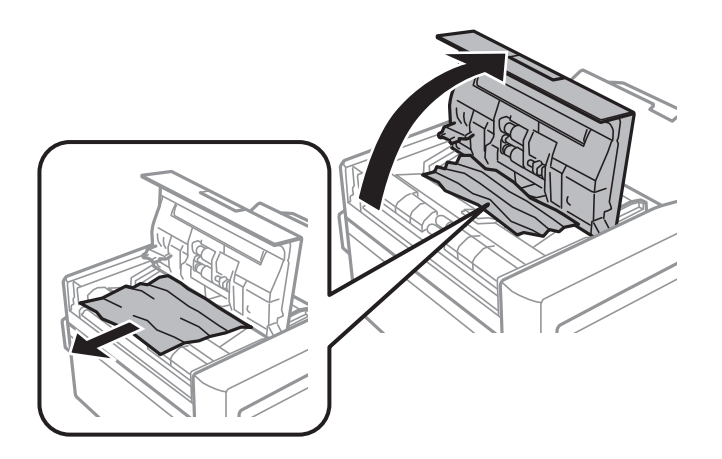

2. Åpne dokumentdekselet.

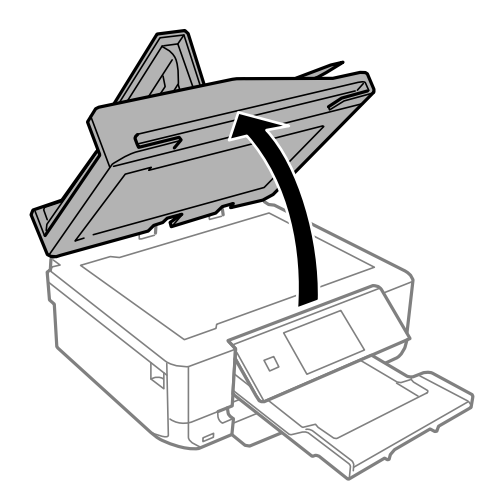

3. Ta av dokumentmatten.

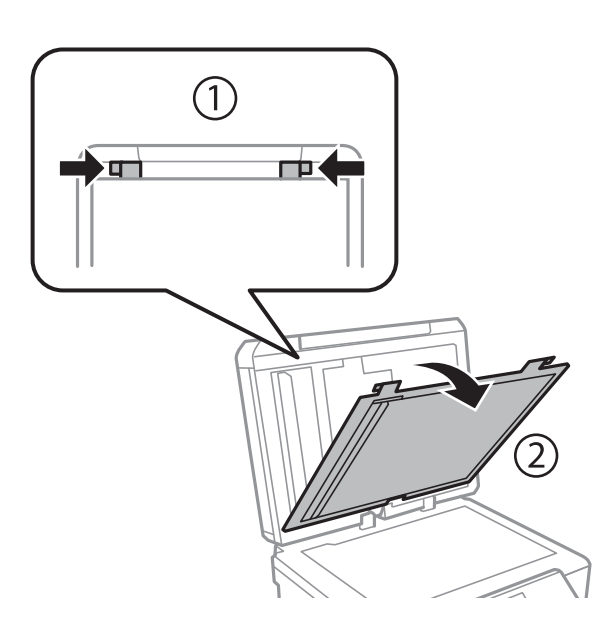

4. Fjern alt papir som har satt seg fast.

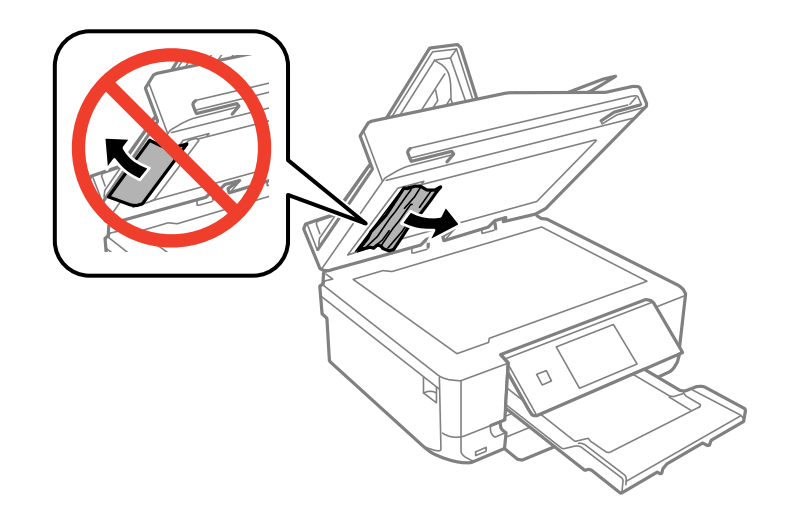

5. Fest dokumentmatten.

- 6. Lukk dokumentdekselet, og lukk deretter ADF-dekselet.
- 7. Åpne ADF-innskuffen.

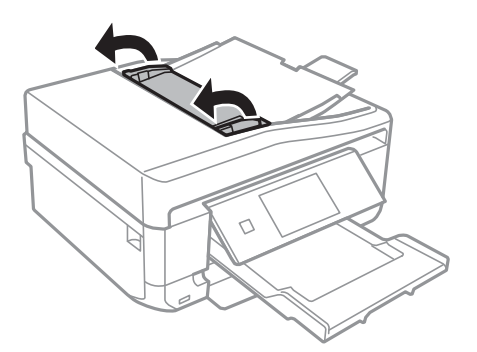

8. Fjern alt papir som har satt seg fast.

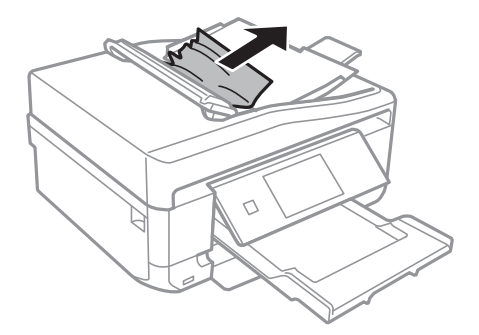

9. Lukk ADF-innskuffen.

# **Papir mates ikke riktig**

- Sjekk følgende punkter, og ta de nødvendige skritt for å løse problemet.
- ❏ Plasser skriveren på et flatt underlag og bruk den i anbefalt bruksmiljø.
- ❏ Bruk papir som støttes av denne skriveren.
- ❏ Følg forholdsreglene for håndtering av papir.
- ❏ Kontroller at papirstørrelse og papirtype samsvarer med den faktiske papirstørrelsen og papirtypen som er lagt i skriveren.

### **Relatert informasjon**

- & ["Miljømessige spesifikasjoner" på side 201](#page-200-0)
- & ["Forholdsregler for papirhåndtering" på side 22](#page-21-0)
- & ["Tilgjengelig papir og kapasitet" på side 23](#page-22-0)
- & ["Liste over papirtyper" på side 25](#page-24-0)

### **Papirstopp**

❏ Legg papiret i riktig retning, og skyv kantskinnene til kantene av papiret.

❏ Legg i ett ark om gangen hvis du skal legge inn flere ark.

### **Relatert informasjon**

- & ["Fjerne papir som har satt seg fast" på side 168](#page-167-0)
- & ["Legg papir i Papirkassett 1" på side 25](#page-24-0)
- & ["Legg papir i Papirkassett 2" på side 29](#page-28-0)
- & ["Legge papir i Bakre papirmatingsspor" på side 33](#page-32-0)

### **Papir mater med vinkel**

Legg papiret i riktig retning, og skyv kantskinnene til kantene av papiret.

### **Relatert informasjon**

- & ["Legg papir i Papirkassett 1" på side 25](#page-24-0)
- & ["Legg papir i Papirkassett 2" på side 29](#page-28-0)
- $\rightarrow$  ["Legge papir i Bakre papirmatingsspor" på side 33](#page-32-0)

### **Flere ark mates på én gang**

- ❏ Last inn ett ark om gangen.
- ❏ Når flere ark blir matet inn samtidig i løpet av tosidig utskrift, må du fjerne alt papir som er lastet i skriveren før du laster papiret på nytt.

### **Papir mates ikke**

Ikke last mer enn maksimum antall ark som er spesifisert for papiret. Vanlig papir skal ikke legges over streken som er merket med trekantsymbolet på kantskinnen.

### **Relatert informasjon**

 $\rightarrow$  "Tilgiengelig papir og kapasitet" på side 23

### **Papiret mates ut fra Bakre papirmatingsspor uten utskrift**

Hvis du legger i papir før bakre papirmatingsspor er klar, vil papiret bli matet ut uten utskrift. Send først utskriftsjobben, og legg deretter i papir når skriveren ber deg om det.

### **CD/DVD-skuffen løses ut**

- ❏ Kontroller at platen er riktig plassert i skuffen, og sett deretter skuffen riktig inn igjen.
- ❏ Du skal ikke sette inn CD/DVD-skuffen før du blir bedt om det. Ellers kan det oppstå feil og skuffen løses ut.

### **Relatert informasjon**

& ["Legge i CD/DVD" på side 44](#page-43-0)

## **Originaler mates ikke inn i ADF**

- ❏ Bruk originalene som er støttet av ADF.
- ❏ Legg originalene i riktig retning, og skyv ADF kantskinnene til kantene av originalene.
- ❏ Rengjør innsiden av ADF-en.
- ❏ Du må ikke legge originaler over streken som vises med trekantsymbolet på kantskinnen.
- ❏ Kontroller at ADF-ikonet vises på kontrollpanelet. Hvis det ikke vises, legg originalene i på nytt.

### **Relatert informasjon**

- & ["Tilgjengelige originaler for ADFen" på side 36](#page-35-0)
- & ["Plassere originaler i ADF" på side 36](#page-35-0)
- & ["Rengjøre ADF" på side 139](#page-138-0)

# **Problemer med strøm og kontrollpanel**

## **Blir ikke slått på**

- **□** Hold inne  $\bigcup$  -knappen litt lengre.
- ❏ Kontroller at strømledningen er satt ordentlig i.

## **Lampen slo seg på og deretter av**

Skriverens spenning stemmer eventuelt ikke med strømuttaket. Slå av skriveren og trekk ut strømledningen umiddelbart. Kontroller deretter etiketten på skriveren.

### !*Forsiktig:*

Hvis spenningen ikke stemmer, MÅ DU IKKE KOBLE SKRIVEREN TIL KONTAKTEN IGJEN. Kontakt forhandleren.

## **Blir ikke slått av**

Hold inne  $\bigcup$ -knappen litt lengre. Hvis du fremdeles ikke kan slå av skriveren, kobler du fra strømledningen. Slå på skriveren igjen og slå den av ved å trykke på P-knappen. Du må gjøre dette for å forhindre at skriverhodet tørker ut.

## **LCD-skjermen blir mørk**

Skriveren er i hvilemodus. Trykk hvor som helst på LCD-skjermen for å aktivere skjermen igjen.

# **Kan ikke skrive ut fra datamaskin**

❏ Installer skriverdriveren.

- ❏ Koble USB-kabelen godt til skriveren og datamaskinen.
- ❏ Hvis du bruker en USB-hub, må du prøve å koble skriveren direkte til datamaskinen.
- ❏ Hvis du ikke kan skrive ut via nettverket, kan du se Nettverkshåndbok.
- ❏ Hvis du skriver ut et bilde med stor datastørrelse, kan det hende at skriveren ikke har nok minne. Skriv ut bildet med en lavere oppløsning eller i en mindre størrelse.
- ❏ I Windows, klikk **Utskriftskø** i skriverdriverens kategori **Vedlikehold** og deretter kontroller følgende.
	- ❏ Sjekk om det finnes utskriftsjobber som er midlertidig stanset. Avbryt utskriften om nødvendig.
	- ❏ Kontroller at skriveren ikke er frakoblet eller venter.
		- Hvis skriveren er frakoblet eller venter, fjerner du innstillingen for frakoblet eller venter på **Skriver**-menyen.
	- ❏ Påse at skriveren er valgt som standardskriver i **Skriver**-menyen (det skal være en hake ved menyelementet). Hvis skriveren ikke er valgt som standardskriver, angir du den som standard.
	- ❏ Kontroller at skriverporten er valgt riktig i **Property** > **Port** fra **Printer**-menyen som vist nedenfor. Velg "**USBXXX**" for USB-tilkobling eller "**EpsonNet Print Port**" for nettverkstilkobling.
- ❏ I Mac OS X, må du sørge for at skriverstatusen ikke er **Pause**.

Velg **Systemvalg** fra -menyen > **Skrivere og skannere** (eller **Skriv ut og skann**, **Skriv ut og faks**), og dobbeltklikk deretter på skriveren. Hvis skriveren er satt på pause, klikker du **Fortsett** (eller **Fortsett utskrift**).

### **Relatert informasjon**

- & ["Installere programmer" på side 164](#page-163-0)
- & ["Avbryte utskrift" på side 84](#page-83-0)

# **Kan ikke bruke AirPrint**

- ❏ På menyen **Skriveroppsett** > **Papirkildeinnstilling** på kontrollpanelet aktiverer du **Papiroppsett**.
- ❏ Aktiver innstillingen AirPrint på Web Config.

### **Relatert informasjon**

- & ["Menyalternativer for Skriveroppsett" på side 144](#page-143-0)
- & ["Web Config" på side 151](#page-150-0)

# **Utskriftsproblemer**

### **Ingenting eller et veldig svakt bilde skrives ut**

Hvis du ikke har brukt skriveren på lang tid, kan dysene i skrivehodet bli tilstoppet, og blekkdråpene kan ikke slippes ut. Utfør en dysekontroll og rengjør deretter skriverhodet hvis noen av dysene er tette.

### **Relatert informasjon**

& ["Kontrollere og rengjøre skriverhodet" på side 135](#page-134-0)

## <span id="page-177-0"></span>**Utskriftkvaliteten er dårlig**

Kontroller følgende hvis utskriftskvaliteten er dårlig – uklar utskrift, striper, manglende farger, svake farger, forskyvning og mosaikklignende mønster på utskriftene.

- ❏ Bruk papir som støttes av denne skriveren.
- ❏ Velg riktig papirtypeinnstilling for papirtypen som er lagt i skriveren.
- ❏ Ikke skriv ut på papir som er fuktig, skadet eller for gammelt.
- ❏ Hvis papiret er krøllet eller en konvolutt er åpnet, flat det ut.
- ❏ Utfør en dysekontroll og rengjør deretter skriverhodet hvis noen av dysene er tette.
- ❏ Juster skriverhodet.
- ❏ Skriv ut med en høyere kvalitetsinnstilling.
- ❏ Ikke stable papiret umiddelbart etter utskrift.
- ❏ Tørk utskriftene fullstendig før lagring eller visning. Unngå direkte sollys, ikke benytt en tørrer og ikke berør den utskrevne siden av papiret ved tørking av utskriftene.
- ❏ Når bilder eller foto skrives ut, anbefaler Epson bruk av ekte Epson papir i stedet for vanlig papir. Skriv ut på det ekte Epson-papirets utskriftsside.
- ❏ Prøv å bruke ekte blekkpatroner fra Epson. Dette produktet er laget for å justere farger basert på bruken av ekte Epson-blekkpatroner. Bruk av uekte blekkpatroner kan føre til at utskriftskvaliteten blir dårligere.
- ❏ Epson anbefaler at blekkpatronen brukes opp før utløpsdatoen som er trykt på esken.
- ❏ Du oppnår best resultat ved å bruke opp blekkpatronen innen seks måneder etter at esken ble åpnet.
- ❏ Ved utskrift av bilder eller foto, skriv ut med data i høy oppløsning. Bilder på nettsted har ofte en lav oppløsning selv om de ser fine ut på skjermen, så utskriftskvaliteten kan reduseres.

### **Relatert informasjon**

- & ["Tilgjengelig papir og kapasitet" på side 23](#page-22-0)
- $\blacktriangleright$  ["Liste over papirtyper" på side 25](#page-24-0)
- & ["Forholdsregler for papirhåndtering" på side 22](#page-21-0)
- & ["Kontrollere og rengjøre skriverhodet" på side 135](#page-134-0)
- & ["Justere skriverhodet" på side 137](#page-136-0)

## **Utskriftskvaliteten blir ikke bedre selv om jeg har justert skriverhodet**

Under toveis utskrift (eller med høy hastighet) skriver skriverhodet ut mens det beveger seg i begge retninger, og da kan vertikale linjer bli forskjøvet. Hvis utskriftskvaliteten ikke blir noe bedre, kan du deaktivere toveis (eller høyhastighets) innstilling. Utskriftshastigheten kan bli tregere når du deaktiverer denne innstillingen.

❏ Kontrollpanel

Deaktiver **Bidireksjonal** i utskriftsinnstillingene.

❏ Windows

Fjern merket for **Høy hastighet** i kategorien **Flere alternativer** i skriverdriveren.

❏ Mac OS X

Velg **Systemvalg** fra menyen > **Skrivere og skannere** (eller **Skriv ut og skann**, **Skriv ut og faks**), og velg deretter skriveren. Klikk på **Valg og forbruksmateriell** > **Valg** (eller **Driver**). Velg **Av** som innstillingen for **Utskrift med høy hastighet**.

### **Relatert informasjon**

 $\rightarrow$  ["Menyalternativer for papir- og utskriftsinnstillinger" på side 58](#page-57-0)

### **Bilder eller fotografier blir skrevet ut med uventede farger**

Epsons innstilling for automatisk bildejustering (Fotoforbedring) brukes som standard. Prøv å endre innstillingen.

❏ Kontrollpanel

Endre innstillingen **Forbedre** fra **Auto** til **Mennesker**, **Nattscene** eller **Liggende**. Hvis det ikke hjelper å endre innstilling, slår du av Fotoforbedring ved å velge **Forbedre av**.

❏ Windows/Mac OS X

Endre innstillingen **Scenekorrigering** i **PhotoEnhance** fra **Autokorrigering** til et annet alternativ. Hvis det ikke hjelper å endre innstilling, kan du bruke en annen metode for fargekorrigering enn **PhotoEnhance**.

### **Relatert informasjon**

- & ["Menyalternativer for bildejustering og zoom" på side 57](#page-56-0)
- & ["Justere utskriftsfargen" på side 77](#page-76-0)

## **Det er synlige striper med en avstand på ca. 2.5 cm**

- ❏ Juster skriverhodet.
- ❏ Velg riktig papirtypeinnstilling for papirtypen som er lagt i skriveren.

### **Relatert informasjon**

- & ["Justere skriverhodet" på side 137](#page-136-0)
- $\blacktriangleright$  ["Liste over papirtyper" på side 25](#page-24-0)

## **Kopikvaliteten er dårlig**

Kontroller følgende hvis ujevne farger, søl, prikker eller rette linjer oppstår på det kopierte bildet.

- ❏ Rengjør papirbanen.
- ❏ Rengjør skannerglassplaten
- ❏ Rengjør ADF
- ❏ Ikke trykk for hardt på originalen eller dokumentdekselet når du plasserer originalene på skannerglassplaten. Ujevne farger, søl eller prikket kan oppstå når originalen eller dokumentdekselet trykkes for hardt.
- ❏ Hvis et moiré (nummertegn) mønster vises, må dy endre reduseringen og forstørre innstillingen eller plassere originalen i en litt annerledes vinkel.
- ❏ Når papiret er sølete, senker du innstillingene for tetthet på kopien.

### **Relatert informasjon**

- & ["Rengjøre papirbanen" på side 138](#page-137-0)
- & ["Rengjøre Skannerglassplaten" på side 138](#page-137-0)
- & ["Rengjøre ADF" på side 139](#page-138-0)
- & ["Menyalternativer for Kopi-modus" på side 86](#page-85-0)
- & ["Utskriftkvaliteten er dårlig" på side 178](#page-177-0)

### **Et bilde av baksiden av originalen vises i det kopierte bildet**

- ❏ Hvis originalen er tynn, legger du den på skannerglassplaten, og legger deretter et svart papir over.
- ❏ Senk innstillingen for kopitetthet på kontrollpanelet.

### **Relatert informasjon**

& ["Menyalternativer for Kopi-modus" på side 86](#page-85-0)

### **Posisjonen, størrelsen eller marginene på utskriften er feil**

- ❏ Legg papiret i riktig retning, og skyv kantskinnene til kantene av papiret.
- ❏ Når du plasserer originalene på skannerglassplaten, må du tilpasse hjørnet på originalen med hjørnet indikert av et symbol på rammen på skannerglasset. Hvis kantene av kopien beskjæres, flytter du originalen litt bort fra hjørnet.
- ❏ Når du legger originalene på skannerglassplaten, skal du rengjøre skannerglassplaten og dokumentdekselet. Hvis det er støv eller flekker på glasset, kan kopieringsområdet bli utvidet til å inkludere støvet eller flekkene, noe som fører til feil kopieringsposisjon eller små bilder.
- ❏ Velg riktig innstilling for papirstørrelse.
- ❏ Juster margininnstillingene i programmet slik at det faller innenfor utskriftsområdet.

### **Relatert informasjon**

- & ["Legg papir i Papirkassett 1" på side 25](#page-24-0)
- & ["Legg papir i Papirkassett 2" på side 29](#page-28-0)
- & ["Legge papir i Bakre papirmatingsspor" på side 33](#page-32-0)
- & ["Rengjøre Skannerglassplaten" på side 138](#page-137-0)
- & ["Utskriftsområde" på side 195](#page-194-0)

### **Flere originaler kopieres til et enkeltark**

Når du plasserer flere originaler på skannerglassplaten for å kopiere dem hver for seg, men de kopieres på ett enkelt ark, må du plassere originalene minst 5 mm fra hverandre. Hvis problemet fortsetter, må du plassere en original i gangen.

### **Kan ikke skrive ut uten marger**

Velg innstillingen Uten kanter i utskriftsinnstillingen. Hvis du velger en papirtype som ikke støtter utskrift uten kanter, kan du heller ikke velge **Uten kant**. Velg en papirtype som støtter utskrift uten kanter.
- & ["Menyalternativer for papir- og utskriftsinnstillinger" på side 58](#page-57-0)
- & ["Menyalternativer for Kopi-modus" på side 86](#page-85-0)
- & ["Grunnleggende om utskrift Windows" på side 60](#page-59-0)
- & ["Grunnleggende om utskrift Mac OS X" på side 62](#page-61-0)

## **Kantene på bildet er beskåret ved utskrift uten kanter**

Ved utskrift uten kanter blir bildet litt forstørret og området utenfor blir beskåret. Velg en forstørring som ikke er så stor.

❏ Kontrollpanel

Endre innstillingen **Utvidelse**.

❏ Windows

Merk av for **Innstillinger** ved siden av **Uten kant** på skriverdriverens **Hoved**-kategori, og endre deretter innstillingen.

❏ Mac OS X

Endre innstillingen **Utvidelse** på **Utskriftsinnstillinger**-menyen for utskriftsdialogboksen.

#### **Relatert informasjon**

- & ["Menyalternativer for papir- og utskriftsinnstillinger" på side 58](#page-57-0)
- & ["Menyalternativer for Kopi-modus" på side 86](#page-85-0)

## **Utskriftsposisjonen for fotoklistremerker er feil**

Juster utskriftsposisjonen på menyen **Skriveroppsett** > **Klistremerker** på kontrollpanelet.

#### **Relatert informasjon**

& ["Menyalternativer for Skriveroppsett" på side 144](#page-143-0)

## **Utskriftsposisjonen på CD/DVD er feil**

Juster utskriftsposisjonen på menyen **Skriveroppsett** > **CD/DVD** på kontrollpanelet.

#### **Relatert informasjon**

& ["Menyalternativer for Skriveroppsett" på side 144](#page-143-0)

## **Papir er sølete eller stripete**

- ❏ Når horisontale striper flyter utover øverst eller nederst på papiret, må du legge papiret i riktig retning og skyve kantskinnene inn mot kantene på papiret.
- ❏ Rengjør papirbanen når det er synlige vertikale striper eller papiret flyter utover.
- ❏ Hvis det blir riper på tykt papir, aktiverer du innstillingen som forhindrer slitasje. Når du aktiverer denne innstillingen, kan utskriftskvaliteten bli dårligere eller utskriften kan bli tregere.
	- ❏ Kontrollpanel

Velg **Oppsett** > **Skriveroppsett** på hjem-skjermen, og aktiver deretter **Tykt papir**.

❏ Windows

Klikk på **Utvidede innstillinger** på skriverdriverens **Vedlikehold**-kategori og velg deretter **Tykt papir og konvolutter**.

❏ Mac OS X

Velg **Systemvalg** fra menyen > **Skrivere og skannere** (eller **Skriv ut og skann**, **Skriv ut og faks**), og velg deretter skriveren. Klikk på **Valg og forbruksmateriell** > **Valg** (eller **Driver**). Velg **På** som innstillingen for **Tykt papir og konvolutter**.

❏ Ved manuell 2-sidig utskrift må du sørge for at blekket har tørket helt før papiret legges i på nytt.

#### **Relatert informasjon**

- & ["Legg papir i Papirkassett 1" på side 25](#page-24-0)
- & ["Legg papir i Papirkassett 2" på side 29](#page-28-0)
- & ["Legge papir i Bakre papirmatingsspor" på side 33](#page-32-0)
- & ["Rengjøre papirbanen" på side 138](#page-137-0)
- & ["Utskriftkvaliteten er dårlig" på side 178](#page-177-0)

## **Papiret er tilsølt med blekk ved automatisk 2-sidig utskrift**

Ved bruk av funksjonen for automatisk 2-sidig utskrift og utskrift av data med høy tetthet, slik som bilder og grafer, angir du lavere utskriftstetthet og lengre tørketid.

#### **Relatert informasjon**

- $\blacktriangleright$  ["Tosidig utskrift" på side 64](#page-63-0)
- & ["Menyalternativer for Kopi-modus" på side 86](#page-85-0)

## **Utskrevne tegn er feil eller fordreide**

- ❏ Koble USB-ledningen godt til skriveren og datamaskinen.
- ❏ Avbryt alle utskriftsjobber som er midlertidig stanset.
- ❏ Ikke sett datamaskinen i **Hibernate**-modus eller **Sleep**-modus manuelt under utskrift. Sider med fordreid tekst kan ble skrevet ut neste gang du starter datamaskinen.

#### **Relatert informasjon**

& ["Avbryte utskrift" på side 84](#page-83-0)

## **Det utskrevne bildet er speilvendt.**

Fjern innstillinger for speilvendt i skriverdriveren eller i programmet.

❏ Windows

Fjern **Speilvend** i kategorien **Flere alternativer** for skriverdriveren.

❏ Mac OS X

Fjern **Speilvend** fra **Utskriftsinnstillinger**-menyen for utskriftsdialogen.

## **Utskriftsproblemet kan ikke fjernes**

Hvis du har prøvd alle løsningene og ikke har løst problemet, må du prøve å avinstallere skriveren og installere den på nytt.

#### **Relatert informasjon**

- & ["Avinstallere programmer" på side 162](#page-161-0)
- & ["Installere programmer" på side 164](#page-163-0)

# **Andre utskriftsproblemer**

## **Utskriften er for langsom**

- ❏ Lukk unødvendige programmer.
- ❏ Velg en lavere kvalitetsinnstilling. Utskrifter av høyere kvalitet senker utskriftshastigheten.
- ❏ Aktiver toveis (eller høyhastighets) innstilling. Når denne innstillingen er aktivert, skriver skriverhodet ut mens det beveger seg i begge retninger, og utskriftshastigheten øker.
	- ❏ Kontrollpanel

Aktiver **Bidireksjonal** i utskriftsinnstillingene.

❏ Windows

Velg **Høy hastighet** fra skriverdriverens kategori **Flere alternativer**.

❏ Mac OS X

Velg **Systemvalg** fra menyen > **Skrivere og skannere** (eller **Skriv ut og skann**, **Skriv ut og faks**), og velg deretter skriveren. Klikk på **Valg og forbruksmateriell** > **Valg** (eller **Driver**). Velg **På** som innstillingen for **Utskrift med høy hastighet**.

- ❏ Deaktiver **Stillemodus**.
	- ❏ Kontrollpanel

På hjem-skjermen velger du **Stillemodus**, og deretter deaktiverer du dette alternativet.

❏ Windows

Deaktiver innstillingen for **Stillemodus** i kategorien **Hoved** i skriverdriveren.

❏ Mac OS X

Velg **Systemvalg** fra menyen > **Skrivere og skannere** (eller **Skriv ut og skann**, **Skriv ut og faks**), og velg deretter skriveren. Klikk på **Valg og forbruksmateriell** > **Valg** (eller **Driver**). Velg **Av** som innstillingen for **Stillemodus**.

#### **Relatert informasjon**

 $\rightarrow$  ["Menyalternativer for papir- og utskriftsinnstillinger" på side 58](#page-57-0)

## <span id="page-183-0"></span>**Utskriften bremser kraftig ned ved kontinuerlig utskrift**

Utskriften bremser ned for å forhindre at skrivermekanismen overopphetes og skades. Du kan imidlertid fortsette å skrive ut. Hvis du vil returnere til normal utskriftshastighet, må du la skriveren hvile i minst 30 minutter. Utskriftshastigheten vil ikke returnere til normalen hvis skriveren er slått av.

## **Kan ikke avbryte utskrift fra en datamaskin som kjører Mac OS X v10.6.8**

Hvis du vil stanse utskrift fra datamaskinen, velger du innstillingene nedenfor.

Kjør Web Config, og velg deretter **Port9100** som innstilling for **Protokoll med høyeste prioritet** i **AirPrint-**

**oppsett**. Velg **Systemvalg** fra menyen > **Skrivere og skannere** (eller **Skriv ut og skann**, **Skriv ut og faks**), fjern skriveren, og legg den deretter til igjen.

#### **Relatert informasjon**

& ["Web Config" på side 151](#page-150-0)

# **Kan ikke starte skanningen**

- ❏ Hvis du skanner med ADF-en, kontrollerer du at dokumentdekselet og ADF-dekselet er lukket.
- ❏ Når du skanner fra en ADF med EPSON Scan, kan du bruke **Kontormodus** eller **Profesjonell modus**.
- ❏ Koble USB-ledningen godt til skriveren og datamaskinen.
- ❏ Hvis du bruker en USB-hub, må du prøve å koble skriveren direkte til datamaskinen.
- ❏ Hvis du ikke kan skanne over et nettverk, kan du se Nettverkshåndbok.
- ❏ Hvis du skanner med høy oppløsning over et nettverk, kan det oppstå kommunikasjonsfeil. Senk oppløsningen.
- ❏ Pass på at du velger riktig skriver (skanner) hvis det vises en skannerliste når du starter EPSON Scan.
- ❏ Hvis du bruker TWAIN-overholdende programmer , velger du skriberen (skanneren) du bruker.
- ❏ I Windows påser du at skriveren (skanneren) vises i **Skanner og kamera**. Skriveren (skanneren) skal vises som "EPSON XXXXX (skrivernavn)". Hvis skriveren (skanneren) ikke vises, avinstallerer du EPSON Scan og installerer den på nytt. Se følgende for å åpne **Skanner og kamera**.
	- ❏ Windows 8.1/Windows 8

Velg **Desktop** > **Settings** > **Control Panel**, angi "Scanner and Camera" i søkeboksen og klikk på **Show Scanner and Camera**, og kontroller om skriveren vises.

❏ Windows 7

Klikk på startknappen og velg **Control Panel**, angi "Scanner and Camera" i søkeboksen og klikk på **View Scanners and Cameras**, og kontroller om skriveren vises.

❏ Windows Vista

Klikk startknappen, velg **Kontrollpanel** > **Maskinvare og lyd** > **Skannere og kameraer**, og kontroller deretter at skriveren vises.

❏ Windows XP

Klikk på startknappen, velg **Control Panel** > **Printers and Other Hardware** > **Scanner and Cameras**, og kontroller deretter om skriveren vises.

- ❏ Hvis du ikke kan skanne ved bruk av TWAIN-samsvarende programmer, må du avinstallere og deretter installere det TWAIN-samsvarende programmet på nytt.
- ❏ For Mac OS X med en Intel processor, hvis andre Epson-skannerdrivere bortsett fra EPSON Scan, som Rosetta eller PPC er installert, må du avsinstallere dem og EPSON Scan, deretter installere dem på nytt EPSON Scan.

- & ["Avinstallere programmer" på side 162](#page-161-0)
- & ["Installere programmer" på side 164](#page-163-0)

## **Kan ikke starte skanning ved bruk av kontrollpanelet**

- ❏ Kontroller at EPSON Scan og Epson Event Manager er korrekt installert.
- ❏ Kontroller skanneinnstillingen i Epson Event Manager.

#### **Relatert informasjon**

- & ["Kan ikke starte skanningen" på side 184](#page-183-0)
- & ["Epson Event Manager" på side 159](#page-158-0)

# **Problemer med skannede bilder**

## **Skannekvaliteten er dårlig**

- ❏ Rengjør skannerglassplaten.
- ❏ Rengjør ADF.
- ❏ Ikke trykk for hardt på originalen eller dokumentdekselet når du plasserer originalene på skannerglassplaten. Ujevne farger, søl eller prikket kan oppstå når originalen eller dokumentdekselet trykkes for hardt.
- ❏ Fjern støv fra originalen.
- ❏ Angi riktige innstillinger for dokumenttype.
- ❏ Skann med en høyere oppløsning.
- ❏ Juster bildet i EPSON Scan, og skann. Se EPSON Scan-hjelpen for mer informasjon.

#### **Relatert informasjon**

- & ["Rengjøre Skannerglassplaten" på side 138](#page-137-0)
- & ["Rengjøre ADF" på side 139](#page-138-0)
- & ["Menyalternativer for skanning" på side 94](#page-93-0)

## **Tegnene er uklare**

- ❏ I **Hjemmemodus** eller **Kontormodus** i EPSON Scan velger du **Bildealternativ** under innstillingen **Bildejusteringer**, og deretter velger du **Tekstforbedring**.
- ❏ I **Profesjonell modus** i EPSON Scan velger du **Dokument** som **Automatisk eksponeringstype** i innstillingene for **Original**.
- ❏ Juster innstillingene for terskelverdi i EPSON Scan.
	- ❏ **Hjemmemodus**

Velg **Svart-hvitt** som innstilling for **Bildetype**, klikk **Lysstyrke** og juster deretter terskelverdien.

❏ **Kontormodus**

Velg **Svart-hvitt** som innstilling for **Bildetype**, og juster deretter terskelverdien.

❏ **Profesjonell modus**

Velg **Svart-hvitt** som innstilling for **Bildetype**, og juster deretter innstillingen for terskelverdien.

❏ Skann med en høyere oppløsning.

#### **Relatert informasjon**

& ["Menyalternativer for skanning" på side 94](#page-93-0)

## **Det vises et bilde av originalens bakside på det skannede bildet**

- ❏ Hvis originalen er svært tynn, kan du plassere originalen på skannerglassplaten og deretter legge et svart ark over den.
- ❏ Angi riktige innstillinger for dokumenttype.
- ❏ I **Hjemmemodus** eller **Kontormodus** i EPSON Scan velger du **Bildealternativ** under innstillingen **Bildejusteringer**, og deretter velger du **Tekstforbedring**.

#### **Relatert informasjon**

& ["Menyalternativer for skanning" på side 94](#page-93-0)

## **Det vises et moirémønster (kryss-skravert) på det skannede bildet**

- ❏ Plasser originalen i en litt annen vinkel.
- ❏ Velg **Derastrering** i EPSON Scan.
- ❏ Endre innstillingen for oppløsning.

#### **Relatert informasjon**

& ["Menyalternativer for skanning" på side 94](#page-93-0)

## **Skanneområdet eller retningen er ikke riktig**

- ❏ Når du plasserer originalene på skannerglassplaten, må du tilpasse hjørnet på originalen med hjørnet indikert av et symbol på rammen på skannerglassplaten. Hvis kantene av det skannede bildet beskjæres, flytter du originalen litt bort fra hjørnet.
- ❏ Rengjør skannerglassplaten og dokumentdekselet. Hvis det er støv eller flekker på glasset, kan skanningsområdet bli utvidet til å inkludere støvet eller flekkene, noe som fører til feil skanningsposisjon eller små bilder.
- ❏ Når du plasserer flere originaler på skannerglassplaten for å skanne dem separat, men de skannes på én enkel fil, må du plassere originalene minst 20 mm (0,8 tommer) fra hverandre. Hvis problemet fortsetter, må du plassere en original i gangen.
- ❏ Angi skanneområdet på riktig måte.
- ❏ Når du skanner ved bruk av miniatyrforhåndsvisning i EPSON Scan, må du flytte originalene 4,5 mm (0,18 tommer) unna kantene på skannerglassplaten.
- ❏ Når du bruker forhåndsvisningen av miniatyrbilder på en stor original i **Hjemmemodus** eller **Profesjonell modus** i EPSON Scan, kan det hende at skanneområdet ikke blir riktig. Når du forhåndsviser i EPSON Scan, oppretter du stiplede rammer rundt området du vil skanne i kategorien **Forhåndsvisning** i vinduet **Forhåndsvisning**.
- ❏ Hvis **Automatisk bilderetning** i EPSON Scan ikke fungerer som forventet, kan du se i hjelpen for EPSON Scan.
- ❏ Fjern merket for **Automatisk bilderetning** i EPSON Scan.
- ❏ Når du skanner med EPSON Scan kan det tilgjengelige skanningsområdet være begrenset hvis oppløsningsinnstillingen er for høy. Senk oppløsningen eller juster skanneområdet i **Forhåndsvisning**-vinduet.

- & ["Plassere originaler på Skannerglassplaten" på side 38](#page-37-0)
- & ["Rengjøre Skannerglassplaten" på side 138](#page-137-0)
- & ["Rengjøre ADF" på side 139](#page-138-0)
- & ["Menyalternativer for skanning" på side 94](#page-93-0)

## **Problemet med det skannede bildet kan ikke fjernes**

Hvis du har prøvd alle løsningene og ikke har løst problemet, klikker du på **Konfigurasjon** i EPSON Scan-vinduet og klikker deretter på **Tilbakestill alt** på **Annet**-kategorien for å starte EPSON Scan-innstillinger. Hvis initialisering ikke løser problemet, avinstallerer du EPSON Scan og installerer på nytt.

#### **Relatert informasjon**

- & ["Avinstallere programmer" på side 162](#page-161-0)
- & ["Installere programmer" på side 164](#page-163-0)

# **Andre problemer med skanneren**

## **Miniatyrforhåndsvisning fungerer ikke ordentlig**

Se EPSON Scan-hjelpen.

## **Skanningen er for langsom**

- ❏ Senk oppløsningen.
- ❏ Deaktiver **Stillemodus**.
	- ❏ Kontrollpanel

På hjem-skjermen velger du **Stillemodus**, og deretter deaktiverer du dette alternativet.

❏ EPSON Scan

Klikk **Konfigurasjon**, og deaktiver deretter **Stillemodus** i kategorien **Annet**.

<span id="page-187-0"></span>& ["Menyalternativer for skanning" på side 94](#page-93-0)

## **Skanningen stanser ved skanning til PDF/Multi-TIFF**

- ❏ Når du skanner store data, anbefaler vi at du skanner i gråtoner.
- ❏ Frigjør mer plass på harddisken til datamaskinen. Skanningen kan stanse hvis det ikke er nok ledig plass.
- ❏ Prøv å skanne med en lavere oppløsning. Skanningen stanser hvis den totale datastørrelsen når grensen.

#### **Relatert informasjon**

& ["Menyalternativer for skanning" på side 94](#page-93-0)

# **Problemer med sending og mottak av fakser**

## **Kan ikke sende eller motta fakser**

- ❏ Bruk **Kontroller fakstilkoblingen** på kontrollpanelet for å kjøre den automatiske fakstilkoblingskontrollen. Prøv løsningene som er skrevet ut på rapporten.
- ❏ Kontroller **Linjetype**-innstillingen. Innstillingen av dette til **PBX** kan løse problemet. Hvis telefonsystemet ditt krever en ekstern tilgangskode for å få en linje ut, må du registrere tilgangskoden på skriveren og legge inn en # (firkanttast) i begynnelsen av faksnummeret ved sending.
- ❏ Hvis det oppstår en kommunikasjonsfeil, må du endre **Fakshast.**-innstillingen til **Sakte (9600bps)** på kontrollpanelet.
- ❏ Kontroller at telefonens vegguttak fungerer ved å koble en telefon til det og teste det. Hvis du ikke kan utføre eller motta samtaler, må du kontakte telekommunikasjonsselskapet.
- ❏ For å koble til en DSL-telefonlinje, må du bruke et DSL-modem som er utstyrt med et innebygd DSL-filter, eller installer et separat DSL-filter til linjen. Ta kontakt med DSL-leverandøren.
- ❏ Hvis du kobler til en DSL-telefonlinje, må du koble skriveren direkte til et telefonvegguttak for å se om skriveren kan sende en faks. Hvis det fungerer kan problemet være forårsaket av DSL-filteret. Ta kontakt med DSLleverandøren.
- ❏ Aktiver **ECM** innstillingen på kontrollpanelet. Fargefakser kan ikke sendes/mottas når ECM er av.
- ❏ For å sende eller motta fakser ved bruk av datamaskinen, må du sørge for at skriveren er tilkoblet ved bruk av USB-kabelen eller til et nettverk, og at skriverdriveren og PC-FAX-driver har blitt installert på datamaskinen. PC-FAX-driver er installert sammen med FAX Utility.
- ❏ I Windows påser du at skriveren (faksmaskinen) vises i **Enheter og skrivere**, **Skriver** eller **Skrivere og annen maskinvare**. Skriveren (faksen) vises som "EPSON XXXXX (FAX)". Hvis skriveren (faksmaskinen) ikke vises, avinstallerer du FAX Utility og installerer den på nytt. Se følgende for å åpne **Enheter og skrivere**, **Skriver** eller **Skrivere og annen maskinvare**.
	- ❏ Windows 8.1/Windows 8

Velg **Desktop** > **Settings** > **Control Panel** > **View devices and printers** i **Hardware and Sound** (eller **Hardware**).

❏ Windows 7

Klikk på startknappen og velg **Control Panel** > **View devices and printers** i **Hardware and Sound** eller **Hardware**.

❏ Windows Vista

Klikk på startknappen og velg **Control Panel** > **Printers** i **Hardware and Sound**.

❏ Windows XP

Klikk på startknappen og velg **Control Panel** > **Printers and Other Hardware** i **Printers and Faxes**.

- ❏ I Mac OS X kontrolleres følgende.
	- ❏ Velg **System Preferences** fra menyen > **Printers & Scanners** (eller **Print & Scan**, **Print & Fax**), og velg deretter skriveren (faksen) som vises. Skriveren (faksen) vises som "FAX XXXX (USB)" eller "FAX XXXX (IP)". Hvis skriveren (faksen) ikke vises, klikker du på **+** og registrer skriveren (faksen).
	- ❏ Velg **System Preferences** fra -menyen, velg **Printers & Scanners** (eller **Print & Scan**,**Print & Fax**), og deretter dobbeltklikk på skriveren (faksen). Hvis skriveren er satt på pause, klikker du på **Resume** (eller Resume Printer).

#### **Relatert informasjon**

- & ["Kontrollere om du kan bruke faksen" på side 104](#page-103-0)
- & ["Angi linjetype" på side 105](#page-104-0)
- & ["Menyalternativer for Kommunikasjon" på side 123](#page-122-0)
- & ["Avinstallere programmer" på side 162](#page-161-0)
- & ["Installere programmer" på side 164](#page-163-0)

## **Kan ikke sende fakser**

- ❏ Konfigurer topptekstinformasjon for utgående fakser på kontrollpanelet. Noen faksmaskiner avviser innkommende fakser som ikke inneholder topptekstinformasjon automatisk.
- ❏ Hvis du har blokkert ringe-IDen din, må du åpne den. Noen telefoner eller faksmaskiner avviser automatisk anonyme samtaler.
- ❏ Spør mottakeren om faksnummeret er riktig og om mottakerens faksmaskin er klar til å motta faks.

#### **Relatert informasjon**

- & ["Angi topptekst for faksen" på side 105](#page-104-0)
- & ["Kan ikke sende eller motta fakser" på side 188](#page-187-0)

## **Kan ikke sende fakser til en bestemt mottaker**

Kontroller følgende hvis du ikke kan sende fakser til en bestemt mottaker på grunn av feil.

❏ Hvis mottakerens enhet ikke svarer innen 50 sekunder etter at skriveren har slått nummeret, vil samtalen avbrytes med en feil. Slå nummeret ved hjelp av en tilkoblet telefon for å sjekke hvor lang tid det tar før du hører en fakstone. Hvis det tar mer enn 50 sekunder, legger du inn pauser etter faksnummeret for å sende faksen.

Trykk  $\blacktriangleright$  for å legge inn en pause. En bindestrek legges inn som pausemerke. En pause er på ca. tre sekunder. Legg til flere pauser ved behov.

❏ Hvis du har valgt mottakeren fra kontaktlisten, kontrollerer du at korrekt informasjon er registrert. Hvis informasjonen er korrekt, velger du mottakeren fra kontaktlisten, trykker **Alternativer**, og endrer **Fakshast.** til **Sakte (9600bps)**.

#### **Relatert informasjon**

- & ["Sende fakser ved å ringe fra den eksterne telefonenheten" på side 110](#page-109-0)
- & ["Registrere faksmottakere på en kontaktliste" på side 107](#page-106-0)
- & ["Kan ikke sende eller motta fakser" på side 188](#page-187-0)

## **Kan ikke sende fakser på et bestemt tidspunkt**

Angi riktig dato og klokkeslett på kontrollpanelet.

#### **Relatert informasjon**

- & ["Menyalternativer for Basisoppsett" på side 145](#page-144-0)
- & ["Sende fakser til angitt tid" på side 111](#page-110-0)

## **Kan ikke motta fakser**

- ❏ Hvis du har angitt at mottatte dokumenter skal lagres i innboksen, ser du etter i innboksen og sletter dokumenter du allerede har lest eller skrevet ut. Innboksen kan bare lagre opptil 100 dokumenter. Hvis 100 dokumenter allerede er blitt lagret, svarer ikke skriveren på faksanropet selv om faksminnet ikke er fullt.
- ❏ Hvis du abonnerer på en tjeneste for videresending av anrop, er det mulig at skriveren ikke kan motta fakser. Kontakt tjenesteleverandøren.
- ❏ Hvis du ikke har koblet en telefon til skriveren, aktiverer du innstillingen **Automatisk svar** på kontrollpanelet.

#### **Relatert informasjon**

- & ["Lagre mottatte fakser i innboksen" på side 115](#page-114-0)
- & ["Angi mottaksmodus" på side 106](#page-105-0)
- & ["Kan ikke sende eller motta fakser" på side 188](#page-187-0)

## **Minne fullt-feil oppstår**

- ❏ Hvis skriveren har blitt innstilt til å lagre mottatte fakser i innboksen, må du slette fakser som du allerede har lest fra innboksen.
- ❏ Hvis skriveren ikke har blitt innstilt til å lagre mottatte fakser på en datamaskin, må du slå på datamaskinen som er innstilt til å lagre faksene. Når faksene er lagret på datamaskinen, slettes de fra skriverens minne.
- ❏ Hvis skriveren er innstilt til å lagre mottatte fakser på en minneenhet, må du koble enheten som du har opprettet en mappe på til å lagre fakser, til skriveren. Når faksene er lagret på enheten, slettes de fra skriverens minne. Sørg for at enheten har nok tilgjengelig minne og ikke er skrivebeskyttet.
- ❏ Selv om minnet er fullt, kan du sende en monokrom faks ved bruk av **Send direkte**-funksjonen. Eller del originalene dine i to eller mer for å sende dem i flere grupper.
- ❏ Hvis skriveren ikke kan skrive ut en mottatt faks på grunn av en skriverfeil, som at papir har satt seg fast, kan en minne fullt-feil oppstå. Løs skriverproblemet, og ta deretter kontakt med avsenderen og be dem om å sende faksen på nytt.

- & ["Lagre mottatte fakser i innboksen" på side 115](#page-114-0)
- & ["Lagre mottatte fakser på en ekstern minneenhet" på side 116](#page-115-0)
- & ["Lagre mottatte fakser på en datamaskin" på side 117](#page-116-0)
- & ["Menyalternativer for å sende faks" på side 119](#page-118-0)

## **Kvaliteten på sendt faks er dårlig**

- ❏ Rengjør skannerglassplaten og dokumentdekselet.
- ❏ Rengjør rullen i ADF.
- ❏ Endre **Oppløsning** innstillingen på kontrollpanelet. Hvis originalene inneholder både tekst og bilder, velger du **Foto**.
- ❏ Endre **Kontrast** innstillingen på kontrollpanelet.
- ❏ Aktiver **ECM** innstillingen på kontrollpanelet.

#### **Relatert informasjon**

- & ["Rengjøre Skannerglassplaten" på side 138](#page-137-0)
- & ["Rengjøre ADF" på side 139](#page-138-0)
- & ["Menyalternativer for å sende faks" på side 119](#page-118-0)
- & ["Menyalternativer for Kommunikasjon" på side 123](#page-122-0)

## **Faksene sendes i feil størrelse**

- ❏ Når du sender en faks ved bruk av skannerglassplaten, må du plassere originalen med korrekt tilpasset hjørne med det originale merket.
- ❏ Rengjør skannerglassplaten og dokumentdekselet. Hvis det er støv eller flekker på glasset, kan skanningsområdet bli utvidet til å inkludere støvet eller flekkene, noe som fører til feil skanningsposisjon eller små bilder.

#### **Relatert informasjon**

- & ["Plassere originaler på Skannerglassplaten" på side 38](#page-37-0)
- & ["Rengjøre Skannerglassplaten" på side 138](#page-137-0)

## **Kvaliteten på mottatt faks er dårlig**

- ❏ Aktiver **ECM** innstillingen på kontrollpanelet.
- ❏ Kontakt senderen og be vedkommende om å sende i en høyere kvalitets-modus.
- ❏ Skriv ut den mottatte faksen på nytt.

#### **Relatert informasjon**

- & ["Menyalternativer for Kommunikasjon" på side 123](#page-122-0)
- & ["Skrive ut mottatte fakser på nytt" på side 118](#page-117-0)

## **Mottatte fakser skrives ikke ut**

- ❏ Hvis det har oppstått en feil på skriveren, slik som fastkjørt papir, kan ikke skriveren skrive ut mottatte fakser. Kontroller skriveren.
- ❏ Hvis skriveren er angitt til å lagre mottatte fakser i innboksen, blir ikke mottatte fakser skrevet ut automatisk. Kontroller innstillingen **Faksutgang**.

#### **Relatert informasjon**

- & ["Kontrollere skriverstatusen" på side 166](#page-165-0)
- & ["Fjerne papir som har satt seg fast" på side 168](#page-167-0)
- & ["Lagre mottatte fakser i innboksen" på side 115](#page-114-0)

# **Andre problemer med faksing**

## **Kan ikke forta anrop med den tilkoblede telefonen**

Koble telefonen til EXT.-porten på skriveren, og ta opp røret. Hvis du ikke hører en ringetone gjennom røret, må du koble telefonkabelen til riktig.

#### **Relatert informasjon**

& ["Koble telefonenheten din til skriveren" på side 103](#page-102-0)

## **Telefonsvareren kan ikke registrere samtaler**

På kontrollpanelet angir du skriverens innstilling for **Ringer til svar** til et høyere antall enn antallet ringesignaler som er angitt for telefonsvareren.

#### **Relatert informasjon**

& ["Angi ringesignaler før svar" på side 106](#page-105-0)

## **Senderens faksnummer vises ikke på Mottatte fakser ekker Nummeret er feil**

Senderen har kan hende ikke innstilt faksens topptekstinformasjon eller kan ha innstilt den feil. Kontakt senderen.

# **Andre problemer**

## **Svakt elektrisk støt ved berøring av skriveren**

Hvis mange eksterne enheter er koblet til skriveren, kan du føle et svakt elektrisk støt når du tar på skriveren. Installer en jordledning til datamaskinen som er koblet til skriveren.

## **Driftslydene er høye**

Hvis driftslydene er for høye, kan du aktivere **Stillemodus**. Aktiverer du denne funksjonen, kan det imidlertid redusere utskriftshastigheten.

❏ Kontrollpanel

På hjem-skjermen velger du **Stillemodus**, og deretter aktiverer du dette alternativet.

❏ Windows

Aktiver **Stillemodus** i kategorien **Hoved** i skriverdriveren.

❏ Mac OS X

Velg **Systemvalg** på -menyen > **Skrivere og skannere** (eller **Skriv ut og skann**, **Skriv ut og faks**), og velg deretter skriveren. Klikk på **Valg og forbruksmateriell** > **Valg** (eller **Driver**). Velg **På** som innstillingen for **Stillemodus**.

```
❏ EPSON Scan
```
Klikk **Konfigurasjon**, og aktiver deretter **Stillemodus** i kategorien **Annet**.

## **Dato og tid er feil**

Angi riktig dato og klokkeslett på kontrollpanelet. Klokken kan vise feil klokkeslett etter strømbrudd forårsaket av lynnedslag, eller hvis strømmen har vært av lenge.

#### **Relatert informasjon**

 $\blacktriangleright$  ["Menyalternativer for Basisoppsett" på side 145](#page-144-0)

## **Kan ikke lagre data på en minneenhet**

- ❏ Bruk en minneenhet som støttes av skriveren.
- ❏ Kontroller at minneenheten ikke er skrivebeskyttet.
- ❏ Kontroller at minneenheten har nok ledig minne. Hvis det tilgjengelige minnet er lite, kan ikke data lagres.
- ❏ Hvis du skal lagre mottatte fakser på en minneenhet, kobler du enheten til skriveren, og deretter kjører du **Opprett mappe for å lagre** under innstillingen for **Faksutgang** for å opprette en mappe der du kan lagre mottatte fakser. Hvis du ikke oppretter en mappe, kan du heller ikke bruke minneenheten.

- $\blacktriangleright$  ["Spesifikasjoner for eksterne lagringsenheter" på side 198](#page-197-0)
- & ["Lagre mottatte fakser på en ekstern minneenhet" på side 116](#page-115-0)

# **Programmet er blokkert av en brannmur (kun for Windows)**

Legg programmet til på Windows-brannmurens liste over tillatte programmer i sikkerhetsinnstillingene i **Control Panel**.

# **"?" Vises på skjermbildet for bildevalg**

"?" vises på LCD-skjermen når bildefilen ikke støttes av produktet.

#### **Relatert informasjon**

& ["Støttede dataspesifikasjoner" på side 199](#page-198-0)

# **Tillegg**

# **Tekniske spesifikasjoner**

## **Skriverspesifikasjoner**

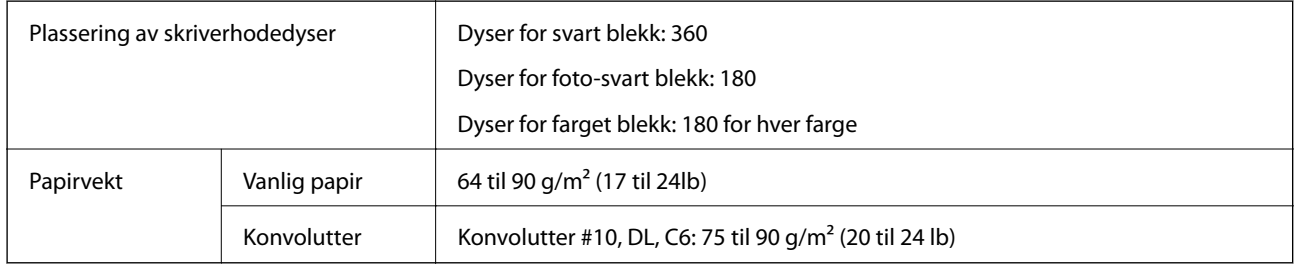

## **Utskriftsområde**

#### *Utskrivbart område for enkeltark*

Utskriftskvaliteten kan reduseres i de skraverte områdene på grunn av skriverens mekanisme.

#### **Normal utskrift**

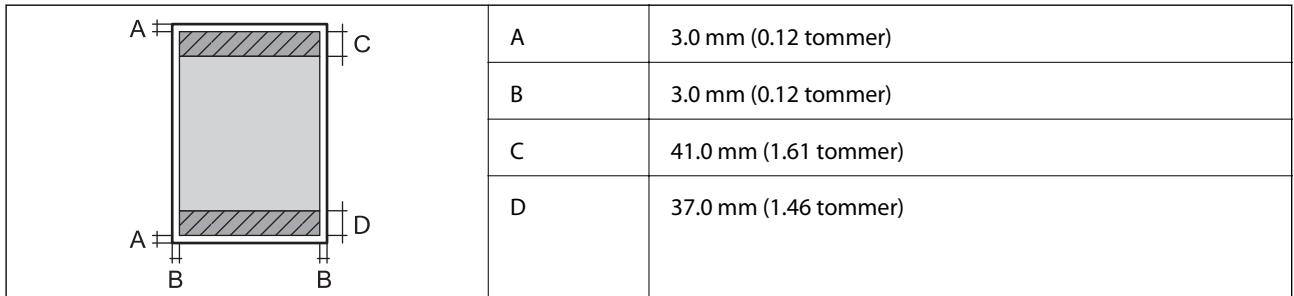

#### **Kantløs utskrift**

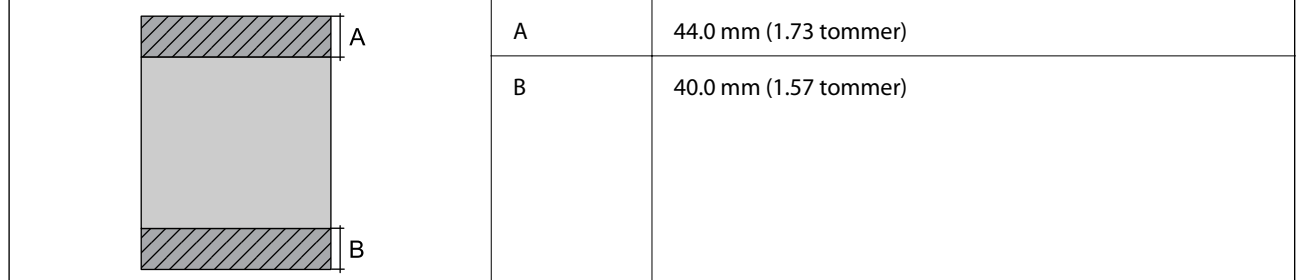

### *Utskrivbart område for konvolutter*

Utskriftskvaliteten kan reduseres i de skraverte områdene på grunn av skriverens mekanisme.

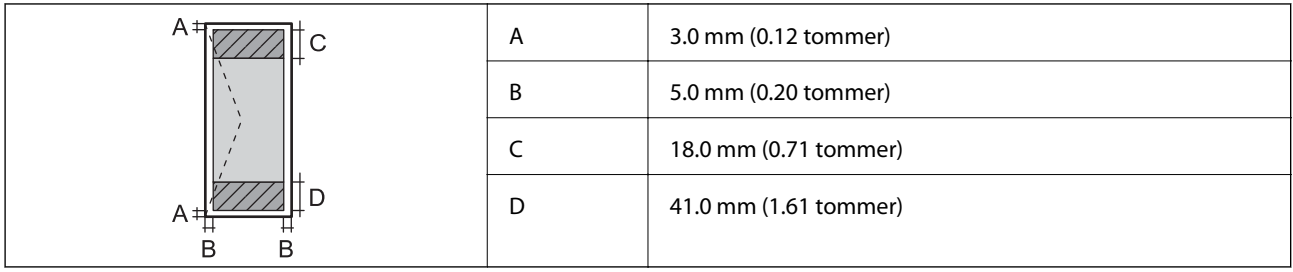

#### *Utskrivbart område for CD/DVD*

Utskriftskvaliteten kan reduseres i de skraverte områdene på grunn av skriverens mekanisme.

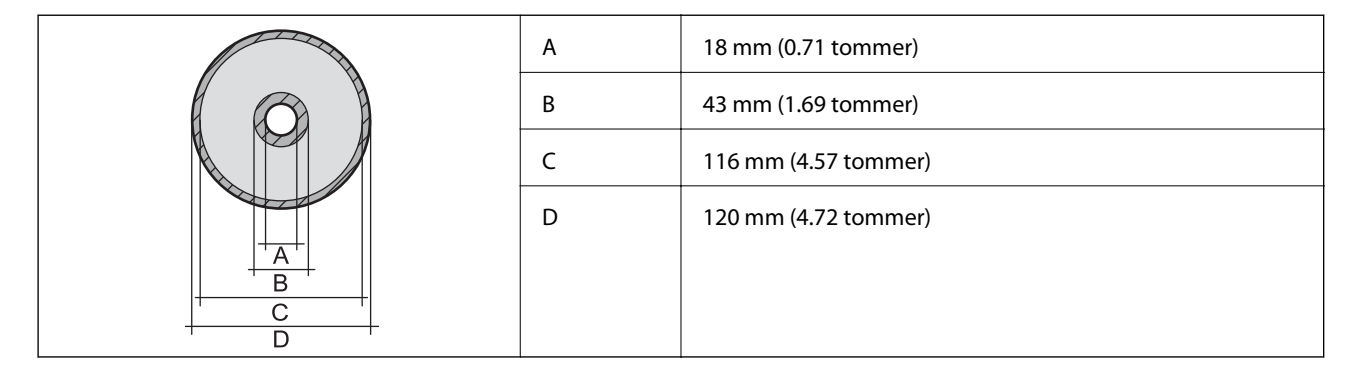

## **Skannerspesifikasjoner**

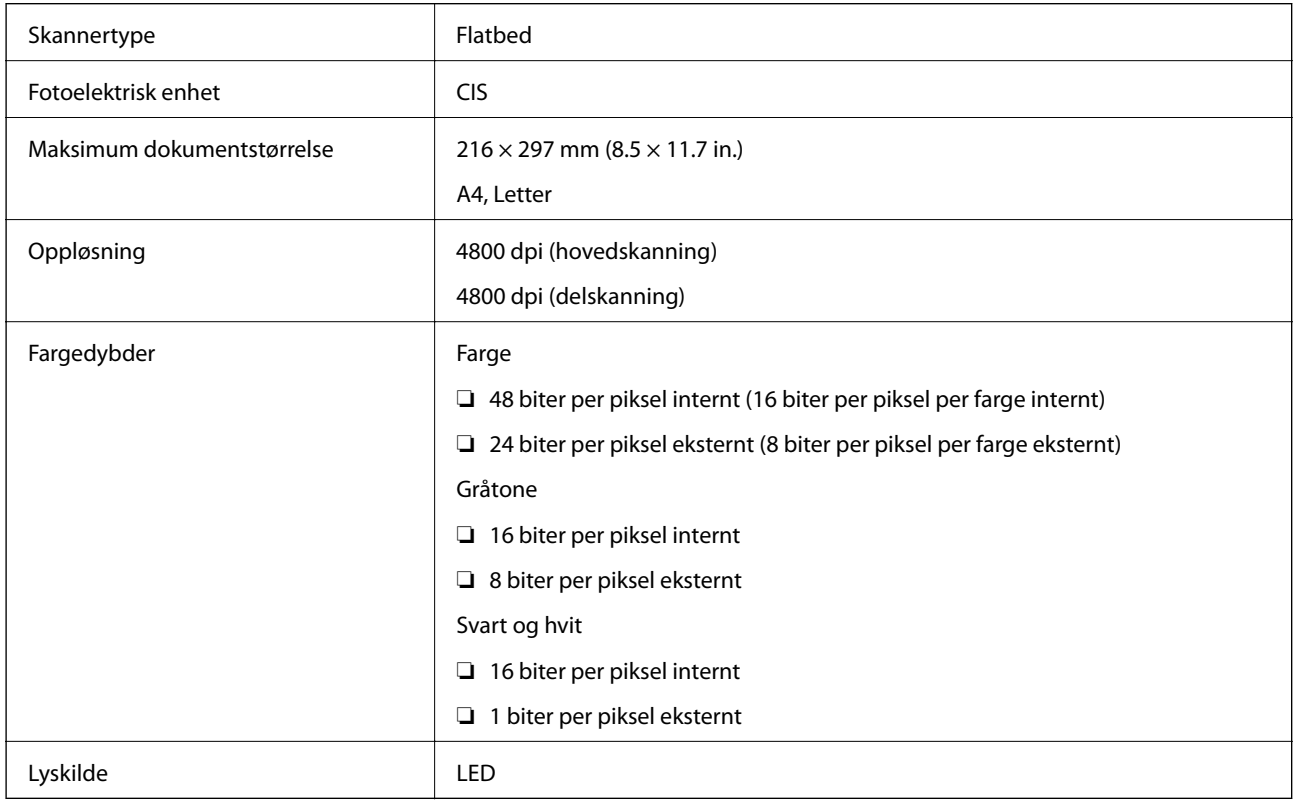

## **Spesifikasjoner for grensesnitt**

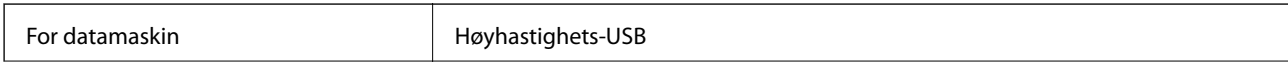

**Tillegg**

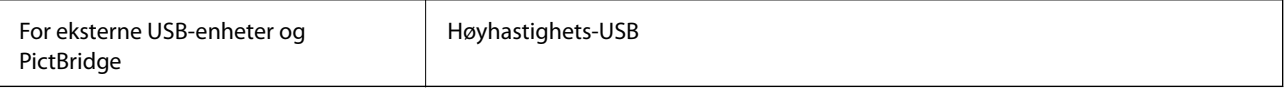

# **Faksspesifikasjoner**

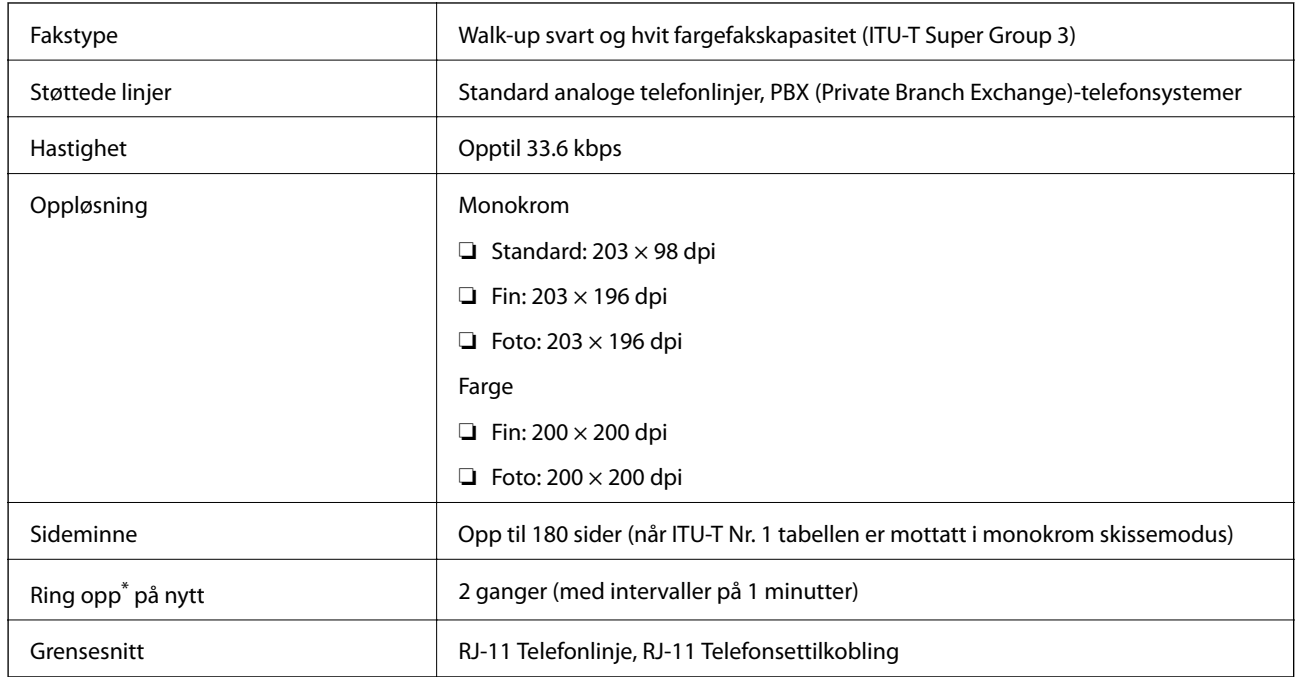

\* Spesifikasjonene kan variere i henhold til land eller område.

## **Wi-Fi-spesifikasjoner**

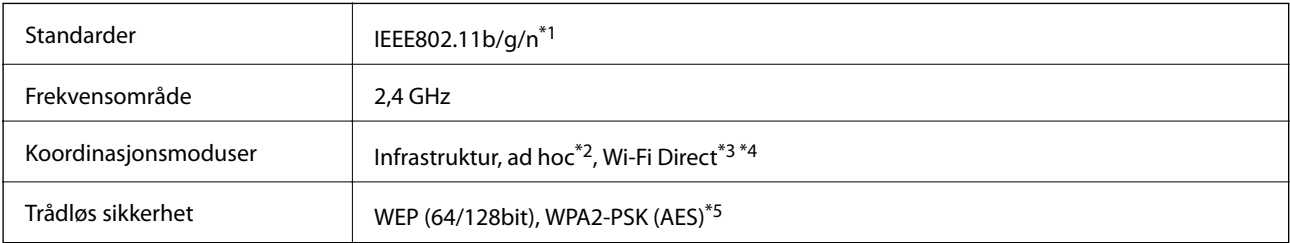

- \*1 Samsvarer med enten IEEE 802.11b/g/n eller IEEE 802.11b/g, avhengig av kjøpsområde.
- \*2 Ikke støttet for IEEE 802.11n.
- \*3 Ikke støttet for IEEE 802.11b.
- \*4 Enkel AP-modus er kompatibel med en Wi-Fi-kobling (infrastruktur) eller Ethernet-kobling. Se Nettverkshåndbok for mer informasjon.
- \*5 Samsvarer med WPA2-standarder med støtte for WPA/WPA2 Personal.

## <span id="page-197-0"></span>**Ethernet-spesifikasjoner**

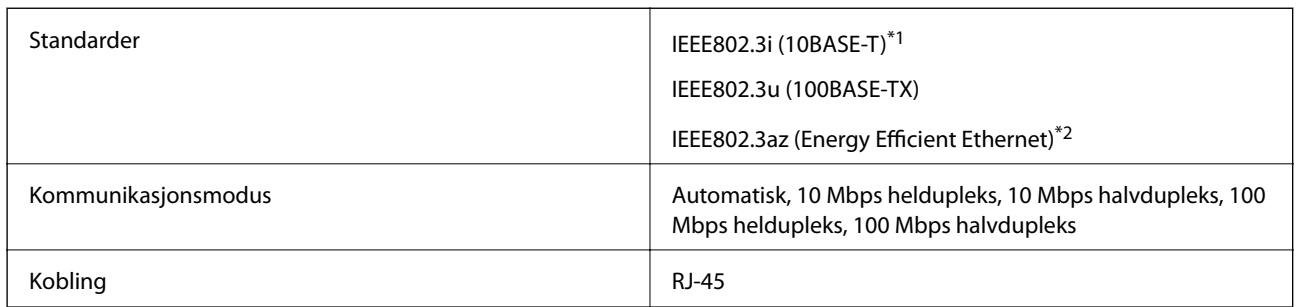

\*1 Bruk en kabel i kategori 5e eller høyere STP (skjermet, tvunnet parkabel) for å unngå fare for radioforstyrrelser.

\*2 Tilkoblet enhet bør være i samsvar med IEEE802.3az-standarder.

## **Sikkerhetsprotokoll**

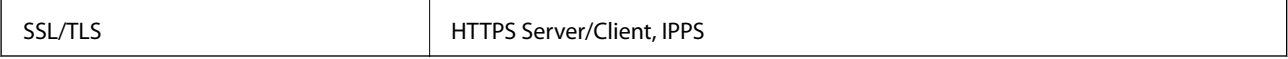

## **Støttede tjenester fra tredjeparter**

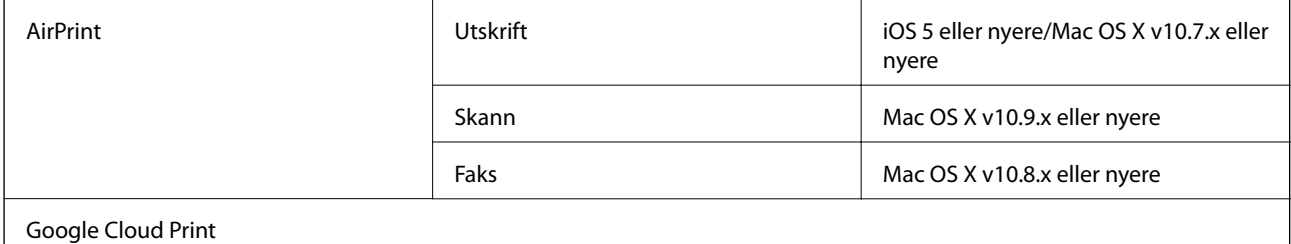

## **Spesifikasjoner for eksterne lagringsenheter**

## **Spesifikasjoner for støttede minnekort**

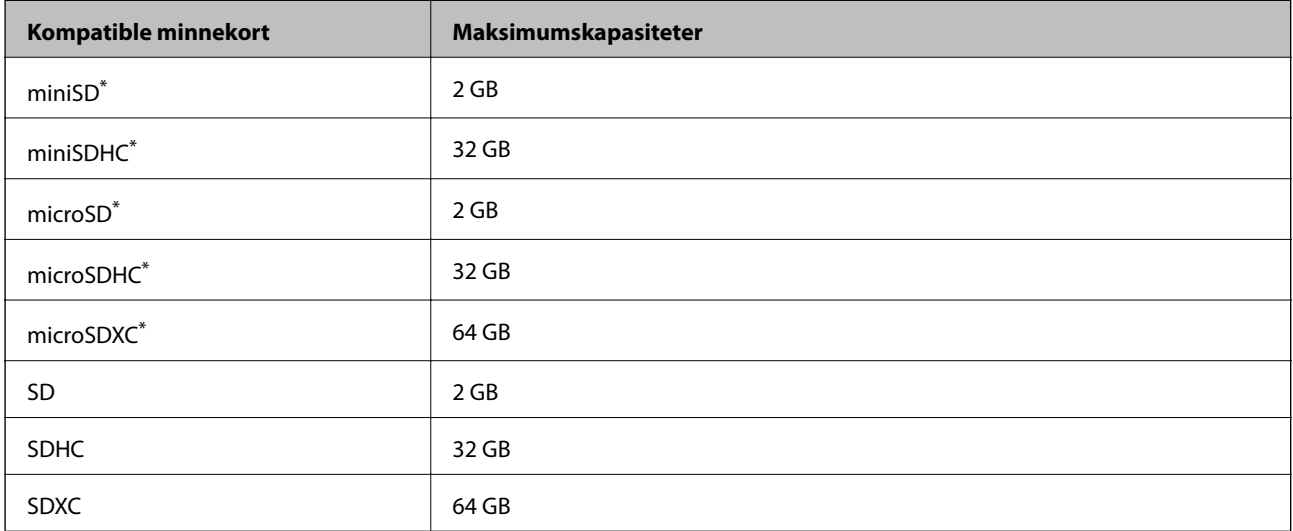

<span id="page-198-0"></span>\* Bruk adapter slik at det passer til minnekortsporet. Ellers kan kortet bli sittende fast.

#### **Spenninger for støttede minnekort**

Type 3,3 V, type for to spenninger (3,3 V og 5 V) (nettspenning: 3,3 V

5 V-minnekort støttes ikke.

Maksimal strømforsyning: 200 mA

### **Spesifikasjoner for støttede eksterne lagringsenheter**

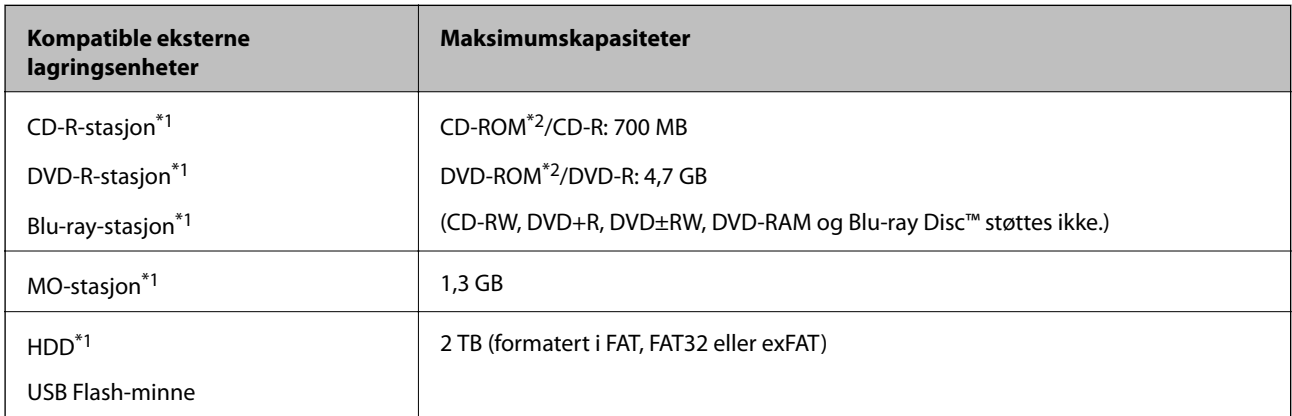

- \*1 Vi anbefaler ikke bruk av eksterne USB-enheter som er tilkoblet via USB. Bruk kun eksterne USB-enheter med frittstående AC-strømkilder.
- \*2 Skrivebeskyttet.

Du kan ikke bruke følgende enheter:

- ❏ Enhet som krever en egen driver
- ❏ Enhet med sikkerhetsinnstillinger (passord, kryptering og liknende)
- ❏ Enhet med innebygd USB-hub

Epson kan ikke garantere at alle eksternt tilkoblede enheter fungerer.

## **Støttede dataspesifikasjoner**

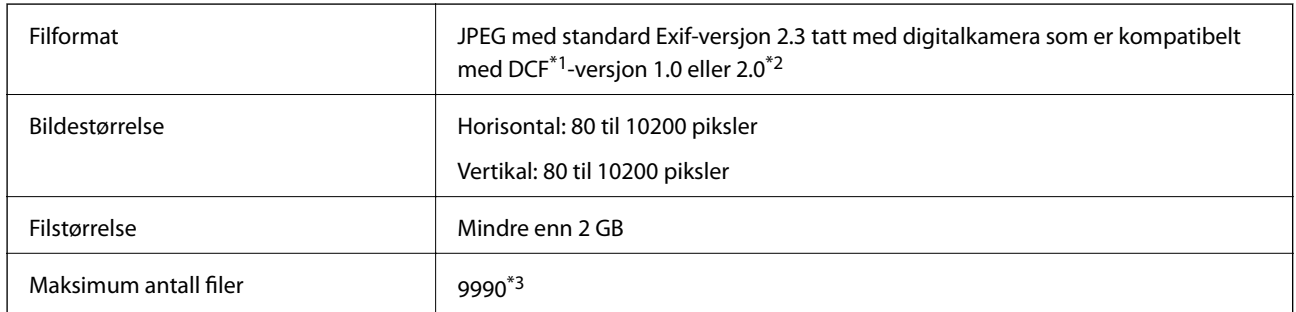

\*1 Designregel for filsystem for kamera.

\*2 Bildedata lagret i innebygd minne i digitalkamera støttes ikke.

\*3 Opptil 999 filer kan vises samtidig. (Hvis antall filer overstiger 999, vises filene gruppevis.)

#### **Tillegg**

#### *Merknad:*

"?" vises LCD-skjermen når skriveren ikke gjenkjenner bildefilen. I så fall skrives det ut tomme områder når du velger et oppsett med flere bilder.

## **Mål**

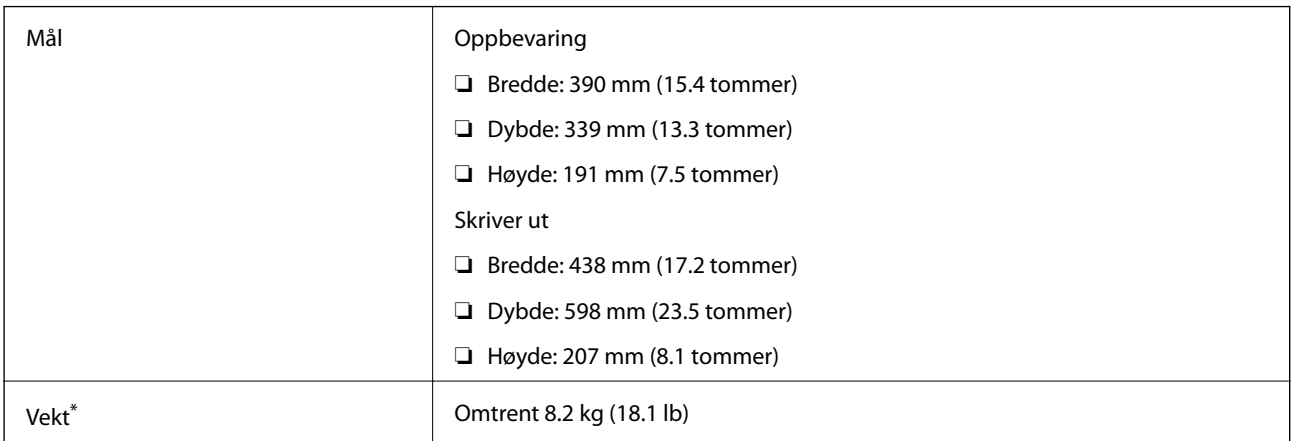

\* : Uten blekkpatronene, strømledningen og CD/DVD-skuffen.

## **Elektriske spesifikasjoner**

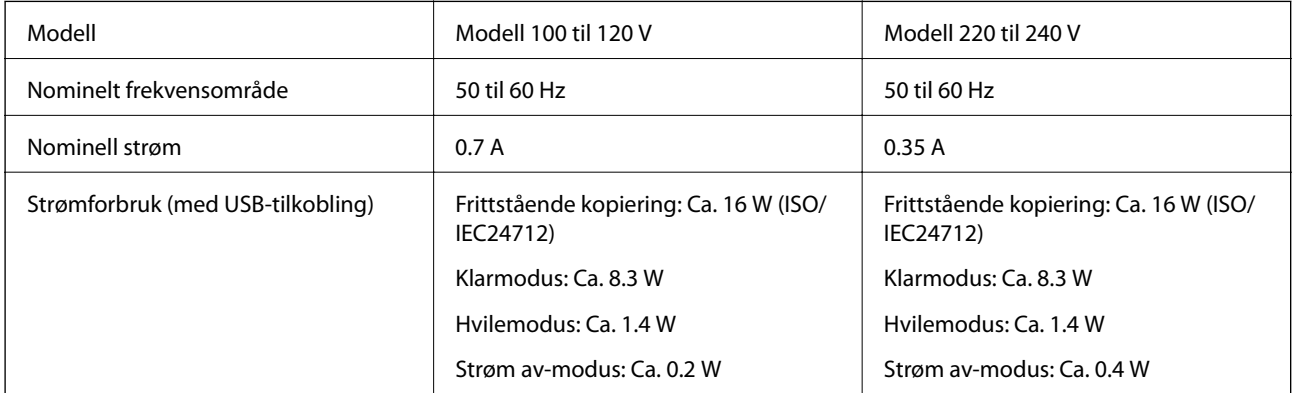

#### *Merknad:*

❏ Se skriverens spenning på typeskiltet.

❏ For europeiske brukere: Se følgende nettsted for detaljer om strømforbruk.

<http://www.epson.eu/energy-consumption>

## **Miljømessige spesifikasjoner**

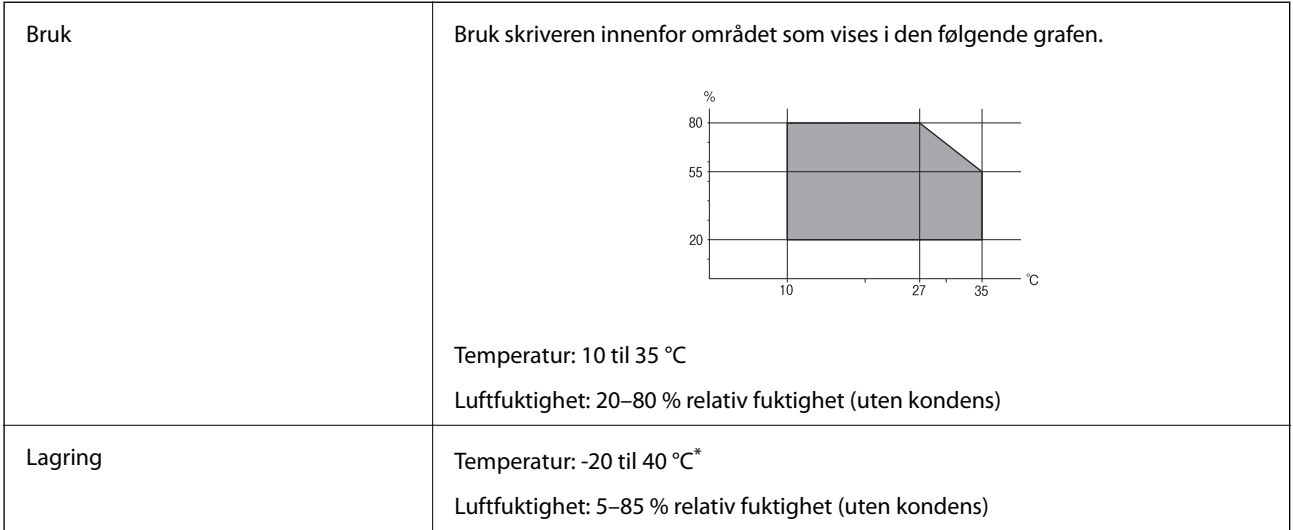

Du kan lagre den ved 40 °C i én måned.

## **Miljømessige spesifikasjoner for blekkpatroner**

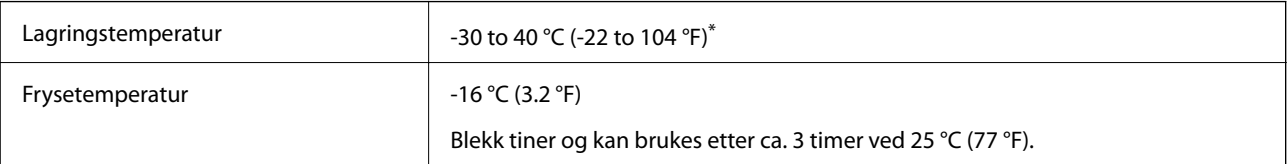

\* Du kan lagre den ved 40 °C (104 °F) i én måned.

## **Systemkrav**

- ❏ Windows 8.1 (32-bit, 64-bit)/Windows 8 (32-bit, 64-bit)/Windows 7 (32-bit, 64-bit)/Windows Vista (32-bit, 64 bit)/Windows XP Professional x64 Edition/Windows XP (32-bit)
- ❏ Mac OS X v10.10.x/Mac OS X v10.9.x/Mac OS X v10.8.x/Mac OS X v10.7.x/Mac OS X v10.6.8

#### *Merknad:*

- ❏ Mac OS X støtter ikke enkelte programmer og funksjoner.
- $\Box$  (UFS) (UNIX File System) for Mac OS X er ikke støttet.

# **Informasjon om forskrifter**

## **Standarder og godkjenninger**

## **Standarder og godkjenninger for amerikansk modell**

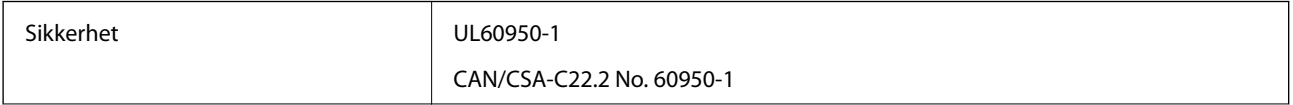

**Tillegg**

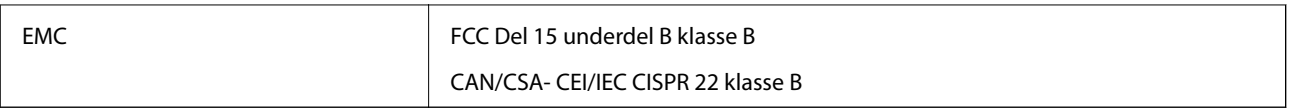

Utstyret inneholder følgende trådløsmodul.

Produsent: Askey Computer Corporation

Type: WLU6320-D69 (RoHS)

Dette produktet oppfyller del 15 av FCC-reglene og RSS-210 av IC-reglene. Epson kan ikke ta ansvar for manglende overhold av beskyttelseskravene som følge av en ikke anbefalt endring av produktet. Bruk er underlagt følgende to betingelser: (1) denne enheten forårsaker ingen skadelige forstyrrelser, og (2) denne enheten må godta eventuell mottatt interferens, inkludert interferens som kan føre til uønsket drift av enheten.

For å forhindre radiointerferens til den lisensierte tjenesten er denne innretningen ment til bruk innendørs og på avstand fra vinduer for å gi maksimal skjerming. Utstyr (eller overføringsantennen) som er installert utendørs, er underlagt lisens.

## **Standarder og godkjenninger for europeisk modell**

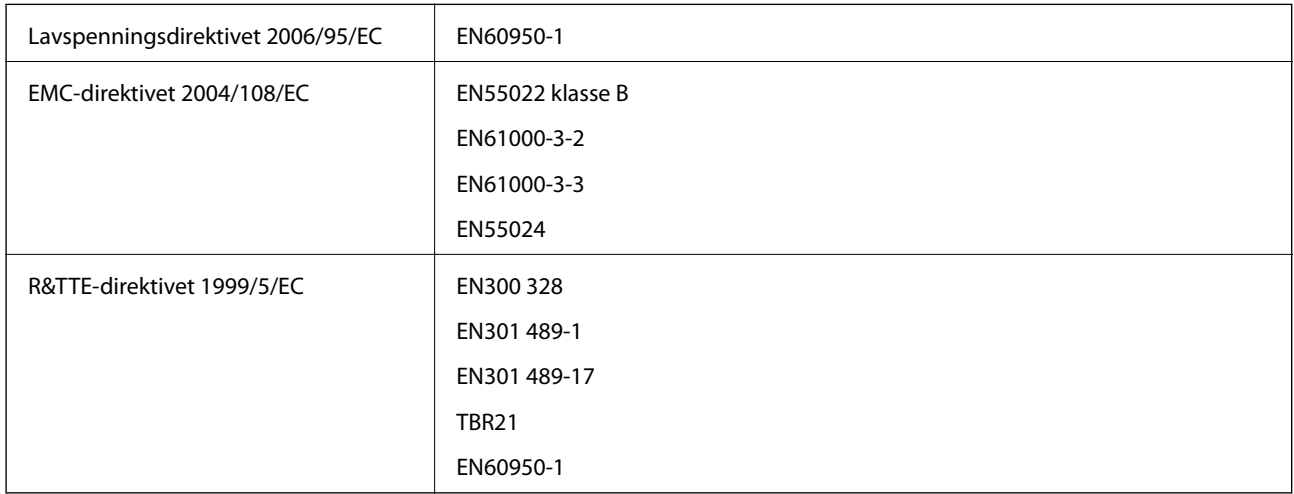

For europeiske brukere

Vi, Seiko Epson Corporation, erklærer herved at følgende utstyrsmodell overholder essensielle krav og andre relevante bestemmelser i Direktiv 1999/5/EC:

C492D

Bare for bruk i Irland, Storbritannia, Østerrike, Tyskland, Liechtenstein, Sveits, Frankrike, Belgia, Luxemburg, Nederland, Italia, Portugal, Spania, Danmark, Finland, Norge, Sverige, Island, Kypros, Hellas, Slovenia, Malta, Bulgaria, Tsjekkia, Estland, Ungarn, Latvia, Litauen, Polen, Romania og Slovakia.

Epson kan ikke ta ansvar for manglende overhold av beskyttelseskravene som følge av en ikke anbefalt endring av produktene.

# $C \in$

## **Restriksjoner på kopiering**

Vær oppmerksom på følgende begrensninger for å sikre at du bruker skriveren på en ansvarlig og lovlig måte.

Kopiering av følgende enheter er forbudt ved lov:

- ❏ Pengesedler, mynter, omsettelige verdipapirer utstedt av myndighetene, statsobligasjoner og andre obligasjoner
- ❏ Ubrukte frimerker, forhåndsfrankerte postkort og andre offisielle postrelaterte enheter som har gyldig porto
- ❏ Stempelmerker og ihendehaverpapirer utstedt i henhold til lov

Vær forsiktig med kopiering av følgende enheter:

- ❏ Private omsettelige verdipapirer (aksjesertifikater, omsetningspapirer, sjekker osv.), månedlige adgangskort, bevillingsdokumenter osv.
- ❏ Pass, førerkort, helseattester, veipasseringsbilletter, matkuponger, billetter osv.

#### *Merknad:*

Det kan også være forbudt ved lov å kopiere disse elementene.

Ansvarlig bruk av opphavsrettbeskyttet materiale:

Skrivere kan misbrukes til ulovlig kopiering av opphavsrettslig beskyttet materiale. Med mindre du handler etter råd fra en kompetent advokat, er det ansvarlig og respektfull praksis å innhente tillatelse fra rettighetshaver før du kopierer publisert materiale.

# **Transportere skriveren**

Hvis du må transportere skriveren i forbindelse med flytting eller reparasjon, pakker du den ned som beskrevet i trinnene nedenfor.

### !*Forsiktig:*

Pass på så du ikke klemmer hånden eller fingrene når du åpner eller lukker skannerenheten. Ellers kan du skade deg.

#### c*Forsiktighetsregel:*

- ❏ Når du lagrer eller transporterer skriveren, må du ikke holde den på skrå, plassere den vertikalt eller snu den opp ned, ettersom den kan lekke blekk.
- ❏ La blekkpatronene være installert i skriveren. Hvis du fjerner patronene, kan skriverhodet tørke ut og skriveren vil eventuelt ikke kunne skrive ut.
- 1. Slå av skriveren ved å trykke  $\mathcal{O}$ -knappen.
- 2. Pass på at strømlampen slukkes, og trekk deretter ut strømledningen.

#### c*Forsiktighetsregel:*

Koble fra strømledningen når strømlyset er av. Ellers vil skriverhodet kanskje ikke returnere til startposisjon, og dermed kan blekket tørke slik at det blir umulig å skrive ut.

- 3. Trekk ut alle kablene, slik som strømledningen og USB-kabelen.
- 4. Pass på at minnekortet ikke står i.
- 5. Ta ut alt papiret fra skriveren.

#### **Tillegg**

- 6. Pass på at det ikke ligger noen originaler på skriveren.
- 7. Åpne skannerenheten mens dokumentdekselet er lukket. Fest blekkpatronholderen til skriveren med tape.

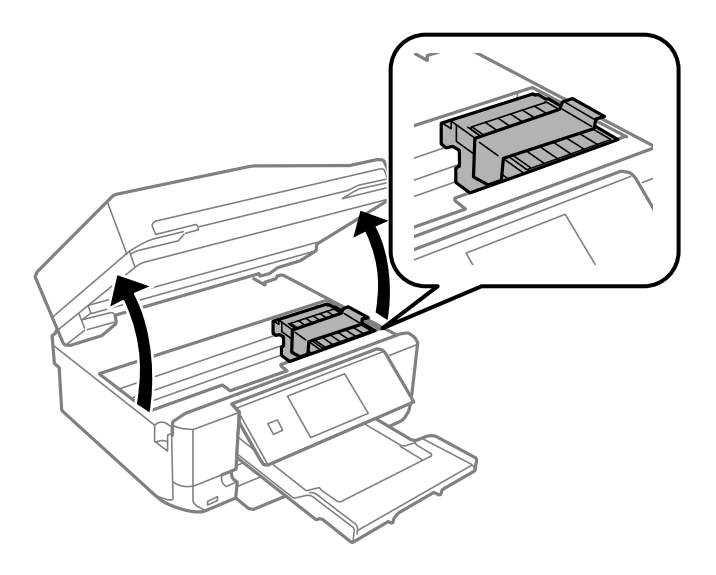

- 8. Lukk skannerenheten.
- 9. Gjør klar skriveren for pakking, som vist nedenfor.

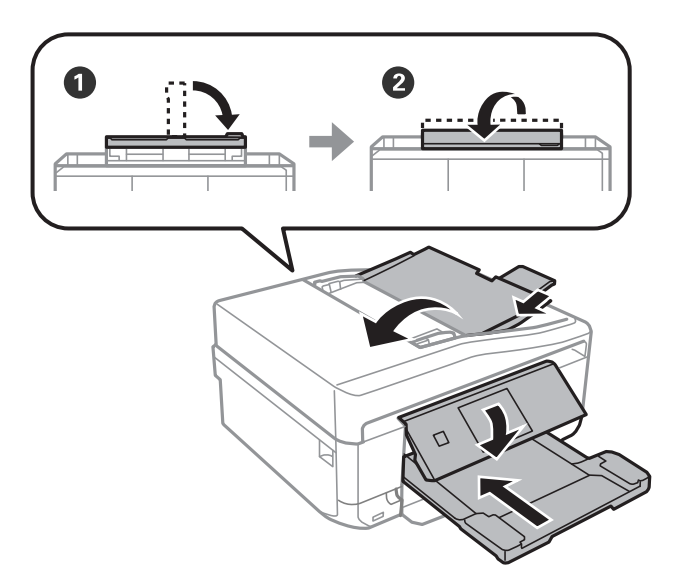

10. Pakk skriveren i esken sammen med beskyttelsesmaterialet.

Når du skal bruke skriveren igjen, må du huske å fjerne tapen som holder blekkpatronholderen på plass. Hvis utskriftskvaliteten er redusert neste gang du skriver ut, må du rengjøre og justere skriverhodet.

#### **Relatert informasjon**

- & ["Delenavn og funksjoner" på side 13](#page-12-0)
- & ["Kontrollere og rengjøre skriverhodet" på side 135](#page-134-0)
- & ["Justere skriverhodet" på side 137](#page-136-0)

# **Få tilgang til minnekort fra en datamaskin**

Du kan skrive eller lese data på en ekstern lagringsenhet, for eksempel et minnekort som er satt inn i skriveren, fra datamaskinen.

#### c*Forsiktighetsregel:*

- ❏ Sett inn et minnekort etter at du har fjernet skrivebeskyttelsen.
- ❏ Hvis et bilde lagres på minnekortet fra datamaskinen, blir ikke selve bildet og antall bilder oppdatert på LCDskjermen. Ta ut og sett inn minnekortet igjen.
- ❏ Når en ekstern enhet som er satt inn i skriveren, deles mellom datamaskiner som er tilkoblet via USB og via et nettverk, er det bare datamaskinene som er tilkoblet via metoden du valgte på skriveren, som får skrivetilgang. Vil du skrive til den eksterne lagringsenheten, åpner du *Oppsett* på kontrollpanelet og velger *Oppsett av fildeling* og en tilkoblingsmetode. Data kan leses av datamaskiner som er tilkoblet via USB og via et nettverk.
- ❏ Vil du skrive til den eksterne lagringsenheten som er koblet til datamaskinen via et nettverk, åpner du *Oppsett* på kontrollpanelet og velger *Oppsett av fildeling*, og deretter gir du prioritet til nettverkstilkoblingen.

#### *Merknad:*

Det kan ta litt tid å gjenkjenne data fra en datamaskin hvis det er tilkoblet en stor ekstern lagringsenhet med en harddisk på f.eks. 2 TB.

#### **Windows**

Velg en ekstern lagringsenhet under **Datamaskin** eller **Min datamaskin**. Dataene på den eksterne lagringsenheten vises.

#### *Merknad:*

Hvis du koblet skriveren til nettverket uten programvareplaten eller Web Installer, tilordner du et minnekortspor eller en USB-port som nettverksstasjon. Åpne *Kjør*, og skriv inn et skrivernavn \\XXXXX eller en skrivers IP-adresse \ \XXX.XXX.XXX.XXX under *Åpne:*. Høyreklikk på enhetsikonet som vises, for å tilordne nettverket. Nettverksstasjonen vises i *Datamaskin* eller *Min datamaskin*.

#### **Mac OS X**

Velg riktig enhetsikon. Dataene på den eksterne lagringsenheten vises.

#### *Merknad:*

- ❏ Du fjerner en ekstern lagringsenhet ved å dra enhetsikonet og slippe det på papirkurven. Ellers kan det hende at data på den delte stasjonen ikke vises riktig når det settes inn en annen ekstern lagringsenhet.
- ❏ Du kan få tilgang til en ekstern lagringsenhet via nettverket ved å velge *Go* > *Connect to Server* fra menyen på skrivebordet. Skriv inn et skrivernavn som cifs://XXXXX eller smb://XXXXX (der "XXXXX" er navnet på skriveren) i *Serveradresse*, Og klikk deretter *Koble til*.

#### **Relatert informasjon**

- & ["Sette inn minnekort" på side 41](#page-40-0)
- & ["Spesifikasjoner for eksterne lagringsenheter" på side 198](#page-197-0)

# **Hvis du trenger hjelp**

## **Web-område for kundestøtte**

Hvis du trenger mer hjelp, kan du gå til Epsons nettsted for kundestøtte nedenfor. Velg ditt land eller område, og gå til støttedelen på ditt lokale Epson-nettsted. De nyeste driverne, svar på vanlige spørsmål, håndbøker eller annet nedlastbart materiale, er også tilgjengelig på nettstedet.

#### <http://support.epson.net/>

#### <http://www.epson.eu/Support> (Europa)

Hvis Epson-produktet ikke fungerer ordentlig, og du ikke kan løse problemet, kontakter du Epsons kundestøtte for å få hjelp.

## **Kontakte Epson kundestøtte**

## **Før du kontakter Epson**

Hvis Epson-produktet ikke fungerer ordentlig, og du ikke kan løse problemet ved hjelp av feilsøkingsinformasjonen i produkthåndbøkene, må du kontakte Epsons kundestøtte for å få hjelp. Hvis Epson kundestøtte for området ditt ikke står oppført nedenfor, kontakter du forhandleren du kjøpte produktet av.

Epson kundestøtte kan hjelpe deg mye raskere hvis du oppgir følgende informasjon:

❏ Serienummeret for produktet

(Etiketten med serienummeret er vanligvis plassert bak på produktet.)

- ❏ Produktmodell
- ❏ Programvareversjon

(Klikk på **About**, **Version Info**, eller en lignende knapp i produktprogramvaren.)

- ❏ Merke og modell på datamaskinen du bruker
- ❏ Navn og versjonsnummer på operativsystemet på datamaskinen
- ❏ Navn og versjoner på programmene du vanligvis bruker med produktet

#### *Merknad:*

Avhengig av produktet, kan listen med nummer for faks og/eller nettverksinnstillinger lagres i produktets minne. Ved feil eller reparasjon av et produkt, kan data og/eller innstillinger gå tapt. Epson skal ikke holdes ansvarlig for eventuelle tap av data, for sikkerhetskopiering eller gjenoppretting av data og/eller innstillinger, selv i løpet av en garantiperiode. Vi anbefaler at du selv sikkerhetskopierer data eller noterer dem ned.

## **Hjelp for brukere i Europa**

Se i dokumentet Pan-European Warranty Document for å finne informasjon om hvordan du kontakter Epson kundestøtte.